# **FRANÇAIS**

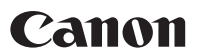

# PowerShot SX1 IS Guide d'utilisation de l'appareil photo

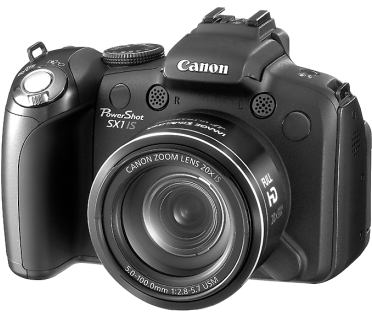

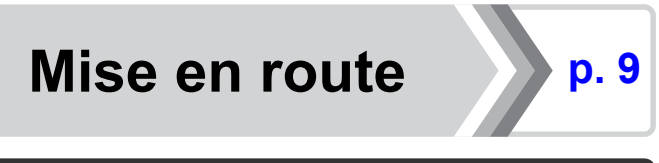

**Assurez-vous de lire les Consignes de sécurité [\(pages 252](#page-253-0) - [261\).](#page-262-0)**

# Vérification du contenu du coffret

Les éléments suivants sont inclus dans le coffret. Si un élément est manquant, veuillez contacter le magasin où vous avez acheté le produit.

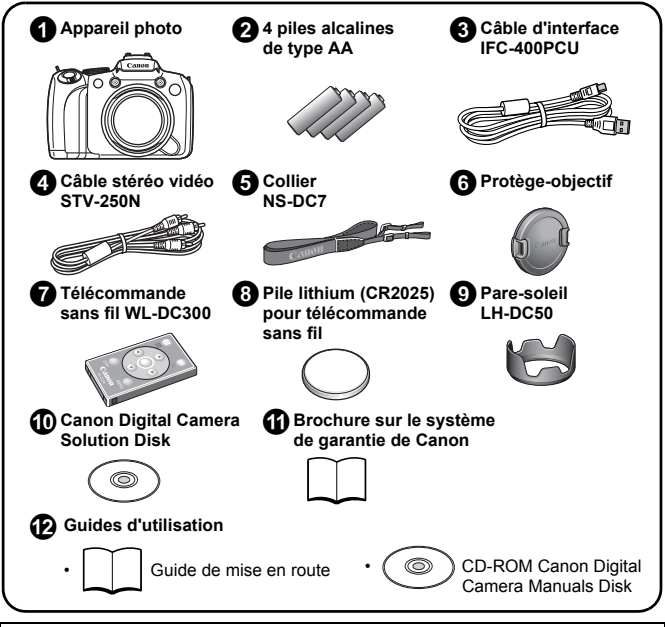

Le coffret ne contient pas de carte mémoire.

• Vous devez installer Adobe Reader pour pouvoir visualiser les manuels PDF. Vous pouvez installer Microsoft Word Viewer 2003 pour visualiser les manuels Word (Moyen-Orient uniquement). Si ces logiciels ne sont pas installés sur votre ordinateur, consultez les sites Web suivants pour les télécharger : http://www.adobe.com (pour les PDF)

http://www.microsoft.com/downloads/ (pour les manuels Word).

### Mise en route

Ce guide est divisé en deux sections.

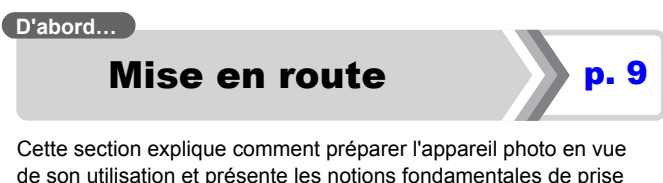

de vue, de visualisation et d'impression d'images. Il convient d'abord de vous familiariser avec l'appareil photo et de maîtriser les notions fondamentales.

**Ensuite…**

# En savoir plus  $\mathbb{R}$  [p. 39](#page-40-0)

Une fois que vous maîtrisez les notions fondamentales, utilisez les nombreuses fonctions de l'appareil photo pour prendre des photos plus complexes. Des informations détaillées sur chaque fonction, notamment sur la connexion de l'appareil photo à un téléviseur pour visualiser des images et sur l'utilisation de la télécommande sans fil, sont présentées dans cette section.

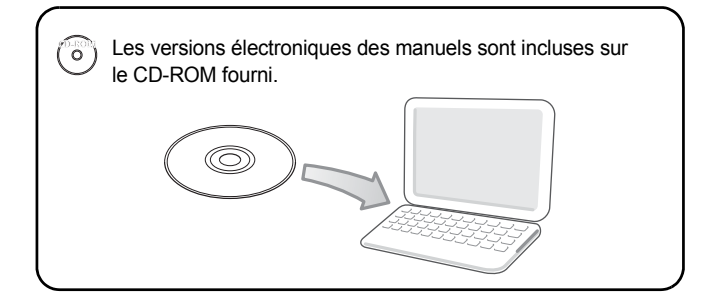

## Table des matières

Les éléments marqués du symbole  $\sum$  sont des listes ou des tableaux qui résument les fonctions ou procédures de l'appareil photo.

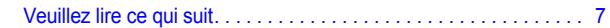

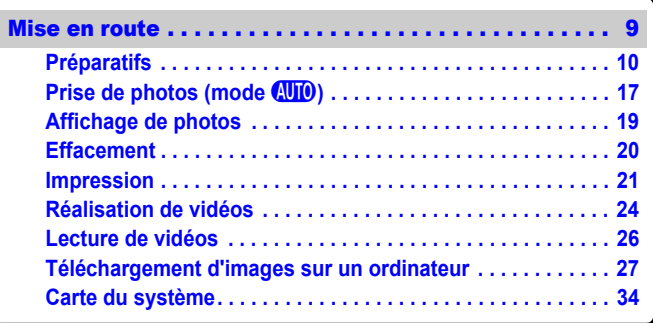

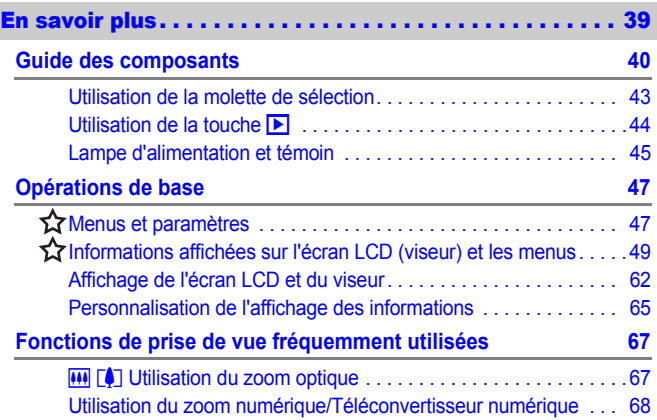

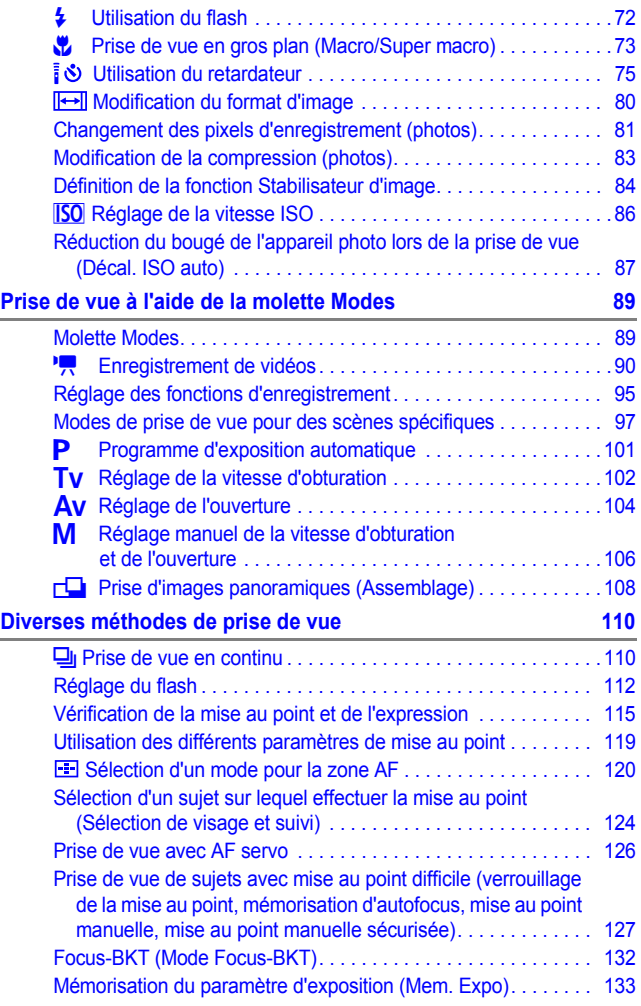

4 Table des matières

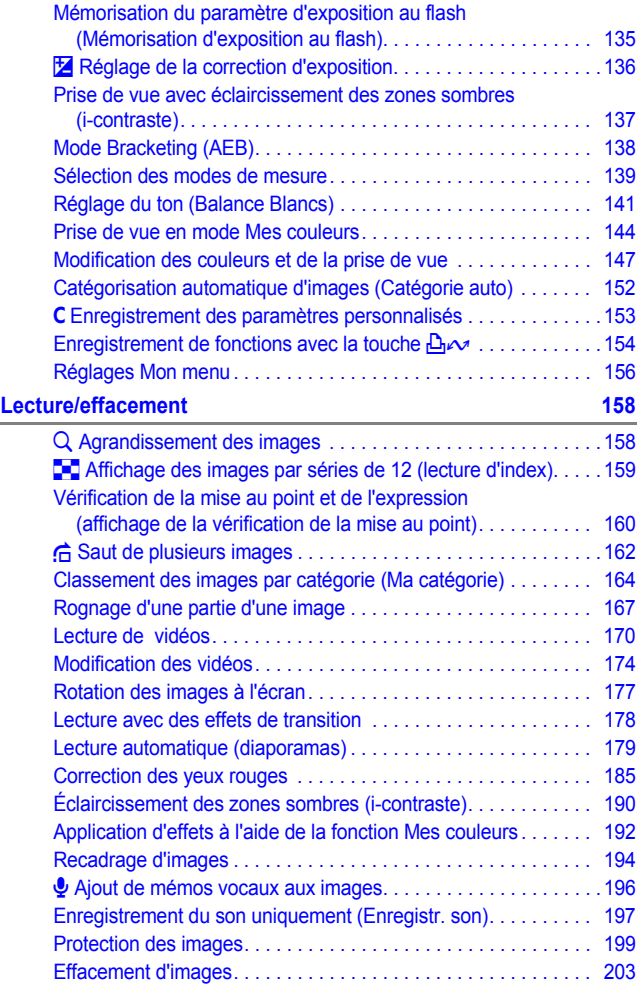

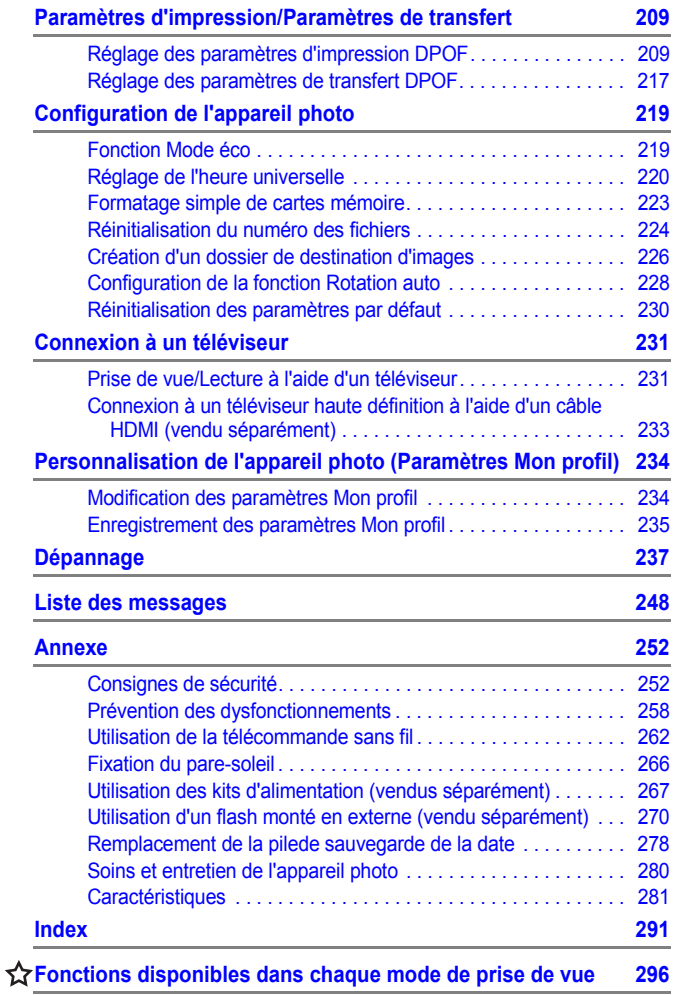

### À propos de ce guide

### **Conventions sur les symboles utilisés dans ce guide**

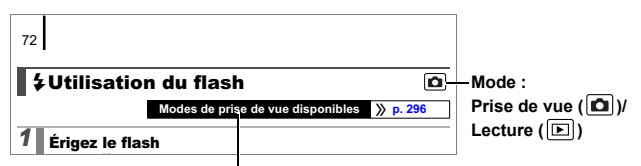

Certaines fonctions peuvent ne pas être disponibles dans certains modes de prise de vue.

En l'absence d'indication contraire, la fonction peut être utilisée dans tous les modes.

: Ce symbole indique des problèmes pouvant affecter le fonctionnement de l'appareil photo.

: Ce symbole désigne des rubriques supplémentaires

complétant les procédures de fonctionnement de base.

Dans ce guide, les explications sont basées sur les paramètres par défaut de l'appareil photo au moment de l'achat. Les illustrations et les copies d'écran utilisées dans ce guide peuvent ne pas correspondre parfaitement à l'appareil photo utilisé.

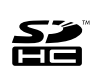

Vous pouvez utiliser des cartes mémoire SD, des cartes mémoire SDHC (SD High Capacity), des cartes MultiMediaCards, des cartes MMCplus et des cartes HC MMCplus avec cet appareil photo. Elles sont collectivement qualifiées de cartes mémoire dans ce quide.

### <span id="page-8-0"></span>Veuillez lire ce qui suit Prises de vue test

Avant d'envisager de prendre en photo des sujets importants, nous vous recommandons vivement de faire plusieurs essais de prise de vue pour vous assurer que l'appareil photo fonctionne et que vous l'utilisez correctement.

Veuillez noter que Canon Inc., ses filiales et revendeurs ne peuvent être tenus responsables de dommages consécutifs au dysfonctionnement d'un appareil photo ou d'un accessoire, y compris les cartes mémoire SD, entraînant l'échec de l'enregistrement d'une image ou son enregistrement de manière illisible par le système.

### Avertissement contre l'atteinte aux droits d'auteur

Veuillez noter que les appareils photo numériques Canon sont destinés à un usage privé. Ils ne pourront en aucun cas être utilisés d'une façon susceptible d'enfreindre ou de contrevenir aux lois et règlements internationaux ou nationaux en matière de droits d'auteur.

Il convient de signaler que, dans certains cas, la copie d'images provenant de spectacles, d'expositions ou de biens à usage commercial au moyen d'un appareil photo ou de tout autre dispositif peut contrevenir à des lois en matière de droits d'auteur ou autres droits légaux, même si lesdites prises de vue ont été effectuées à des fins privées.

### Limites de garantie

Pour plus d'informations sur la garantie de votre appareil photo, veuillez consulter la Brochure sur le système de garantie de Canon, qui accompagne votre appareil photo.

**Pour obtenir la liste des centres d'assistance Canon, veuillez vous reporter à la Brochure sur le système de garantie de Canon.**

### **Température du boîtier de l'appareil photo**

Si vous utilisez l'appareil photo pendant une durée prolongée, son boîtier risque de chauffer. Gardez cela à l'esprit et prenez les précautions nécessaires lorsque vous utilisez l'appareil photo de façon prolongée. Il ne s'agit pas d'un dysfonctionnement.

### **À propos de l'écran LCD et du viseur**

L'écran LCD et le viseur font appel à des techniques de fabrication de très haute précision. Plus de 99,99 % des pixels répondent aux spécifications. Moins de 0,01 % des pixels peuvent parfois ne pas fonctionner ou s'afficher sous la forme de points noirs ou rouges. Cela n'a aucune incidence sur l'image prise et ne constitue nullement un dysfonctionnement.

### Format vidéo

Veuillez régler le format du signal vidéo de l'appareil photo en fonction de celui utilisé dans votre région avant de l'utiliser avec un écran de télévision [\(p. 231\).](#page-232-1)

### Paramètre de langue

Pour modifier le paramètre de langue, reportez-vous à la section *Réglage de la langue d'affichage* [\(p. 15\)](#page-16-0).

# <span id="page-10-0"></span>Mise en route

*<u>[Préparatifs](#page-11-1)</u>* 

- **•[Prise de photos](#page-18-1)**
- z[Affichage de photos](#page-20-1)
- z[Effacement](#page-21-1)
- $\bullet$ **[Impression](#page-22-1)**
- z[Réalisation de vidéos](#page-25-1)
- **O[Lecture de vidéos](#page-27-1)**
- **Téléchargement d'images sur** un ordinateur
- **[Carte du système](#page-35-1)**

### <span id="page-11-1"></span><span id="page-11-0"></span>Préparatifs

### Installation des piles et de la carte mémoire

1. **Faites glisser le verrou du couvercle (**a**) et maintenez-le ouvert tout en faisant glisser le couvercle (2) et en l'ouvrant** (3).

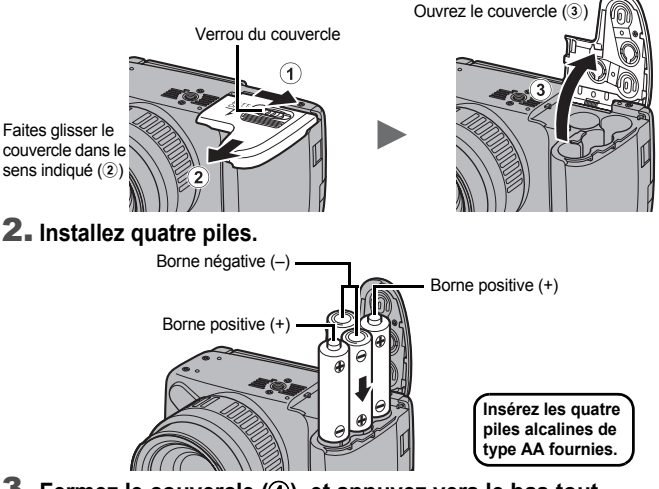

3. **Fermez le couvercle (**d**), et appuyez vers le bas tout en le faisant glisser jusqu'à ce qu'il s'enclenche (6).** 

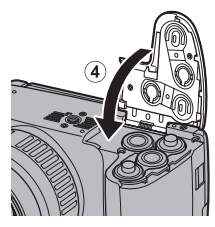

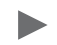

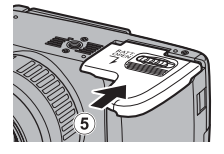

### Pour retirer les piles

Ouvrez le couvercle et retirez les piles.

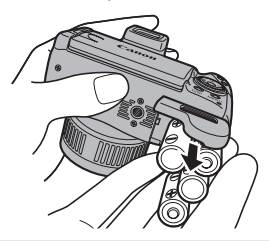

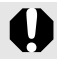

Veillez à ne pas laisser tomber les piles.

### Installation de la carte mémoire

1. **Faites glisser le couvercle (**a**) et ouvrez-le (**b**).**

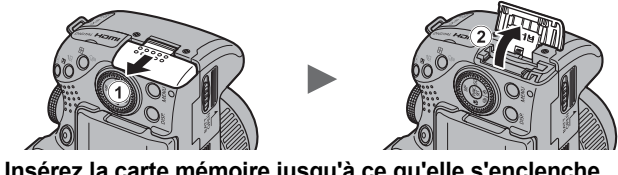

2. **Insérez la carte mémoire jusqu'à ce qu'elle s'enclenche correctement.**

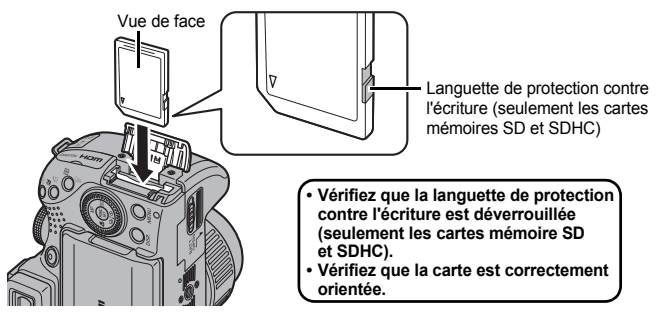

3. **Fermez le couvercle (**c**) et faites-le glisser jusqu'à ce qu'il s'enclenche (**d**).**

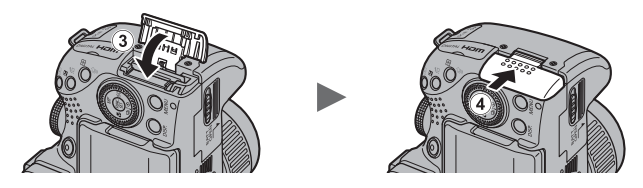

Vérifiez que la carte mémoire est correctement orientée avant de l'insérer dans l'appareil photo. Si elle est insérée à l'envers, l'appareil photo risque de ne pas la reconnaître ou pourrait être endommagé.

### Pour retirer la carte mémoire

Appuyez sur la carte mémoire jusqu'à ce que vous entendiez un déclic, puis retirez-la.

### **Fixation/Retrait du protège-objectif**

Appuyez sur les deux côtés du protège-objectif  $(1)$ ), et retirez-le  $(2)$ ).

- Pour éviter de le perdre, nous vous recommandons de le fixer au collier une fois retiré [\(p. 13\).](#page-14-0)
- Lorsque l'appareil photo n'est pas utilisé, fixez le protège-objectif.

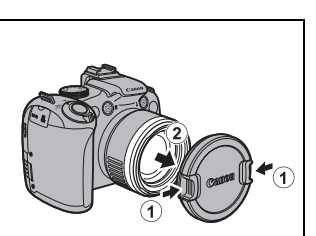

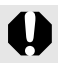

N'oubliez pas d'enlever le protège-objectif avant de mettre l'appareil photo sous tension.

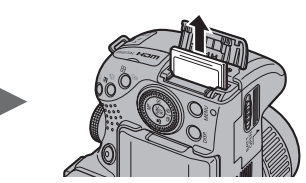

<span id="page-14-0"></span>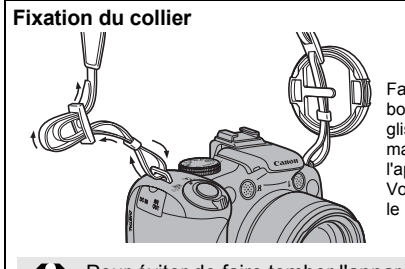

Faites passer le collier dans la boucle en serrant pour qu'il ne glisse pas. Procédez de la même manière de l'autre côté de l'appareil photo. Vous pouvez également fixer

le protège-objectif sur le collier.

Pour éviter de faire tomber l'appareil photo, nous vous recommandons de fixer le collier avant d'utiliser l'appareil.

### Ouverture de l'écran LCD

Vous pouvez utiliser l'écran LCD pour composer des images avant la prise de vue, afficher les menus ou les images. Vous pouvez positionner l'écran LCD de différentes manières.

1. **Déplacez-le vers la droite ou vers la gauche.**

### 2. **Inclinez-le vers l'avant de 180 degrés vers l'objectif ou vers l'arrière de 90 degrés.**

Lorsque l'écran LCD est incliné de 180 degrés vers l'objectif, l'image affichée est automatiquement retournée et inversée (fonction Aff. Inversé).

\* Il est possible de désactiver la fonction Aff. Inversé [\(p. 55\)](#page-56-0).

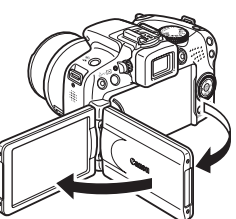

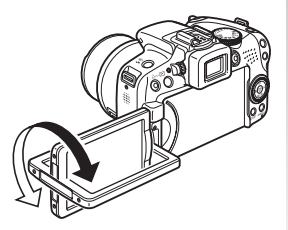

### 3. **Repliez l'écran LCD contre le boîtier de l'appareil photo jusqu'à ce qu'il s'enclenche.**

Lorsque l'écran LCD est en place, l'image s'affiche normalement (elle n'est pas inversée).

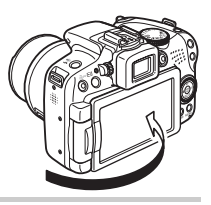

Lorsque l'appareil photo n'est pas utilisé, maintenez toujours l'écran LCD fermé, face au boîtier de l'appareil. Lorsque vous poussez l'écran LCD et que vous entendez un déclic, il s'éteint automatiquement. et l'image s'affiche dans le viseur.

### Réglage de la date et de l'heure

Le menu de réglage Date/Heure apparaît lors de la première mise sous tension.

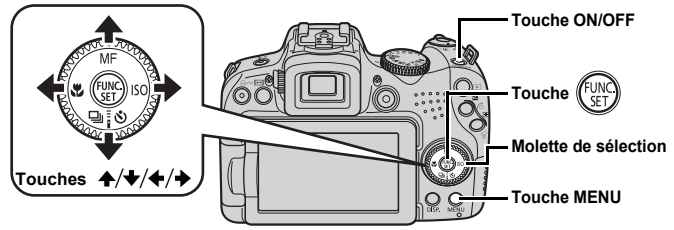

- 1. **Appuyez sur la touche ON/OFF.**
- 2. **Sélectionnez le mois, le jour, l'année et l'heure, puis l'ordre d'affichage.**
	- **1.** Utilisez la touche ← ou → **pour sélectionner une option.**
	- **2.** Utilisez la touche ▲ ou ↓ **pour définir la valeur.**

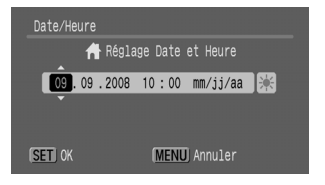

- Vous pouvez également définir la valeur à l'aide de la molette de sélection.
- **3. Appuyez sur la touche**  $\binom{f_{\text{UV}}}{f}$

### Pour changer une date/heure préalablement réglée

Utilisez les procédures suivantes pour afficher le menu des paramètres Date/Heure, puis effectuez les étapes 2 et 3 ci-dessus.

- 1. **Appuyez sur la touche MENU.**
- $2$ . Utilisez la touche  $\div$  ou  $\div$ **pour sélectionner le menu (Configurer).**
- **3.** Utilisez la touche ▲ ou → **pour sélectionner [Date/Heure].**
- **4. Appuyez sur la touche**  $\binom{f_{\text{CNC}}}{f_{\text{SFT}}}$ **.**

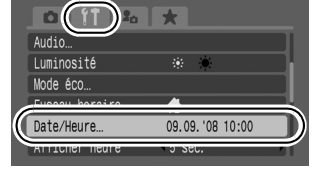

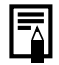

L'écran des paramètres de date/heure apparaît lorsque la pile lithium de date/heure est déchargée [\(p. 278\).](#page-279-0)

### <span id="page-16-0"></span>Réglage de la langue d'affichage

Vous pouvez changer la langue affichée dans les menus et les messages de l'écran LCD.

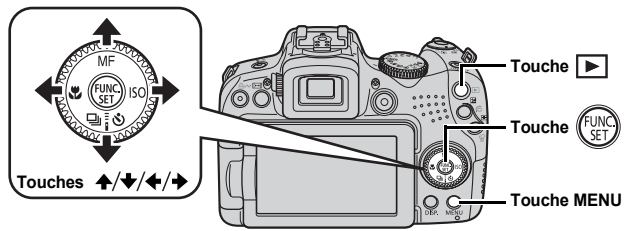

- 1. **Appuyez sur la touche (Lecture).**
- **2.** Maintenez la touche  $(\mathbb{R})$  enfoncée tout en appuyant **sur la touche MENU.**
- **3.** Utilisez la touche  $\leftrightarrow$ ,  $\leftrightarrow$ ,  $\leftrightarrow$  ou  $\leftrightarrow$  pour sélectionner **une langue.**
- 4. **Appuyez sur la touche .**

### Formatage de cartes mémoire

Vous devez formater toute nouvelle carte mémoire, de même que les cartes dont vous voulez effacer toutes les images et autres données.

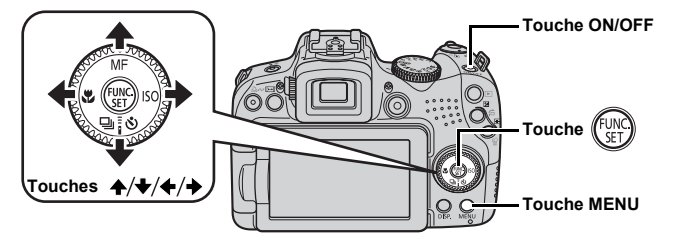

Veuillez noter que le formatage (l'initialisation) d'une carte mémoire efface toutes les données, y compris les images protégées [\(p. 199\)](#page-200-0) et les donnés audio enregistrées à l'aide de l'enregistreur son [\(p. 197\)](#page-198-0).

### 1. **Appuyez sur la touche ON/OFF.**

### 2. **Sélectionnez [Formater].**

- **1. Appuyez sur la touche MENU.**
- 2. Utilisez la touche  $\div$  ou  $\div$ pour sélectionner le menu **11.**
- **3.** Utilisez la touche ▲ ou ◆ **pour sélectionner [Formater].**
- **4. Appuyez sur la touche (FUR)**
- 3. **Formatez une carte mémoire.**
	- **1.** Utilisez la touche  $\div$  ou  $\div$ **pour sélectionner [OK].**
	- **2. Appuyez sur la touche**  $\sqrt[6]{\frac{1}{2}}$

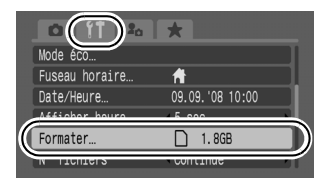

S'affiche s'il existe des données audio enregistrées avec l'enregistreur son.

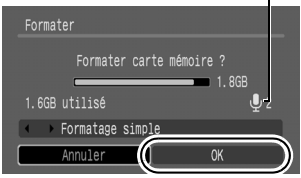

## <span id="page-18-1"></span><span id="page-18-0"></span>Prise de photos (mode **QIO**)

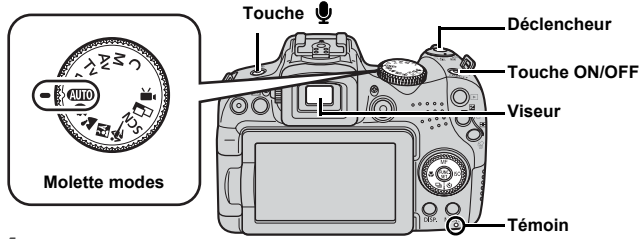

### 1. **Appuyez sur la touche ON/OFF.**

- Le son de départ est émis et la première image s'affiche sur l'écran LCD. Toutefois, lors du passage à l'affichage dans le viseur et au démarrage, la première image n'est pas affichée et aucun son de démarrage n'est émis.
- Si vous appuyez une nouvelle fois sur la touche ON/OFF, l'appareil photo est mis hors tension.
- 2. **Sélectionnez un mode de prise de vue.**
	- **1. Positionnez la molette modes**   $sur$   $AIIO$ .
- 3. **Visez le sujet avec l'appareil photo.**

### **Pour éviter que l'appareil photo ne bouge**

Maintenez vos bras contre le corps tout en tenant fermement l'appareil photo par les côtés. L'utilisation d'un trépied est également recommandée.

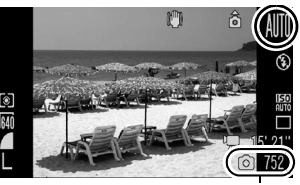

Prises de vue enregistrables

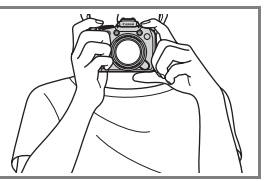

### 4. **Appuyez légèrement sur le déclencheur (à mi-course) pour effectuer la mise au point.**

- Lorsque l'appareil photo effectue une mise au point, il émet deux signaux sonores.
- Si  $\Box$  clignote en rouge, nous vous conseillons d'utiliser le flash pour votre prise de vue [\(p. 72\)](#page-73-0) (le message « Ériger le flash » apparaît également en mode  $(MT<sub>0</sub>)$ .

### 5. **Appuyez (à fond) sur le déclencheur pour prendre la photo.**

- Vous entendez le son du déclencheur et l'image est enregistrée.
- Les images peuvent être floues en cas de mouvement de l'appareil photo ou du sujet pendant que le déclencheur émet un son.
- Les images enregistrées s'affichent sur l'écran LCD (ou le viseur) pendant environ 2 secondes immédiatement après la prise de vue (Enreg. affichage). Vous pouvez photographier en appuyant sur le déclencheur même lorsqu'une image est affichée.
- Si vous maintenez le déclencheur enfoncé après une prise de vue, l'image continue à s'afficher.
- Le témoin clignote en rouge et le fichier s'enregistre sur la carte mémoire.

### Pour prendre des images mises au point

L'appareil photo règle automatiquement la mise au point lorsque vous appuyez sur le déclencheur à mi-course\*.

\* Le déclencheur s'utilise en deux temps. Dans un premier temps, vous appuyez d'abord dessus à mi-course.

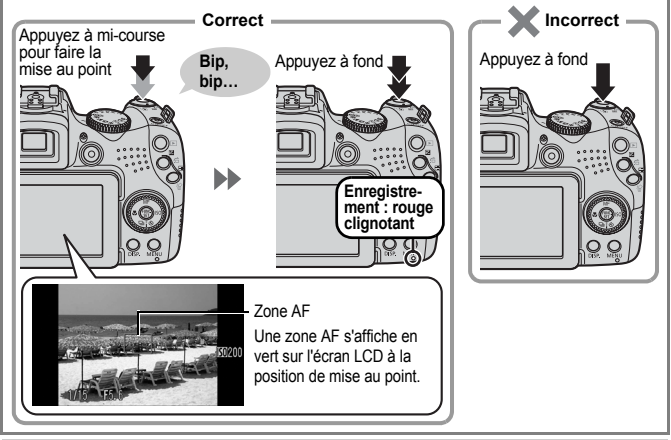

### **Désactivation des sons**

Une pression sur la touche  $\bigcirc$  lors de la mise sous tension de l'appareil photo désactive les sons. Vous pouvez changer ce réglage à l'aide de l'option [Muet] dans le menu Configurer [\(p. 58\)](#page-59-0).

# <span id="page-20-1"></span><span id="page-20-0"></span>Affichage de photos

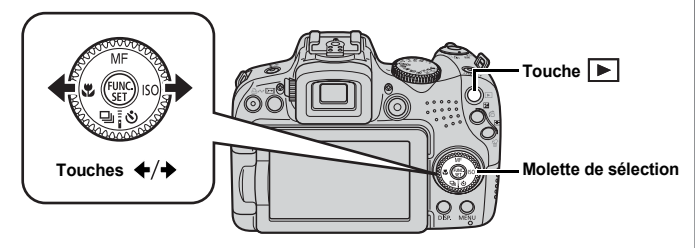

- 1. **Appuyez sur la touche (Lecture).**
- **2.** Utilisez la touche ← ou → pour afficher l'image que vous **souhaitez visualiser.**
	- Utilisez la touche  $\triangleleft$  pour afficher l'image précédente, et la touche  $\rightarrow$  pour afficher la suivante.
	- Les images avancent plus rapidement si vous maintenez
	- la touche enfoncée, mais elles perdent en finesse.
	- Vous pouvez également sélectionner des images à l'aide de la molette de sélection. Tournez-la dans le sens contraire

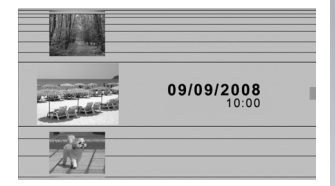

des aiguilles d'une montre pour afficher l'image précédente et dans l'autre sens pour afficher l'image suivante.

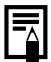

- Dans le menu Lecture, vous pouvez régler [Poursuivre] sur [Dern. visu]\* ou [Dern. enr.]. (\* Paramètre par défaut)
- Si vous sélectionnez [Dern. visu], la dernière image affichée apparaît (Reprise de la lecture).
- Les actions suivantes affichent l'image la plus récente quels que soient les réglages [Poursuivre] : prise de vue, changement de carte mémoire, ou modification d'une image sur la carte mémoire à l'aide d'un ordinateur.

### <span id="page-21-1"></span><span id="page-21-0"></span>**Effacement**

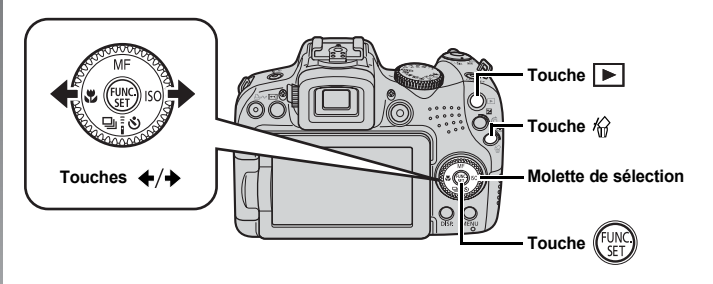

- 1. **Appuyez sur la touche (Lecture).**
- **2.** Utilisez la touche ← ou → pour sélectionner une image **à effacer, puis appuyez sur la touche**  $\hat{\omega}$ **.**

Vous pouvez également sélectionner des images à l'aide de la molette de sélection.

3. **Assurez-vous que l'option [Effacer] est bien sélectionnée, puis appuyez sur la touche .**

> Pour annuler l'effacement, sélectionnez [Annuler].

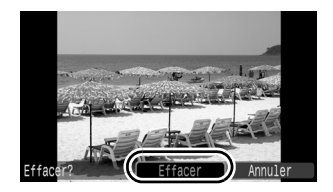

Veuillez noter qu'il est impossible de récupérer des images effacées. Avant d'effacer une image, assurez-vous que vous souhaitez vraiment la supprimer.

# <span id="page-22-1"></span><span id="page-22-0"></span>Impression **Couvre-bornes Prise DIGITAL Touches Molette de sélection** Touche **D**<sub>I</sub><sub>n</sub> Touche **I**► **Touche**

### 1. **Connectez l'appareil photo à une imprimante compatible avec la fonction d'impression directe.**

- Ouvrez le couvre-bornes de l'appareil photo, puis insérez le câble d'interface à fond dans la prise.
- Pour consulter les instructions de connexion, reportez-vous au guide d'utilisation de l'imprimante.
- Cet appareil utilisant un protocole standard (PictBridge), vous pouvez l'utiliser avec d'autres imprimantes compatibles PictBridge en plus des imprimantes de marque Canon. Pour plus de détails, reportez-vous au *Guide d'utilisation de l'impression directe*.
- 2. **Mettez l'imprimante sous tension.**

### 3. **Appuyez sur la touche (Lecture) de l'appareil photo pour le mettre sous tension.**

• La touche  $\Box x \sim$  s'allume en bleu.

### 22 Impression

### 4. Utilisez la touche + ou → pour sélectionner une image  $\hat{a}$  imprimer, puis appuyez sur la touche  $\hat{a}$ <sub>1</sub> $\sim$ .

- La touche  $\Box$  $\sim$  clignote en bleu et l'impression démarre.
- Vous pouvez également sélectionner des images à l'aide de la molette de sélection.
- Une fois l'impression terminée, mettez hors tension l'appareil photo et l'imprimante, puis débranchez le câble d'interface.

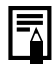

Cet appareil photo ne permet pas d'insérer la date en cours sur une image pendant la prise de vue (cachet date). Mais vous pouvez utiliser la méthode suivante pour imprimer la date pendant l'impression.

- Réglez à l'aide de la fonction DPOF (Digital Print Order Format) de l'appareil photo [\(p. 209\).](#page-210-1) Réglez l'option [Date] sur [Marche] dans [Réglages impression] dans le menu  $\blacksquare$  (Impression).
- Connectez l'appareil photo à une imprimante et imprimez la date.

Reportez-vous au *Guide d'utilisation de l'impression directe*.

- Insérez une carte mémoire dans l'imprimante et imprimez la date.

Reportez-vous au guide d'utilisation de l'imprimante.

- Utilisez le logiciel fourni.

Reportez-vous au *Guide de démarrage des logiciels*.

### Impression à partir d'une liste d'impression

Vous pouvez ajouter des images directement à une liste d'impression en appuyant simplement sur la touche  $\Box_1 \curvearrowright$  immédiatement après la prise de vue ou la lecture d'une image. Vous pouvez alors facilement imprimer les images à partir de la liste d'impression, lors de la connexion de l'appareil photo à une imprimante.

### Ajout à la liste d'impression

- **1.** Appuyez sur la touche  $\bigoplus_{i\in\mathcal{I}}$  (photos uniquement).
- 2. **Ajoutez à la liste d'impression.**
	- **1.** Utilisez la touche  $\triangle$  ou  $\triangle$ **pour sélectionner le nombre de copies imprimées.**
	- **2.** Utilisez la touche ← ou → **pour sélectionner [Ajouter].**
	- **3. Appuyez sur la touche (FUNC** • Pour retirer une image de la liste d'impression, appuyez de nouveau sur la touche  $\Box$  $\sim$  utilisez la touche  $\leftrightarrow$  ou  $\rightarrow$  pour sélectionner [Supprimer], puis appuyez sur la touche **FUNC./SET**.

### Impression d'images dans une liste d'impression

Cette explication est basée sur l'utilisation d'une imprimante Canon SELPHY série ES ou SELPHY série CP.

1. **Connectez l'appareil photo à l'imprimante.**

### 2. **Imprimez l'image.**

- **1.** Utilisez la touche  $\triangle$  ou  $\triangle$ **pour sélectionner [Imprimer].**
	- Vous pouvez utiliser la touche  $\leftrightarrow$  ou  $\rightarrow$  pour confirmer l'ajout des images à la liste d'impression.
- **2. Appuyez sur la touche (Ex.)** 
	- L'impression démarre.
	- Si l'impression est suspendue et reprise, elle redémarre à partir de l'image suivante dans la file d'attente.

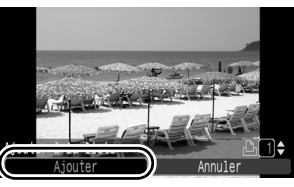

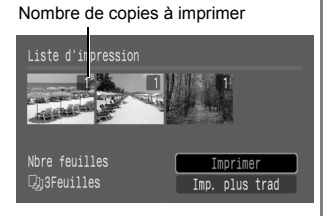

### <span id="page-25-1"></span><span id="page-25-0"></span>Réalisation de vidéos

Vous pouvez enregistrer des vidéos en appuyant sur la touche Vidéo, quelle que soit la position de la molette modes. Le son peut être enregistré en stéréo.

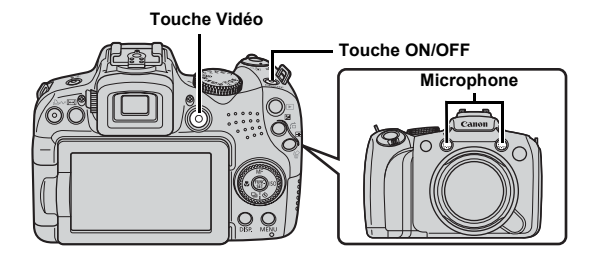

- 1. **Appuyez sur la touche ON/OFF.**
- 2. **Visez le sujet avec l'appareil photo.**

 $\blacktriangleright$  Ne touchez pas le microphone pendant l'enregistrement.

Le son des touches sera en effet enregistré dans la vidéo.

### 3. **Appuyez sur la touche Vidéo pour enregistrer la vidéo.**

• L'enregistrement commence.

• Pendant l'enregistrement, le temps d'enregistrement écoulé et [●ENR] s'affichent sur l'écran LCD.

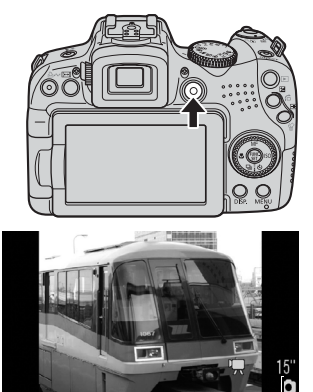

Temps écoulé

### 4. **Appuyez à nouveau sur la touche Vidéo pour arrêter l'enregistrement.**

- Le témoin clignote en rouge et les données sont enregistrées sur la carte mémoire.
- Taille maximale du clip : 4 Go\*.
- Le son est enregistré en stéréo.
- L'enregistrement s'arrête automatiquement lorsque le

temps d'enregistrement maximal s'est écoulé, ou que la mémoire intégrée ou la carte mémoire est saturée.

\* L'enregistrement s'arrête lorsque sa durée atteint 1 heure, avant que la taille d'enregistrement atteigne 4 Go. En fonction de la capacité de la carte mémoire et de la vitesse d'écriture des données, l'enregistrement peut s'interrompre avant que la taille du fichier atteigne 4 Go ou que la durée d'enregistrement atteigne 1 heure.

Lors de l'enregistrement de vidéos en très haute définition, voir [p. 90.](#page-91-0)

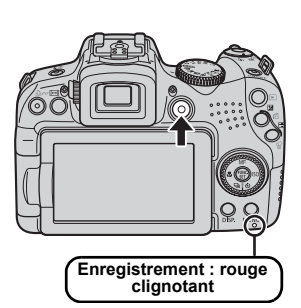

### <span id="page-27-1"></span><span id="page-27-0"></span>Lecture de vidéos

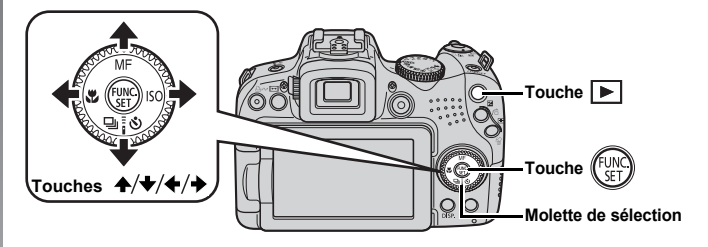

**1.** Appuyez sur la touche  $\blacktriangleright$  (Lecture).

### **2.** Utilisez la touche ← ou → pour afficher une vidéo **et appuyez sur la touche .**

- Les images accompagnées de l'icône **sur le** sont des vidéos.
- Vous pouvez également sélectionner des images à l'aide de la molette de sélection.

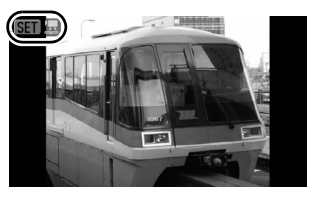

### **3.** Utilisez la touche ♦ ou ♦ pour sélectionner ▶ (Lire) **et appuyez sur la touche .**

- La lecture de la vidéo commence.
- Si vous appuyez sur la touche **FUNC./SET** pendant la lecture, vous pouvez suspendre et redémarrer la vidéo.
- Vous pouvez régler le volume de lecture avec la touche  $\triangle$  ou  $\triangle$ .

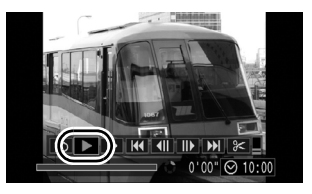

### <span id="page-28-1"></span><span id="page-28-0"></span>Téléchargement d'images sur un ordinateur

Nous vous conseillons d'utiliser le logiciel fourni.

### Éléments à préparer

- **Appareil photo et ordinateur**
- **CD-ROM Canon Digital Camera Solution Disk fourni avec l'appareil photo**
- **Câble d'interface fourni avec l'appareil photo**

### Configuration système requise

Veuillez installer le logiciel sur un ordinateur qui dispose de la configuration minimale suivante.

### Windows

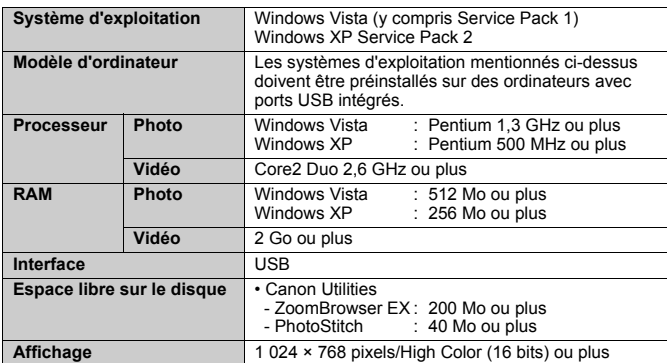

### Macintosh

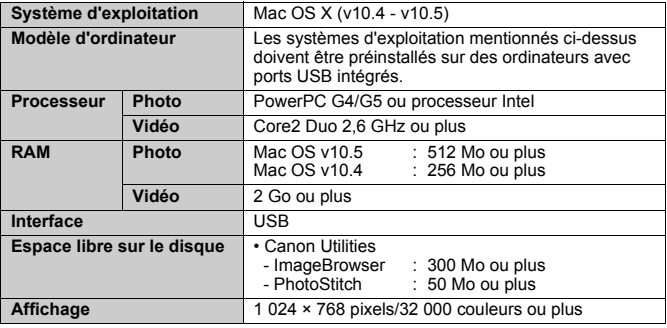

### <span id="page-29-0"></span>Préparation au téléchargement d'images

1. **Installation des logiciels.**

### Windows

**1. Placez le CD-ROM Canon Digital Camera Solution Disk dans le lecteur de CD-ROM de l'ordinateur.**

### **2. Cliquez sur [Installation rapide].** Suivez les messages affichés pour procéder à l'installation.

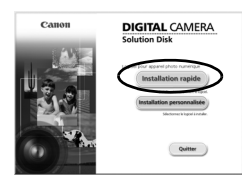

**3. Cliquez sur [Redémarrer] ou [Fin] une fois l'installation terminée.**

Lorsque l'installation est terminée, [Redémarrer] ou [Fin] s'affiche. Cliquez sur le bouton qui apparaît.

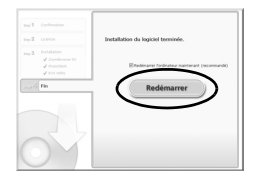

**4. Retirez le CD-ROM du lecteur lorsque votre écran de bureau normal apparaît.**

Canon

### Macintosh

Double-cliquez sur l'icône @ dans la fenêtre du CD-ROM. Lorsque l'écran du programme d'installation s'affiche, cliquez sur [Installer]. Suivez les instructions qui s'affichent à l'écran.

### 2. **Connexion de l'appareil photo à un ordinateur.**

**1. Branchez le câble d'interface fourni sur le port USB de l'ordinateur et sur la prise DIGITAL de l'appareil photo.**

Ouvrez le couvre-bornes de l'appareil photo, puis insérez le câble d'interface à fond dans la prise.

**Port USB Prise DIGITAL**

# **Câble d'interface**

- 3. **Opérations préalables au téléchargement d'images.**
	- **1. Appuyez sur la touche (Lecture) pour mettre l'appareil photo sous tension.**
		- La lampe d'alimentation est jaune une fois allumée.

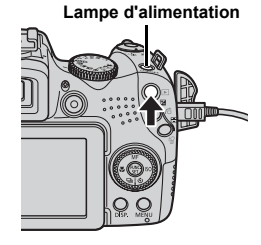

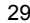

**DIGITAL CAMERA** Solution Disk

### 4. **Ouvrez CameraWindow.**

### Windows

Sélectionnez [Canon CameraWindow], puis cliquez sur [OK].

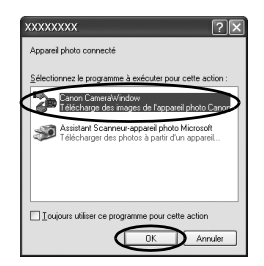

Si la fenêtre ci-dessus ne s'affiche pas, cliquez sur le menu [Démarrer] et sélectionnez [Tous les programmes] ou [Programmes], [Canon Utilities], [CameraWindow], [CameraWindow] et [CameraWindow].

CameraWindow apparaît.

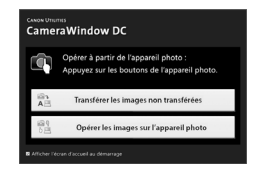

### Macintosh

CameraWindow apparaît lorsque vous établissez une connexion entre l'appareil photo et l'ordinateur. Dans le cas contraire, cliquez sur l'icône [CameraWindow] du Dock (la barre qui apparaît au bas du bureau).

Les préparatifs du téléchargement d'images sont maintenant terminés. Passez à présent à la section *Téléchargement d'images à l'aide de l'appareil photo (Transfert direct)* [\(p. 31\)](#page-32-0).

Reportez-vous au *Guide de démarrage des logiciels* pour obtenir des détails sur le téléchargement d'images à l'aide de l'ordinateur.

### <span id="page-32-0"></span>Téléchargement d'images à l'aide de l'appareil photo (Transfert direct)

Utilisez cette méthode pour télécharger des images à l'aide de l'appareil photo.

**Installez le logiciel avant de télécharger des images pour la première fois par la méthode Transfert direct [\(p. 28\)](#page-29-0).**

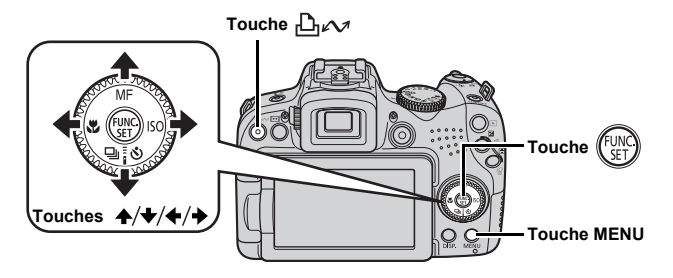

- 1. **Vérifiez que le menu Transfert direct est affiché sur l'écran LCD de l'appareil photo.**
	- $\cdot$  La touche  $\Box$   $\curvearrowright$  s'allume en bleu.
	- Appuyez sur la touche **MENU** si le menu Transfert direct ne s'affiche pas.

| Transfert direct             |
|------------------------------|
| Toutes images                |
| <b>File</b> Nouvelles images |
| √+ Transf images DPOF        |
| └ Sélec. et transf           |
| Papier peint                 |
|                              |

**Menu Transfert direct**

### **2.** Appuyez sur la touche  $\mathbb{D}_{\mathbb{P}}$ .

• Les images qui n'ont pas encore été téléchargées se téléchargent sur l'ordinateur.

Vous pouvez également utiliser les options suivantes dans le menu Transfert direct pour choisir la méthode de téléchargement des images.

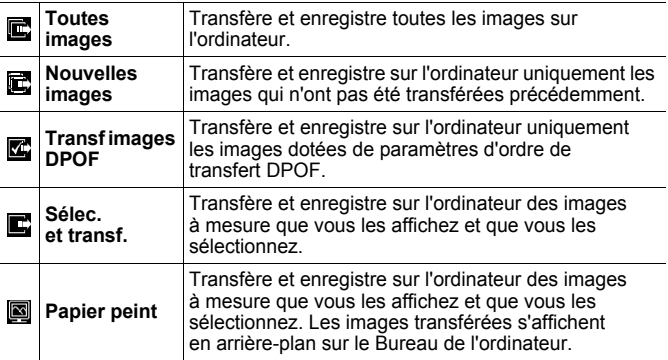

### Toutes images/Nouvelles images/Transf images DPOF

- **1.** Utilisez la touche  $\rightarrow$  ou  $\rightarrow$  pour sélectionner  $\mathbf{E}$ ,  $\mathbf{E}$  ou  $\mathbf{E}$  et appuyez sur la touche  $\mathbf{L}$  $\boldsymbol{\sim}$ .
	- Les images sont téléchargées. La touche  $\Box_1 \curvearrowright$  clignote en bleu durant le processus de téléchargement.
	- Une fois le téléchargement terminé, le menu Transfert direct réapparaît.

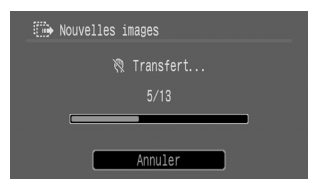

• Une pression sur la touche **FUNC./SET** annule un téléchargement en cours.

### Sélec. et transf./Papier peint

**1.** Utilisez la touche  $\rightarrow$  ou  $\rightarrow$  pour sélectionner  $\blacksquare$  ou  $\blacksquare$  et **appuyez sur la touche**  $\bigcap_{i\in\mathcal{N}}$  **(ou la touche ).** 

### **2.** Utilisez la touche ← ou → pour sélectionner les images **à télécharger et appuyez sur la touche .**

- Les images sont téléchargées. La touche  $\Box_1 \curvearrowright$  clignote en bleu durant le processus de téléchargement.
- 3. **Appuyez sur la touche MENU une fois le téléchargement terminé.**

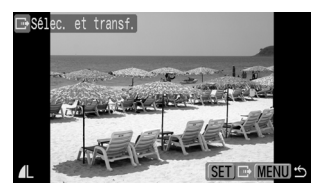

• Vous reviendrez au menu Transfert direct.

Seules les images JPEG peuvent être téléchargées en tant que papier peint sur un ordinateur.

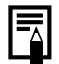

L'option sélectionnée à l'aide de la touche  $\Box_1 \curvearrowright$  est conservée même lorsque l'appareil photo est mis hors tension. Le paramètre précédent sera appliqué lors du prochain affichage du menu Transfert direct. L'écran de sélection d'images apparaîtra directement si la dernière option sélectionnée était [Sélec. et transf.] ou [Papier peint].

Cliquez sur [×] dans le coin inférieur droit de la fenêtre pour fermer CameraWindow. Les images téléchargées s'affichent sur l'ordinateur.

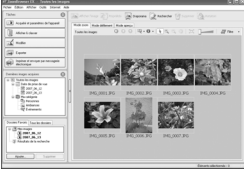

**ZoomBrowser EX** ImageBrowser

### Windows Macintosh

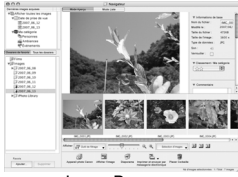

Par défaut, les images téléchargées sont enregistrées dans des dossiers en fonction de la date de la prise de vue.

<span id="page-35-1"></span><span id="page-35-0"></span>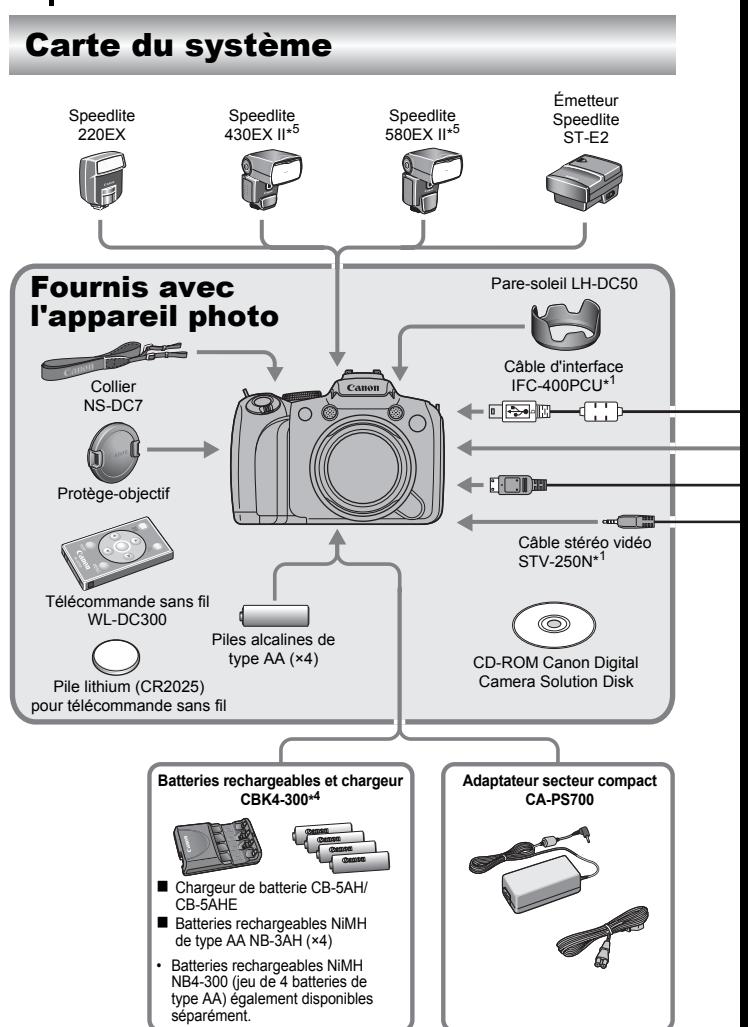
#### Carte du système 35

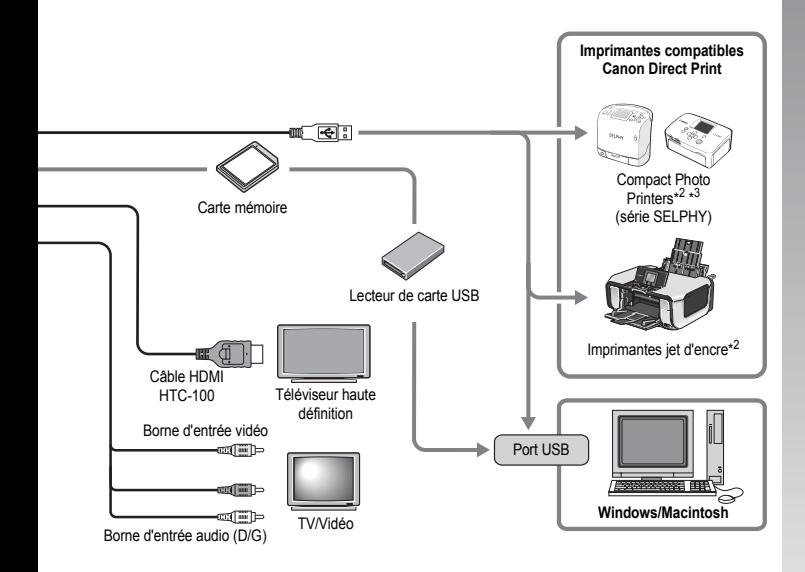

- \*1 Également disponible à la vente séparément.
- \*2 Pour plus d'informations sur l'imprimante et sur les câbles d'interface, reportez-vous au guide d'utilisation fourni avec l'imprimante.
- \*3 Cet appareil photo peut également être connecté aux CP-10/CP-100/CP-200/CP-300.
- \*4 Vous pouvez également utiliser les batteries rechargeables et chargeur CBK4-200.
- \*5 Speedlite 430EX et 580EX peuvent également être utilisés.

# Accessoires (vendus séparément)

Les accessoires suivants sont vendus séparément.

Certains accessoires ne sont pas commercialisés dans certaines régions, ou peuvent ne plus être disponibles.

# Flash

**• Speedlites série EX**

Speedlites pour les modèles Canon EOS. L'illumination des sujets est optimale afin d'obtenir des images nettes naturelles.

- Speedlite 220EX/430EX II\*/580EX II\*
	- \* Speedlite 430EX et 580EX peuvent également être utilisés.

#### **• Émetteur Speedlite ST-E2**

Permet au contrôle sans fil du Speedlite distant de clignoter (excepté le Speedlite 220EX).

# Alimentation

#### **• Adaptateur secteur compact CA-PS700**

Ce kit vous permet de brancher l'appareil photo à une prise de courant standard. Il est notamment recommandé de brancher l'appareil photo en cas d'utilisation prolongée ou lors de la connexion à un ordinateur. (Ne peut pas être utilisé pour charger les batteries de l'appareil photo.)

#### **• Batteries rechargeables et chargeur CBK4-300**

Ce kit chargeur de batteries dédié comprend un chargeur et quatre batteries rechargeables NiMH (nickel métal-hydrure) de type AA. Idéal pour la prise ou la lecture d'un grand nombre d'images. Vous pouvez également acheter séparément la batterie NiMH NB4-300, un jeu de quatre batteries NiMH rechargeables de type AA.

# Autres accessoires

### **• Câble d'interface IFC-400PCU**

Ce câble vous permet de connecter l'appareil photo à un ordinateur, à une imprimante Compact Photo Printer (série SELPHY) ou à une imprimante jet d'encre\*.

\* Reportez-vous au guide d'utilisation de l'imprimante jet d'encre.

#### **• Câble vidéo stéréo STV-250N**

Ce câble vous permet de connecter l'appareil photo à un téléviseur. Le son est enregistré en stéréo.

#### **• Câble HDMI HTC-100**

Ce câble vous permet de connecter l'appareil photo au terminal HDMI™ sur une télévision haute définition.

# Imprimantes compatibles Canon Direct Print

Canon propose les imprimantes décrites ci-après pour une utilisation avec l'appareil photo. Elles sont vendues séparément. Vous pouvez imprimer rapidement et facilement des photos de qualité en connectant ces imprimantes à l'appareil photo à l'aide d'un câble unique et en utilisant les commandes de l'appareil photo.

- **Compact Photo Printers (série SELPHY)**
- **Imprimantes jet d'encre**

Pour plus d'informations, contactez votre revendeur Canon le plus proche.

#### **L'utilisation d'accessoires Canon d'origine est recommandée.**

Cet appareil photo numérique est conçu pour offrir des performances optimales avec des accessoires Canon authentiques. Canon décline toute responsabilité en cas de dommage subi par ce produit et/ou d'accidents (incendie, etc.) causés par le dysfonctionnement d'un accessoire d'une marque autre que Canon (fuite et/ou explosion d'une batterie, par exemple). Veuillez noter que cette garantie ne s'applique pas aux réparations découlant du dysfonctionnement d'un accessoire d'une marque autre que Canon, même si vous demandez que ces réparations soient effectuées à votre charge.

# En savoir plus

# Guide des composants

#### Vue avant

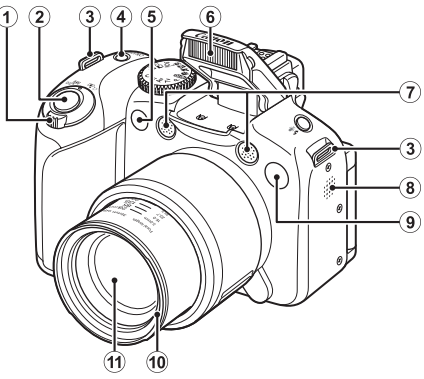

- a Commande de zoom [\(pages 67,](#page-68-0) [158\)](#page-159-0) Prise de vue : (44) (Grand angle)/ [4] (Téléobjectif) Lecture :  $\Box$  (Index)/ Q (Agrandissement)
- 2 Déclencheur [\(p. 17\)](#page-18-0)
- $\overline{3}$  Dispositif de fixation de la dragonne [\(p. 13\)](#page-14-0)
- d Touche ON/OFF/Lampe d'alimentation [\(pages 17](#page-18-1), [24\)](#page-25-0)
- **6** Télécapteur [\(p. 262\)](#page-263-0)
- $6$  Flash [\(p. 72\)](#page-73-0)
- $\overline{2}$  Microphone [\(pages 24,](#page-25-1) [196,](#page-197-0) [197\)](#page-198-0)
- $(a)$  Haut-parleur
- <span id="page-41-0"></span>**9** Lampe (Faisceau AF :  $p. 55$ , Lampe Réduction yeux rouges :  $p. 113$ , Lampe Retardateur : [p. 75](#page-76-0))
- 10 Montage du pare-soleil\*
- **11** Objectif

### \*Pare-soleil

En fixant le pare-soleil LH-DC50 fourni sur la rainure de montage correspondante, vous pouvez réduire la lumière inutile qui entre dans l'objectif pendant la prise de photos à contre-jour ou grand angle [\(p. 266\)](#page-267-0).

#### Vue arrière

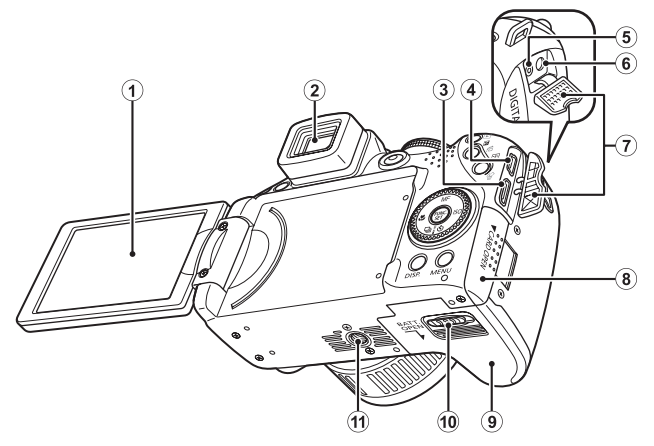

- $\odot$  Écran (écran LCD) [\(p. 62\)](#page-63-0)
- $\ddot{2}$  Viseur [\(p. 62\)](#page-63-0)
- 3) Prise HDMI Mini OUT [\(p. 233\)](#page-234-0)
- d Prise DIGITAL [\(pages 21,](#page-22-0) [29\)](#page-30-0)
- e Prise DC IN (entrée d'alimentation) [\(p. 269\)](#page-270-0)
- $\circled{6}$  Prise A/V OUT (sortie audio/vidéo) [\(p. 231\)](#page-232-0)
- g Couvre-bornes
- h Couvercle du logement de la carte mémoire [\(p. 11\)](#page-12-0)
- $\circ$  Couvercle du logement des piles/batteries [\(p. 10\)](#page-11-0)
- 10 Verrou du couvercle [\(p. 10\)](#page-11-1)
- **11** Filetage pour trépied

#### ■ Commandes

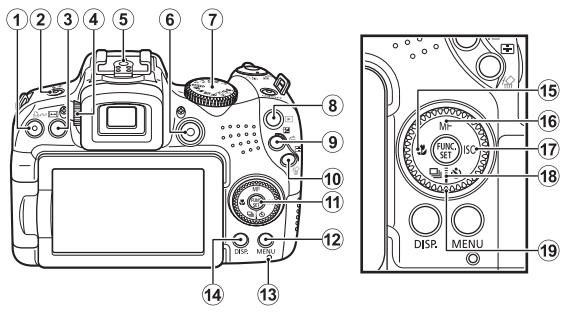

- a Touche (Impression/Partage) [\(pages 21](#page-22-1), [31](#page-32-0), [154\)](#page-155-0)
- 2 Touche  $\sharp$  (Flash)/  $\bullet$  (Microphone) [\(pages 72,](#page-73-0) [196,](#page-197-0) [197\)](#page-198-0)
- 3 Touche  $\overline{F}$  (Format d'image) [\(p. 80\)](#page-81-0)
- <span id="page-43-0"></span>d Molette de réglage dioptrique [\(p. 63\)](#page-64-0)
- $\overline{6}$  Griffe [\(p. 270\)](#page-271-0)
- f Touche Vidéo [\(pages 24,](#page-25-2) [90\)](#page-91-0)
- $\overline{2}$  Molette modes [\(pages 17](#page-18-2), [24](#page-25-3), [89\)](#page-90-0)
- $\circledR$  Touche  $\blacktriangleright$  (Lecture) [\(pages 19,](#page-20-0) [26\)](#page-27-0)
- **9** Touche  $\Xi$  (Exposition)/ $\hat{G}$  (Saut) [\(pages 139,](#page-140-0) [162\)](#page-163-0)
- $\overline{0}$  Touche  $\boxed{=}$  (Sélecteur de zone AF)/ $\frac{1}{10}$  (Effacer une seule image) [\(pages 20](#page-21-0), [120\)](#page-121-0)
- k Touche **FUNC./SET** (Fonction/Définir) [\(p. 47\)](#page-48-0)
- l Touche **MENU** [\(p. 48\)](#page-49-0)
- $\overline{13}$  Témoin [\(p. 45\)](#page-46-0)
- 14 Touche **DISP.** (Affichage) [\(p. 62\)](#page-63-0)
- (15) Touche (Macro)/  $\leftarrow$  [\(p. 73\)](#page-74-0)
- **16** Touche  $MF$  (Mise au point manuelle)/  $\triangle$  [\(p. 127\)](#page-128-0)
- **①** Touche **ISO**/ → [\(p. 72\)](#page-73-0)
- r Touche (Prise de vue en continu)/ (Retardateur/Délai vue)/  $\blacktriangleright$  [\(pages 75](#page-76-0), [110\)](#page-111-0)
- 19 Molette de sélection [\(p. 43\)](#page-44-0)

# <span id="page-44-1"></span><span id="page-44-0"></span>Utilisation de la molette de sélection

Faire tourner la molette de sélection dans le sens contraire des aiguilles d'une montre revient à appuyer sur la touche  $\triangleleft$ . alors que la faire tourner dans le sens inverse équivaut à appuyer sur la touche  $\rightarrow$  (cela équivaut à une pression sur la touche  $\triangle$  ou  $\triangle$  avec certaines fonctions). La molette de sélection permet d'effectuer les opérations suivantes.

m

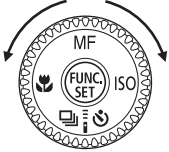

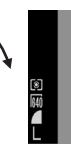

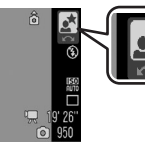

L'opération est réalisée à l'aide de la molette de sélection.

### **Fonctions de prise de vue**

- Sélection des modes de prise de vue [\(p. 97\)](#page-98-0)
- Sélection d'éléments dans  $\frac{1}{2}$  /  $\frac{1}{2}$  [\(pages 72](#page-73-0), [75](#page-76-0), [110\)](#page-111-0)
- Sélection d'options dans le menu FUNC. [\(p. 47\)](#page-48-0)
- Sélection de la direction de prise de vue en mode Assemblage [\(p. 108\)](#page-109-0)
- Sélection de la vitesse d'obturation et de la valeur d'ouverture [\(pages 102,](#page-103-0) [104\)](#page-105-0)
- Déplacement de la zone AF [\(p. 122\)](#page-123-0)
- Réglage de la mise au point en mode manuel [\(p. 129\)](#page-130-0)
- Décalage de programme [\(p. 134\)](#page-135-0)
- Correction d'exposition [\(p. 136\)](#page-137-0)

# **Fonctions de lecture**

- Sélection d'une image [\(pages 19](#page-20-1), [158,](#page-159-0) [159](#page-160-0), [162\)](#page-163-0)
- Utilisation de différents paramètres ou lors de l'édition [\(pages 179,](#page-180-0) [196,](#page-197-0) [197](#page-198-0), [209,](#page-210-0) [217\)](#page-218-0)
- Différentes opérations ou lors de la lecture de vidéos ou l'édition [\(pages 26,](#page-27-1) [170,](#page-171-0) [174\)](#page-175-0)

# **E** Fonctions de prise de vue et de lecture

- Sélection d'un élément de menu et réglage des paramètres [\(pages 47,](#page-48-0) [48\)](#page-49-0)
- Modification de la couleur d'affichage de l'heure [\(p. 46\)](#page-47-0)
- Fonctionnement lors du réglage du contenu de Mon profil [\(p. 234\)](#page-235-0)

# Utilisation de la touche  $\blacktriangleright$

La touche  $\blacktriangleright$  permet de mettre l'appareil photo sous ou hors tension et d'alterner entre les modes de prise de vue et de lecture.

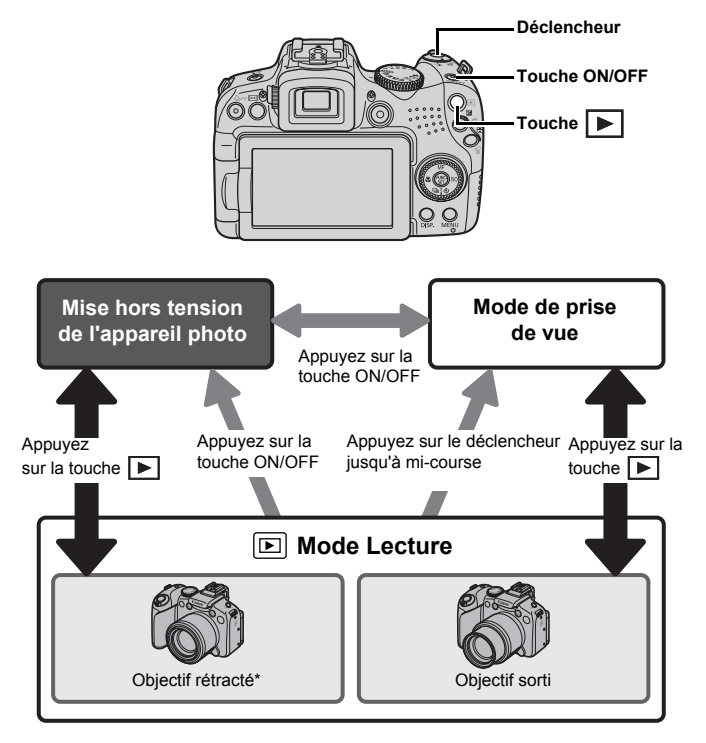

\* La durée avant la rétraction automatique de l'objectif peut être définie dans [Rétract. obj.] dans le menu <sup>[7</sup>] (Configurer) [\(p. 59\).](#page-60-0)

44

# <span id="page-46-0"></span>Lampe d'alimentation et témoin

La lampe d'alimentation et le témoin à l'arrière de l'appareil photo s'allument ou clignotent dans les cas suivants.

**• Lampe d'alimentation**

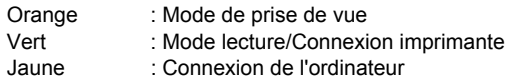

#### **• Témoin**

Vert clignotant : Enregistrement/lecture/effacement/transfert (en cas de connexion à un ordinateur ou une imprimante) de l'image

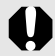

Ne faites jamais les actions suivantes lorsque le témoin à l'arrière clignote en rouge. Elles risquent en effet de corrompre les données de l'image.

- Agiter ou secouer l'appareil photo.
- Mettre l'appareil photo hors tension ou ouvrir le couvercle du logement de la carte mémoire et des piles/batteries.

#### <span id="page-47-0"></span>Affichage de l'heure

Vous pouvez afficher la date et l'heure en cours selon un intervalle de 5 secondes\* à l'aide des deux méthodes suivantes.

\* Paramètre par défaut.

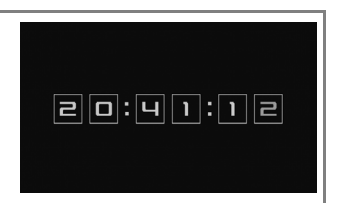

- a Maintenez la touche **FUNC./SET** enfoncée lors de la mise sous tension de l'appareil photo.
- b En mode prise de vue/lecture, maintenez la touche **FUNC./SET** enfoncée pendant plusieurs secondes.

Si vous tenez l'appareil photo à l'horizontale, il affiche l'heure. Si vous le tenez à la verticale, il affiche l'heure et la date. Si vous utilisez la méthode  $\widehat{a}$  pour afficher l'heure tout en tenant l'appareil photo à la verticale, l'heure s'affiche en premier comme si l'appareil était à l'horizontale.

- Vous pouvez afficher la couleur d'affichage en appuyant sur la touche  $\triangleq$  ou  $\triangleq$  ou en tournant la molette de sélection.
- L'affichage de l'heure s'arrête lorsque l'intervalle d'affichage est terminé ou lorsqu'une touche est actionnée.
- L'intervalle d'affichage de l'heure peut être modifié dans le menu  $\prod_{i=1}^{n} (p, 59)$ .
- L'heure ne peut pas être affichée en affichage agrandi ni en lecture d'index.

# Opérations de base

# Menus et paramètres

Les menus FUNC., Enreg., Lecture, Impression, Configurer, Mon profil et Mon menu permettent de régler les paramètres des modes de prise de vue ou de lecture, ainsi que d'autres paramètres tels que les paramètres d'impression, la date, l'heure et les sons.

# <span id="page-48-0"></span>Menu FUNC. (Touche (FUNC

Ce menu règle de nombreuses fonctions de prise de vue courantes.

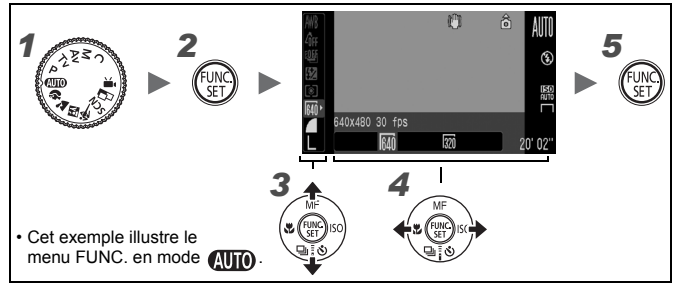

#### *1* Positionnez la molette modes sur le mode de prise de vue souhaité.

- **Appuyez sur la touche**  $\lim_{x \to 1}$
- $3$  Utilisez la touche  $\rightarrow$  ou  $\rightarrow$  pour sélectionner un élément de menu.

Il peut arriver que des éléments ne soient pas disponibles dans certains modes de prise de vue.

#### **4** Utilisez la touche  $\div$  ou  $\div$  afin de sélectionner une option pour l'élément de menu.

- Les éléments qui présentent l'icône peuvent etre modifiés à l'aide de la touche **DISP.**
- Après avoir sélectionné une option, vous pouvez appuyer sur le déclencheur pour prendre une photo immédiatement. Après la prise de vue, le menu réapparaît pour vous permettre de modifier les paramètres en toute facilité.
- Vous pouvez également utiliser le sélecteur de commande afin de sélectionner une option pour l'élément de menu actif.

**Appuyez sur la touche**  $^{\text{fQ}}$ 

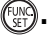

#### <span id="page-49-0"></span>Menus Enreg., Lecture, Impression, Configurer, Mon profil et Mon menu (Touche MENU)

Ces menus permettent de régler des paramètres pratiques pour la prise de vue, la lecture et l'impression.

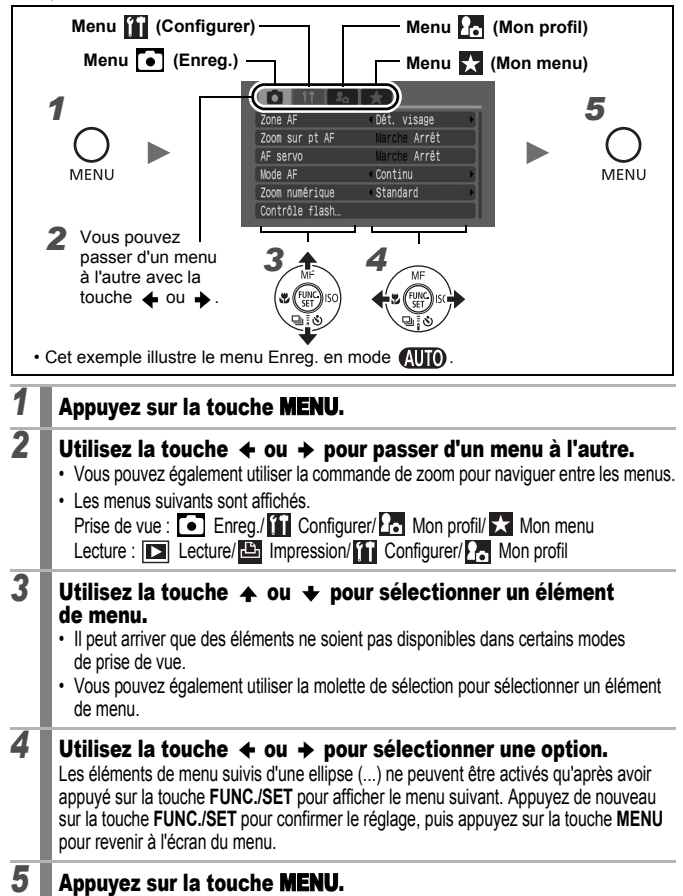

<span id="page-50-0"></span>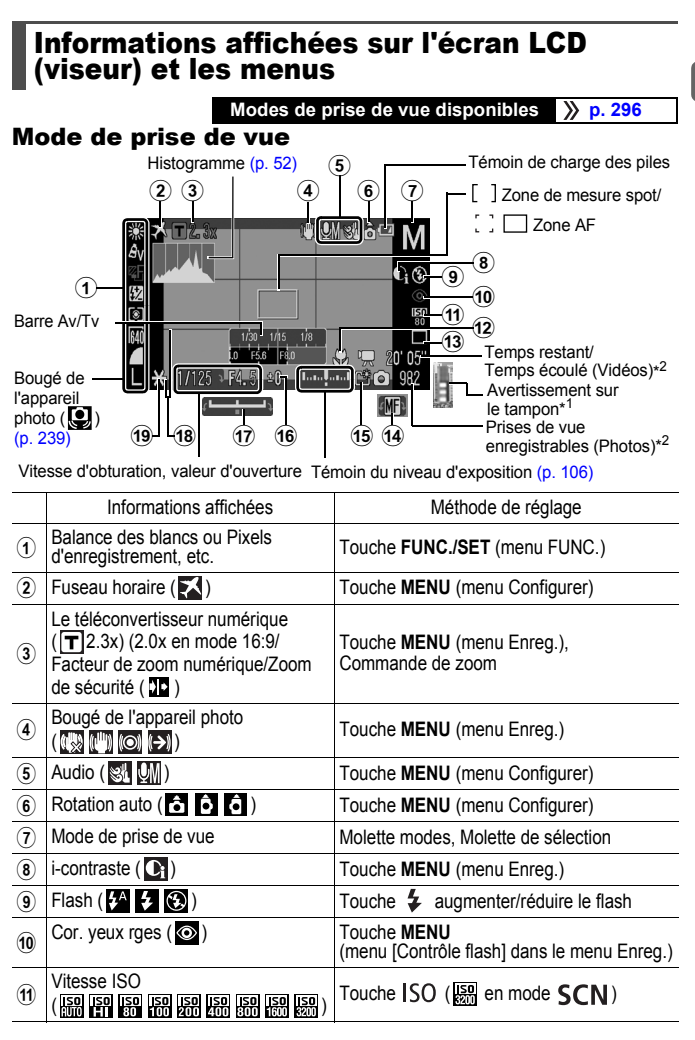

49

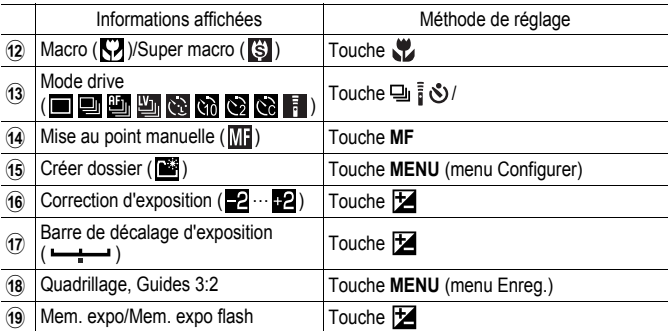

\*1 Normalement pas affiché. Il apparaît lorsque la mémoire interne restante disponible (tampon) ne dépasse pas la moitié pendant l'enregistrement de vidéo (lorsque l'avertissement de tampon indique que la mémoire est pleine, la prise de vue ou l'enregistrement peut être arrêté(e).

\*2 « 0 » apparaît en rouge lorsqu'il ne reste plus d'espace d'enregistrement disponible pour les photos au nombre en cours d'images enregistrables ou vidéos. Lorsque les deux capacités d'enregistrement sont saturées, le message « Carte mémoire pleine » s'affiche.

#### À propos du témoin de charge des piles

Lorsque la charge des piles est faible, l'icône et le message suivants apparaissent. Ils n'apparaissent pas lorsque la charge disponible des piles est suffisante.

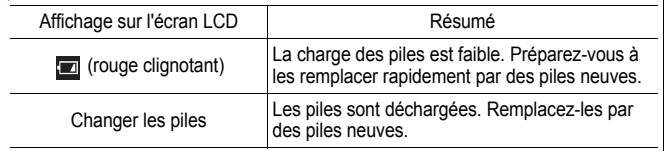

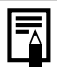

Si le message « Ériger le flash » s'affiche et que l'icône d'avertissement de bougé de l'appareil photo ( $\textcircled{\textbf{1}}$ ) et l'icône d'avertissement de flash ( $\odot$ ) clignotent sur l'écran LCD (ou le viseur), cela signifie qu'une vitesse d'obturation lente a peut-être été sélectionnée en raison de l'éclairage insuffisant. Pour prendre des photos, procédez comme suit :

- Réglez le Mode Stabilisé sur un paramètre autre que [Arrêt] [\(p. 84\)](#page-85-0)
- Augmentez la vitesse ISO [\(p. 86\)](#page-87-0)
- Utilisez Décal. ISO auto [\(p. 87\)](#page-88-0)
- Érigez le flash pour sélectionner un réglage autre que  $\bigcirc$  [\(p. 72\)](#page-73-0)
- Fixez l'appareil photo à un trépied ou à un autre dispositif

### Mode Lecture (Détaillé)

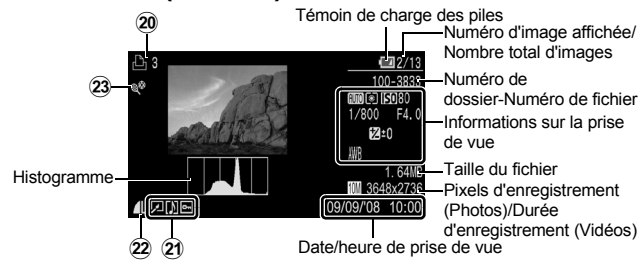

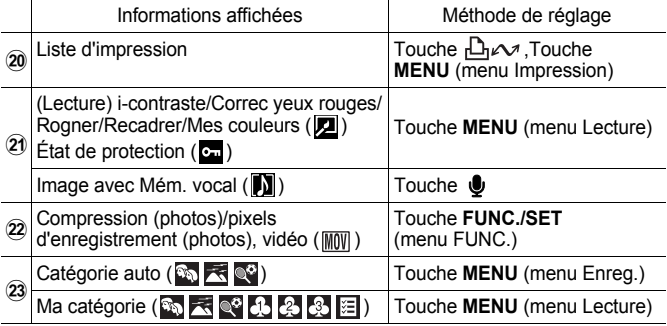

Les informations suivantes peuvent également être affichées avec certaines images.

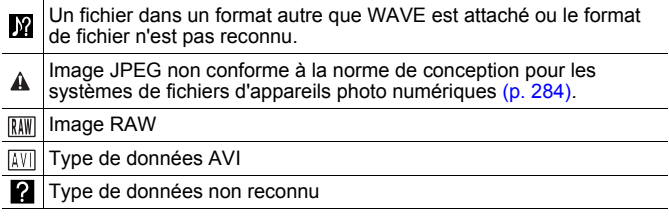

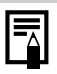

- Il est possible que les informations relatives aux images prises sur d'autres appareils photo ne s'affichent pas correctement.
- Avertissement sur la surexposition Les parties surexposées de l'image clignotent dans les cas suivants.
	- Lors de l'affichage d'une image directement après sa prise sur l'écran LCD ou le viseur (Affichage des informations).
	- Lors de l'utilisation de l'affichage détaillé pendant la lecture.

### <span id="page-53-0"></span>Fonction Histogramme

L'histogramme est un graphique qui vous permet d'évaluer la luminosité d'une image. Vous pouvez également afficher l'histogramme en modes P. Tv. Av et M pour vérifier la luminosité pendant la prise de vue. Plus la tendance est à gauche, plus l'image est sombre. Plus la tendance est à droite, plus l'image est claire. À l'aide de la fonction de correction d'exposition, vous pouvez corriger la luminosité de l'image avant la prise de vue [\(p. 136\).](#page-137-0)

Exemples d'histogrammes

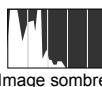

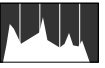

Image sombre Image équilibrée Image claire

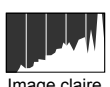

Vous pouvez modifier la vitesse d'obturation, la valeur d'ouverture et la vitesse ISO pour régler la luminosité  $d'$ une image en mode  $M$ .

# Mode de prise de vue

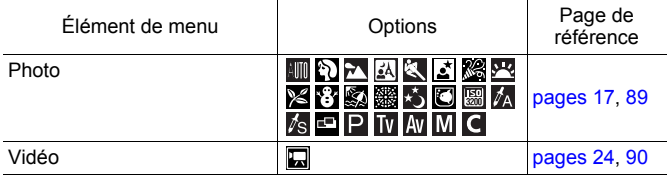

#### Réglages à l'aide de la touche 纟, ½, 、♥, MF, ou 델/

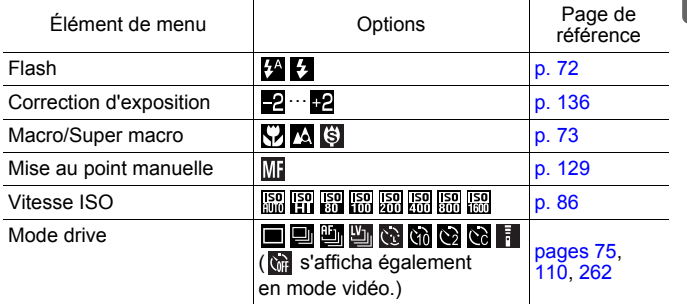

### Menu FUNC.

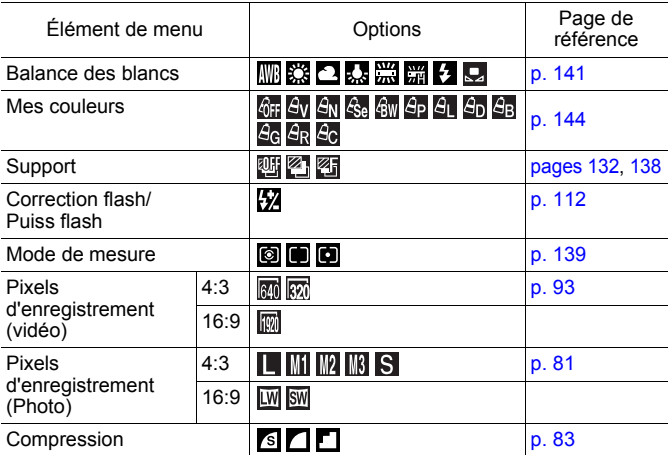

# Menu Enreg. 0

\* Paramètre par défaut

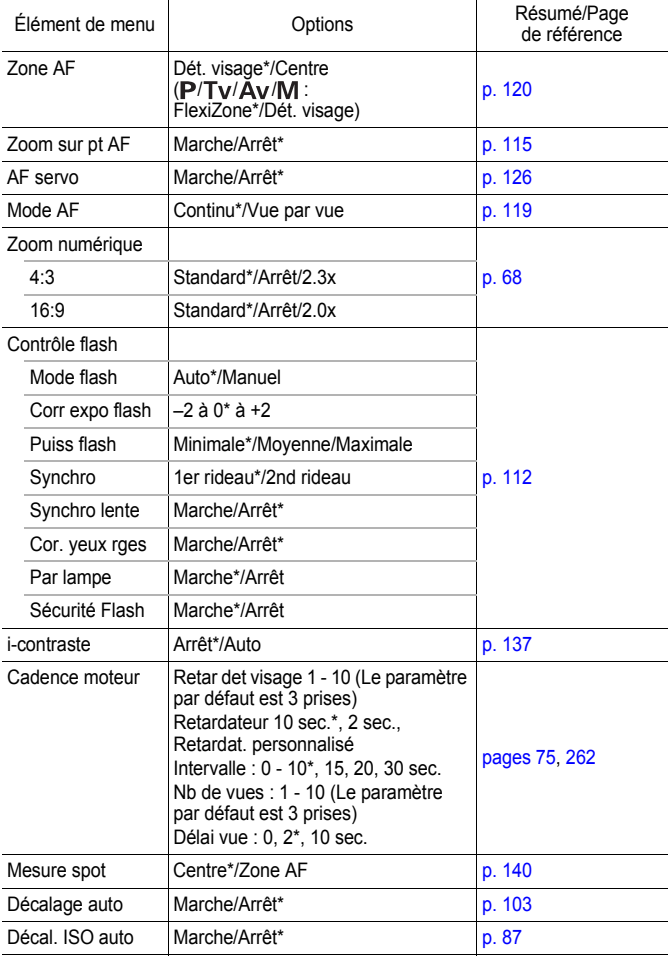

<span id="page-56-0"></span>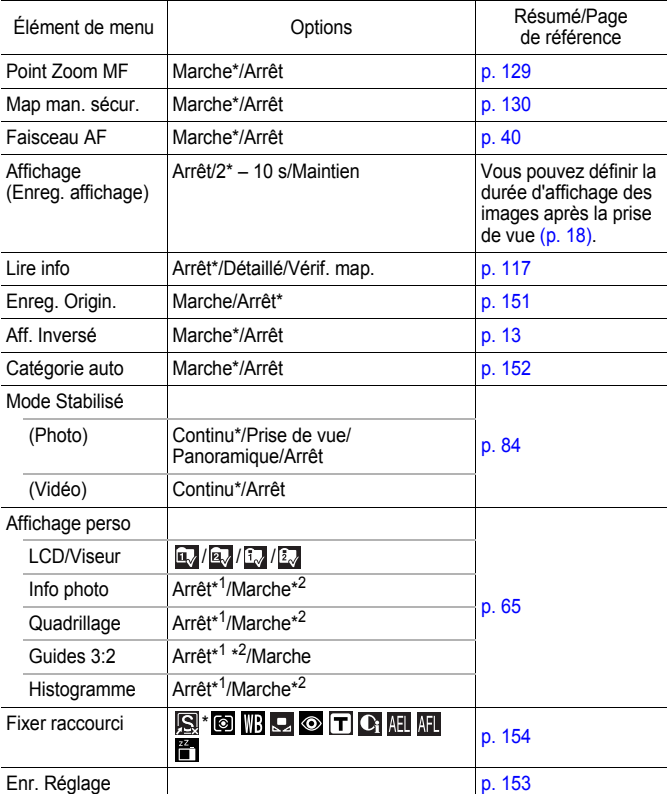

\*1 Réglage par défaut de l'écran LCD 1 et de l'affichage viseur 1. \*2 Réglage par défaut de l'écran LCD 2 et de l'affichage viseur 2.

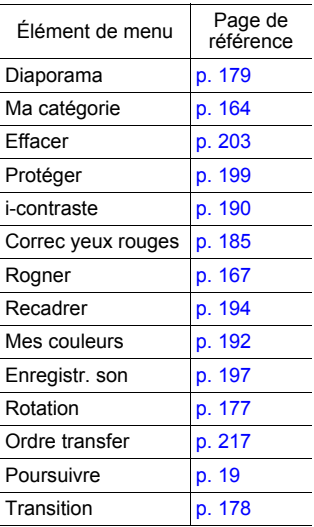

# Menu Impression

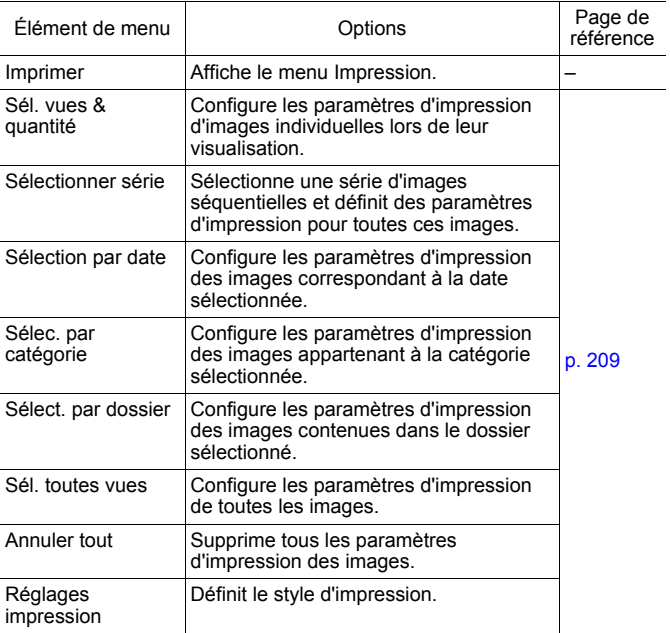

# Menu Configurer [1]

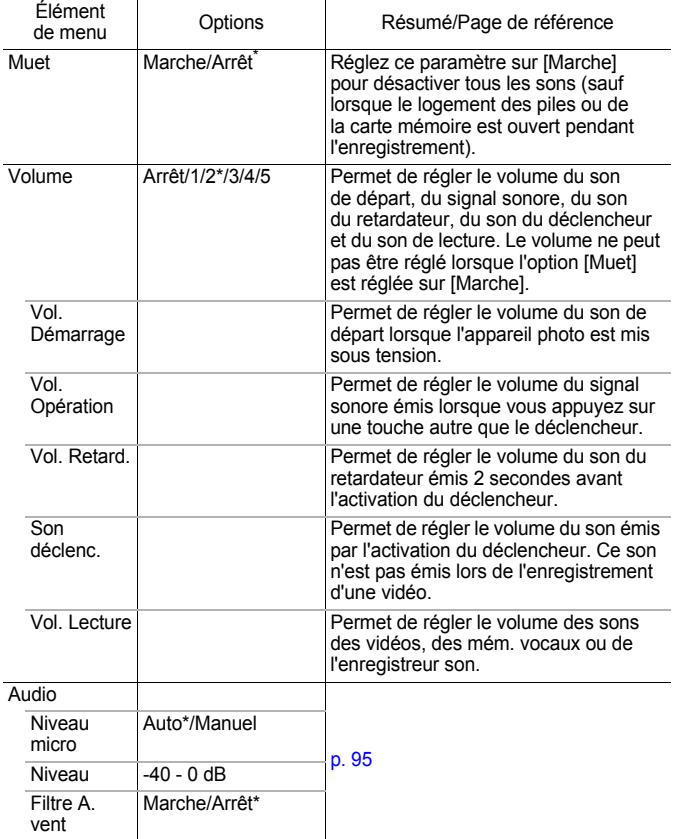

<span id="page-60-2"></span><span id="page-60-1"></span><span id="page-60-0"></span>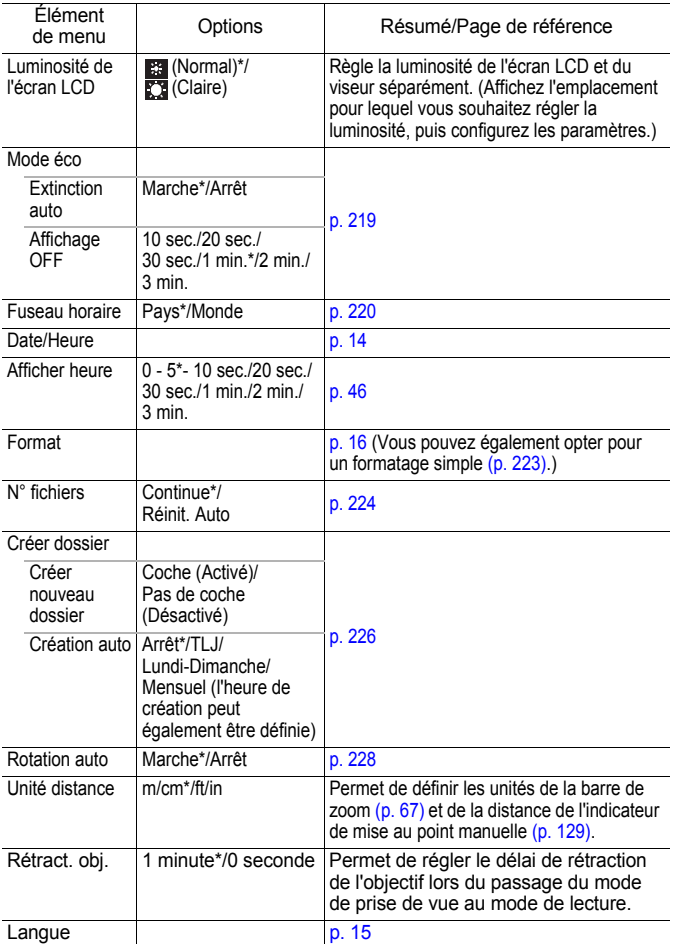

60

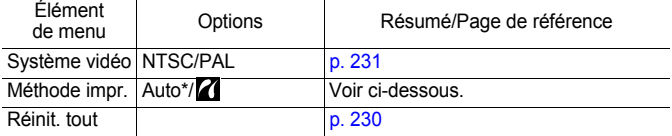

#### **Méthode d'impression**

La méthode de connexion à l'imprimante peut varier. Bien qu'il ne soit généralement pas nécessaire de modifier ce paramètre, sélectionnez  $\mathbb Z$  pour l'impression des types d'images suivants à l'aide de l'imprimante Canon Compact Photo Printer SELPHY CP750/CP740/CP730/CP720/CP710/CP510/CP520/CP530.

- Pour imprimer une vidéo
- Pour l'impression sans bords d'une image prise en mode  $\boxed{W}$  (Écran large 8M) ou  $\overline{\text{SW}}$  (Écran large 2M) sur du papier grand format

Ce réglage sera conservé en mémoire même après la mise hors tension. Dès lors, pour imprimer dans un format autre que vidéo ou  $\overline{\text{LW}}$  et  $\overline{\text{SW}}$ , revenez au mode [Auto]. Attention : il est impossible de modifier la méthode de connexion lorsque l'appareil photo est connecté à une imprimante.

\* Paramètre par défaut

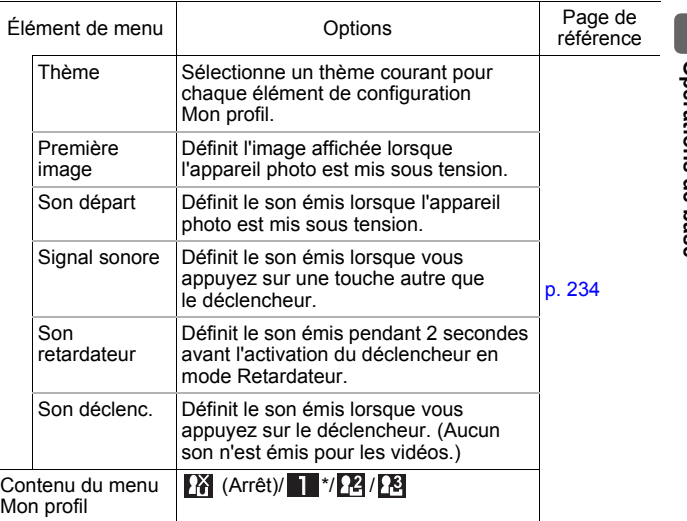

### Mon menu

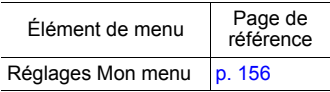

# <span id="page-63-0"></span>Affichage de l'écran LCD et du viseur

### Changement de modes d'affichage de l'écran LCD

Chaque pression de la touche **DISP.** change le mode d'affichage de l'écran LCD ou du viseur. De même, la fermeture de l'écran LCD entraîne l'affichage du viseur. Reportez-vous à la section *Informations affichées sur l'écran LCD (viseur) et les menus* pour obtenir des informations détaillées [\(p. 49\).](#page-50-0) (Les écrans suivants sont affichés lors d'une prise de vue en mode  $\langle \langle \mathbf{W} \mathbf{0} \rangle$ .)

**Mode Prise de vue** (Les écrans affichés varient selon les paramètres [Affichage perso] [\(p. 65\)](#page-66-0).)

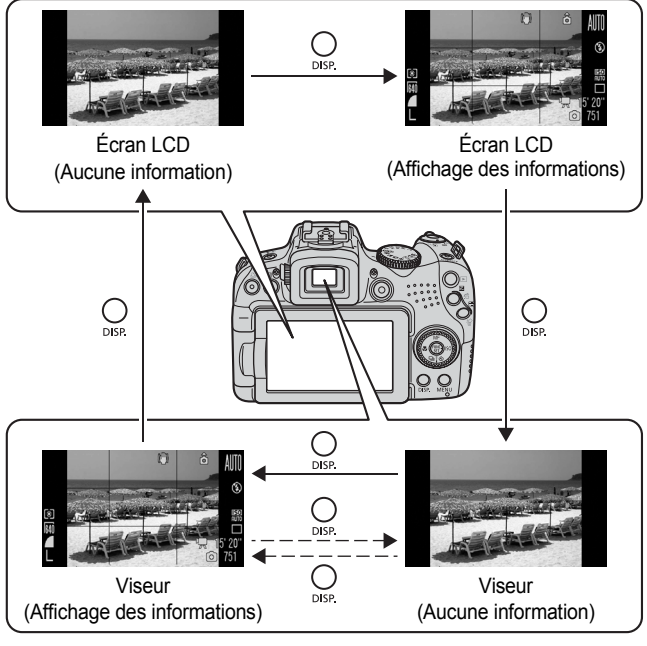

**Lorsque l'écran LCD est fermé.** 

#### Mode Lecture ou Enreg. affichage (Après la prise de vue)

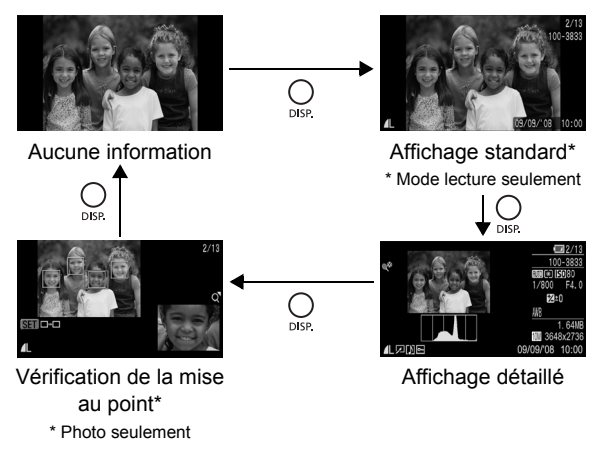

L'écran LCD ne bascule pas dans un affichage détaillé ou dans un affichage de vérification de la mise au point en affichage agrandi [\(p. 158\),](#page-159-0) ou en mode de lecture d'index [\(p. 159\)](#page-160-0).

- <span id="page-64-0"></span>• Si les éléments environnants sont trop clairs (par exemple, lors de la prise de vue en extérieur) et que les images affichées sur l'écran LCD ne sont pas nettes, utilisez le viseur pour la prise de vue. Réglez la prise de vue du viseur à l'aide de la molette de réglage dioptrique [\(p. 42\)](#page-43-0) pour que les informations affichées [\(p. 49\)](#page-50-0) apparaissent clairement. Il est possible d'effectuer des réglages de -6,0 à +2,0 m<sup>-1</sup> (dpt).
- La luminosité de l'écran LCD peut être modifiée dans [Luminosité] dans le menu (Configurer) [\(p. 59\).](#page-60-2)

#### Affichage nocturne

Lors d'une prise de vue à la tombée de la nuit ou dans la soirée lorsque l'obscurité complique la visualisation de l'écran LCD ou du viseur, l'option « affichage nocturne » de l'appareil photo affiche le sujet avec une plus grande luminosité dans l'écran LCD. Cela vous permet de composer une photo dans l'obscurité (ce réglage ne peut pas être désactivé).

\* Il se peut que des parasites apparaissent et que les mouvements du sujet semblent irréguliers sur l'écran LCD ou le viseur. Toutefois, cela n'a aucune incidence sur l'image prise. La luminosité de l'image affichée sur l'écran LCD ou le viseur et celle de l'image réellement enregistrée sont différentes.

64

# <span id="page-66-0"></span>Personnalisation de l'affichage des informations

**Modes de prise de vue disponibles [p. 296](#page-297-0)**

Vous pouvez sélectionner les modes d'affichage de l'écran LCD ou du viseur qui sont activés lorsque la touche **DISP.** est enfoncée, et sélectionner les informations affichées pour chaque mode.

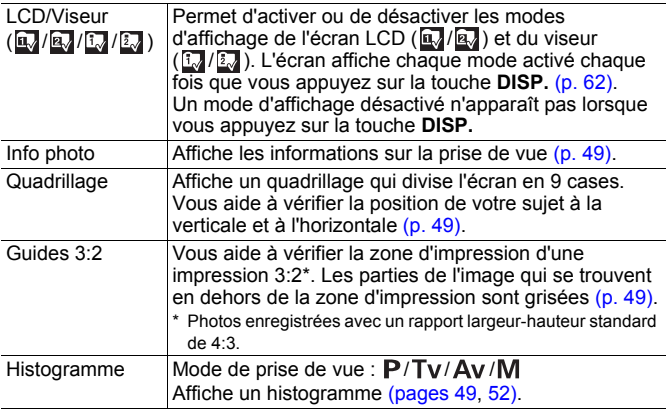

# *1* Sélectionnez [Affichage perso].

- **1.** Appuyez sur la touche **MENU**.
- 2. Dans le menu **[•]**, utilisez la touche  $\triangleq$  ou  $\blacktriangleright$  pour sélectionner [Affichage perso].
- **3.** Appuyez sur la touche  $\left(\begin{smallmatrix} 0 & 0 \\ 0 & 0 \end{smallmatrix}\right)$

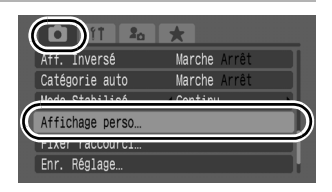

 $\overline{\mathbf{c}}$ 

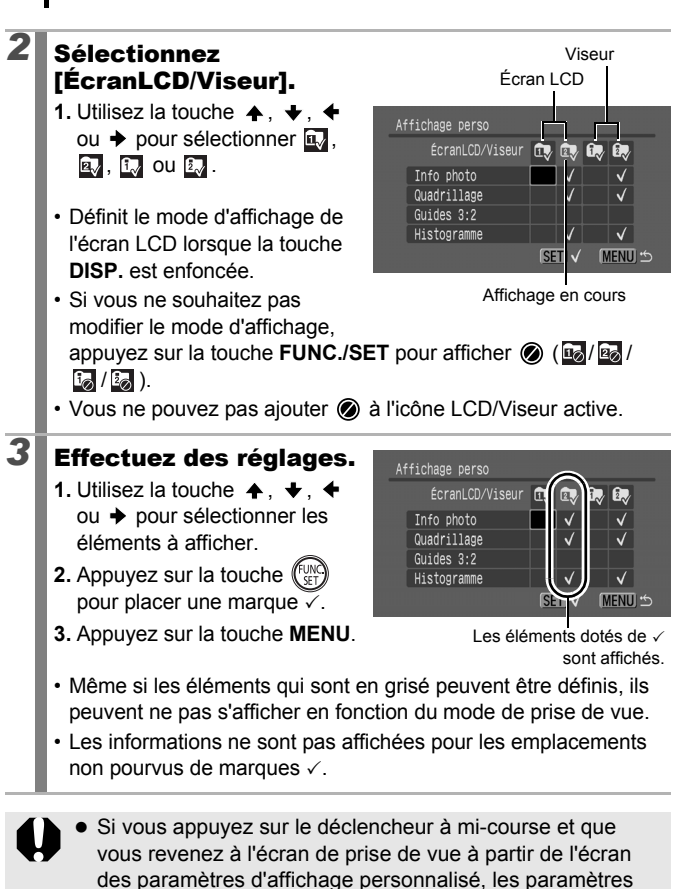

z [Guides 3:2] n'est pas disponible lorsque le réglage du format d'image [\(p. 80\)](#page-81-0) est défini sur 16:9.

ne seront pas enregistrés.

66

# Fonctions de prise de vue fréquemment utilisées

Vous pouvez également utiliser la molette de sélection pour choisir un mode de prise de vue ou une option du menu FUNC. Voir [p. 43](#page-44-1).

# <span id="page-68-0"></span> $\overline{m}$  (4) Utilisation du zoom optique

Le zoom peut être réglé à une distance focale comprise entre 28 (GA) et 560 (T) mm (format d'image : 4:3) et 29 (GA) et 580 (T) mm (format d'image 16:9), équivalent en format 24×36 mm.

#### *1* Déplacez la commande de zoom vers [4] ou  $\overline{m}$ .

- [ $\bigoplus$ ] Téléobiectif : effectue un zoom avant sur le sujet.
- **MM** Grand angle : effectue un zoom arrière sur le sujet.
- La vitesse de zoom peut être contrôlée à l'aide de la commande de zoom. Une pression sur la commande de zoom

complètement à gauche ou à droite permet d'effectuer un zoom rapide, alors qu'une pression légère ralentit le zoom.

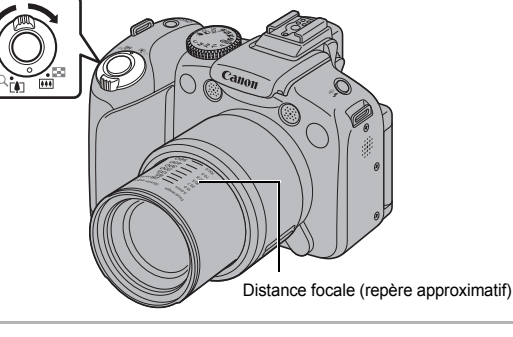

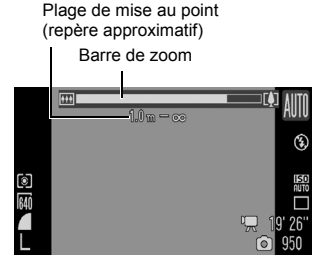

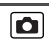

### <span id="page-69-0"></span>Utilisation du zoom numérique/ Téléconvertisseur numérique

**Modes de prise de vue disponibles [p. 296](#page-297-0)**

 $\overline{\mathbf{c}}$ 

Vous pouvez prendre des photos en combinant le zoom numérique et le zoom optique.

Les caractéristiques de prise de vue et distances focales (équivalent en format 24×36 mm) disponibles sont indiquées ci-après.

Les options disponibles varient en fonction du format d'image défini [\(p. 80\).](#page-81-1)

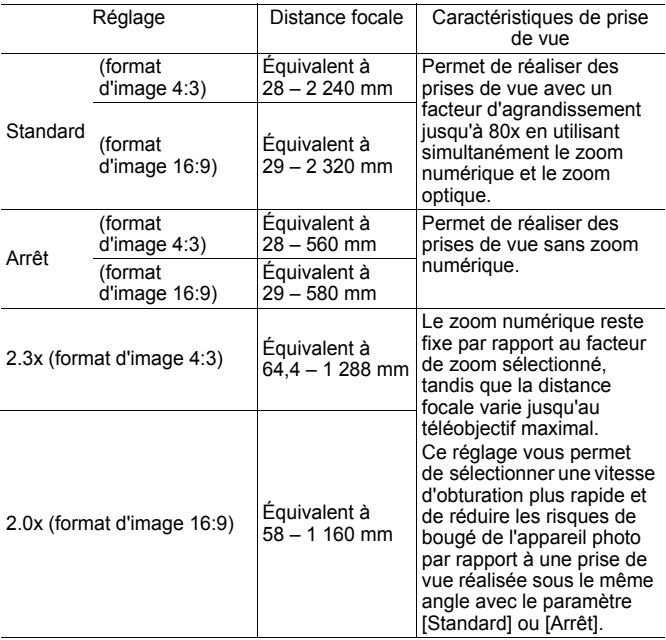

#### À propos du zoom de sécurité

Selon le nombre de pixels d'enregistrement choisi, vous pouvez passer du zoom optique au zoom numérique sans vous soucier de vous arrêter à un facteur de début de détérioration de la qualité de l'image (Zoom de sécurité). No s'affiche lors de l'atteinte du facteur de zoom maximal sans détérioration de la qualité de l'image.

Une nouvelle pression sur la commande de zoom vers l'avant vous permet de zoomer encore plus (non disponible pendant l'enregistrement d'une vidéo).

Selon le nombre de pixels d'enregistrement choisi, la zone Zoom de sécurité (facteur) varie de la façon suivante ( $\sqrt{20.0x}$  : le nombre est le facteur de zoom sur lequel le zoom marque une pause).

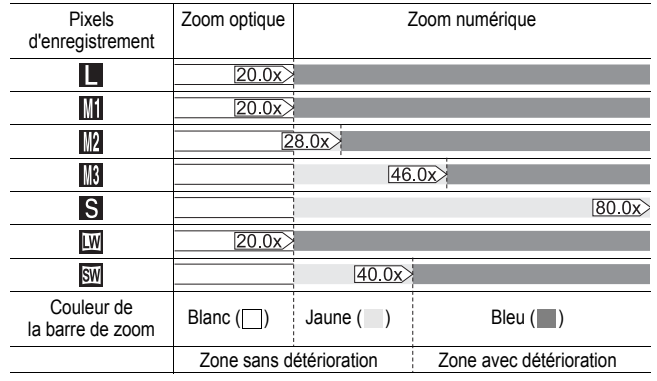

# Prise de vue avec le zoom numérique

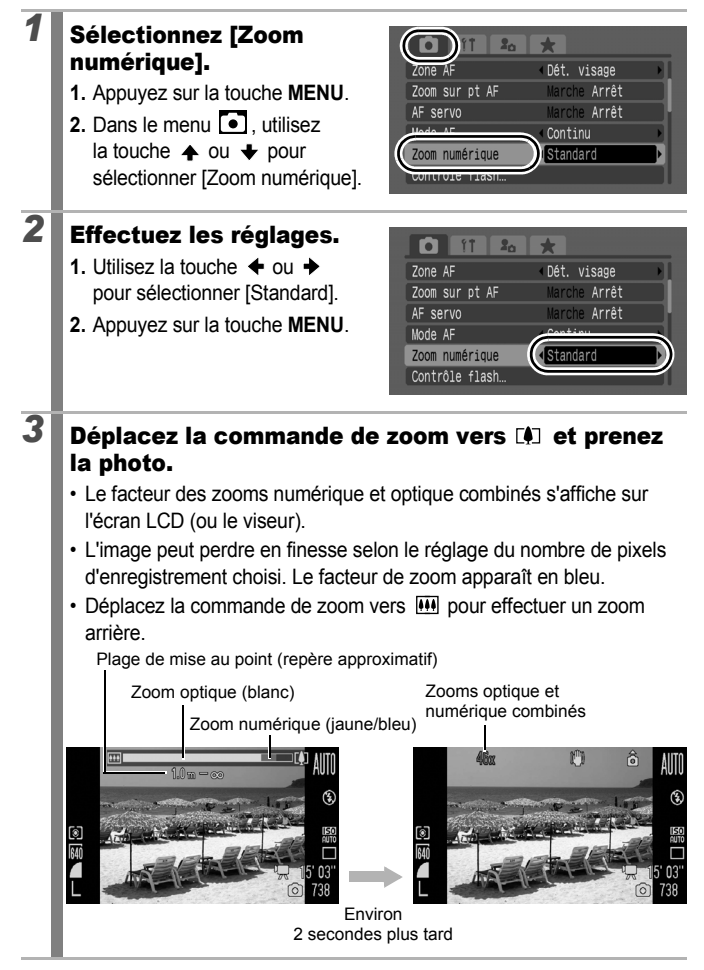
## Prise de vue avec le téléconvertisseur numérique

Le téléconvertisseur numérique fait appel au zoom numérique pour obtenir les effets d'un convertisseur télé (objectif utilisé en photographie au téléobjectif).

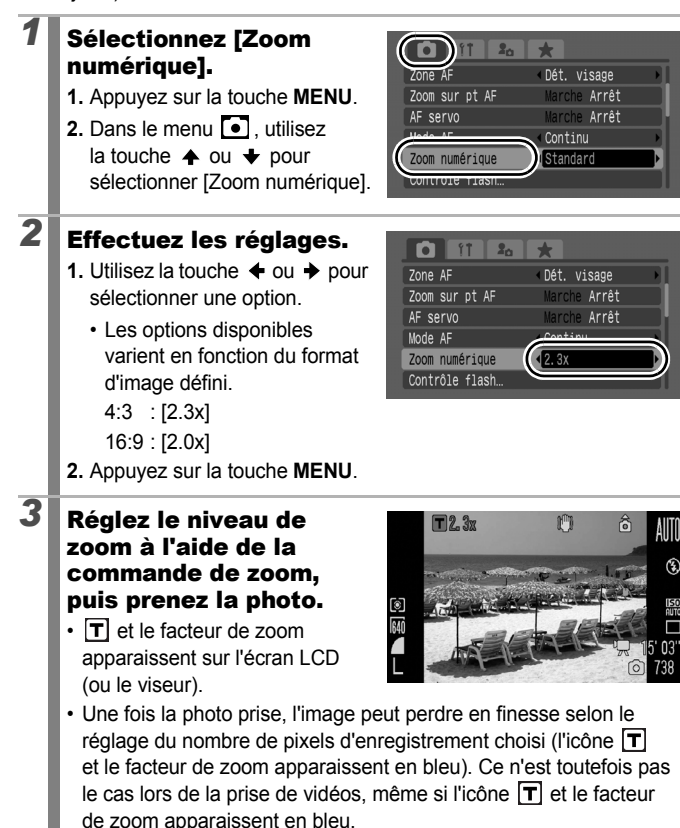

**Fonctions de prise de vue fréquemment utilisées**

Fonctions de prise de vue fréquemment utilisées

## <span id="page-73-0"></span>hUtilisation du flash

**Modes de prise de vue disponibles [p. 296](#page-297-0)**

 $\overline{\bullet}$ 

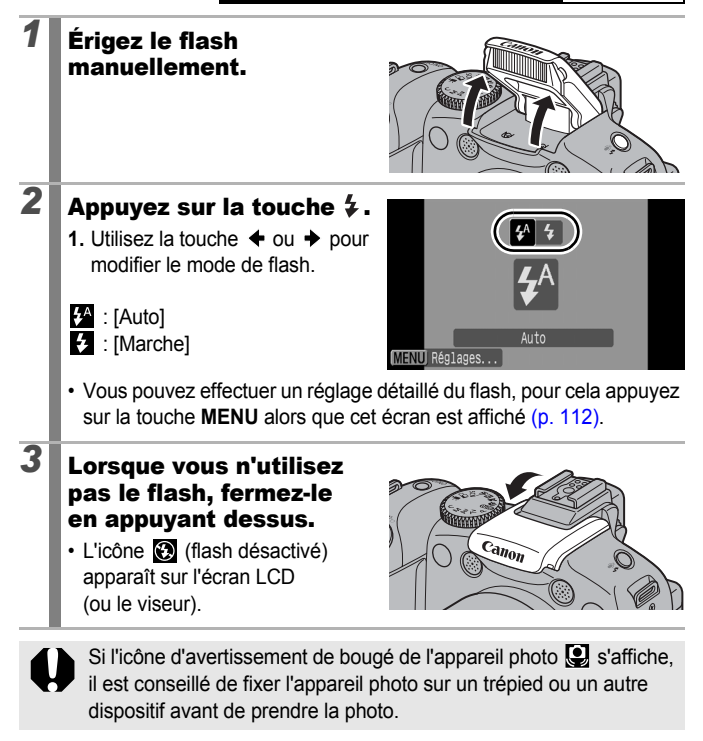

- 
- La durée de chargement du flash varie en fonction des conditions d'utilisation et du niveau de charge des piles/batteries.
- $\bullet$  Si le symbole  $\odot$  clignote en rouge sur l'écran LCD (ou le viseur), cela signifie que la lumière ambiante est insuffisante. Dans ce cas, érigez le flash avant de prendre votre photo. En revanche, aucune indication n'apparaît dans les modes  $Tv$ . Av ou  $M$ .

## Prise de vue en gros plan (Macro/Super macro)

**Modes de prise de vue disponibles [p. 296](#page-297-0)**

Utilisez ce mode pour réaliser des gros plans de fleurs ou de petits objets. Le mode Super Macro permet d'effectuer une prise de vue plus rapprochée du sujet que le mode Macro et ainsi de l'agrandir davantage. En outre, l'arrière-plan peut être pris avec différents effets, ce qui n'est pas possible avec le mode Macro.

# **1** Appuyez sur la touche  $\mu$ .

- Maintenez cette touche enfoncée pendant plusieurs secondes pour le mode Super macro ( apparaît sur l'écran LCD ou le viseur).
- Lors de l'utilisation du zoom en mode Macro, une barre jaune s'affiche sous la barre de zoom pour indiquer la plage dans laquelle l'appareil photo ne peut pas prendre le sujet en mode Macro. Lorsque le niveau de zoom se trouve dans la zone jaune, la distance de prise de vue passe en mode normal et  $\sum$  s'affiche en gris.

La barre de zoom disparaît après environ 2 secondes.

• Vous ne pouvez pas utiliser le zoom en mode Super Macro (le niveau de zoom est fixe en grand angle maximum). Super macro

### **Pour annuler le mode Macro :**

Appuyez sur la touche  $\mathcal{L}$  et utilisez la touche  $\blacklozenge$  ou  $\blacktriangleright$  pour afficher  $\mathcal{L}$  (Normal).

Vous pouvez réduire la taille de la zone AF lorsque vous souhaitez prendre une partie spécifique du sujet. [\(p. 123\)](#page-124-0)

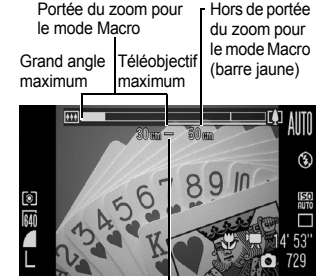

Plage de mise au point (repère approximatif)

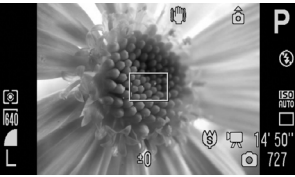

Zoom de 0 cm de la fleur en mode

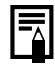

 $\overline{\mathbf{o}}$ 

## 74

## Distance de mise en point et zone d'image lors de la prise de vue le plus près possible du sujet

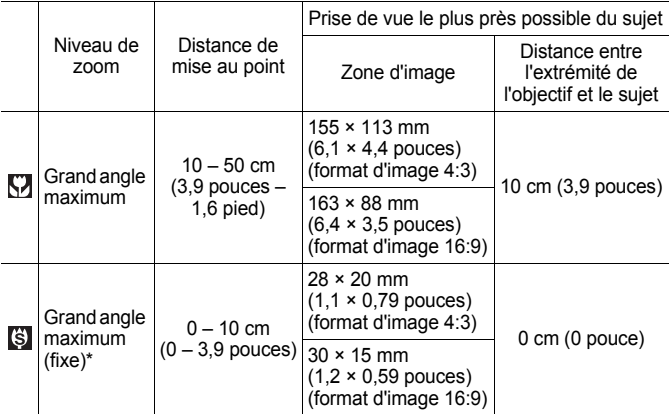

\* Vous ne pouvez pas utiliser le zoom.

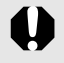

• Vérifiez la plage du flash intégré lors de son utilisation en mode Macro [p. 283](#page-284-0). L'utilisation du flash en mode Macro risque d'assombrir les bords de l'image.

z Veillez à ne pas abîmer l'objectif lorsque vous réalisez des prises de vue en mode Super macro.

# Utilisation du retardateur

**Modes de prise de vue disponibles** >>>>> [p. 296](#page-297-0)

### Vous pouvez définir à l'avance le nombre de prises de vue et l'intervalle souhaités.

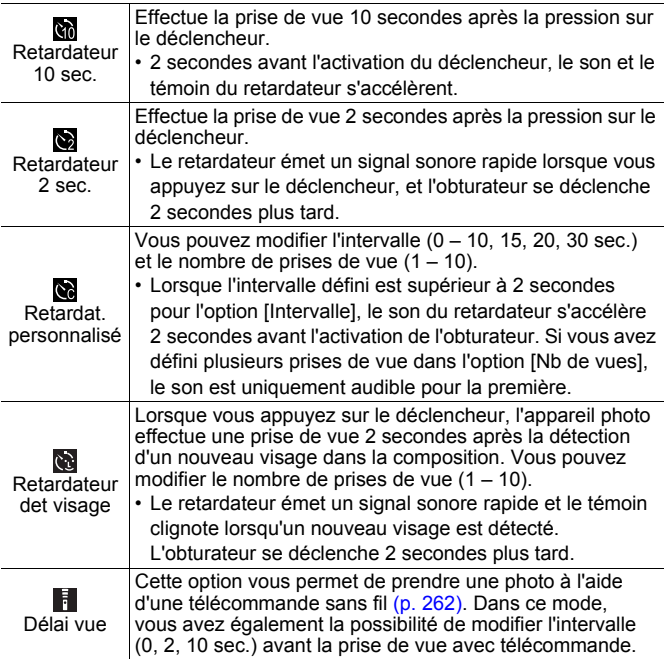

 $\overline{\mathbf{o}}$ 

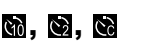

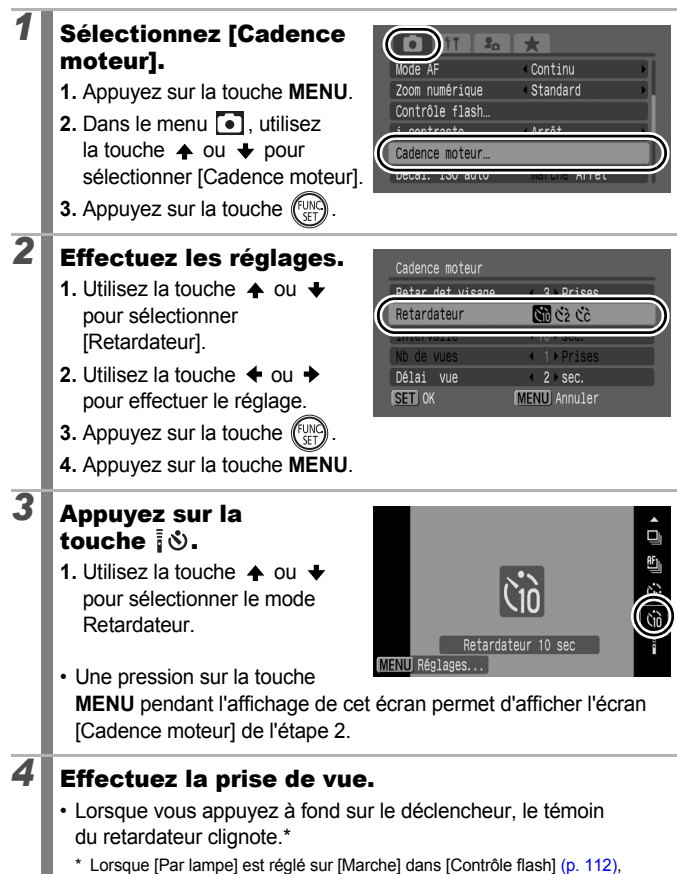

le témoin s'allume pendant 2 secondes avant le déclenchement du flash.

### **Pour annuler le retardateur :**

Suivez la procédure 3 pour sélectionner  $\blacksquare$ .

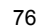

**Fonctions de prise de vue fréquemment utilisées**

Fonctions de prise de vue fréquemment utilisées

## Modification de l'intervalle et du nombre de prises de vue  $(\mathbb{N})$

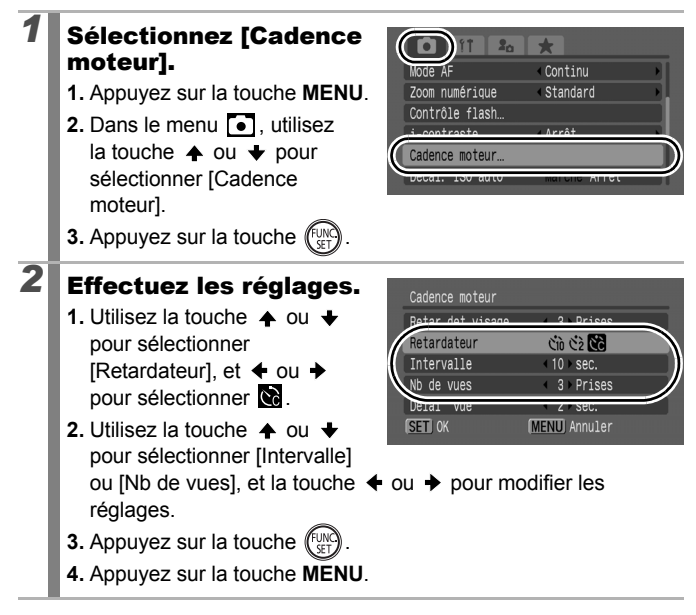

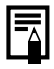

Si l'option [Nb de vues] est définie sur 2 prises ou plus, les événements suivants se produisent.

- L'exposition et la balance des blancs sont définies et mémorisées lors de la première prise.
- Si vous utilisez le flash, l'intervalle entre les prises de vue s'allonge.
- L'intervalle entre les prises de vue peut s'allonger lorsque la mémoire interne de l'appareil photo commence à saturer.
- La prise de vue s'interrompt automatiquement lorsque la carte mémoire est pleine.

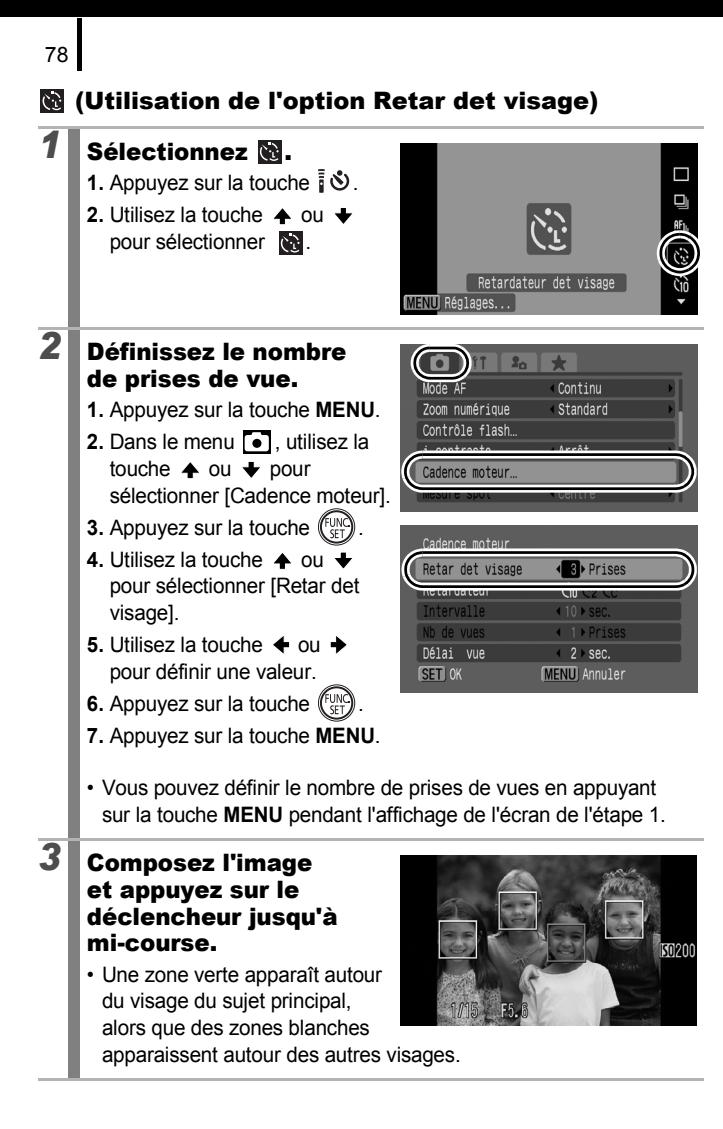

# *4* Appuyez à fond sur le déclencheur.

- L'appareil photo se prépare pour la prise de vue, et le message « Regarder vers l'appareil pour lancer le décompte » s'affiche.
- Le témoin du retardateur clignote et celui-ci émet un son.

## *5* Demandez à l'autre sujet d'entrer dans la composition et de regarder vers l'appareil photo.

- Lorsque le nouveau visage est détecté, le clignotement et le son du retardateur s'accélèrent, et le déclencheur s'active environ 2 secondes après.
- Lorsque le nombre de prises de vue est supérieur à 2, les images sont prises à un intervalle de 1 seconde environ.
- Si le sujet entre dans la composition mais que l'appareil photo ne détecte pas son visage, le déclencheur s'active environ 30 secondes après.

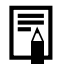

Reportez-vous à la section *Fonction de détection de visage* [\(p. 121\)](#page-122-0) pour obtenir des informations détaillées sur la détection des visages.

## <span id="page-81-1"></span><span id="page-81-0"></span>**Modification du format d'image**

**Modes de prise de vue disponibles [p. 296](#page-297-0)**

 $\overline{\mathbf{C}}$ 

Vous pouvez modifier le format d'image lors d'une prise de vue. Si vous sélectionnez le format d'image 16:9, vous pouvez effectuer les prises de vue dans un format adapté à la lecture sur une télévision haute définition ou à l'impression sur du papier grand format.

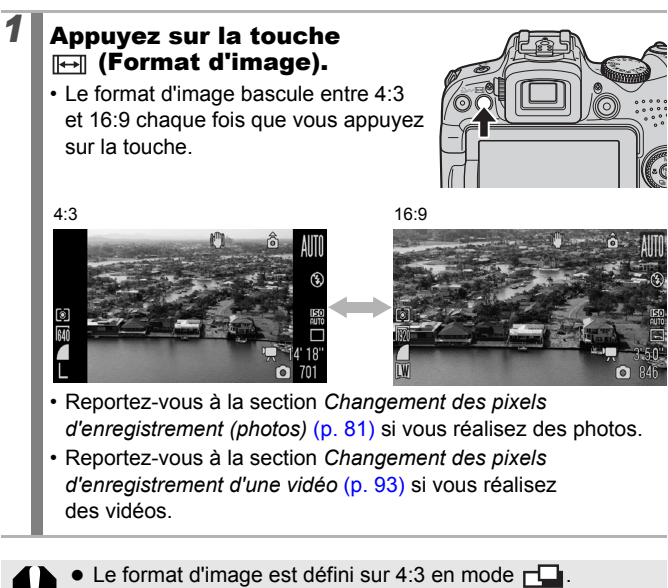

Vous ne pouvez pas modifier le format d'image pendant l'affichage des menus ou de l'indicateur de mise au point manuelle [\(p. 129\).](#page-130-0)

## <span id="page-82-0"></span>Changement des pixels d'enregistrement (photos)

**Modes de prise de vue disponibles [p. 296](#page-297-0)**

Les pixels d'enregistrement disponibles varient en fonction du format d'image défini.

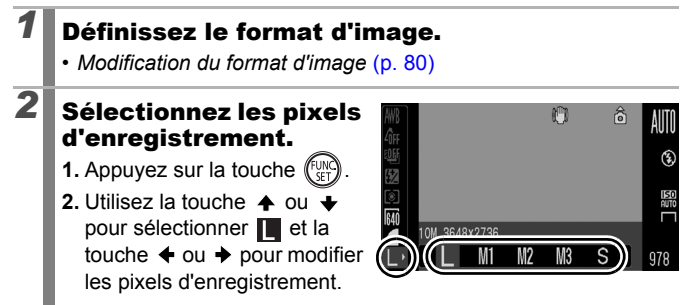

## Valeurs approximatives des pixels d'enregistrement

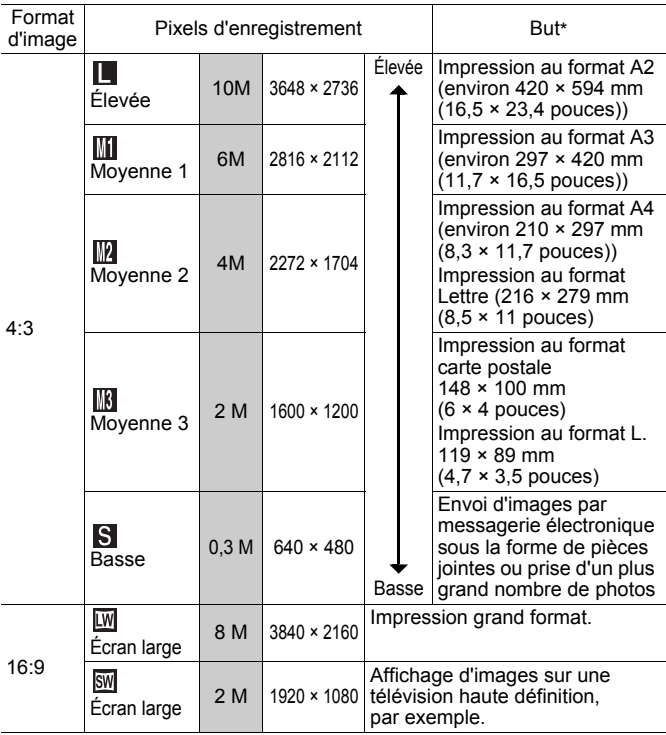

: Des nombres de pixels d'enregistrement approximatifs sont indiqués.

M est l'abréviation de mégapixels.

\* Les formats de papier varient selon les pays.

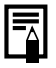

Voir *Cartes mémoire, performances estimées et formats des données des images (estimés)* [\(p. 287\).](#page-288-0)

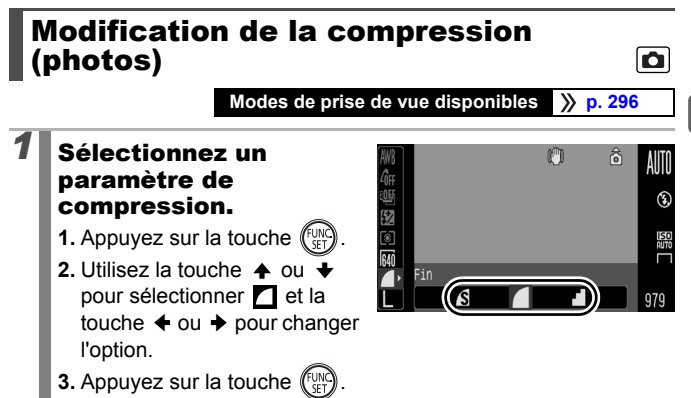

## Valeurs approximatives des paramètres de compression

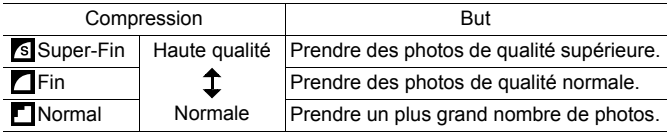

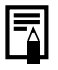

Voir *Cartes mémoire, performances estimées et formats des données des images (estimés)* [\(p. 287\).](#page-288-0)

## Définition de la fonction Stabilisateur d'image

**Modes de prise de vue disponibles [p. 296](#page-297-0)**

 $\overline{\mathbf{c}}$ 

La fonction de stabilisateur d'image par décentrement de l'objectif vous permet de minimiser les effets de bougé de l'appareil photo (images floues) lorsque vous prenez en photo des sujets distants qui ont été agrandis ou lorsque vous réalisez des prises de vue dans l'obscurité sans flash.

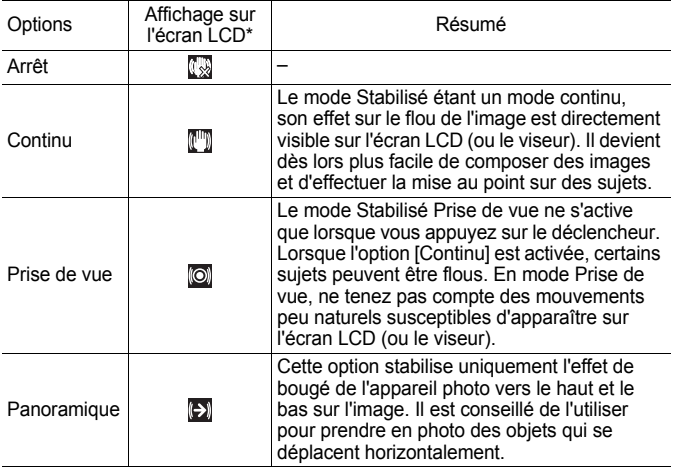

\* Les mêmes icônes s'affichent dans le viseur.

## *1* Sélectionnez [Mode Stabilisé].

- **1.** Appuyez sur la touche **MENU**.
- **2.** Dans le menu **[•]** utilisez la touche  $\triangle$  ou  $\blacktriangleright$  pour sélectionner [Mode Stabilisé].

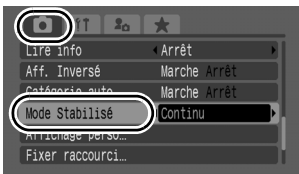

# *2* Effectuez les réglages.

- **1.** Utilisez la touche  $\div$  ou  $\div$ pour sélectionner les réglages du stabilisateur d'images.
- **2.** Appuyez sur la touche **MENU**.

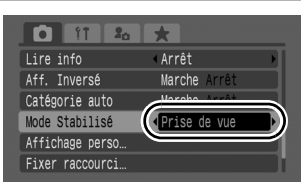

- L'effet de bougé de l'appareil photo risque de ne pas être entièrement corrigé si vous réglez des vitesses d'obturation lentes. Sélectionnez l'option Décal. ISO auto [\(p. 87\)](#page-88-0) ou fixez l'appareil photo sur un trépied. Lorsque vous prenez des photos avec l'appareil photo fixé sur un trépied, nous recommandons de définir [Mode Stabilisé] sur [Arrêt]. Lorsque vous enregistrez des vidéos avec l'appareil photo fixé sur un trépied, nous recommandons de définir [Mode Stabilisé1 sur [Continu].
	- Si l'effet de bougé de l'appareil photo est trop important, il ne sera pas entièrement corrigé.
	- Pour réaliser un [Panoramique], tenez l'appareil photo à l'horizontale (la stabilisation ne fonctionne pas lorsque l'appareil photo est en position verticale).
	- Si vous enregistrez une vidéo après avoir réglé [Mode] Stabilisé] sur [Prise de vue] ou [Panoramique], le réglage bascule automatiquement sur l'option [Continu].

# <span id="page-87-0"></span>**SO Réglage de la vitesse ISO**

**Modes de prise de vue disponibles [p. 296](#page-297-0)**

Augmentez la vitesse ISO pour utiliser une vitesse d'obturation en mode rapide lorsque vous souhaitez réduire l'impact des mouvements de l'appareil photo ou éviter d'obtenir des sujets flous, ou pour désactiver le flash lors de prises de vue dans des endroits sombres.

- *1* Sélectionnez une vitesse ISO.
	- **1.** Appuyez sur la touche **ISO** et utilisez  $\triangleleft$  ou  $\triangleq$  pour modifier le réglage.

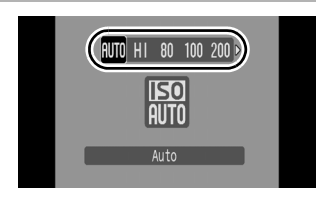

O

• Lorsque vous sélectionnez

(Auto) ou **[SO**] (Sens. ISO élevée auto), l'appareil photo définit la vitesse ISO optimale pour le niveau de luminosité lors de la prise de vue. La vitesse ISO augmentant automatiquement dans la pénombre, la vitesse d'obturation est plus rapide, ce qui réduit les risques de bougé de l'appareil photo et rend le sujet plus net.

- Sélectionnez  $\frac{150}{1000}$  pour donner la priorité à la qualité de l'image.
- Lorsque vous sélectionnez  $\frac{|\overline{sq}|}{|q|}$ , l'appareil photo détecte également le mouvement et définit la vitesse ISO optimale. À mesure que la vitesse d'obturation augmente\*, les risques de bougé de l'appareil photo ou de photos floues dus au mouvement du sujet sont davantage réduits que lors de la prise de vue de la même scène en mode ...

\* Il est possible qu'il y ait davantage de parasites dans l'image prise qu'avec le paramètre ISO AUTO.

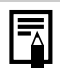

- Vous pouvez définir la vitesse ISO sur **(p. 100)**.
- **E** L'appareil photo applique automatiquement un traitement de réduction de bruit lors d'une prise de vue à une vitesse ISO élevée.
- $\bullet$  Si l'appareil photo est réglé sur  $\frac{150}{100}$  ou  $\frac{150}{101}$ , la vitesse ISO automatiquement réglée par l'appareil photo s'affiche lors d'une pression à mi-course sur le déclencheur ou dans les informations de lecture.

## <span id="page-88-1"></span><span id="page-88-0"></span>Réduction du bougé de l'appareil photo lors de la prise de vue (Décal. ISO auto)

**Modes de prise de vue disponibles [p. 296](#page-297-0)**

Lorsque l'icône d'avertissement de bougé de l'appareil photo ( $\Box$ ) s'affiche pendant la prise de vue, cette fonction vous permet d'augmenter la vitesse ISO et de prendre des photos à une vitesse d'obturation qui minimise les effets de bougé de l'appareil photo en appuyant sur la touche  $\Box$ 

- $\bullet$  Ne fonctionne pas lorsque le flash se déclenche en mode  $\frac{150}{150}$ ,  $\frac{150}{600}$  ou  $\frac{150}{150}$ .
	- Selon les conditions de prise de vue, l'icône d'avertissement de bougé de l'appareil photo  $\left( \bigodot \right)$  peut rester affichée même si vous augmentez la vitesse ISO.

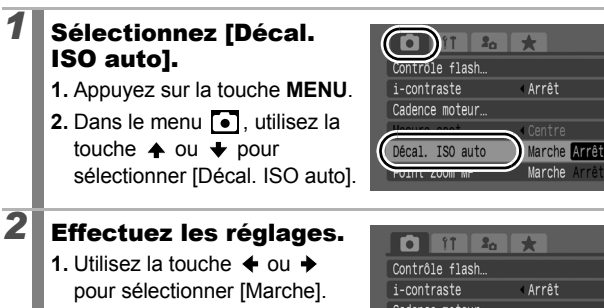

**2.** Appuyez sur la touche **MENU**.

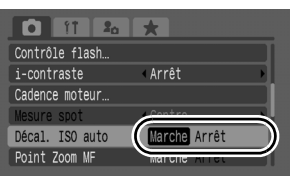

 $\overline{\mathbf{o}}$ 

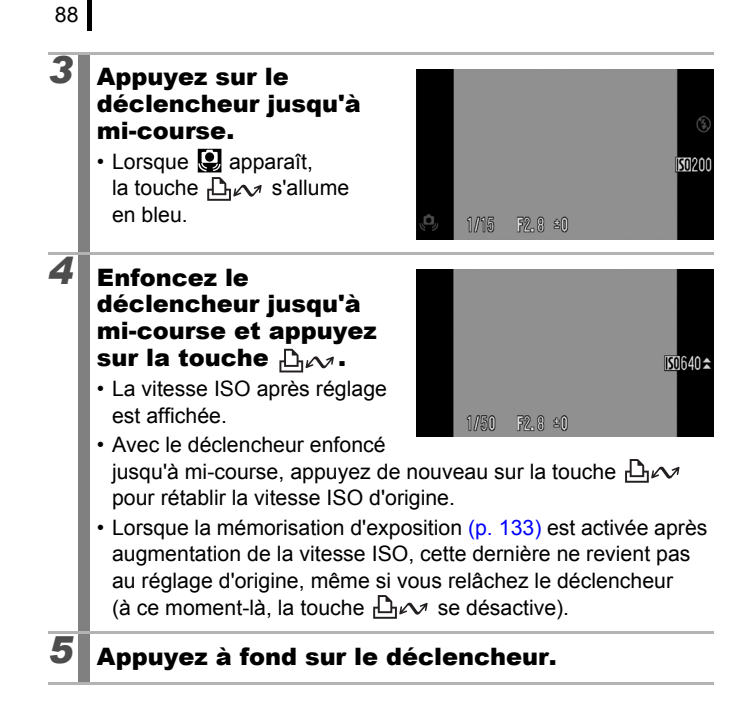

# Prise de vue à l'aide de la molette Modes

# Molette Modes

**Zone de création**

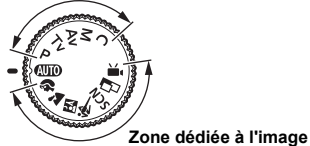

L'appareil photo sélectionne les paramètres automatiquement.

: Auto [\(p. 17\)](#page-18-0)

## Zone dédiée à l'image

Lorsque le mode de prise de vue sélectionné est adapté aux conditions, l'appareil photo règle automatiquement les paramètres pour une prise de vue optimale [\(p. 97\)](#page-98-0).

- S.
- **PA** : Mode Nuit **\*** 安:Sport
- SCN : Scène
	- : Nocturne : Intérieur
	- **PR**: Coucher de soleil **8**: Feuillages
	- YB.
	- : Feu d'artifice : Obtur. Lent
	- $\Box$ : Aquarium  $\Box$ : ISO 3200
	- **X**: Couleur contrastée **:** Permuter couleur
- $\Box$ : Assemblage [\(p. 108\)](#page-109-0)
- : Vidéo [\(pages 24](#page-25-0), [90\)](#page-91-0)

## ■ Zone de création

Vous pouvez sélectionner librement les paramètres de l'appareil photo, tels que la vitesse d'obturation ou l'ouverture, en fonction du but recherché.

- P : Programme d'exposition automatique [\(p. 101\)](#page-102-0)
- Tv : Réglage de la vitesse d'obturation [\(p. 102\)](#page-103-0)
- : Réglage de l'ouverture [\(p. 104\)](#page-105-0)
- : Réglage manuel de la vitesse d'obturation et de l'ouverture [\(p. 106\)](#page-107-0) М
- C. : Enregistrement des paramètres personnalisés [\(p. 153\)](#page-154-0)

: Portrait **1998** : Paysage

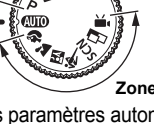

- 
- 
- : Neige **in the set of the set of the set of the set of the set of the set of the set of the set of the set of the set of the set of the set of the set of the set of the set of the set of the set of the set of the set of t** 
	-
	-
	-

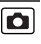

## <span id="page-91-0"></span>■県 Enregistrement de vidéos

**Modes de prise de vue disponibles [p. 296](#page-297-0)**

 $\overline{\mathbf{o}}$ 

Vous pouvez enregistrer des vidéos\* en appuyant sur la touche Vidéo, quelle que soit la position de la molette Modes, et ce jusqu'à ce que la carte mémoire soit saturée. Vous pouvez également enregistrer des vidéos avec des effets de couleur tels que Couleur contrastée, Permuter couleur et Mes couleurs.

Si le format d'image est défini sur 4:3, vous pouvez sélectionner le nombre de pixels d'enregistrement [\(p. 93\)](#page-94-1).

Si le format d'image est défini sur 16:9 [\(p. 80\),](#page-81-1) vous pouvez enregistrer des vidéos en très haute définition.

Le son est enregistré en stéréo.

Dans les modes autres que le mode ", certains paramètres définis précédemment dans les menus FUNC. et Enreg. peuvent être remplacés par ceux du mode d'enregistrement de vidéos.

\* Même si la taille du fichier n'a pas atteint 4 Go au format d'image 4:3, l'enregistrement s'arrête lorsque la durée d'enregistrement atteint une heure [\(p. 288\).](#page-289-0) En fonction de la capacité de la carte mémoire, de la vitesse d'écriture des données et des sujets, l'enregistrement peut s'interrompre avant que la taille du fichier n'atteigne 4 Go ou que la durée d'enregistrement n'atteigne une heure.

## À propos des vidéos enregistrées en très haute définition M

Le capteur d'image CMOS permet d'enregistrer des vidéos en très haute définition avec une résolution de 1920 × 1080 pixels\* pour capturer les moindres détails. Il est recommandé d'utiliser une carte mémoire SD de classe 6 ou supérieure.

En outre, si vous utilisez un câble HDMI HTC-100 (vendu séparément), vous pouvez lire les vidéos sur une télévision haute définition [\(p. 233\).](#page-234-0)

\* Les données sont enregistrées au format MOV.

## *1* Appuyez sur la touche Vidéo pour enregistrer la vidéo.

• Si vous appuyez sur la touche Vidéo, l'enregistrement simultané du son et de la vidéo démarre.

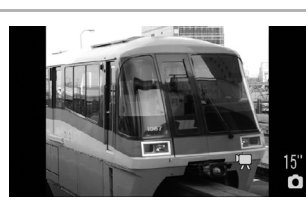

- Lors de l'enregistrement, la durée d'enregistrement et [<sup>eRNR]</sup> s'affichent sur l'écran LCD (ou le viseur).
- La mise au point continue lors de l'enregistrement : si le format d'image est défini sur 4:3 et qu'un visage est détecté, l'appareil photo effectue la mise au point sur ce visage.
- Appuyez à nouveau sur la touche Vidéo pour arrêter l'enregistrement. L'enregistrement s'interrompt automatiquement dans les cas suivants :
	- Lorsque la durée d'enregistrement maximale ou la capacité d'enregistrement maximale est atteinte.
	- Lorsque la mémoire intégrée ou la carte mémoire est pleine.
- Si vous souhaitez effectuer des prises de vues dans les modes Couleur contrastée et Permuter couleur, veillez à définir ces modes au préalable [\(p. 147\).](#page-148-0)
- 
- **Pour enregistrer des vidéos, il est conseillé d'utiliser une carte** mémoire formatée dans cet appareil photo [\(pages 16,](#page-17-0) [223\).](#page-224-0)
- Veillez à prendre en compte les points suivants lors de l'enregistrement :
	- Ne touchez pas le microphone [\(p. 40\).](#page-41-0)
	- Si vous appuyez sur une touche, le son produit par cette action sera également enregistré.
	- L'appareil photo règle automatiquement l'exposition et la balance des blancs en fonction des conditions de prise de vue pendant l'enregistrement. Les sons émis lors du réglage de l'exposition par l'appareil photo risquent également d'être enregistrés.

Vous pouvez exécuter les opérations suivantes lors de l'enregistrement d'une vidéo (vous pouvez également les effectuer avant l'enregistrement lorsque la molette Modes est définie sur  $\P$ ).

- Mem. AF : si vous appuyez sur la touche **MF**, la mise au point automatique est fixée sur l'état actuel. L'icône MF et l'indicateur de mise au point manuelle s'affichent sur l'écran LCD (ou le viseur), et vous pouvez confirmer la distance entre le sujet et l'objectif. Vous pouvez annuler en appuyant à nouveau sur la touche **MF**.
- Mise au point manuelle [\(p. 129\)](#page-130-1).
- Mem. Expo et décalage d'exposition : ces réglages sont utiles au ski et à la plage, lorsque le contraste entre le sujet et l'arrière-plan est trop important ou lorsque la scène comporte à la fois des zones lumineuses et sombres et qu'il est souhaitable de modifier l'exposition.
	- 1. Appuyez sur la touche  $\mathbb Z$ . L'exposition est mémorisée (Mem. Expo) et la barre de décalage d'exposition apparaît sur l'écran LCD (ou le viseur).
	- 2. Utilisez la molette de sélection pour régler l'exposition. Appuyez à nouveau sur la touche  $\mathbb Z$  pour désactiver le réglage. Le paramètre sera également annulé si vous appuyez sur la touche **MENU** ou si vous modifiez la balance des blancs, les paramètres Mes couleurs ou le mode de prise de vue.
- Lorsque l'enregistrement d'une vidéo est arrêté, quelle que soit la position de la molette Modes excepté  $\blacksquare$ , les paramètres de photo sont réinitialisés selon les paramètres en cours avant le début de l'enregistrement de la vidéo. La mémorisation d'exposition [\(p. 133\)](#page-134-1) et le décalage d'exposition sont annulés.

<span id="page-94-1"></span><span id="page-94-0"></span>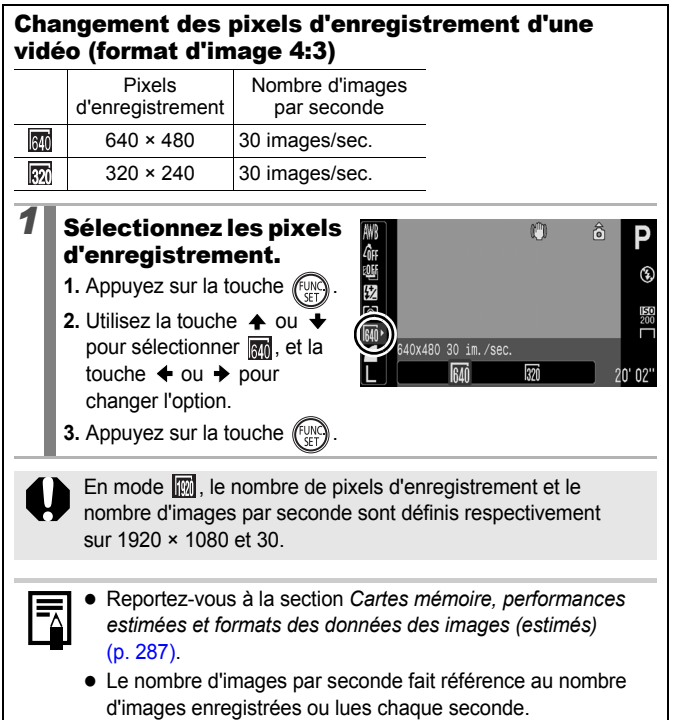

## Prise de photos pendant l'enregistrement d'une vidéo

Vous pouvez prendre une photo de grande qualité\* pendant l'enregistrement d'une vidéo.

\* Les pixels d'enregistrement et la compression seront identiques à ceux définis pour les photos au format d'image sélectionné.

## *1* Pendant l'enregistrement d'une vidéo, appuyez sur le déclencheur à mi-course pour effectuer la mise au point.

• Appuyez sur le déclencheur à mi-course pour que l'appareil photo puisse effectuer la mise au point et définir l'exposition de la photo. Le son électronique n'est pas émis. Pendant cette procédure, l'enregistrement de la vidéo se poursuit.

## *2* Appuyez à fond sur le déclencheur pour prendre la photo.

- Lorsqu'une photo est prise, l'affichage de l'écran LCD (ou le viseur) disparaît momentanément, puis affiche la vidéo. Étant donné que le son du déclencheur de la photo est également enregistré, le son émis à ce moment dans la vidéo est coupé.
	- Le flash ne se déclenche pas.
		- La vitesse ISO est fixée sur [Auto].
		- La prise de photos en continu n'est pas disponible.
		- L'enregistrement de vidéos peut s'arrêter lors de la prise d'une photo lorsque la mémoire interne disponible est insuffisante.
		- z Les icônes suivantes s'affichent si la vitesse d'enregistrement du support de stockage est trop lente ou si la mémoire interne disponible n'est pas suffisante, auquel cas aucune photo ne peut être prise.

### $\bullet$  : Le clignotement signifie que l'écriture est en cours. La prise de vue est à nouveau possible lorsque cette icône s'arrête de clignoter.

: La mémoire interne est pleine, l'enregistrement est désactivé.

#### $\blacksquare$ Réglage des fonctions d'enregistrement

**Modes de prise de vue disponibles [p. 296](#page-297-0)**

Vous pouvez définir le niveau du microphone (niveau d'enregistrement du son) des vidéos, des mém. vocaux [\(p. 196\)](#page-197-0) et de l'enregistreur son [\(p. 197\),](#page-198-0) et le filtre A. vent [\(p. 197\).](#page-198-0)

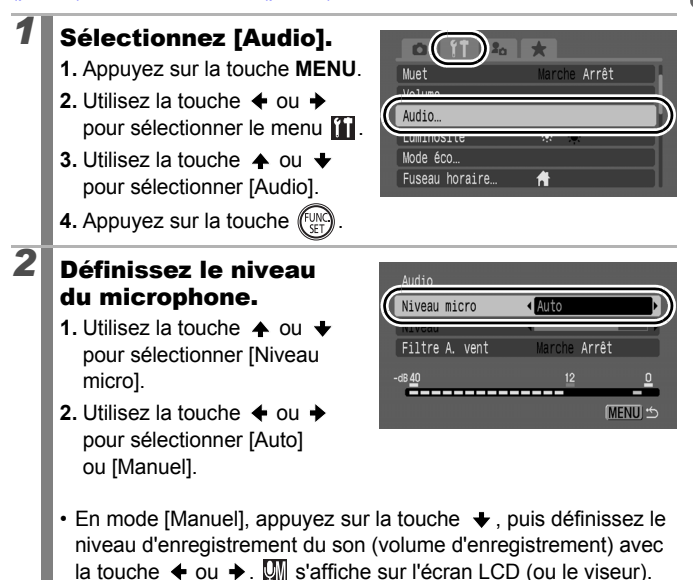

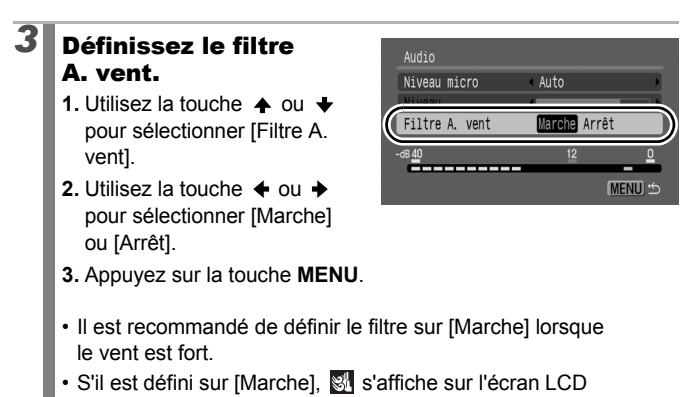

- (ou le viseur).
- 

- z Lorsque [Auto] est défini, le volume d'enregistrement est réglé automatiquement pour réduire la déformation des sons.
- z L'option Filtre A. vent permet de supprimer le bruit lorsque le vent est fort. Toutefois, un son non naturel sera émis en cas d'utilisation pour l'enregistrement dans des endroits où il n'y a pas de vent.

## <span id="page-98-0"></span>Modes de prise de vue pour des scènes spécifiques

**Modes de prise de vue disponibles [p. 296](#page-297-0)**

Lorsque le mode de prise de vue sélectionné est adapté aux conditions, l'appareil photo règle automatiquement les paramètres pour une prise de vue optimale.

# **A. A. 因**, & ou SCN (Scène)

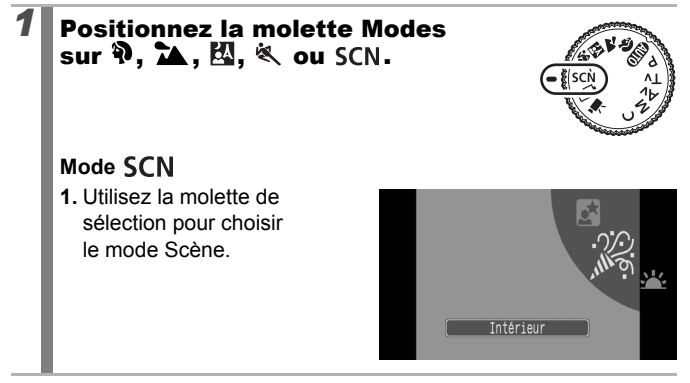

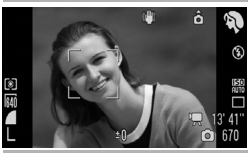

## **Portrait**

Adoucit l'image pour les portraits.

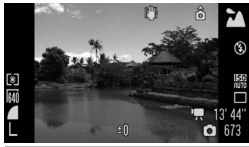

### **Paysage**

Mode optimisé pour photographier de grands paysages contenant des sujets proches et éloignés.

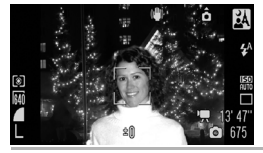

## **Mode Nuit**

Permet d'effectuer des prises de vue lorsque les sujets sont dans la pénombre ou sur un arrière-plan nocturne, afin de réduire l'impact des mouvements de l'appareil photo, même si celui-ci est utilisé sans trépied.

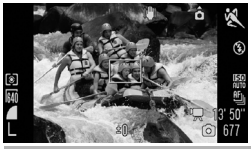

## **Sport**

Permet de prendre des images en continu avec une mise au point automatique. Adapté pour prendre des sujets en mouvement.

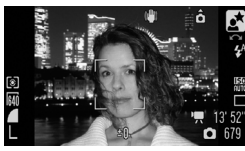

### **Mocturne**

Ce mode permet de photographier des personnes avec en toile de fond un ciel du soir ou une scène nocturne. Le flash est dirigé sur la personne et la vitesse d'obturation est lente, ce qui permet de réaliser une magnifique prise de vue tant de la personne que du cadre. Veillez à ériger le flash avant de prendre votre photo.

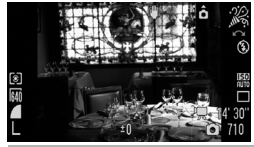

## **Intérieur**

Permet d'éviter les effets de bougé et de conserver les teintes réelles du sujet lors des prises de vue dans des conditions d'éclairage fluorescent ou au tungstène.

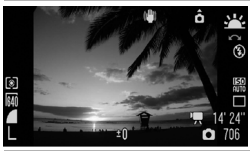

### **Coucher de soleil**

Permet de photographier des couchers de soleil dans des couleurs éclatantes.

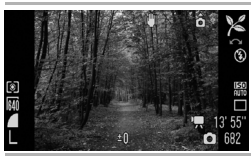

## **Feuillages**

Prend des photos d'arbres et de feuilles, par exemple de nouvelles pousses, des feuilles mortes ou une nouvelle floraison, dans des couleurs éclatantes.

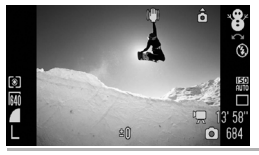

## **Neige**

Prend des photos sans teinte bleue et sans que les sujets n'apparaissent sombres par rapport à un arrière-plan neigeux.

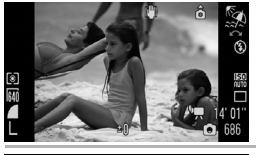

## **图 Plage**

Prend des photos sans que les sujets n'apparaissent sombres près de l'eau ou du sable où la réverbération du soleil est forte.

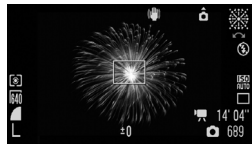

## **Feu d'artifice**

Photographie le feu d'artifice dans le ciel de façon impeccable et avec une exposition optimale.

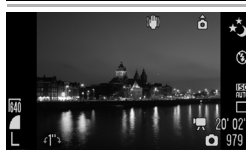

### <span id="page-100-0"></span> **Obtur. Lent**

Si la vitesse d'obturation est définie sur une valeur comprise entre 1 et 15 secondes, la durée d'exposition sera longue. Appuyez sur la touche **12**, tournez la molette de sélection pour définir la vitesse d'obturation. puis appuyez à nouveau sur la touche  $\mathbf{F}$ . Vous pouvez utiliser un trépied pour éviter que l'appareil photo ne bouge. L'utilisation du flash risque de produire des images surexposées. Si vous prenez des photos dans ce mode, réglez le flash sur

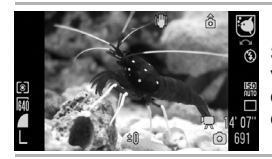

### **Aquarium**

Sélectionne les valeurs optimales pour la vitesse ISO et la balance des blancs afin de photographier des poissons et d'autres éléments dans un aquarium d'intérieur.

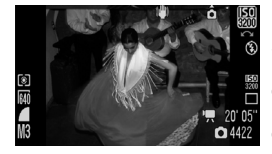

## <span id="page-101-0"></span>**图 ISO 3200**

Sélectionne la vitesse ISO la plus élevée possible (3200, deux fois la vitesse ISO 1600) et augmente la vitesse d'obturation pour minimiser les flous des sujets en mouvement et les effets de bougé de l'appareil photo, même en cas de faible luminosité. Les pixels d'enregistrement sont définis sur  $\mathbb{R}$  ( $\mathbb{S}\mathbb{W}$  au format d'image 16:9).

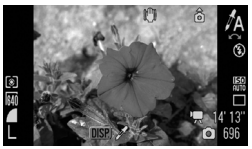

### **Couleur contrastée**

Cette option permet d'obtenir la couleur spécifiée sur l'écran uniquement et de transformer toutes les autres en noir et blanc [\(p. 147\).](#page-148-1)

### *<b>8* Permuter couleur

Cette option permet de transformer une couleur spécifique de l'écran en une autre couleur [\(p. 149\)](#page-150-0).

- La vitesse d'obturation est lente en mode  $\geq$  ou  $\mathbb{R}$ . Utilisez toujours un trépied pour éviter que l'appareil photo ne bouge.
- $\bullet$  Dans les modes  $\boxtimes$ ,  $\boxtimes$ ,  $\boxtimes$ ,  $\boxtimes$ ,  $\boxtimes$  ou  $\boxtimes$ , la vitesse ISO peut augmenter et provoquer des parasites dans l'image en fonction de la scène photographiée.
- Avec  $\boxed{\mathbb{R}}$ , les parasites sur l'image peuvent être importants.
- En mode  $\ddot{\bullet}$ , la luminosité de l'image affichée sur l'écran LCD peut être différente de celle de l'image réellement enregistrée. Veillez à ce que la photo soit prise dans la luminosité de votre choix.
- Si vous prenez une photo avec une vitesse d'obturation inférieure à 1,3 seconde en mode ..., vous devez attendre un moment avant de pouvoir prendre la photo suivante en raison du traitement de réduction de bruit effectué après chaque prise.

 $\overline{\mathbf{o}}$ 

## <span id="page-102-0"></span>P Programme d'exposition automatique

**Modes de prise de vue disponibles [p. 296](#page-297-0)**

L'appareil photo règle automatiquement la vitesse d'obturation et l'ouverture en fonction de la luminosité de la scène. Vous pouvez régler la sensibilité ISO, la correction d'exposition et la balance des blancs.

*1* Positionnez la molette Modes sur P.

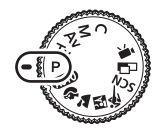

# *2* Prenez une photo.

- 
- Lorsque la bonne exposition ne peut pas être réglée, la vitesse d'obturation et la valeur d'ouverture apparaissent en rouge sur l'écran LCD lorsque vous appuyez sur le déclencheur jusqu'à mi-course. Utilisez les méthodes de prise de vue suivantes pour trouver la bonne exposition et faire apparaître les valeurs en blanc.
	- Utilisez le flash [\(p. 72\)](#page-73-0)
	- Réglez la vitesse ISO [\(p. 86\)](#page-87-0)
	- Utilisez l'option Décal. ISO auto [\(p. 87\)](#page-88-1)
	- Changez la méthode de mesure [\(p. 139\)](#page-140-0)
- Vous pouvez modifier les combinaisons de vitesses d'obturation et de valeurs d'ouverture sans altérer l'exposition [\(p. 134\).](#page-135-0)

# <span id="page-103-0"></span>Ty Réglage de la vitesse d'obturation

**Modes de prise de vue disponibles [p. 296](#page-297-0)**

 $\overline{\mathbf{o}}$ 

Lorsque vous réglez la vitesse d'obturation, l'appareil photo sélectionne automatiquement une valeur d'ouverture en fonction de la luminosité du sujet. Des vitesses d'obturation plus rapides vous donnent la possibilité de prendre une image instantanée d'un sujet en mouvement, tandis que des vitesses plus lentes permettent de créer un effet de flou ou d'effectuer des prises de vue sans flash dans des endroits sombres.

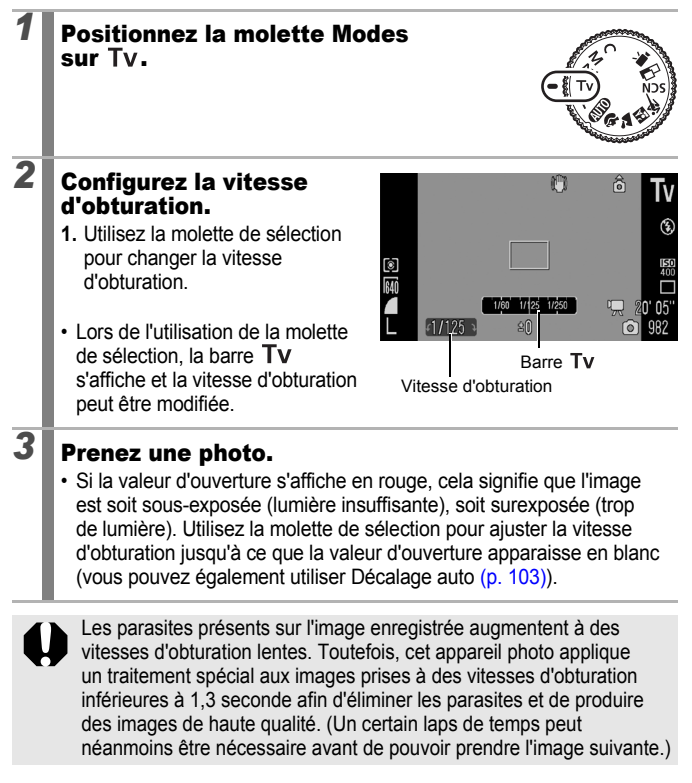

<span id="page-104-1"></span>La vitesse d'obturation, le zoom et la valeur d'ouverture présentent la relation suivante.

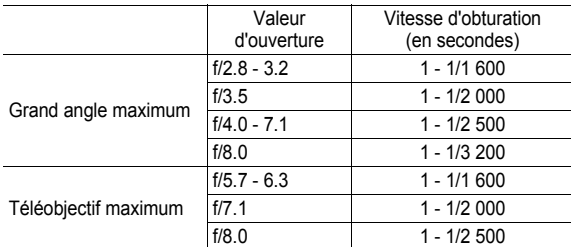

- La vitesse d'obturation la plus rapide pour la synchronisation du flash est de 1/500e de seconde\*. Ainsi, même si la vitesse d'obturation est prédéfinie sur une vitesse supérieure à 1/500e de seconde, l'appareil photo la redéfinit automatiquement sur 1/500e de seconde pendant la prise de vue.
	- \* Lors de l'utilisation d'un flash externe, voir [pages 271,](#page-272-0) [272.](#page-273-0)

## **Affichage de la vitesse d'obturation**

 $\bullet$  Il est possible de régler les vitesses d'obturation suivantes. 1/160 indique 1/160e de seconde. Par ailleurs, 0"3 correspond à 0,3 seconde et 2" à 2 secondes.

1" 0"8 0"6 0"5 0"4 0"3 1/4 1/5 1/6 1/8 1/10 1/13 1/15 1/20 1/25 1/30 1/40 1/50 1/60 1/80 1/100 1/125 1/160 1/200 1/250 1/320 1/400 1/500 1/640 1/800 1/1000 1/1250 1/1600 1/2000 1/2500 1/3200

- Vous pouvez définir la vitesse d'obturation sur une valeur comprise entre 1 et 15 secondes en mode  $\rightarrow$  [\(p. 99\)](#page-100-0).
- Vous pouvez modifier les combinaisons de vitesses d'obturation et de valeurs d'ouverture sans altérer l'exposition [\(p. 134\)](#page-135-0).

## <span id="page-104-0"></span>Décalage automatique

Avec les modes Tv et Av, si [Décalage auto] est réglé sur [Marche]  $(p. 54)$  dans le menu  $\lceil \cdot \rceil$ , la vitesse d'obturation et l'ouverture sont automatiquement définies en fonction de l'exposition adéquate lorsqu'elles ne peuvent pas être obtenues autrement. L'option Décalage auto est désactivée lorsque le flash est activé.

# <span id="page-105-0"></span>Av Réglage de l'ouverture

**Modes de prise de vue disponibles [p. 296](#page-297-0)**

 $\overline{\mathbf{C}}$ 

L'ouverture détermine la quantité de lumière pénétrant par l'objectif. Lorsque vous réglez l'ouverture, l'appareil photo sélectionne automatiquement une vitesse d'obturation en fonction de la luminosité.

La sélection d'une ouverture basse (qui ouvre l'obturateur) vous permet de rendre l'arrière-plan flou et de créer un portrait superbe.

Une valeur d'ouverture élevée (qui ferme l'obturateur) permet de faire la mise au point sur l'ensemble de la plage, de l'avant-plan à l'arrière-plan. Plus la valeur d'ouverture est grande, plus la plage de l'image est clairement mise au point.

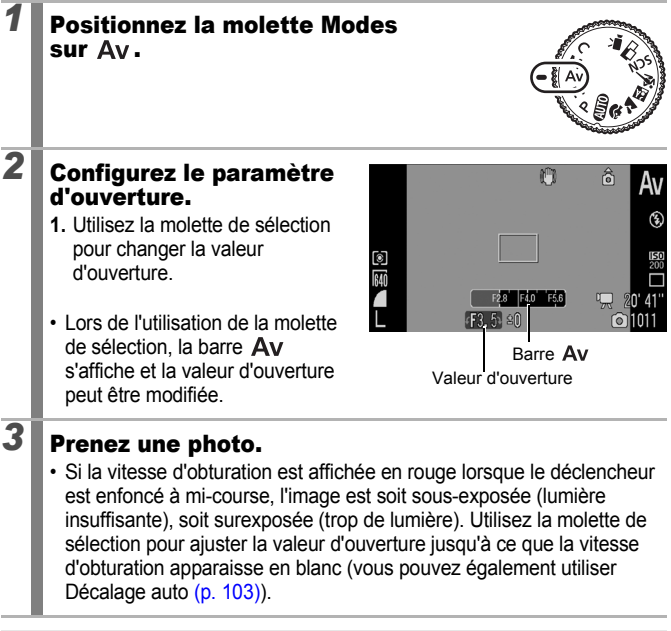

Il est possible que certaines valeurs d'ouverture ne soient pas disponibles avec certaines positions de zoom [\(p. 103\).](#page-104-1)

La vitesse d'obturation maximale avec le flash synchronisé est de 1/500e de seconde\*. Ainsi, même si une valeur d'ouverture est prédéfinie, elle peut être modifiée automatiquement pour correspondre à la vitesse synchronisée sur le flash.

\* Lors de l'utilisation d'un flash externe, voir [pages 271](#page-272-0), [272](#page-273-0).

## **Affichage de la valeur d'ouverture**

• Plus l'ouverture est grande, moins l'objectif s'ouvre, réduisant ainsi la quantité de lumière qui pénètre dans l'appareil.

F2.8 F3.2 F3.5 F4.0 F4.5 F5.0 F5.6 F5.7 F6.3 F7.1 F8.0

• Vous pouvez modifier les combinaisons de vitesses d'obturation et de valeurs d'ouverture sans altérer l'exposition [\(p. 134\)](#page-135-0).

## <span id="page-107-0"></span>M Réglage manuel de la vitesse d'obturation et de l'ouverture

**Modes de prise de vue disponibles [p. 296](#page-297-0)**

 $\overline{\mathbf{o}}$ 

Vous pouvez régler manuellement la vitesse d'obturation et l'ouverture.

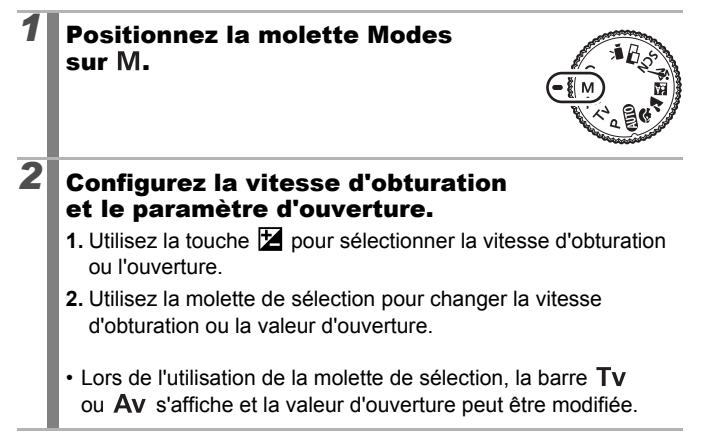
## *3* Prenez une photo.

• Le niveau d'exposition sélectionné apparaît dans la partie inférieure de l'indice du niveau d'exposition, tandis que le niveau d'exposition correct apparaît au centre du côté gauche de l'indice (si la différence est supérieure à ±2 arrêts, le niveau d'exposition sélectionné s'affiche en rouge sur l'écran LCD ou le viseur).

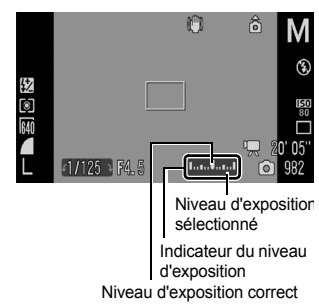

- Lorsque vous enfoncez le déclencheur à mi-course, la différence entre l'exposition correcte\* et celle sélectionnée apparaît sur l'écran LCD (ou le viseur). Si la différence est supérieure à ±2 arrêts, « -2 » ou « +2 » s'affiche en rouge. \* L'exposition correcte est calculée en mesurant la lumière en fonction du mode de mesure sélectionné.
- Lorsque vous appuyez sur la touche  $\mathbb{Z}$ , la vitesse d'obturation ou la valeur d'ouverture est décalée automatiquement pour obtenir l'exposition correcte (excepté quand l'icône MF) est sélectionnée). Lorsque la vitesse d'obturation est sélectionnée, la valeur d'ouverture change. Lorsque la valeur d'ouverture est sélectionnée, la vitesse d'obturation change.

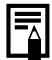

- Si le zoom est ajusté après le réglage de ces valeurs, il est possible que la valeur d'ouverture ou la vitesse d'obturation change en fonction de sa position [\(p. 103\)](#page-104-0).
- La luminosité de l'écran LCD (ou du viseur) correspond à la vitesse d'obturation et à la valeur d'ouverture sélectionnées. Si vous sélectionnez une vitesse d'obturation rapide ou photographiez un sujet sombre, réglez le flash sur (Flash activé) ou utilisez un flash externe. L'image sera toujours claire.

## $\Box$  Prise d'images panoramiques (Assemblage)

**Modes de prise de vue disponibles [p. 296](#page-297-0)**

Le mode Assemblage permet de prendre des images qui se chevauchent pour ensuite les fusionner (ou les assembler) afin de créer une image panoramique sur un ordinateur.

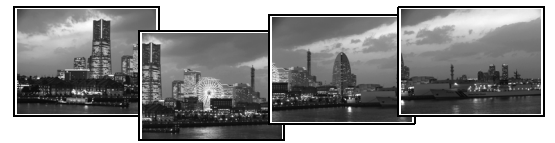

Les bordures qui se chevauchent sur plusieurs images adjacentes peuvent être assemblées dans une seule image panoramique.

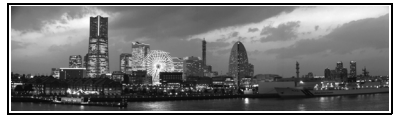

### *1* Positionnez la molette Modes sur  $\sqcap$ .

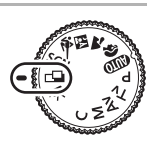

О

## *2* Sélectionnez le sens de la prise de vue.

**1.** Utilisez la molette de sélection pour sélectionner un sens de prise de vue.

Vous avez le choix entre cinq sens possibles :

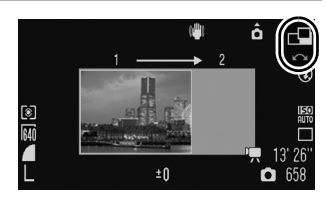

- $\cdot \rightarrow$  De la gauche vers la droite, à l'horizontale
- $\cdot \leftarrow$  De la droite vers la gauche, à l'horizontale
- 1 De bas en haut, à la verticale
- $\cdot$   $\downarrow$  De haut en bas, à la verticale
- Dans le sens des aiguilles d'une montre en commençant en haut à gauche en prenant 4 images.

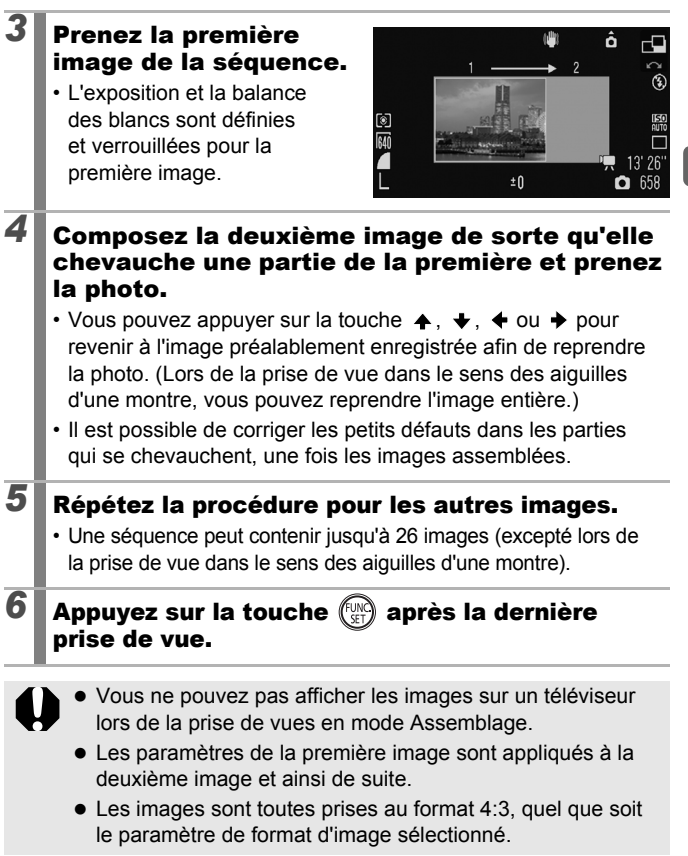

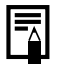

Utilisez PhotoStitch, un programme fourni, pour fusionner les images sur un ordinateur.

## Diverses méthodes de prise de vue

Vous pouvez également utiliser la molette de sélection pour choisir un mode de prise de vue ou une option du menu FUNC. Voir [p. 43](#page-44-0).

## <span id="page-111-0"></span>**W** Prise de vue en continu

**Modes de prise de vue disponibles [p. 296](#page-297-0)**

L'appareil photo prend des clichés en continu lorsque le déclencheur est maintenu enfoncé.

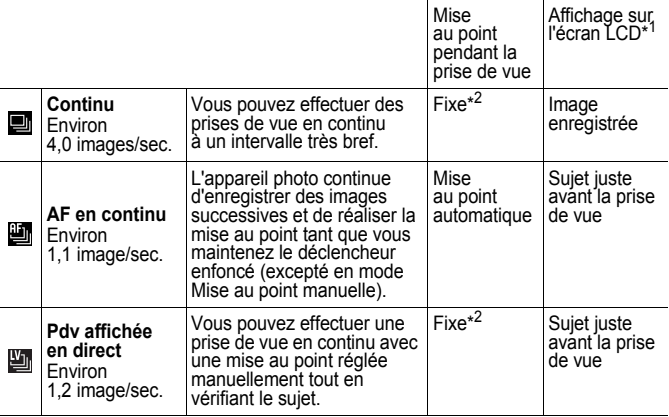

- \*1 Les mêmes icônes s'affichent dans le viseur.
- \*2 La mise au point de la première image est fixe.

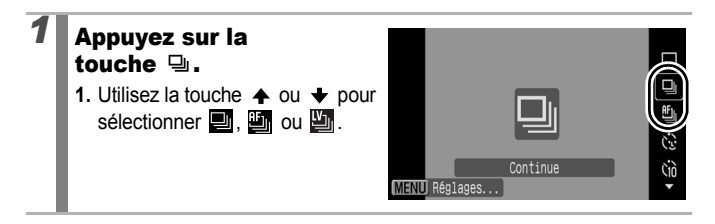

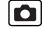

## *2* Prenez une photo.

- L'appareil photo continue d'enregistrer des images successives tant que vous maintenez le déclencheur enfoncé.
	- L'enregistrement cesse lorsque vous relâchez le déclencheur.

#### **Pour annuler la prise de vue en continu :**

Suivez l'étape 1 pour afficher ...

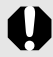

- En mode  $\mathcal{R}$ ,  $\mathbf{u}$  est le paramètre par défaut.  $\mathbf{u}$  ne peut pas être défini.
- $\bullet$  En modes  $\mathbb{R}$  et Mise au point manuelle,  $\mathbb{E}$  n'apparaît pas (vous pouvez sélectionner  $\mathbf{E}$ ).
- La zone AF est définie sur [Centre] en mode  $\mathbb{E}$  [\(p. 120\)](#page-121-0).
- $\bullet$  Enreg. affichage [\(p. 18\)](#page-19-0) n'apparaît pas dans les modes  $\mathbb{E}$  et  $\mathbb{E}$  .
- Ne peut pas être défini en mode Focus-BKT ou Bracketing.

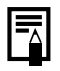

- L'intervalle entre les prises de vue s'allonge à mesure que la mémoire intégrée de l'appareil photo se remplit.
- Si vous utilisez le flash intégré, l'intervalle entre les prises de vue s'allonge car le flash doit se charger.

## Réglage du flash

Ō

**Modes de prise de vue disponibles [p. 296](#page-297-0)**

Vous pouvez effectuer des réglages détaillés sur le flash intégré et sur le flash externe\* en fonction des conditions de prise de vue.

\* Reportez-vous à la section *Réglage du flash monté en externe* [\(p. 273\).](#page-274-0)

### Paramètres du flash intégré

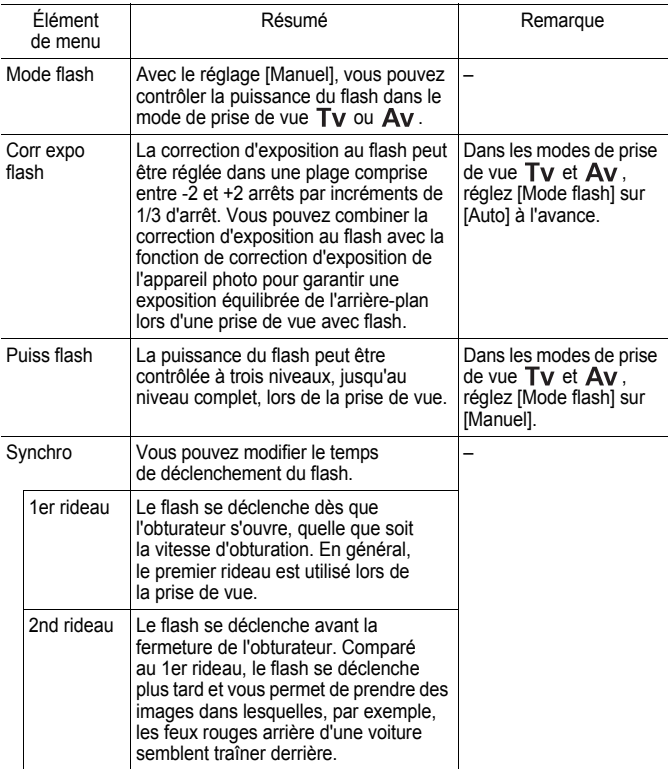

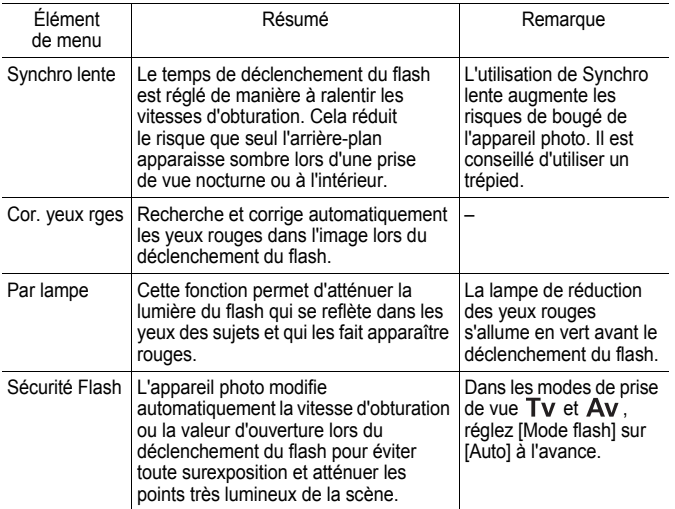

#### **À propos de la correction des yeux rouges**

- Lorsque [Cor. yeux rges] est réglé sur [Marche], seule l'image corrigée est enregistrée sur la carte mémoire.
- Si la zone autour des yeux est rouge, par exemple lors de l'utilisation d'ombre à paupières rouge, cette zone risque également d'être corrigée. Dans ce cas, réglez [Cor. yeux rges] sur [Arrêt].
- Les yeux rouges peuvent ne pas être automatiquement détectés ou risquent de ne pas être entièrement corrigés sur certaines images. Dans ce cas, vous pouvez corriger les images avec [Correc yeux rouges] dans le menu Lecture [\(p. 185\)](#page-186-0).

## Affichage et réglage de [Contrôle flash]

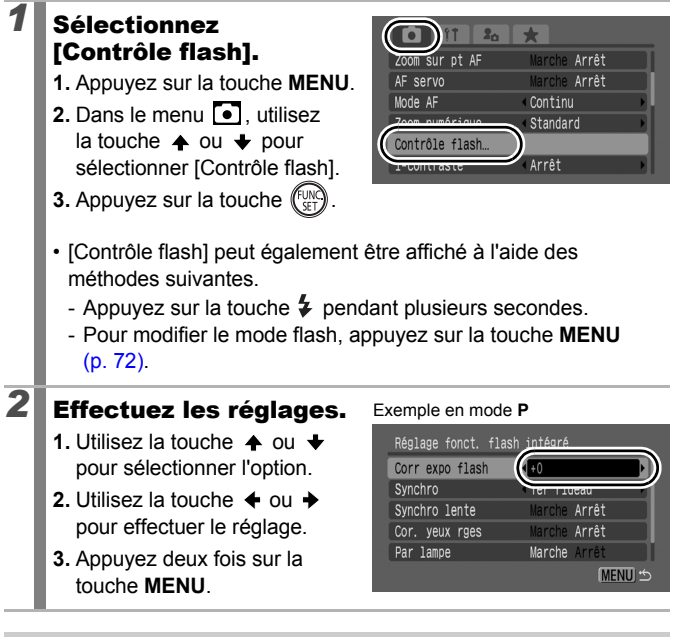

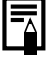

Vous pouvez également régler [Corr expo flash] et [Puiss flash] dans le menu FUNC. [\(p. 53\).](#page-54-0)

## Vérification de la mise au point et de l'expression

**Modes de prise de vue disponibles [p. 296](#page-297-0)**

Vous pouvez effectuer un zoom sur l'affichage de la zone AF pour vérifier la mise au point lors de la prise de vue ou immédiatement après.

## Zoom sur la zone AF et prise de vue

La zone AF peut être agrandie pour vérifier la mise au point lors de la prise de vue. Si vous souhaitez capturer des expressions du visage, réglez [Zone AF] sur [Dét. visage]. Lorsque vous souhaitez vérifier la mise au point tout en effectuant une prise de vue en mode Macro, réglez [Zone AF] sur [Centre] ou [FlexiZone].

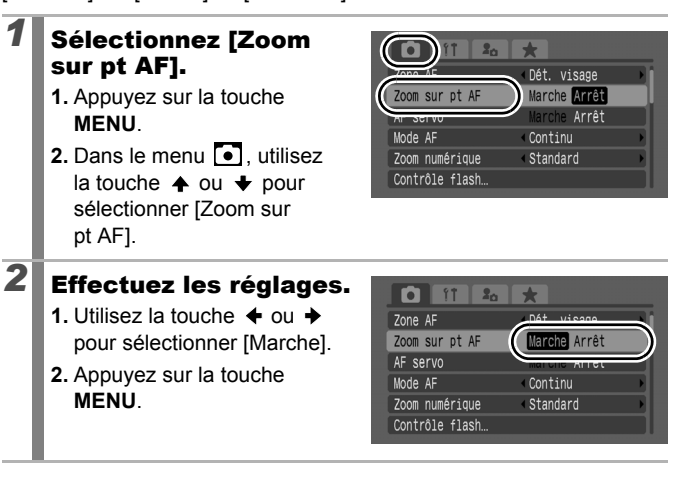

 $\blacksquare$ 

## *3* Appuyez sur le déclencheur jusqu'à mi-course.

- Une pression à mi-course sur le déclencheur agrandit une section de l'affichage selon les paramètres suivants du mode Zone AF [\(p. 120\)](#page-121-0).
	- [Dét. visage] : le visage détecté comme sujet principal apparaît agrandi.
	- [Centre] : le centre de l'image apparaît agrandi dans l'écran LCD.

[FlexiZone] : la partie dans la zone AF apparaît agrandie.

### *4* Appuyez à fond sur le déclencheur.

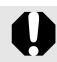

La zone AF ne peut pas être agrandie dans les conditions suivantes :

- Lorsque [Zone AF] est réglé sur [Dét. visage] et qu'un visage n'est pas détecté, ou lorsque le visage est extrêmement grand par rapport à la composition globale.
- Lorsque l'appareil photo ne peut pas effectuer une mise au point.
- Lorsque le zoom numérique est utilisé.
- Lorsqu'un téléviseur est utilisé comme écran d'affichage.
- Lorsque [AF servo] [\(p. 126\)](#page-127-0) est défini sur [Marche].

### Vérification de la mise au point immédiatement après la prise de vue (Vérif. map.)

Cette fonction vous permet de vérifier la mise au point d'une image prise. Il est également facile de vérifier l'expression des visages et l'absence d'yeux fermés lors d'une prise de vue car une zone de la taille du visage s'affiche lorsque Sélection de visage et suivi [\(p. 120\)](#page-121-0) ou que le mode Zone AF est réglé sur [Dét. visage] [\(p. 120\).](#page-121-0) Il est recommandé de définir à l'avance [Affichage] sur [Maintien] dans le menu  $\overline{a}$ .

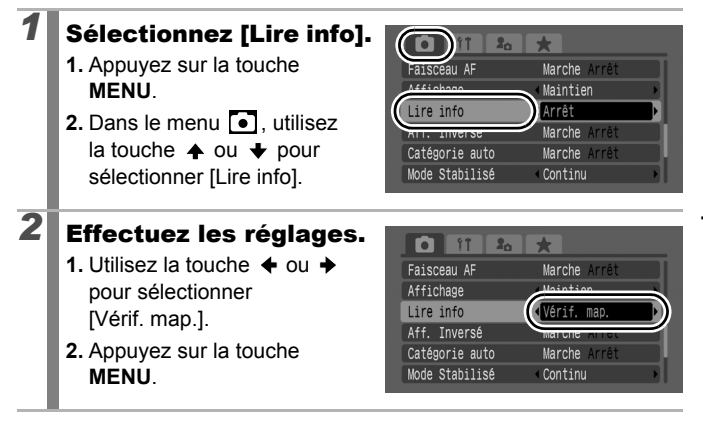

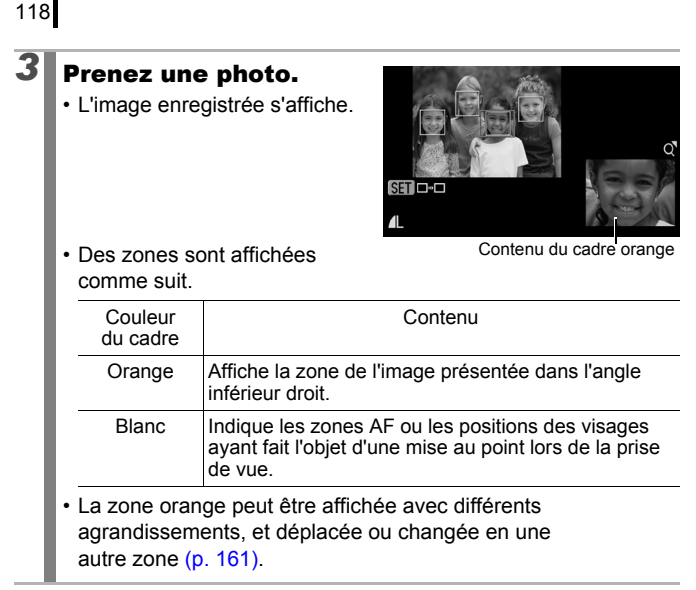

#### **Pour annuler la vérification de la mise au point :**

Appuyez sur le déclencheur à mi-course.

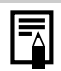

- Si vous appuyez sur la touche  $\hat{w}$  pendant que l'image est affichée, vous effacerez l'image [\(p. 20\)](#page-21-0).
- Vous pouvez vérifier la mise au point même en mode Lecture [\(p. 160\).](#page-161-0)

## <span id="page-120-0"></span>Utilisation des différents paramètres de mise au point

**Modes de prise de vue disponibles [p. 296](#page-297-0)**

Vous pouvez définir le mode AF.

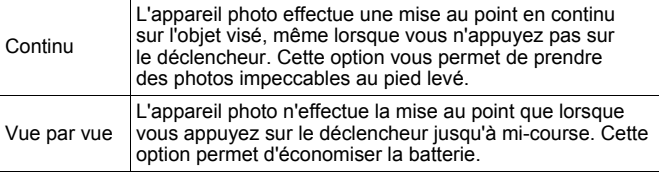

### *1* Sélectionnez [Mode AF].

- **1.** Appuyez sur la touche **MENU**.
- 2. Dans le menu **[•]**, utilisez la touche  $\triangleq$  ou  $\triangleq$  pour sélectionner [Mode AF].

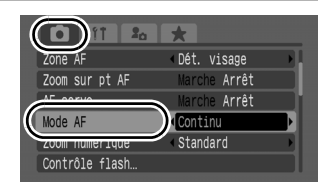

# *2* Effectuez les réglages.

- **1.** Utilisez la touche  $\triangleq$  ou  $\triangleq$ pour sélectionner le mode AF.
- **2.** Appuyez sur la touche **MENU**.

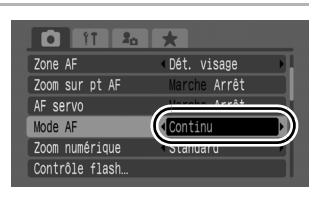

119

 $\overline{\mathbf{o}}$ 

## <span id="page-121-0"></span>Sélection d'un mode pour la zone AF

**Modes de prise de vue disponibles [p. 296](#page-297-0)**

La zone AF désigne la zone de la composition sur laquelle l'appareil photo effectue la mise au point.

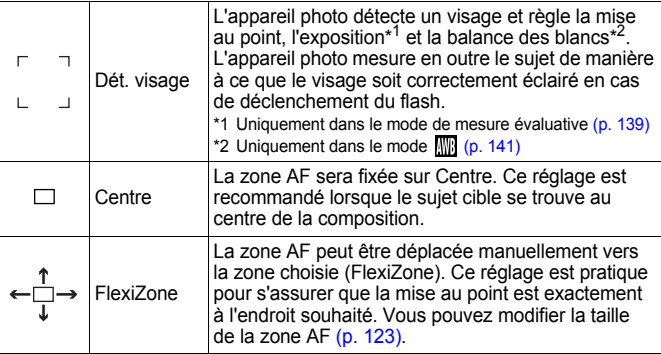

### *1* Sélectionnez [Zone AF].

- **1.** Appuyez sur la touche **MENU**.
- **2.** Dans le menu **[•]**, utilisez la touche  $\triangle$  ou  $\blacktriangledown$  pour sélectionner [Zone AF].

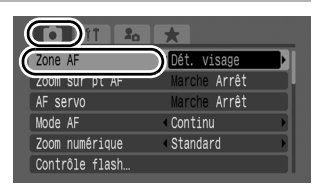

# *2* Effectuez les réglages.

- **1.** Utilisez la touche  $\triangleq$  ou  $\triangleq$ pour sélectionner une option.
- **2.** Appuyez sur la touche **MENU**.
- Reportez-vous à la section *Modification de la taille de la zone AF* [\(p. 123\)](#page-124-0).

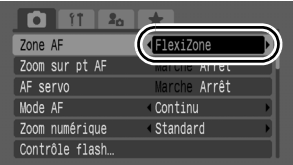

• Reportez-vous à la section *Déplacement de la zone AF* [\(p. 122\).](#page-123-0)

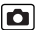

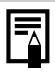

Lorsque vous appuyez sur le déclencheur à mi-course, la zone AF apparaît comme suit.

- Vert : les préparatifs de la prise de vue sont terminés.
- Jaune : la mise au point est difficile (option [Centre] ou [FlexiZone]).
- Pas de zone AF : la mise au point est difficile (option [Dét. visage]).

### Fonction de détection de visage

- Lorsque l'appareil photo détecte des visages, des zones AF s'affichent sur un maximum de trois visages. À ce stade, la zone que l'appareil photo choisit pour constituer le sujet principal apparaît en blanc. Les autres zones s'affichent en gris. Lorsque vous enfoncez le déclencheur à mi-course et que l'appareil photo effectue une mise au point, 9 zones AF vertes au maximum peuvent apparaître. Vous pouvez aussi sélectionner la personne sur laquelle vous souhaitez effectuer la mise au point [\(p. 124\)](#page-125-0).
- L'appareil photo effectue une prise de vue avec [Centre] et non avec la fonction [Dét. visage] si une zone blanche n'apparaît pas et si seulement des zones grises s'affichent, ou si aucun visage n'est détecté.
- Il peut arriver que l'appareil photo identifie par erreur des sujets non humains comme étant des visages.
- Dans certains cas, les visages ne sont pas détectés. Exemples :
	- Si des visages se trouvent au bord de l'écran ou sont extrêmement petits, grands, sombres ou lumineux par rapport à la composition globale.
	- Les visages de profil ou en diagonale ou ceux partiellement cachés.

 $122$ 

### <span id="page-123-0"></span>Déplacement de la zone AF ([FlexiZone] sélectionné)

La zone AF peut être déplacée manuellement, ce qui vous permet d'effectuer la mise au point sur la zone choisie de votre sujet.

## **1** Appuyez sur la touche **1**.

• La zone AF sélectionnée apparaît en vert.

## *2* Déplacez la zone AF à l'aide de la molette de sélection et appuyez sur la touche  $\boxdot$ .

- Vous pouvez déplacer la zone AF à la position que vous souhaitez définir à l'aide de la touche  $\blacklozenge$ ,  $\blacklozenge$ ,  $\blacklozenge$  ou  $\blacktriangleright$ .
- La zone AF revient à sa position initiale, c'est-à-dire au centre, si vous maintenez la touche  $\Box$  enfoncée.
- Lorsque l'appareil photo détecte des visages, chaque pression sur la touche **MENU** déplace la zone AF sur une autre position du visage.

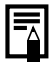

- z Lorsque [Mesure spot] est sélectionné comme mode de mesure, vous pouvez utiliser la mesure spot choisie comme zone AF [\(p. 139\)](#page-140-0).
- La sélection n'est pas possible en mode de mise au point manuelle [\(p. 129\).](#page-130-0)
- Si vous mettez l'appareil photo hors tension ou si l'objectif se rétracte en mode Lecture [\(p. 44\),](#page-45-0) la zone AF revient au centre.

### <span id="page-124-0"></span>Modification de la taille de la zone AF ([FlexiZone] sélectionné)

Vous pouvez modifier la taille de la zone AF en fonction de la taille du sujet. Si le sujet cible est petit ou si vous souhaitez effectuer une mise au point sur une partie spécifique du sujet, vous pouvez réduire la taille de la zone AF afin de diminuer la zone de mise au point.

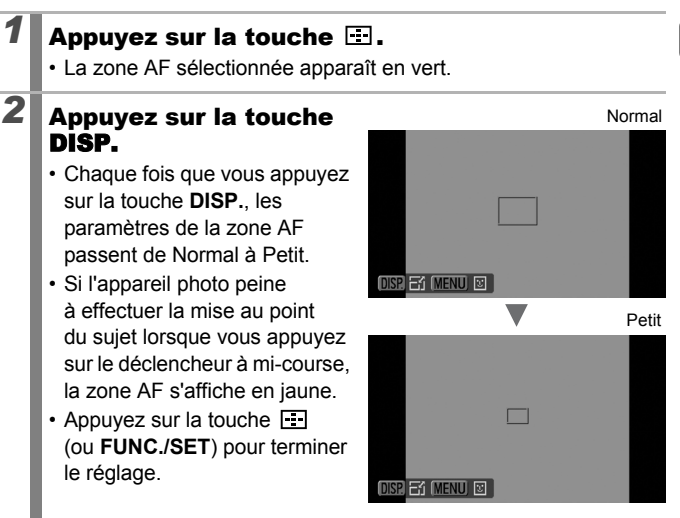

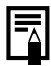

La taille de la zone AF est configurée sur Normal lorsque le zoom numérique, le téléconvertisseur numérique ou le mode de mise au point manuelle est utilisé.

#### <span id="page-125-0"></span>Sélection d'un sujet sur lequel effectuer la mise au point (Sélection de visage et suivi)  $\overline{\mathbf{o}}$

**Modes de prise de vue disponibles [p. 296](#page-297-0)**

Une fois que la mise au point est effectuée sur le visage d'un sujet, la zone peut être définie pour suivre le sujet dans des limites spécifiques. Définissez à l'avance le mode Zone AF sur [Dét. visage] [\(p. 120\).](#page-121-0)

### *1* Sélectionnez un visage sur lequel vous allez effectuer la mise au point.

- **1.** Appuyez sur la touche **in langue l'appareil photo détecte des** visages.
	- L'appareil photo passe en mode de sélection de visage, et la zone visage (Figure ) du sujet principal s'affiche en vert. Même si le sujet bouge, la zone suit le sujet dans des limites spécifiques.

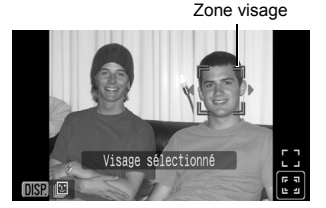

- La zone visage ne s'affiche pas lorsqu'un visage n'est pas détecté.
- **2.** Sélectionnez la personne sur laquelle vous souhaitez effectuer la mise au point.
	- Lorsque plusieurs visages ont été détectés, appuyez sur la touche  $\div$  ou  $\div$  ou tournez la molette de sélection pour déplacer la zone visage sur un autre sujet.
	- Si vous maintenez la touche **DISP.** enfoncée pendant plus d'1 seconde, les zones visage (jusqu'à 35) de tous les visages détectés s'affichent (vert : figure du sujet principal, blanc : visages détectés).

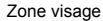

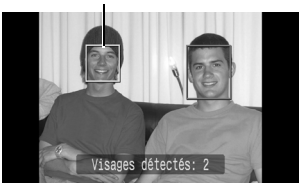

#### **3.** Appuyez à nouveau sur la touche  $\Box$ .

- L'appareil photo quitte le mode Visage, et la zone visage  $(\overline{a})$  du sujet principal devient blanche (la zone continue à suivre le sujet dans des limites spécifiques).
- Pour activer le mode de détection de visage, maintenez  $la$  touche  $\Box$  enfoncée.

## *2* Appuyez sur le déclencheur jusqu'à mi-course.

- La zone visage  $\binom{r-1}{r}$  du sujet principal devient verte  $\Box$ .
- Si l'appareil photo peine à effectuer la mise au point, la zone visage apparaît en jaune.

## *3* Appuyez à fond sur le déclencheur pour prendre la photo.

- Dans les cas suivants, le mode de sélection de visage est annulé.
	- Lors de la remise sous tension
	- Lors du changement de mode de prise de vue
	- Lors de l'utilisation du zoom numérique ou du téléconvertisseur numérique
	- Lorsque la touche **MENU** est enfoncée pour afficher le menu
	- Lorsqu'un visage sélectionné ne peut pas être suivi pendant plusieurs secondes

## <span id="page-127-0"></span>Prise de vue avec AF servo

**Modes de prise de vue disponibles [p. 296](#page-297-0)**

 $\overline{\mathbf{o}}$ 

Avec AF servo, la mise au point reste sur un sujet tant que le déclencheur est enfoncé à mi-course. Ainsi, vous ne manquez pas les opportunités de prendre un sujet en mouvement.

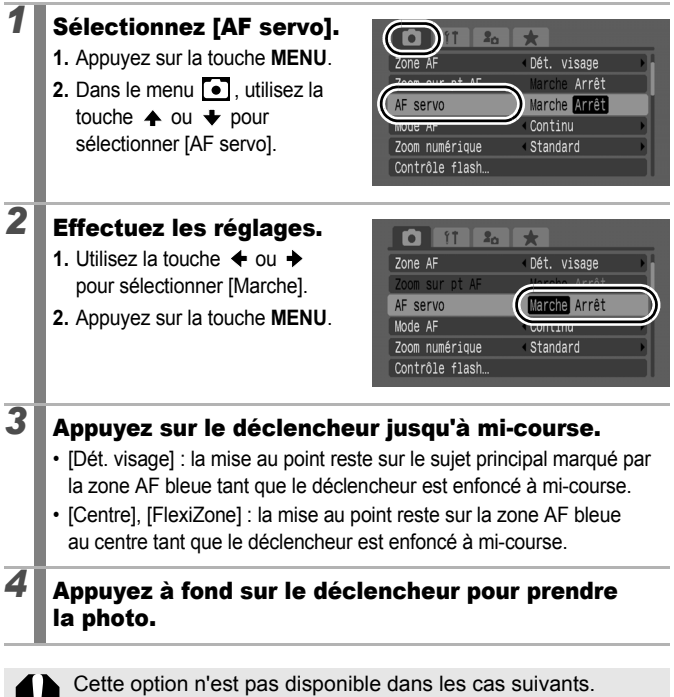

- Lorsque **et** est sélectionné
- Lorsque la mise au point manuelle est définie

## Prise de vue de sujets avec mise au point difficile

(verrouillage de la mise au point, mémorisation d'autofocus, mise au point manuelle, mise au point manuelle sécurisée)

**Modes de prise de vue disponibles [p. 296](#page-297-0)**

La mise au point peut s'avérer difficile sur les types de sujets suivants.

- Sujets dans un environnement à faible contraste
- Scènes comprenant à la fois des sujets proches et éloignés
- Sujets avec des objets très lumineux au centre de la composition
- Sujets se déplaçant rapidement
- Sujets photographiés à travers une vitre

### Prise de vue avec verrouillage de la mise au point

- *1* Visez avec l'appareil photo de telle sorte qu'un objet situé à la même distance focale que le sujet principal apparaisse au centre de la zone AF affichée sur l'écran LCD (ou le viseur).
- *2* Maintenez le déclencheur enfoncé à mi-course pendant que vous recomposez l'image.
- *3* Appuyez à fond sur le déclencheur pour prendre la photo.

### <span id="page-128-0"></span>Prise de vue avec mémorisation d'autofocus

- *1* Visez avec l'appareil photo de telle sorte qu'un objet situé à la même distance focale que le sujet principal apparaisse au centre de la zone AF.
- *2* Enfoncez le déclencheur jusqu'à mi-course et appuyez sur la touche MF.
	- **MF** et l'indicateur de mise au point manuelle s'affichent pour vérifier la distance du sujet.

o

### *3* Visez à nouveau avec l'appareil photo afin de composer la vue souhaitée et effectuez la prise de vue.

**Pour désactiver la mémorisation d'autofocus :** Appuyez sur la touche **MF**.

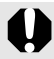

Lorsque [AF servo] [\(p. 126\)](#page-127-0) est défini sur [Marche], la fonction de mémorisation d'autofocus (Mem. AF) ne peut pas être utilisée.

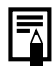

- En mode  $\Box$  vous ne pouvez pas activer la mémorisation d'autofocus à l'aide de la méthode définie à la [p. 127.](#page-128-0) Mais vous pouvez l'utiliser en enregistrant **Nu** sur [Fixer raccourci] [\(p. 154\)](#page-155-0).
- $\bullet$  La zone AF n'apparaît pas en mode  $\Box$ . Veillez donc à viser l'appareil photo sur le sujet sur lequel vous souhaitez effectuer la mise au point.
- Lorsque vous réalisez des prises de vue avec le verrouillage de la mise au point ou la mémorisation d'autofocus en utilisant l'écran LCD, le réglage de [Zone AF] sur [FlexiZone] ou [Centre] [\(p. 120\)](#page-121-0) facilite la prise de vue de sorte que seule la zone AF est active.
- La mémorisation d'autofocus est très pratique car vous pouvez composer l'image sans toucher au déclencheur. En outre, la mémorisation d'autofocus est conservée une fois l'image prise, ce qui vous permet de prendre une deuxième photo avec la même mise au point.
- Lorsque vous photographiez un sujet à travers une vitre, prenez la photo le plus près possible de la vitre pour minimiser le risque de réflexion de la lumière.

### <span id="page-130-0"></span>Prise de vue en mode de mise au point manuelle

La mise au point peut être réglée manuellement.

### *1* Appuyez sur la touche  $MF$  pour afficher  $MF$ .

- L'indicateur de mise au point manuelle s'affiche.
- Lorsque [Point Zoom MF] dans le menu · est réglé sur [Marche], la partie de l'image située dans la zone AF

Indicateur de mise au point manuelle

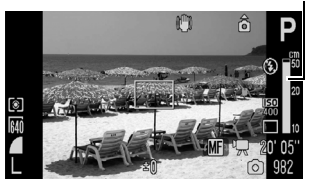

apparaît agrandie\*. Lorsque le mode AF [\(p. 119\)](#page-120-0) est réglé sur [Continu], la rotation de la molette de sélection permet d'afficher la partie agrandie. La position agrandie diffère selon le paramètre du mode Zone AF [\(p. 120\).](#page-121-0)

- Si [FlexiZone] est sélectionné : la position de la zone AF, affichée immédiatement avant la définition de la mise au point manuelle, est agrandie.
- Si des paramètres autres que [FlexiZone] sont sélectionnés : le centre de l'écran LCD (ou du viseur) est agrandi.
- \* Peut également être défini de sorte que l'image ne soit pas agrandie [\(p. 55\).](#page-56-0) De même, lors de l'utilisation de , du zoom numérique ou pendant l'affichage de l'image sur un téléviseur, l'agrandissement de l'affichage n'est pas disponible.
- $\cdot$  Lors de chaque pression sur la touche  $\mathbb{Z}$ , les paramètres qui peuvent être configurés à l'aide de la molette de sélection dans chaque mode de prise de vue sont modifiés de la façon suivante.

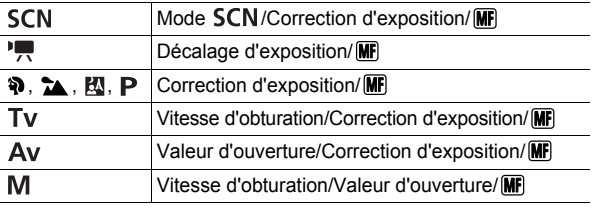

### *2* Utilisez la molette de sélection et réglez la mise au point.

• Les chiffres donnés par l'indicateur de mise au point manuelle sont approximatifs. Ils ne constituent qu'une indication.

### **Pour annuler la mise au point manuelle :**

Appuyez sur la touche **MF**.

Vous ne pouvez pas modifier le paramétrage de la zone AF lorsque vous effectuez une mise au point manuelle. Annulez la mise au point manuelle, puis modifiez le paramétrage de la zone AF.

### Utilisation de la mise au point manuelle en association avec la mise au point automatique (mise au point manuelle sécurisée)

La mise au point manuelle est tout d'abord utilisée pour effectuer une mise au point approximative, après quoi l'appareil photo procède à une mise au point automatique plus précise sur cette base. Vous pouvez utiliser les deux méthodes suivantes.

## $\blacksquare$  Réglage à l'aide de la touche  $\blacksquare$

- *1* Effectuez la mise au point de l'appareil photo à l'aide de la mise au point manuelle, puis appuyez sur la touche  $\Box$ .
	- L'appareil photo émet un son et effectue une mise au point sur un point plus précis.

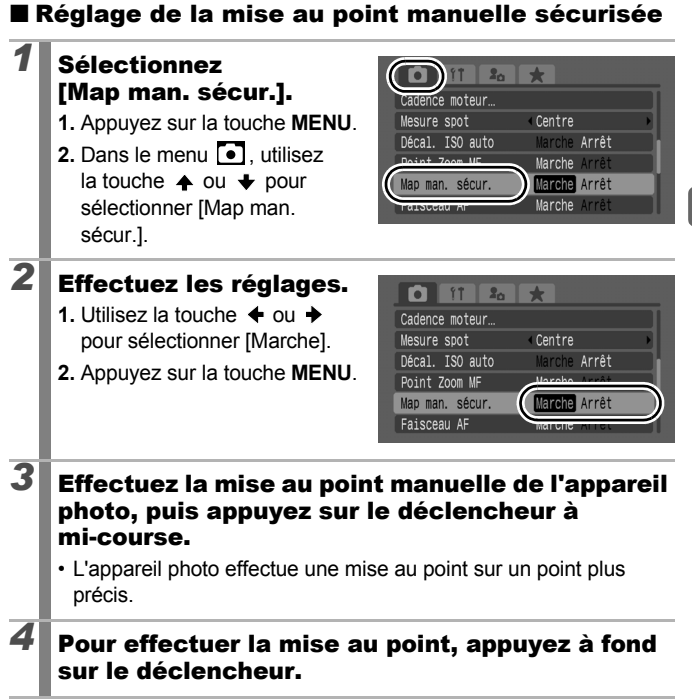

## Focus-BKT (Mode Focus-BKT)

**Modes de prise de vue disponibles [p. 296](#page-297-0)**

 $\overline{\mathbf{o}}$ 

L'appareil photo effectue automatiquement trois prises de vue : une en position de mise au point manuelle et les deux autres avec des positions de mise au point éloignée et proche. Les trois photos sont prises selon le même intervalle que la prise de vue en continu [\(p. 110\).](#page-111-0)

Les positions de prise de vue éloignée et proche peuvent être définies en trois étapes : grande, moyenne et petite.

Le mode Focus-BKT n'est pas disponible lors de la prise de vues avec flash. Une seule image en position de mise au point manuelle est enregistrée.

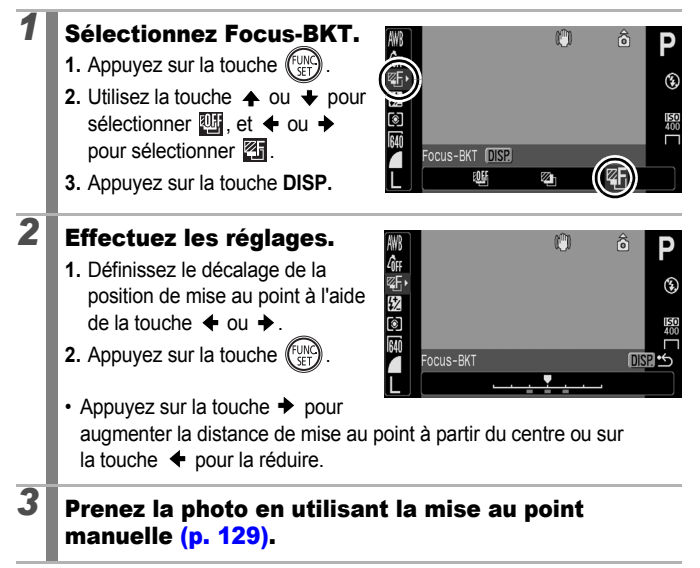

**Pour annuler le mode Focus-BKT :** Sélectionnez **[86]** (BKT-Off) à l'étape 1.

## Mémorisation du paramètre d'exposition (Mem. Expo)

**Modes de prise de vue disponibles [p. 296](#page-297-0)**

Vous pouvez régler l'exposition et la mise au point séparément. Cela s'avère utile lorsque le contraste entre le sujet et l'arrière-plan est trop important ou lorsqu'un sujet est à contre-jour.

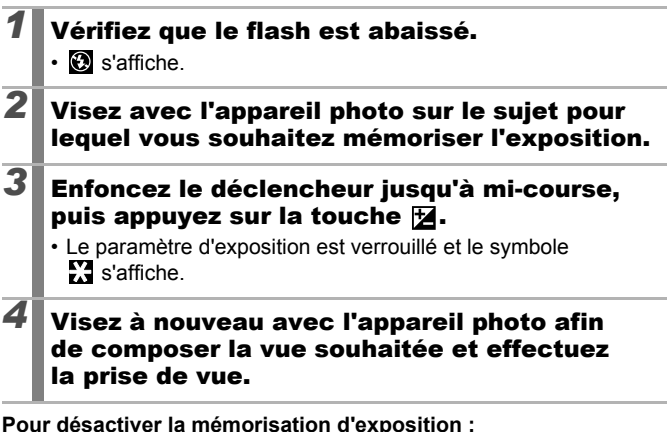

Actionnez une touche autre que la molette de sélection.

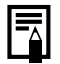

- z Il est également possible d'activer ou de désactiver la mémorisation d'exposition en mode vidéo [\(p. 92\)](#page-93-0).
- Lorsque vous activez le flash, vous pouvez utiliser la fonction de mémorisation d'exposition au flash.

133

 $\overline{\mathbf{o}}$ 

### Modification de la combinaison vitesse d'obturation/valeur d'ouverture

Les combinaisons automatiques de vitesses d'obturation et de valeurs d'ouverture peuvent être modifiées librement sans que cela n'altère l'exposition de la prise de vue (Décalage de programme).

### *1* Visez avec l'appareil photo sur le sujet pour lequel vous souhaitez verrouiller l'exposition.

- *2* Enfoncez le déclencheur jusqu'à mi-course, puis appuyez sur la touche  $\mathbb H$ .
	- La barre d'exposition est verrouillée et  $\mathbb{N}$  s'affiche sur l'écran LCD (ou le viseur).

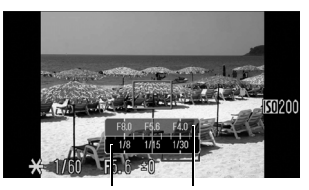

Barre Tv Barre Av

### *3* Utilisez la molette de sélection pour modifier les combinaisons vitesse d'obturation/valeur d'ouverture.

## *4* Recomposez l'image et prenez la photo.

• Ce paramètre est annulé dès que la photo est prise.

#### Mémorisation du paramètre d'exposition au flash (Mémorisation d'exposition au flash)  $\overline{\mathbf{o}}$

**Modes de prise de vue disponibles [p. 296](#page-297-0)**

Vous pouvez mémoriser l'exposition au flash de sorte que les paramètres d'exposition soient réglés correctement, quelle que soit la composition de votre sujet.

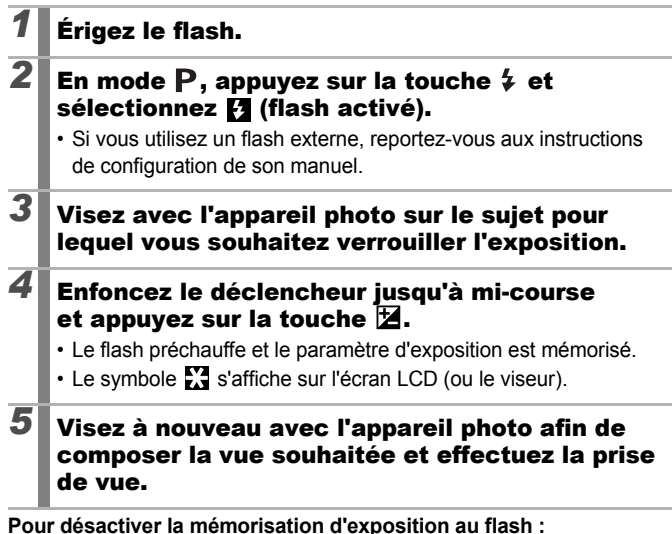

Actionnez une touche autre que la molette de sélection.

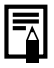

La fonction de mémorisation d'exposition au flash n'est pas disponible lorsque le paramètre [Mode flash] du menu [Contrôle flash] est réglé sur [Manuel].

#### <span id="page-137-0"></span> $\mathbb E$  Réglage de la correction d'exposition  $\overline{\mathbf{c}}$

**Modes de prise de vue disponibles [p. 296](#page-297-0)**

Ajustez le paramètre de correction d'exposition sur une valeur positive pour éviter de réaliser un sujet trop foncé lorsqu'il est à contre-jour ou avec un arrière-plan lumineux. Ajustez le paramètre de correction d'exposition sur une valeur négative pour éviter de réaliser un sujet trop clair dans les photos de nuit ou avec un arrière-plan sombre.

### **1** Appuyez sur la touche **1** pour afficher la barre de correction d'exposition.

## *2* Réglez la correction d'exposition.

- **1.** Utilisez la molette de sélection pour régler la correction d'exposition.
- 2. Appuyez sur la touche  $\mathbb{Z}$ .
- La barre de correction d'exposition et les résultats de correction s'affichent sur l'écran LCD (ou le viseur).

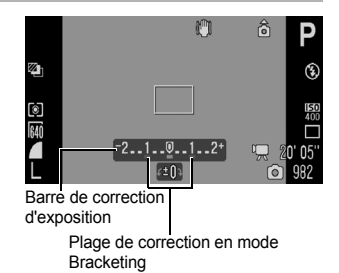

- Lors de la prise de vues en mode Bracketing [\(p. 138\)](#page-139-0), la plage de correction correspondante est affichée.
- $\cdot$  Lors de chaque pression sur la touche  $\mathbb Z$ , les paramètres qui peuvent être configurés à l'aide de la molette de sélection dans chaque mode de prise de vue sont modifiés de la façon suivante.

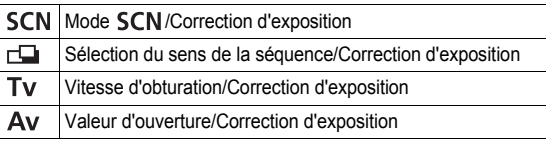

### **Pour annuler la correction d'exposition :**

Exécutez l'étape 2 pour rétablir la valeur de correction sur [0].

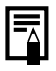

Il est également possible d'activer ou de désactiver la correction d'exposition en mode vidéo [\(p. 92\).](#page-93-0)

## Prise de vue avec éclaircissement des zones sombres (i-contraste)

 $\overline{\bullet}$ 

**Modes de prise de vue disponibles [p. 296](#page-297-0)**

Lors de la prise de vue de scènes dans lesquelles les visages ou les sujets sont assombris, vous pouvez régler l'appareil photo pour qu'il détecte automatiquement les visages et les zones sombres et corrige les niveaux de luminosité lors de la prise de vue.

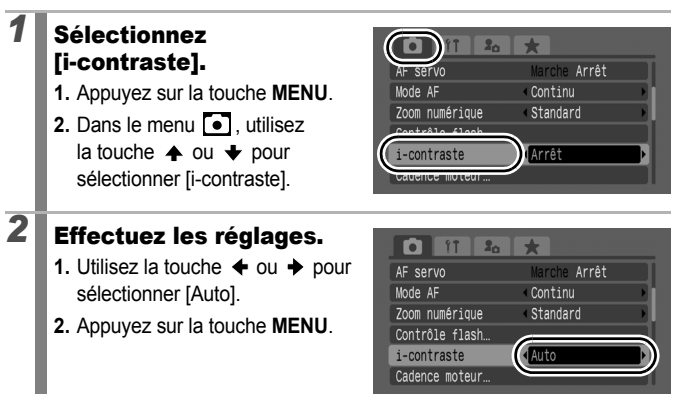

i-contraste n'est pas disponible lors de la prise de photos pendant l'enregistrement de vidéos.

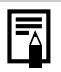

- En fonction de la scène photographiée, les résultats de la correction peuvent ne pas être à la hauteur.
- Vous pouvez utiliser le paramètre li-contrastel du menu Lecture pour appliquer la correction de la luminosité aux images enregistrées [\(p. 190\).](#page-191-0)

# <span id="page-139-0"></span>Mode Bracketing (AEB)

**Modes de prise de vue disponibles [p. 296](#page-297-0)**

 $\overline{\mathbf{o}}$ 

Dans ce mode, l'appareil photo modifie automatiquement l'exposition à l'intérieur d'une plage prédéfinie pour prendre trois photos selon le même intervalle que la prise de vue en continu  $(p, 110)$ . Les photos sont prises dans l'ordre suivant : exposition standard, sous-exposition et surexposition.

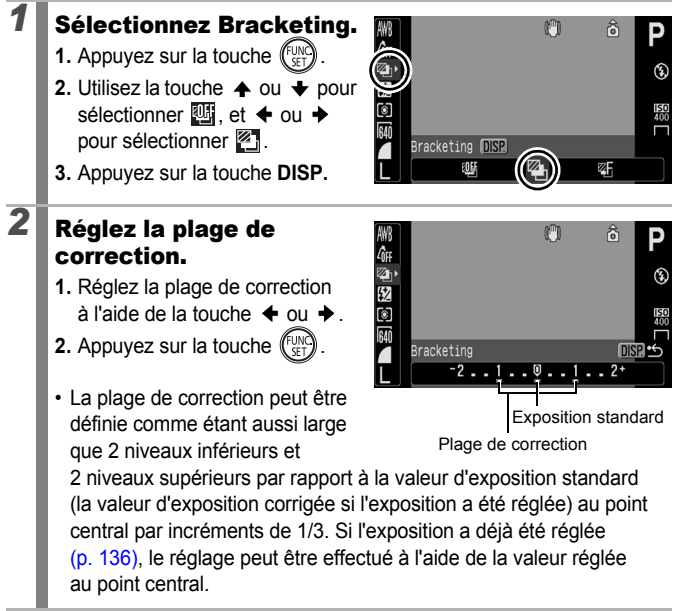

#### **Pour annuler le mode Bracketing :** Sélectionnez **ill** à l'étape 1.

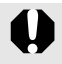

Le mode Bracketing n'est pas disponible lors de la prise de vues avec flash. Une seule image à exposition standard est enregistrée.

## <span id="page-140-0"></span>Sélection des modes de mesure

**Modes de prise de vue disponibles [p. 296](#page-297-0)**

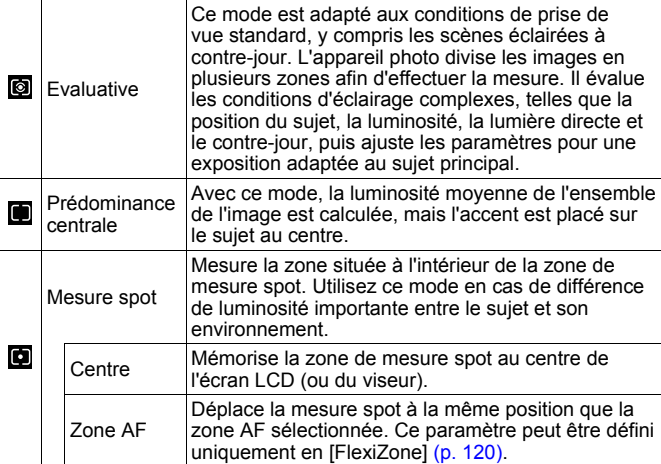

#### *1* Changez le mode de mesure.

- **1.** Appuyez sur la touche  $\sqrt{\frac{1}{2}}$
- **2.** Utilisez la touche  $\triangle$  ou  $\rightarrow$ pour sélectionner **o**, et la touche  $\triangleleft$  ou  $\triangleq$  pour changer l'option.
- **3.** Appuyez sur la touche  $\left(\begin{smallmatrix} \mathbb{F}_{\text{U}} \\ \mathbb{F}_{\text{F}} \end{smallmatrix}\right)$

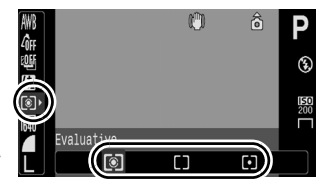

 $\overline{\bullet}$ 

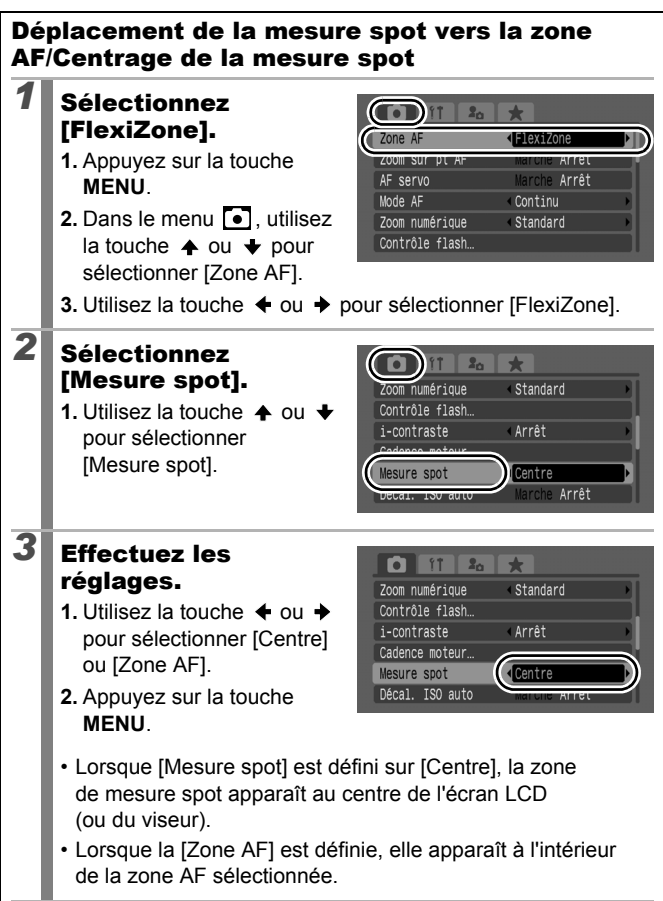

 $\overline{\mathbf{o}}$ 

## <span id="page-142-0"></span>Réglage du ton (Balance Blancs)

#### **Modes de prise de vue disponibles [p. 296](#page-297-0)**

En principe, le paramètre de balance des blancs (Auto) sélectionne la balance optimale. Si le paramètre **NN** ne permet pas de produire des couleurs naturelles, modifiez la balance des blancs en utilisant un paramètre adapté à la source de lumière.

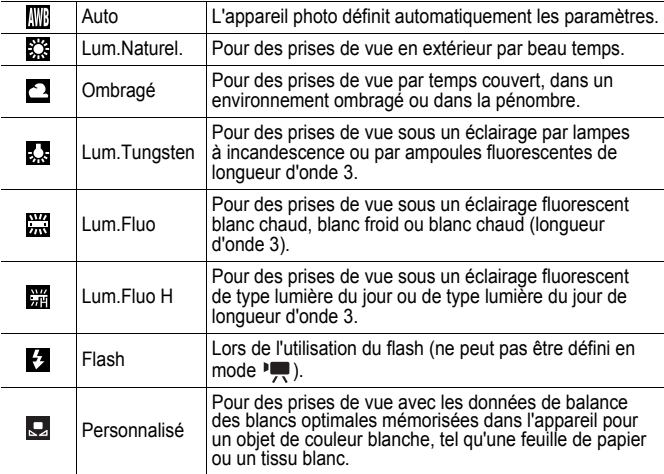

#### *1* Sélectionnez un paramètre de balance des blancs.

- **1.** Appuyez sur la touche (
- **2.** Utilisez la touche  $\triangle$  ou  $\triangle$  pour sélectionner la touche **MR**, et la touche  $\triangleq$  ou  $\triangleq$  pour changer l'option.
- **3.** Appuyez sur la touche  $\binom{\mathsf{FUN}}{\mathsf{SET}}$

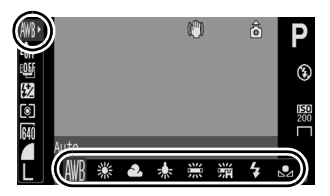

Le paramètre de balance des blancs ne peut pas être réglé lorsque  $\frac{1}{200}$  ou  $\frac{1}{200}$  est sélectionné pour Mes couleurs.

### Utilisation de la balance des blancs personnalisée

Effectuez une mesure de balance des blancs Q (Personnalisé) dans les cas suivants, que le paramètre **(Auto**) détecte difficilement.

- Prises de vue de sujets de couleur monotone (tels que le ciel, la mer ou une forêt)
- Prises de vue avec une source lumineuse spéciale (telle qu'une lampe à vapeur de mercure)
- Prises de vue en gros plan (Macro)

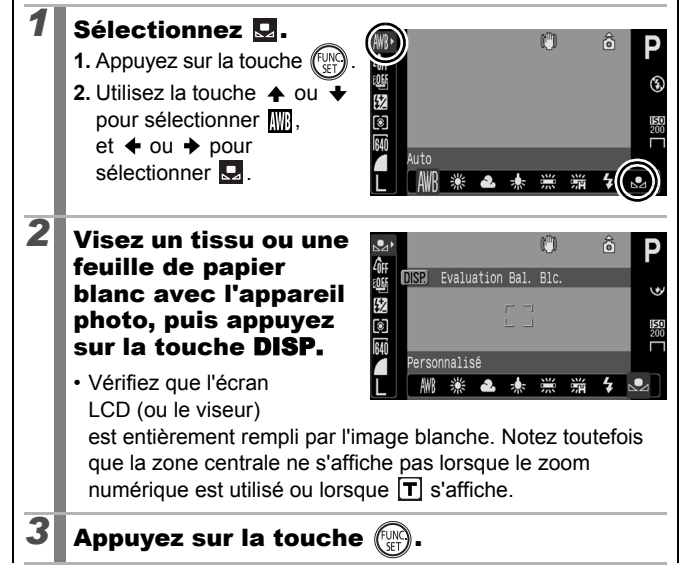
- Il est recommandé de régler le mode de prise de vue sur  $\mathbf P$ et le paramètre de correction d'exposition sur [±0] avant de définir une balance des blancs personnalisée. Vous risquez de ne pas obtenir la balance des blancs adéquate si le paramètre d'exposition est incorrect (les images apparaissent entièrement noires ou blanches).
- z Si vous mesurez les données de balance des blancs selon une plage fermée avec le flash activé, vous risquez de ne pas obtenir l'exposition appropriée. Après avoir obtenu les données de balance des blancs, vérifiez si la balance de blancs adéquate a été réalisée. Si ce n'est pas le cas, augmentez la distance entre l'appareil photo et le papier ou le tissu blanc que vous souhaitez utiliser comme base de référence, et reprenez les données de balance des blancs.
- Effectuez la prise de vue avec les mêmes paramètres que lors de la lecture des données de balance des blancs. Si les paramètres diffèrent, il se peut que la balance des blancs optimale ne soit pas définie. Veillez plus particulièrement à ne pas modifier les éléments suivants.
	- Vitesse ISO
	- Flash :

Il est recommandé de régler le flash sur  $\mathcal{F}_1$  ou  $\mathcal{O}_1$ . Si le flash se déclenche au moment de la lecture de la valeur de balance des blancs alors qu'il est en position  $\mathbf{F}$ . vérifiez que vous l'utilisez également lors de la prise de vue.

- Étant donné que les données de balance des blancs ne peuvent pas être lues en mode Assemblage, définissez d'abord la balance des blancs dans un autre mode de prise de vue.
- z Les données de balance des blancs sont conservées même après la mise hors tension de l'appareil photo.

### Prise de vue en mode Mes couleurs

**Modes de prise de vue disponibles [p. 296](#page-297-0)**

 $\overline{\mathbf{o}}$ 

Vous pouvez modifier l'aspect d'une photo lors de la prise de vue.

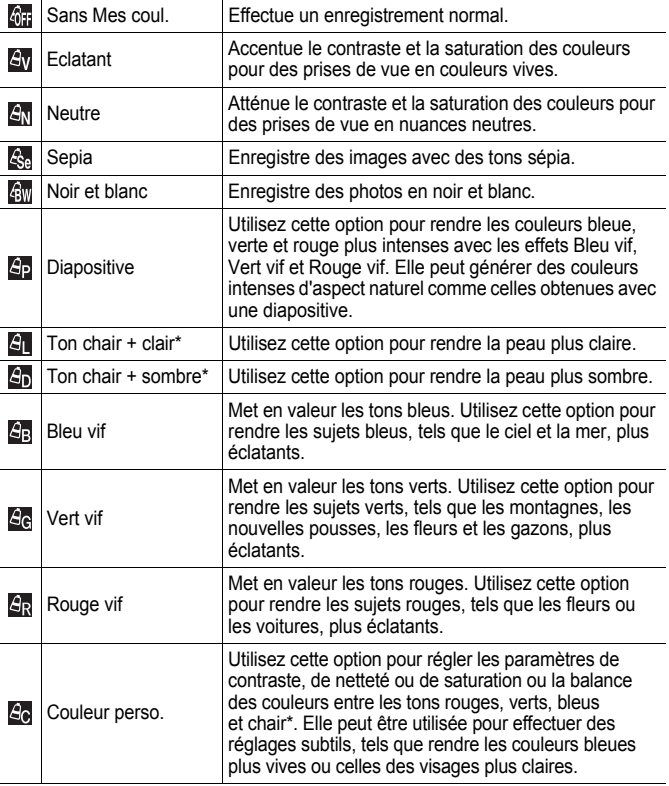

\* Si l'image contient des couleurs identiques à celles de la chair, elles seront également modifiées. Les résultats peuvent ne pas être à la hauteur en fonction de la couleur de la peau.

### GF / Av / Av / Ge / Gw / Ap / Al / Ap / Ac / Ac / Ar

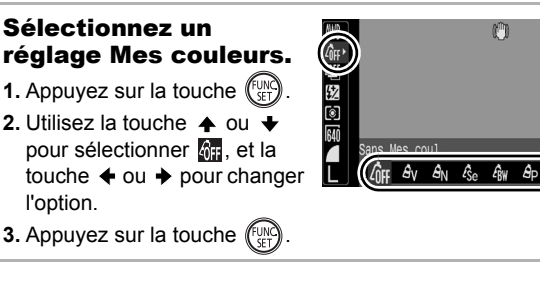

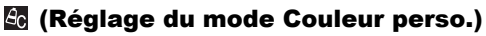

#### **1** Sélectionnez **a**. **1.** Appuyez sur la touche (

**2.** Utilisez la touche  $\triangle$  ou  $\overline{\triangledown}$ pour sélectionner **Ma**. et choisissez **a** à l'aide de la touche  $\triangleq$  ou  $\triangleq$ .

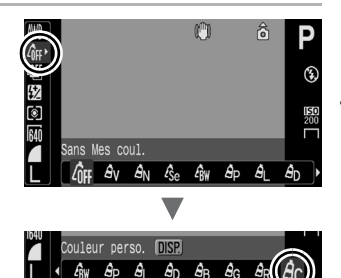

ै E €)

# *2* Réglez le paramètre.

- **1.** Appuyez sur la touche **DISP.**
- **2.** Utilisez la touche  $\triangle$  ou  $\triangle$ pour sélectionner [Contraste], [Netteté], [Saturation], [Rouge], [Vert], [Bleu] ou [Ton chair].
- **3.** Utilisez la touche  $\div$  ou  $\div$ pour régler le paramètre.

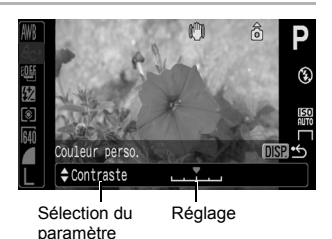

- Les résultats du réglage s'affichent.
- Si vous appuyez sur la touche **DISP.**, vous revenez à l'écran qui vous permet de sélectionner un mode Mes couleurs.
- **4.** Appuyez sur la touche  $\binom{f(y)}{y}$ .
	- Revenez à l'écran de prise de vue pour prendre la photo.

### Modification des couleurs et de la prise de vue

**Modes de prise de vue disponibles [p. 296](#page-297-0)**

Vous pouvez facilement modifier les couleurs d'une image lorsque celle-ci est prise pour les photos et les vidéos, ce qui vous permet de bénéficier de différents effets. Cependant, selon les conditions de prise de vue, les images peuvent sembler brutes, ou vous pouvez ne pas obtenir la couleur escomptée. Avant de photographier des sujets importants, nous vous recommandons de faire des essais et de vérifier les résultats. En définissant la fonction [Enreg. Origin.] [\(p. 151\)](#page-152-0) sur [Marche] lors de la prise de photos, vous pouvez également enregistrer l'image modifiée et l'original non modifié.

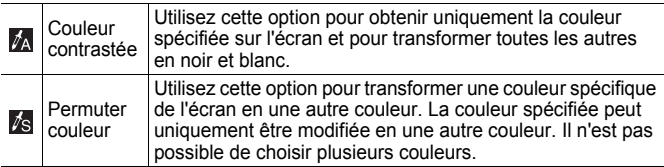

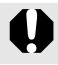

Vous ne pouvez pas permuter entre l'écran LCD et le viseur.

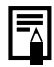

La vitesse ISO peut augmenter et provoquer plus de parasites sur l'image en fonction de la scène photographiée.

#### Prise de vue en mode Couleur contrastée

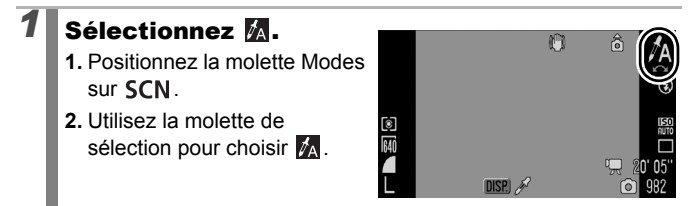

147

 $\overline{\mathbf{o}}$ 

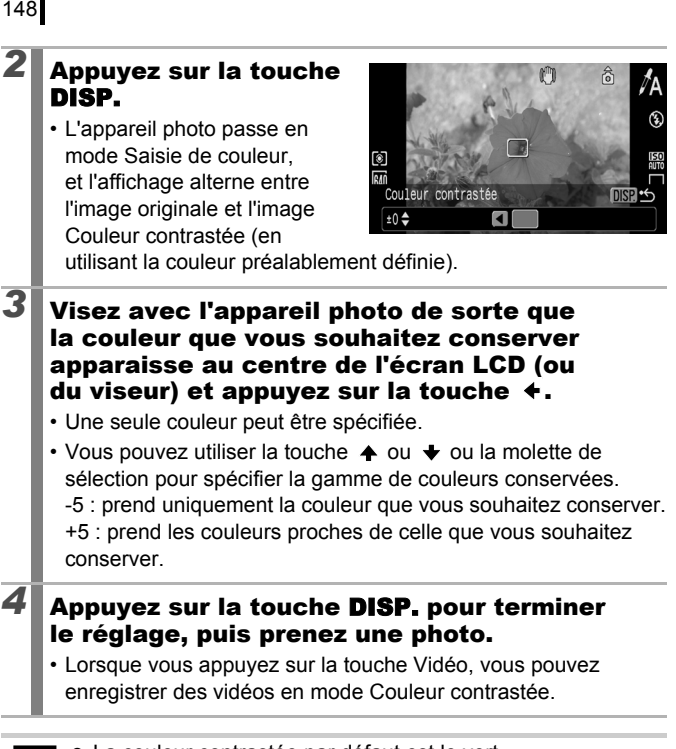

- 
- La couleur contrastée par défaut est le vert.
- z Les résultats peuvent ne pas être à la hauteur si vous utilisez le flash.
	- z La couleur contrastée et la plage de couleurs spécifiées sont conservées même après la mise hors tension de l'appareil photo.

#### Prise de vue en mode Permuter couleur

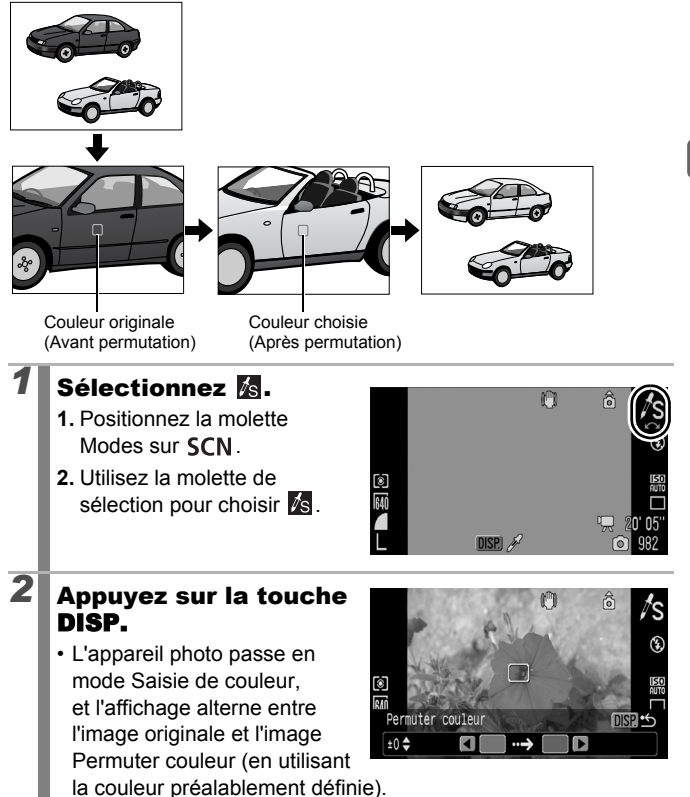

#### *3* Visez avec l'appareil photo de sorte que la couleur originale apparaisse au centre de l'écran LCD (ou du viseur) et appuyez sur  $l$ a touche  $l$ .

- Une seule couleur peut être spécifiée.
- Vous pouvez utiliser la touche  $\triangleq$  ou  $\triangleq$  ou la molette de sélection pour spécifier la gamme de couleurs modifiées. -5 : prend uniquement la couleur que vous souhaitez permuter. +5 : prend les couleurs proches de celle que vous souhaitez permuter.

#### *4* Visez avec l'appareil photo de sorte que la couleur choisie apparaisse au centre de l'écran LCD (ou du viseur) et appuyez sur la touche  $+$ .

• Une seule couleur peut être spécifiée.

### *5* Appuyez sur la touche DISP. pour terminer le réglage, puis prenez une photo.

• Lorsque vous appuyez sur la touche Vidéo, vous pouvez enregistrer des vidéos en mode Permuter couleur.

- Le paramètre par défaut de Permuter couleur passe du vert au blanc.
	- **Executate** peuvent ne pas être à la hauteur si vous utilisez le flash.
	- Les couleurs et la plage de couleurs spécifiées en mode Permuter couleur sont conservées même après la mise hors tension de l'appareil photo.

#### <span id="page-152-0"></span>Enregistrement d'images originales

Vous pouvez non seulement enregistrer des images dont les couleurs sont modifiées lors de la prise de photos en mode Couleur contrastée ou Permuter couleur, mais aussi choisir d'enregistrer les images originales (avant la modification des couleurs).

#### *1* Sélectionnez [Enreg. Origin.].

- **1.** Appuyez sur la touche **MENU**.
- 2. Dans le menu  $\overline{\bullet}$  utilisez la touche  $\triangle$  ou  $\triangle$  pour sélectionner [Enreg. Origin.].

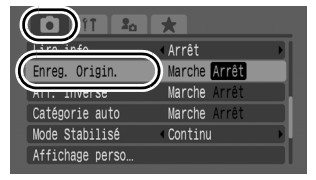

### *2* Effectuez les réglages.

- **1.** Utilisez la touche  $\triangle$  ou  $\triangle$  pour sélectionner [Marche] ou [Arrêt].
- **2.** Appuyez sur la touche **MENU**.

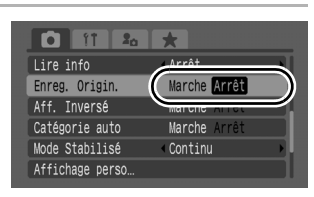

Vous ne pouvez pas enregistrer les images originales des photos prises lors de l'enregistrement d'une vidéo en mode Couleur contrastée ou Permuter couleur.

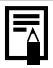

#### **Si l'option [Enreg. Origin.] est définie sur [Marche] :**

- L'image transformée est révisée sur l'écran LCD (ou le viseur) après la prise de vue en mode Couleur contrastée ou Permuter couleur. Si vous effacez l'image à ce stade, l'image originale est effacée avec l'image transformée. Avant d'effacer un fichier, assurez-vous de vouloir vraiment le supprimer.
- Étant donné que deux images sont enregistrées pour chaque prise, le nombre de prises restant correspond à environ la moitié du nombre affiché sur l'écran LCD (ou le viseur) lorsque cette fonction est définie sur [Arrêt].
- Les numéros des images sont consécutifs. Le numéro le plus bas est attribué aux images originales, et le numéro suivant est affecté aux images transformées en mode Couleur contrastée ou Permuter couleur.

### <span id="page-153-0"></span>Catégorisation automatique d'images<br>Catégorie auto) (Catégorie auto)

**Modes de prise de vue disponibles [p. 296](#page-297-0)**

Si vous réglez Catégorie auto sur [Marche], les images sont automatiquement triées en catégories prédéfinies au moment de leur enregistrement.

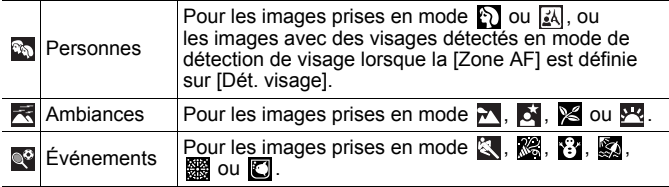

#### *1* Sélectionnez [Catégorie auto].

- **1.** Appuyez sur la touche **MENU**.
- **2.** Dans le menu **[•]** utilisez la touche  $\triangle$  ou  $\triangle$  pour sélectionner [Catégorie auto].

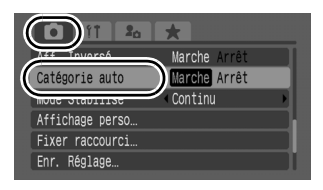

## *2* Effectuez les réglages.

- **1.** Utilisez la touche  $\div$  ou  $\div$ pour sélectionner [Marche] ou [Arrêt].
- **2.** Appuyez sur la touche **MENU**.

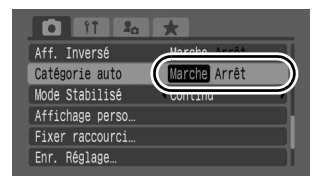

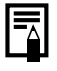

Les vidéos et les images ne sont pas automatiquement catégorisées, mais elles peuvent l'être à l'aide de la fonction Ma catégorie [\(p. 164\).](#page-165-0)

### C Enregistrement des paramètres personnalisés

**Modes de prise de vue disponibles [p. 296](#page-297-0)**

Vous pouvez enregistrer les modes de prise de vue fréquemment utilisés ainsi que les différents paramètres de prise de vue du mode (Personnalisé). Si nécessaire, vous pouvez ensuite prendre des photos en utilisant les paramètres préalablement enregistrés en tournant simplement la molette Modes sur  $C$ . Les paramètres non conservés lors de la modification du mode de prise de vue ou de la mise hors tension de l'appareil photo (prise de vue en continu ou retardateur) sont également conservés.

#### *1* Sélectionnez le mode de prise de vue de votre choix et définissez les paramètres.

- Fonctions pouvant être enregistrées dans  $\mathsf C$ .
	- Mode de prise de vue  $(P, Tv, Av, M)$
	- Éléments pouvant être définis dans les modes  $\mathbf{P}$ . Tv. Av et  $M$  [\(pages 101](#page-102-0) – [107\)](#page-108-0)
	- Paramètres du menu Enreg.
	- Emplacement du zoom
	- Emplacement de la mise au point manuelle
	- Réglages Mon menu
- Pour modifier des paramètres enregistrés dans  $\mathsf C$  (autre que le mode de prise de vue), sélectionnez  $C$  et définissez-les à nouveau.

### *2* Sélectionnez [Enr. Réglage].

- **1.** Appuyez sur la touche **MENU**.
- **2.** Dans le menu **[•]** utilisez la touche  $\triangle$  ou  $\triangle$  pour sélectionner [Enr. Réglage].
- **3.** Appuyez sur la touche  $\left(\begin{matrix} \overline{a} \\ \overline{b} \end{matrix}\right)$

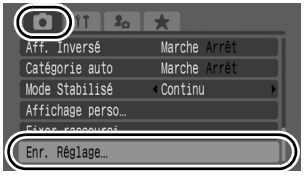

153

 $\overline{\mathbf{o}}$ 

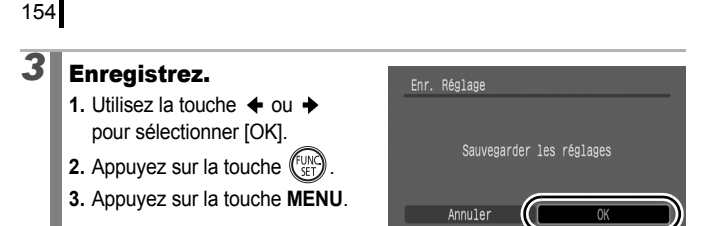

- Le contenu des paramètres n'a pas d'influence sur les autres modes de prise de vue.
	- Il est possible de réinitialiser les paramètres enregistrés [\(p. 230\)](#page-231-0).

#### Enregistrement de fonctions avec la touche  $\Delta \sim$

 $\overline{\mathbf{o}}$ 

**Modes de prise de vue disponibles [p. 296](#page-297-0)**

Vous pouvez enregistrer une fonction souvent utilisée lors d'une prise de vue

avec la touche  $\Box_1 \curvearrowright$ .

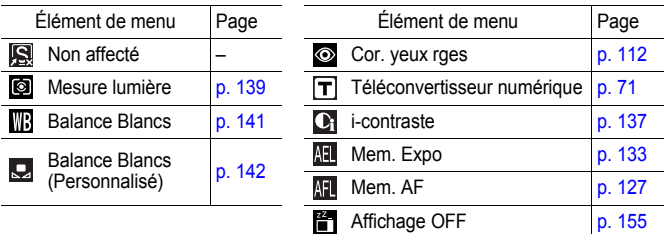

#### *1* Sélectionnez [Fixer raccourci].

- **1.** Appuyez sur la touche **MENU**.
- 2. Dans le menu **[•]** utilisez la touche  $\triangleq$  ou  $\triangleq$  pour sélectionner [Fixer raccourci].
- **3.** Appuyez sur la touche  $\binom{f_{\text{UNC}}}{f_{\text{CFT}}}$

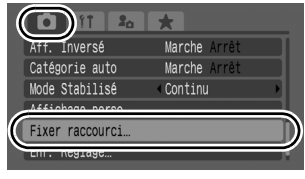

### *2* Effectuez les réglages.

- **1.** Utilisez la touche  $\blacktriangle$ ,  $\blacktriangleright$ ,  $\leftrightarrow$  ou  $\rightarrow$  pour sélectionner la fonction à enregistrer.
- **2.** Appuyez sur la touche  $\left(\begin{array}{c} \text{FUNG} \\ \text{SFT} \end{array}\right)$
- **3.** Appuyez sur la touche **MENU**.

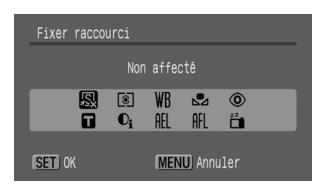

• Si  $\bigcirc$  s'affiche en bas à droite de l'icône, vous pouvez attribuer la fonction, mais vous ne pouvez pas l'utiliser avec certains modes ou paramètres de prise de vue même si vous appuyez sur la touche  $\Delta x$ .

#### **Pour annuler la touche de raccourci :** Sélectionnez **a** à l'étape 2.

#### Utilisation de la touche  $\Box_{\mathfrak{t}} \sim$

### Appuyez sur la touche  $\Box_i \sim$ .

- $\cdot$   $\circ$ ,  $\mathsf{T}$ ,  $\mathsf{R}$  : les réglages des fonctions enregistrées changent à chaque pression sur la touche  $\Box$
- $\cdot$   $\circ$ ,  $\circ$ ,  $\circ$  : l'écran de configuration correspondant s'affiche.
- $\cdot$   $\Box$  : chaque pression sur la touche  $\Box$  $\curvearrowright$  permet d'enregistrer les données de balance des blancs. Vérifiez que le papier ou le tissu blanc est positionné de façon à apparaître au centre de l'écran LCD (ou du viseur), puis appuyez sur la touche  $\Box_1 \curvearrowright$ . Après utilisation de cette fonction, le réglage de balance des blancs change en  $\Box$ .
- $\mathbb{N}$  : chaque pression sur la touche  $\mathbb{D}_{\mathbb{N}}$  permet de définir la mémorisation d'exposition (Mem. Expo). Lors de l'enregistrement de vidéos, l'option Mem. Expo est définie à nouveau, puis mémorisée (ne peut pas être exécutée lorsque la barre de décalage de l'exposition est affichée).
- $\mathbb{R}$  : chaque pression sur la touche  $\mathbb{R}$   $\sim$  permet de définir la mémorisation d'autofocus (Mem. AF). Lors de l'enregistrement de vidéos, l'option Mem. AF est définie à nouveau, puis mémorisée.
- <span id="page-156-0"></span>•  $\mathbb{F}$  : une pression sur la touche  $\Box$   $\curvearrowright$  permet d'éteindre l'écran LCD (ou le viseur). L'écran s'allume en appuyant sur une touche autre que la touche ON/OFF ou en modifiant l'orientation de l'appareil photo.

### Réglages Mon menu

**Modes de prise de vue disponibles [p. 296](#page-297-0)**

Vous pouvez accéder rapidement à des éléments de menu couramment utilisés à partir d'un seul écran en les enregistrant dans Mon menu. Vous pouvez également configurer Mon menu pour qu'il s'affiche immédiatement après l'activation de la touche **MENU** en mode Prise de vue.

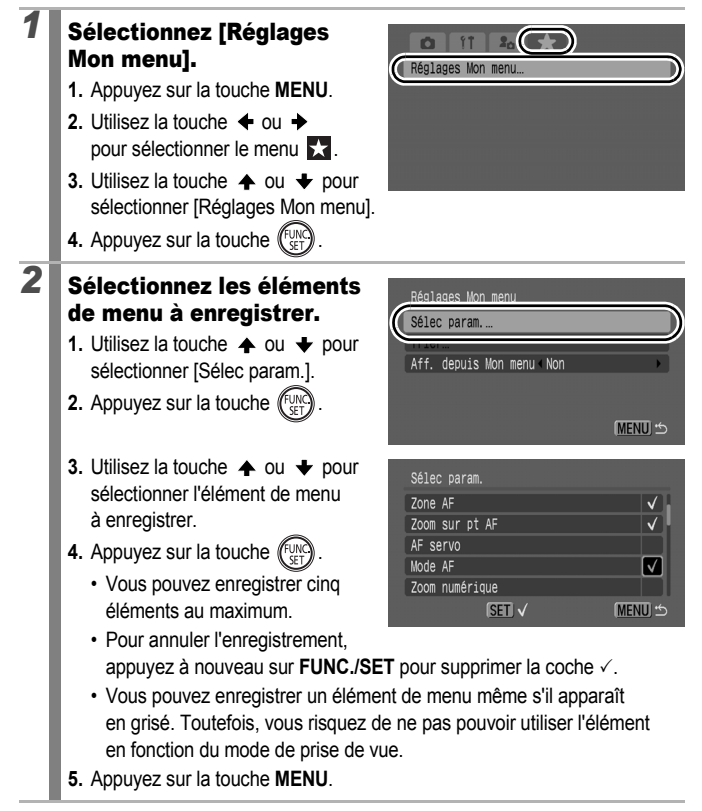

#### $\overline{\mathbf{C}}$

**C [MENU]** 

**MENU 15** 

<u>(MENU) ර</u>

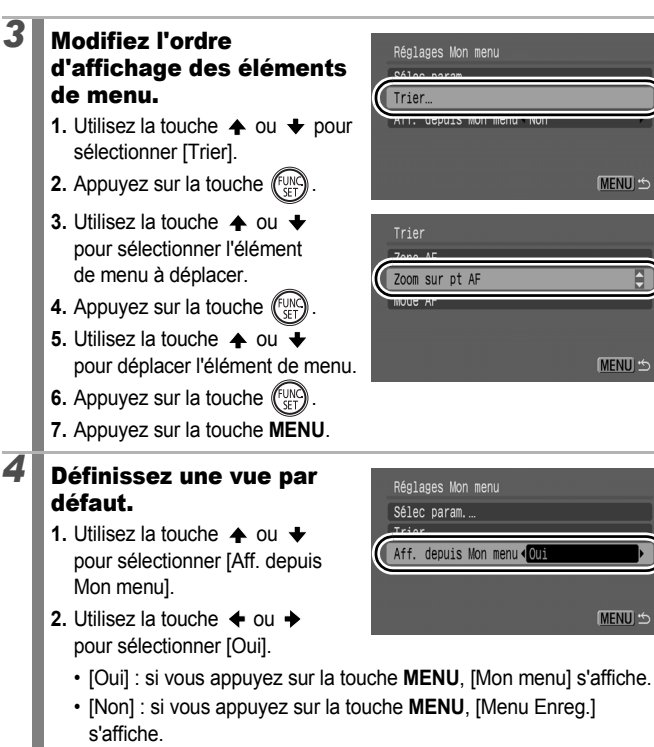

**3.** Appuyez deux fois sur la touche **MENU**.

### Lecture/effacement

En mode de lecture, vous pouvez sélectionner des images à l'aide de la molette de sélection. Faites-la tourner dans le sens contraire des aiguilles d'une montre pour afficher l'image précédente et dans l'autre sens pour afficher l'image suivante. Voir aussi *Affichage de photos* [\(p. 19\)](#page-20-0).

### $\lambda$  Agrandissement des images

#### *1* Déplacez la commande de zoom vers  $Q$ .

- Une partie agrandie de l'image s'affiche.
- Les images peuvent être agrandies jusqu'à 10 fois environ.

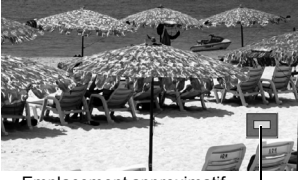

 $\mathbb{E}$ 

Emplacement approximatif de la zone affichée

### **2** Utilisez la touche  $\rightarrow$ ,  $\rightarrow$ ,  $\leftarrow$  ou  $\rightarrow$  pour vous déplacer dans l'image.

- Si vous utilisez la molette de sélection alors que vous vous trouvez dans une image agrandie, l'appareil photo passe à l'image suivante ou précédente en conservant le même facteur d'agrandissement.
- Vous pouvez modifier le facteur d'agrandissement à l'aide de la commande de zoom.

#### **Pour annuler l'agrandissement :**

Déplacez la commande de zoom vers  $\blacksquare$ . (Vous pouvez également l'annuler immédiatement en appuyant sur la touche **MENU**.)

Les  $\mathbb{R}$  et les images en mode de lecture d'index ne peuvent pas être agrandies.

### **G Affichage des images par séries de 12** (lecture d'index)

#### *1* Déplacez la commande de zoom vers .

- Il est possible d'afficher jusqu'à 12 images à la fois en mode de lecture d'index.
- Utilisez les touches  $\blacklozenge$ .  $\blacklozenge$ .  $\leftrightarrow$  ou la molette de sélection pour modifier la sélection d'images.

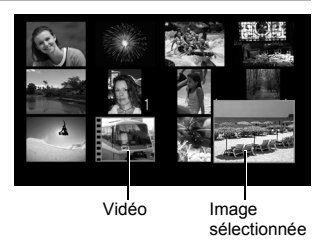

#### **Pour revenir au mode de lecture image par image :**

Déplacez la commande de zoom vers  $Q$ .

#### Passage d'une série de 12 images à une autre

La barre de saut apparaît lorsque vous appuyez sur la touche  $\bigoplus$ en mode de lecture d'index et vous permet de passer d'une série de 12 images à une autre.

- Une pression sur la commande de zoom vers **PL** permet également de passer à une autre série.
- $\cdot$  Utilisez la touche  $\triangleq$  ou  $\triangleq$  ou la molette de sélection pour afficher la série de 12 images précédente ou suivante.

Barre de saut

• Maintenez la touche **FUNC./SET** enfoncée et appuyez sur la touche  $\triangleq$  ou  $\triangleq$  pour passer à la première ou à la dernière série.

#### **Pour revenir au mode de lecture image par image :**

Appuyez sur la touche  $\bigoplus$ .

Les images s'affichent par séries de 9 si vous les visualisez sur une télévision équipée d'une prise A/V OUT [\(p. 231\).](#page-232-0)

 $\boxed{\blacksquare}$ 

#### Vérification de la mise au point et de l'expression (affichage de la vérification<br>de la mise au noint) de la mise au point)

L'affichage de la vérification de la mise au point permet de contrôler la mise au point des images prises. Vous pouvez modifier la taille des images et passer de l'une à l'autre, et ainsi facilement vérifier les expressions des visages et voir si les yeux d'un sujet sont fermés.

#### Affichage de la vérification de la mise au point

DISP. plusieurs fois jusqu'à ce que la

au point s'affiche.

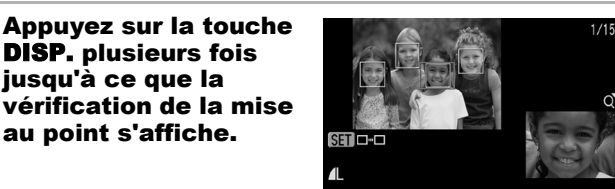

• La signification des cadres qui apparaissent sur la photo est indiquée ci-après.

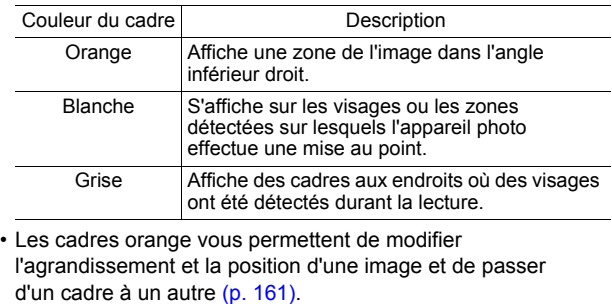

#### <span id="page-162-0"></span>Changement de l'agrandissement et de la position d'une image

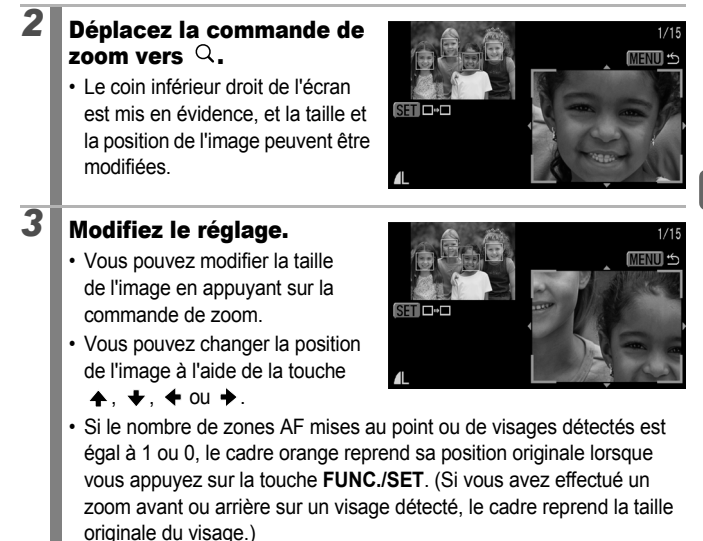

**Pour annuler le changement de taille et de position de l'image :** Appuyez sur la touche **MENU**.

#### Passage d'un cadre à un autre

### **2** Appuyez sur la touche  $\binom{FUNO}{SETA}$

• Si plusieurs zones AF ont été mises au point ou si plusieurs visages ont été détectés, le cadre orange reprend sa position lorsque vous appuyez sur la touche **FUNC./SET**. (Si vous avez

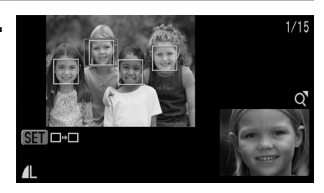

effectué un zoom avant ou arrière sur un visage détecté, le cadre reprend la taille originale du visage.)

### <span id="page-163-0"></span> $\Box$  Saut de plusieurs images

Lorsque de nombreuses images sont enregistrées sur la carte mémoire. l'utilisation des touches de recherche ci-dessous est pratique pour avancer de plusieurs images et trouver plus rapidement celle recherchée.

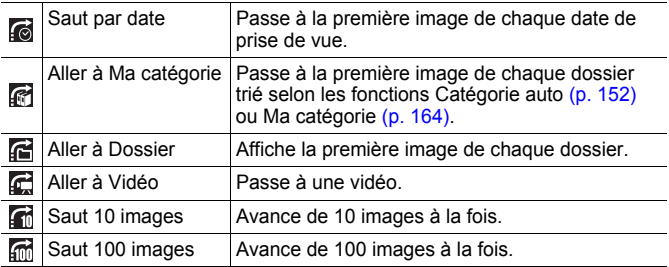

#### *1* En mode de lecture image par image, appuyez sur la touche  $\bigcap$ .

- L'appareil photo passe en mode de recherche par saut.
- 

#### $2$  Utilisez la touche  $\triangle$  ou  $\div$  pour sélectionner une touche de recherche.

• L'exemple d'écran varie légèrement selon la touche de recherche.

• Vous pouvez afficher ou

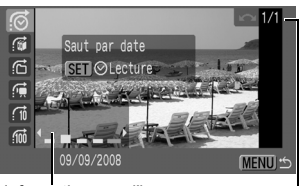

Informations sur l'image

masquer les informations sur l'image à l'aide de la touche **DISP.**

**Lecture/effacement**

Lecture/effacement

#### *3* Affichez les images. **de la divisional de la sélectionnés**

- **1.** Utilisez la touche  $\triangleq$  ou  $\triangleq$  pour sélectionner une date, une catégorie ou un dossier pour la lecture.
	- Vous pouvez également vérifier l'image souhaitée à l'aide de la molette de sélection.

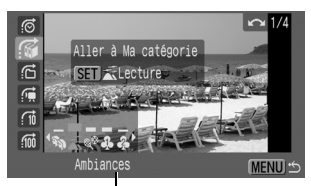

Sélection de la touche de recherche

• Si vous sélectionnez **and alors** qu'aucune catégorie n'a été attribuée à une image, vous pourrez seulement sélectionner (aucune) comme touche de recherche.

**2.** Appuyez sur la touche fux

- L'appareil photo passe en mode de lecture et un cadre bleu apparaît. Vous pouvez limiter la lecture aux images correspondant à la touche de recherche.
- Appuyez sur la touche  $\bigcap$  pour annuler le mode de lecture défini.

**de de la delectionnés** 

**1.** Appuyez sur la touche  $\div$  ou  $\div$ .

- Une pression sur la touche **MENU** annule ce réglage.
- Appuyez sur la touche **FUNC./SET** pour passer en mode de lecture une fois  $\Box$  sélectionné. Un cadre bleu apparaît.

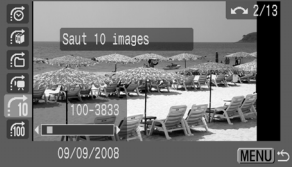

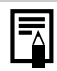

Le mode de lecture défini est annulé dans les cas suivants.

- Lorsque vous changez de catégorie (tout en utilisant Ma catégorie pour définir des images).
- Lorsque vous appuyez sur la touche **FUNC./SET** tout en spécifiant une série d'images, et que la première ou la dernière image est affichée.
- Lorsque vous affichez des images non prises en charge dans le mode de lecture défini (excepté lors de la sélection d'images dans une série).
- Lorsque vous venez d'enregistrer des images sur lesquelles des effets ont été appliqués ou modifiés.
- Lorsque vous supprimez des images à l'aide de la touche [Effacer] du menu  $\boxed{\blacksquare}$ .

### <span id="page-165-1"></span><span id="page-165-0"></span>Classement des images par catégorie (Ma catégorie)

Vous pouvez classer des images dans des catégories existantes. Vous pouvez modifier les informations sur les catégories enregistrées avec la fonction [Catégorie auto] [\(p. 152\).](#page-153-0) Vous pouvez également classer une image dans plusieurs catégories. Les opérations suivantes peuvent être exécutées si les images sont triées par catégorie.

- Recherche d'images [\(p. 162\)](#page-163-0) Diaporama [\(p. 179\)](#page-180-0) Protection [\(p. 199\)](#page-200-0)
- 
- Effacement [\(p. 203\)](#page-204-0) Configuration des paramètres d'impression [\(p. 209\)](#page-210-0)

 $\boxed{\mathbf{E}}$ 

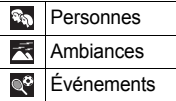

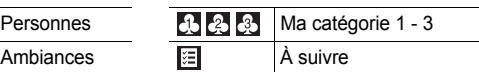

#### Méthodes de sélection d'une catégorie

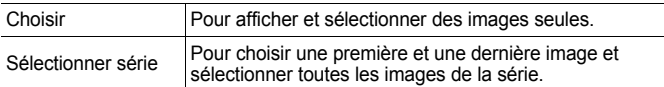

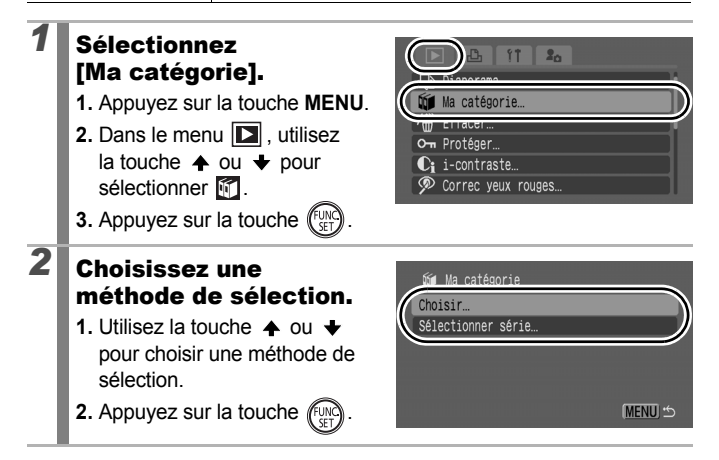

### [Choisir]

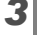

### *3* Classez les images.

- **1.** Utilisez la touche  $\div$  ou  $\div$ pour sélectionner les images à classer.
- **2.** Utilisez la touche  $\triangle$  ou pour sélectionner une catégorie.

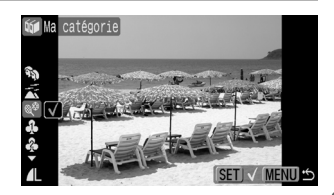

**3.** Appuyez sur la touche  $\int_{\frac{1}{2}}^{\frac{1}{2}}$ 

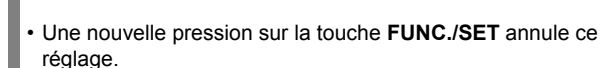

- Cette fonction peut également être définie en mode de lecture d'index.
- Appuyez sur la touche **MENU** pour terminer le réglage.

#### [Sélectionner série]

#### *3* Sélectionnez la première image.

- Vous pouvez utiliser la molette de sélection pour sélectionner la première ou la dernière image.
- **1.** Appuyez sur la touche (
- **2.** Utilisez la touche  $\triangleq$  ou  $\overline{\triangleq}$ pour sélectionner la première image de la série à classer.
- **3.** Appuyez sur la touche  $\binom{f_{\text{UNC}}}{f_{\text{VFT}}}$

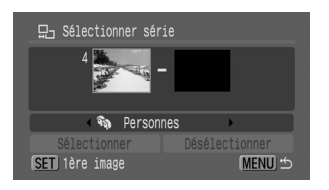

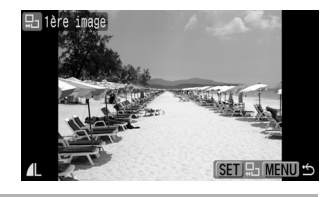

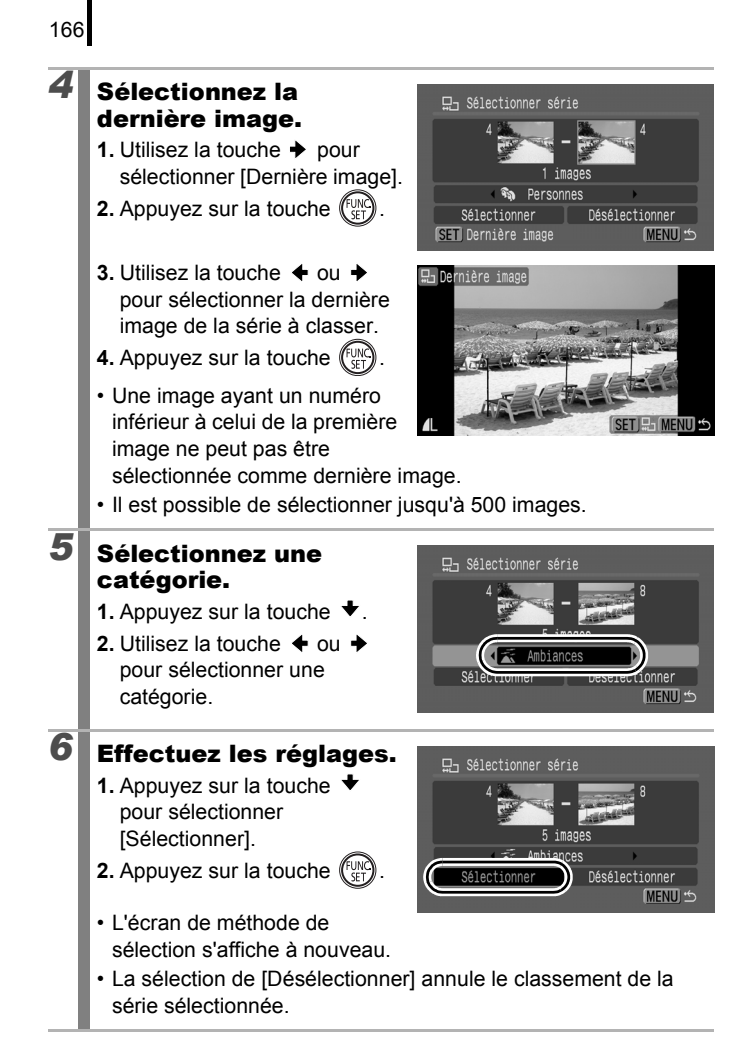

### Rognage d'une partie d'une image

Vous pouvez rogner une partie d'une image et l'enregistrer en tant que nouveau fichier d'image. Lorsque vous effectuez cette opération, vous devez respecter le même format d'image. Le format d'image est celui défini lors de la prise de vue [\(p. 80\).](#page-81-0)

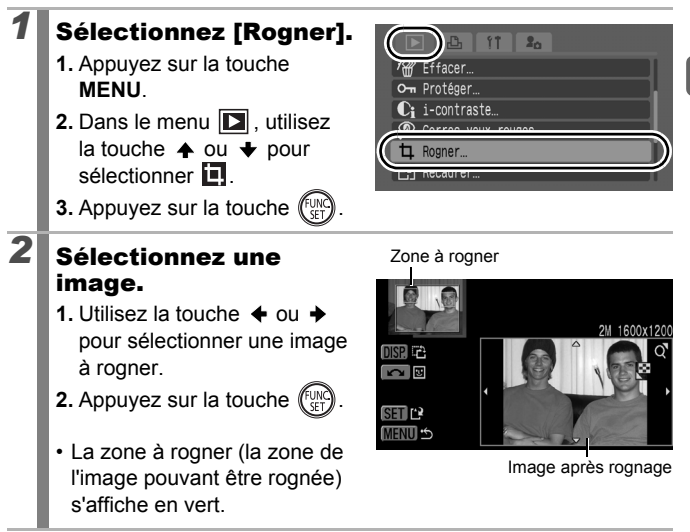

冋

Résolution après rognage

### *3* Ajustez la zone à rogner.

• Vous pouvez modifier la taille de la zone à rogner à l'aide de la commande de zoom. Toutefois, la résolution de l'image enregistrée sera différente selon la taille de l'image rognée.

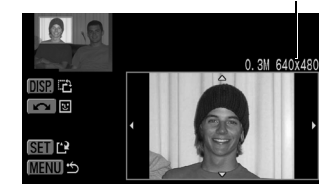

- Vous pouvez modifier la position de la zone à rogner à l'aide de la touche  $\clubsuit$ ,  $\clubsuit$ ,  $\spadesuit$  ou  $\clubsuit$ .
- Appuyez sur la touche **DISP.** pour modifier l'orientation verticale ou horizontale de la zone à rogner.
- Si un visage est détecté, un cadre gris s'affiche tout autour dans l'écran supérieur gauche. Il est possible de rogner autour de ce cadre gris. Si plusieurs cadres sont affichés, vous pouvez passer de l'un à l'autre en tournant la molette de sélection.

### *4* Enregistrez l'image.

- **1.** Appuyez sur la touche  $\left(\begin{smallmatrix} 0 \\ 0 \end{smallmatrix}\right)$
- **2.** Utilisez la touche  $\triangleq$  ou  $\triangleq$ pour sélectionner [OK].
- **3.** Appuyez sur la touche  $($

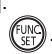

- L'image rognée est enregistrée dans un nouveau fichier.
- Pour rogner une autre image, recommencez les opérations à partir de l'étape 2.

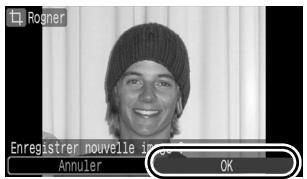

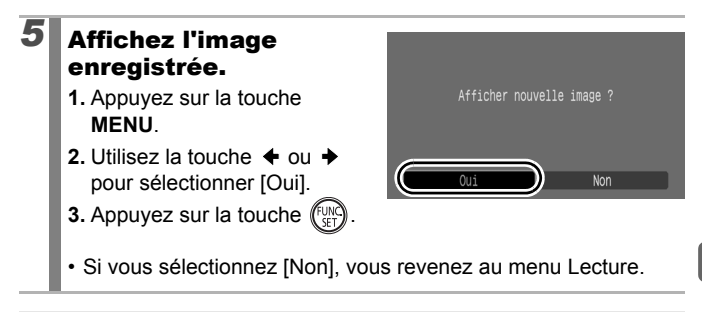

- $\bullet$  Les images  $\Box$ ,  $\Box$  ou  $\Box$ , et les images enregistrées dans ne peuvent pas être rognées.
	- $\bullet$  Il est possible que certaines images prises avec un autre appareil photo ne puissent pas être rognées.
	- La résolution d'une image rognée est inférieure à celle qu'elle avait auparavant.

## <span id="page-171-0"></span>Lecture de vidéos

#### *1* Affichez une vidéo.

**1.** Utilisez la touche  $\triangleq$  ou  $\triangleq$ pour sélectionner une vidéo.

- **2.** Appuyez sur la touche  $(\begin{smallmatrix} f \downarrow W \\ \downarrow G \end{smallmatrix})$
- Les images dotées de l'icône sont des vidéos.

### *2* Lisez la vidéo.

- **1.** Utilisez la touche  $\triangleq$  ou  $\triangleq$ pour sélectionner  $\mathbf{D}$ .
- **2.** Appuyez sur la touche  $\binom{FUN}{F}$
- La lecture de la vidéo est suspendue si vous appuyez sur la touche **FUNC./SET**. Elle reprend dès que vous appuyez à nouveau sur cette touche.
- Lorsque la lecture est terminée, la vidéo s'arrête sur la dernière image affichée. Appuyez sur la touche **FUNC./SET** pour afficher le panneau de commandes vidéo.

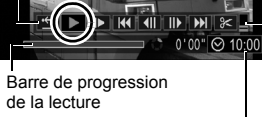

Heure à laquelle la vidéo a été filmée

> Volume (Réglez-le avec la touche  $\triangle$   $_{01}$   $\blacktriangleright$ )

- Vous pouvez choisir d'afficher ou de masquer la barre de progression de la lecture en appuyant sur la touche **DISP.** pendant la lecture de la vidéo.
- Si la lecture a été interrompue au cours de la précédente session de visualisation, elle reprend à la dernière image affichée.

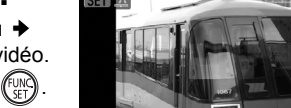

170

 $\overline{\mathbb{F}}$ 

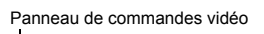

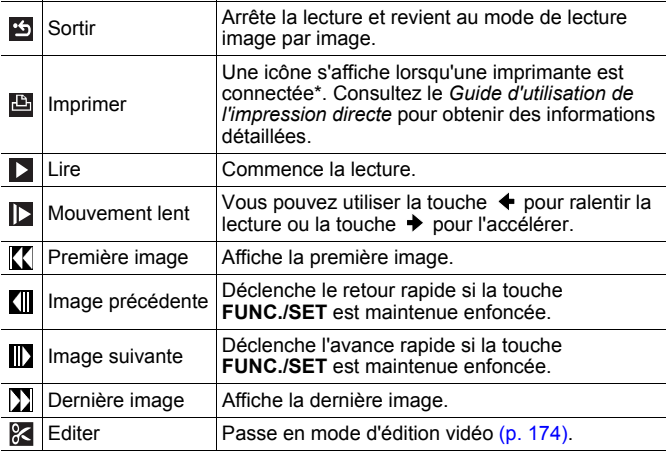

\* L'impression n'est possible que sur les imprimantes prenant en charge les connexions (PictBridge). Pour obtenir des informations détaillées, consultez la notice d'utilisation de votre imprimante.

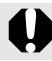

Il est impossible de lire des vidéos en mode de lecture d'index.

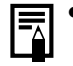

- Lorsque vous regardez une vidéo sur la télévision, utilisez les commandes de cette dernière pour régler le volume [\(p. 231\)](#page-232-0).
- Le son ne peut pas être lu pendant la lecture au ralenti.
- Vous pouvez connecter l'appareil photo à une télévision haute définition [\(p. 233\)](#page-234-0).
- Vous pouvez, en outre, transférer les vidéos sur un ordinateur afin de les lire. Utilisez pour cela le logiciel fourni [\(p. 28\).](#page-29-0)

#### Optimisation de la lecture de vos vidéos

Selon l'équipement de votre ordinateur, il est possible que la lecture de vos vidéos ne soit pas optimale en raison d'une mauvaise qualité de l'image et du son. Vous pouvez résoudre ce problème en copiant vos vidéos sur une carte mémoire à l'aide d'un lecteur de carte mémoire. Pour mieux apprécier vos vidéos, vous pouvez aussi connecter l'appareil photo à votre télévision. Vous devez impérativement utiliser le logiciel fourni pour copier vos vidéos sur une carte mémoire.

Copiez vos vidéos sur une carte mémoire Regardez-les sur la télévision

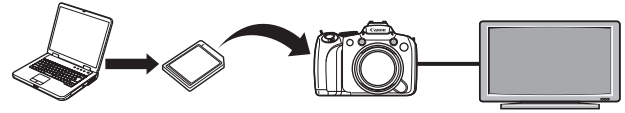

#### Windows

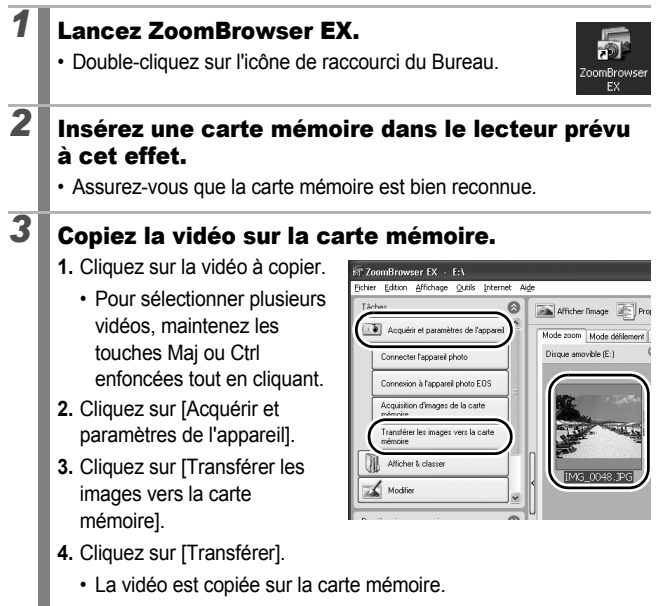

172

#### *4* Retirez la carte mémoire du lecteur de carte et insérez-la dans l'appareil photo. *5* Connectez l'appareil photo à la télévision [\(pages 231](#page-232-0), [233\)](#page-234-0) et lancez la lecture de la vidéo [\(p. 170\)](#page-171-0). Macintosh *1* Lancez ImageBrowser. • Double-cliquez sur l'icône [ImageBrowser] du Dock (la barre qui apparaît au bas du Bureau). *2* Insérez une carte mémoire dans le lecteur prévu à cet effet. • Assurez-vous que la carte mémoire est bien reconnue. *3* Copiez la vidéo sur la carte mémoire. **1.** Cliquez sur la vidéo à copier. • Pour sélectionner plusieurs  $\sim$  $\omega$  $0.025$ vidéos, maintenez les ies. Dossiers de favorir touches Maj ou Commande Date de pri enfoncées tout en cliquant. Contae Banco Déplacer Timage Duellous  $\mathbf{v}$ **2.** Sélectionnez [Réenregistrer  $\overline{\phantom{a}}$ annen...<br>er dans la Cor  $\frac{1}{2}$ **BillAndra** l'image sur la carte mémoire]  $-280$ dans le menu [Fichier]. village C. Taxable **C 3.** Cliquez sur [Transférer]. • La vidéo est copiée sur la carte mémoire. *4* Retirez la carte mémoire du lecteur de carte et insérez-la dans l'appareil photo. *5* Connectez l'appareil photo à la télévision [\(pages 231](#page-232-0), [233\)](#page-234-0) et lancez la lecture de la

vidéo [\(p. 170\)](#page-171-0).

### <span id="page-175-0"></span>Modification des vidéos

Vous pouvez effacer des passages des vidéos enregistrées.

Il est possible de modifier par unité d'une seconde les vidéos dont la durée d'origine est d'une seconde ou plus. Mais les vidéos protégées ou dont la durée est inférieure à 1 seconde ne peuvent pas être modifiées.

#### *1* Sélectionnez [Editer].

**1.** Dans le panneau de commandes vidéo, utilisez la touche  $\triangleq$  ou  $\triangleq$  pour sélectionner **2**.

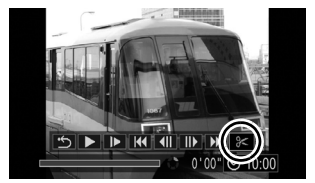

- **2.** Appuyez sur la touche  $\left(\begin{smallmatrix} \text{full} \\ \text{self} \end{smallmatrix}\right)$
- Le panneau d'édition vidéo et la barre d'édition vidéo s'affichent.

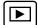

### *2* Modifiez la vidéo.

- **1.** Utilisez la touche  $\triangle$  ou  $\triangle$ pour sélectionner (Couper le début) ou (Couper la fin).
- **2.** Utilisez la touche ← ou → pour spécifier le point de coupure  $(\blacksquare)$ .

Panneau d'édition vidéo

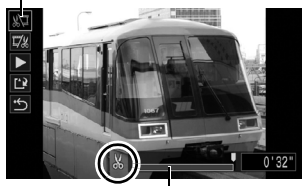

Barre d'édition vidéo

- Lorsque vous déplacez le point de coupure à l'aide de la touche  $\triangleq$  ou  $\triangleq$ ,  $\mathbb{N}$  s'affiche à un intervalle d'une seconde, ce qui vous permet de couper la vidéo au point indiqué.
- Même si vous indiquez le point de coupure à une position autre que **M**, la sélection de **WI** va supprimer la partie initiale de la vidéo jusqu'au point  $\overline{\mathbb{S}^3}$  situé juste avant le point de coupure spécifié, et la sélection de **va** va supprimer la partie finale de la vidéo à partir du point  $\mathbb{N}$  immédiatement après le point de coupure spécifié. La vidéo modifiée est enregistrée.
- Pour vérifier une vidéo modifiée temporairement, sélectionnez (Lire) et appuyez sur la touche **FUNC./SET**.
- Pour apporter d'autres modifications, recommencez les opérations à partir de l'étape 2.
- Si vous sélectionnez (Sortirieurs modifications sont annulées et le panneau de commandes vidéo s'affiche à nouveau.

### **3** Sélectionnez [Sauvegarder].

- **1.** Utilisez la touche  $\triangle$  ou  $\triangle$  pour sélectionner  $\blacksquare$ .
- **2.** Appuyez sur la touche  $\binom{f(x)}{f(x)}$

#### *4* Enregistrez le fichier.

**1.** Utilisez la touche  $\blacktriangle$ ,  $\blacktriangleright$ , ou → pour sélectionner [Nouv. Fichier] ou [Ecraser].

**2.** Appuyez sur la touche  $\int_{\frac{1}{2}}^{\frac{1}{2}}$ 

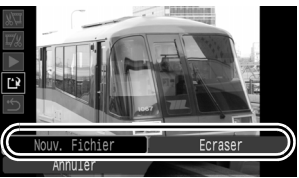

- [Nouv. Fichier] enregistre la vidéo modifiée sous un nouveau nom de fichier. Les données d'origine demeurent inchangées. Remarque : si vous appuyez sur la touche **FUNC./SET** pendant l'enregistrement de la vidéo, celui-ci est annulé.
- [Ecraser] enregistre la vidéo modifiée sous son nom original. Les données d'origine sont supprimées.
- Lorsqu'il ne reste plus assez d'espace sur la carte mémoire, seule la fonction [Ecraser] est disponible.

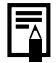

Selon la taille du fichier vidéo, l'enregistrement d'une vidéo modifiée peut prendre un certain temps. Si les piles sont en partie déchargées, les séquences vidéo modifiées ne peuvent pas être enregistrées. Lors de la modification de vidéos, il est recommandé d'utiliser quatre nouvelles piles alcalines de type AA, des batteries rechargeables NiMH de type AA chargées ou l'adaptateur secteur compact CA-PS700 (vendu séparément) [\(p. 267\)](#page-268-0).

### Rotation des images à l'écran

Vous pouvez faire pivoter les images à l'écran dans le sens des aiguilles d'une montre selon un angle de 90° ou de 270°.

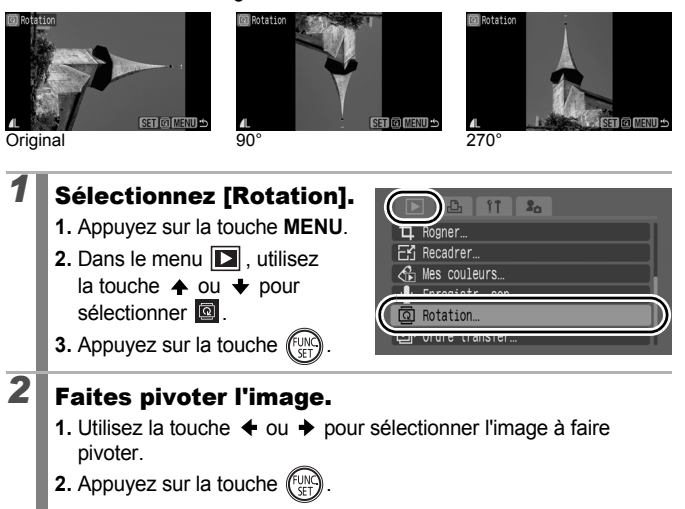

- Faites défiler les orientations 90°/270°/original en appuyant chaque fois sur la touche **FUNC./SET**.
- Cette fonction peut également être définie en mode de lecture d'index.
- 
- Il est impossible de faire pivoter les vidéos au format d'image 16:9.
	- Lorsque des images sont téléchargées sur un ordinateur, l'orientation des images pivotées par l'appareil photo dépend du logiciel utilisé pour le téléchargement.

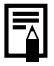

L'orientation est enregistrée dans l'image.

177

 $\overline{\mathbf{E}}$ 

**Lecture/effacement**

Lecture/effacemen

### Lecture avec des effets de transition  $\quad \blacksquare$

Vous pouvez sélectionner un effet de transition lorsque vous passez d'une image à une autre.

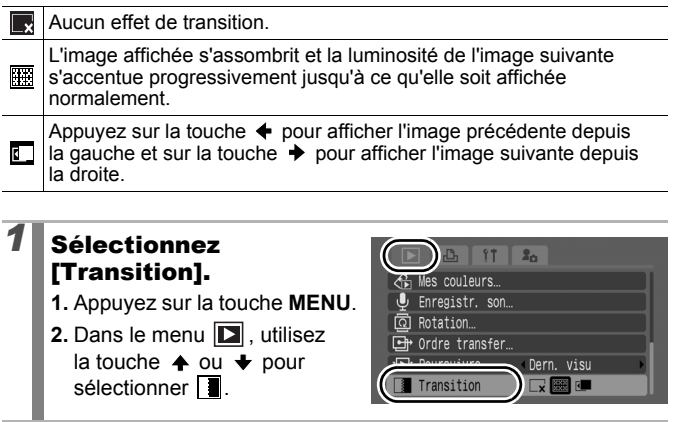

### *2* Effectuez les réglages.

- **1.** Utilisez la touche  $\triangleq$  ou  $\triangleq$ pour sélectionner un effet de transition.
- **2.** Appuyez sur la touche **MENU**.

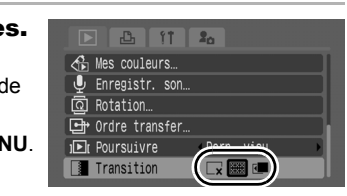
# Lecture automatique (diaporamas)

Lecture automatique des images d'une carte mémoire.

Les paramètres des images de diaporamas sont basés sur les normes DPOF (Digital Print Order Format) [\(p. 209\)](#page-210-0).

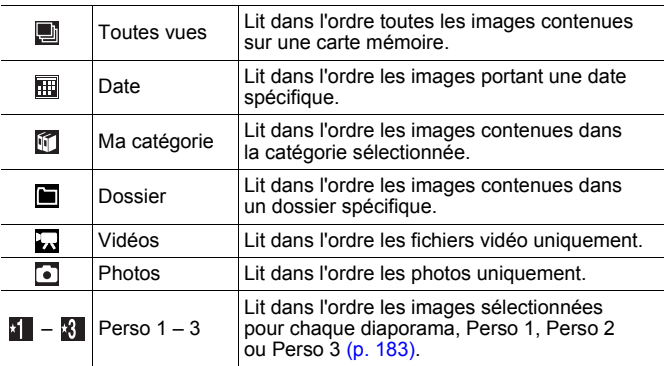

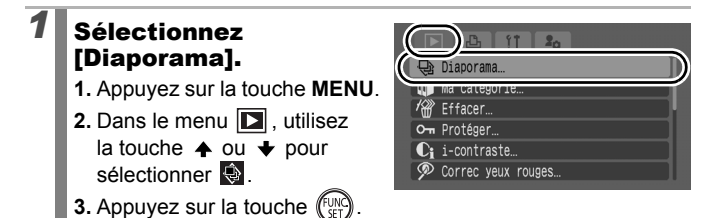

 $\boxed{\blacksquare}$ 

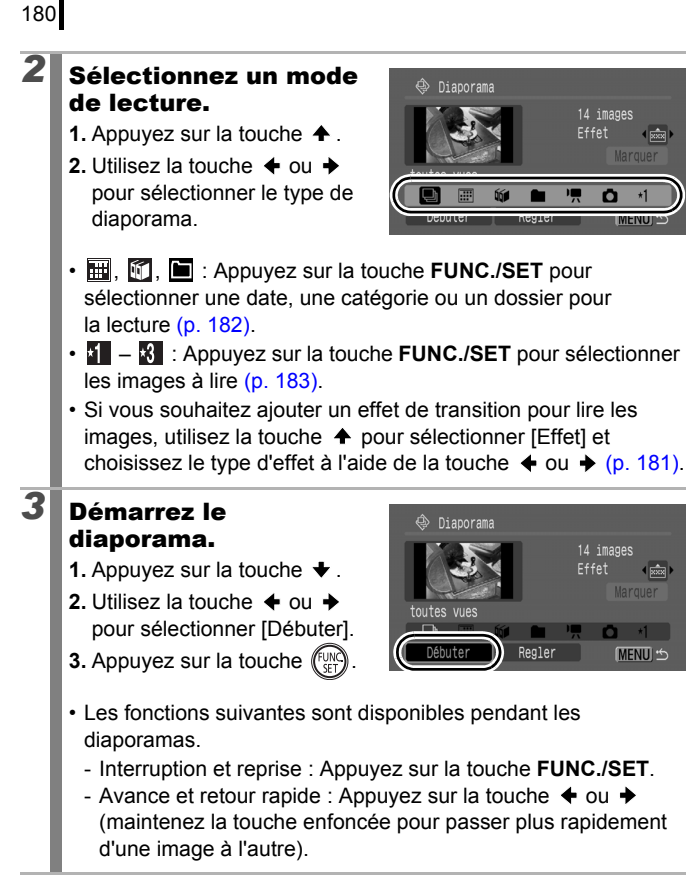

**Pour arrêter le diaporama :** Appuyez sur la touche **MENU**.

### <span id="page-182-0"></span>Effets de transition

Vous pouvez sélectionner l'effet de transition utilisé lors du remplacement d'une image par une autre.

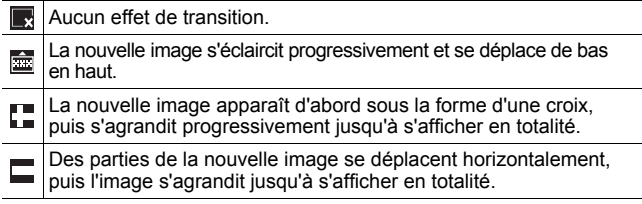

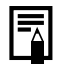

En mode de lecture image par image, vous pouvez démarrer un diaporama à partir de l'image affichée en maintenant la touche **FUNC./SET** enfoncée tout en appuyant sur la touche  $\n *Ch or*$ .

<span id="page-183-0"></span>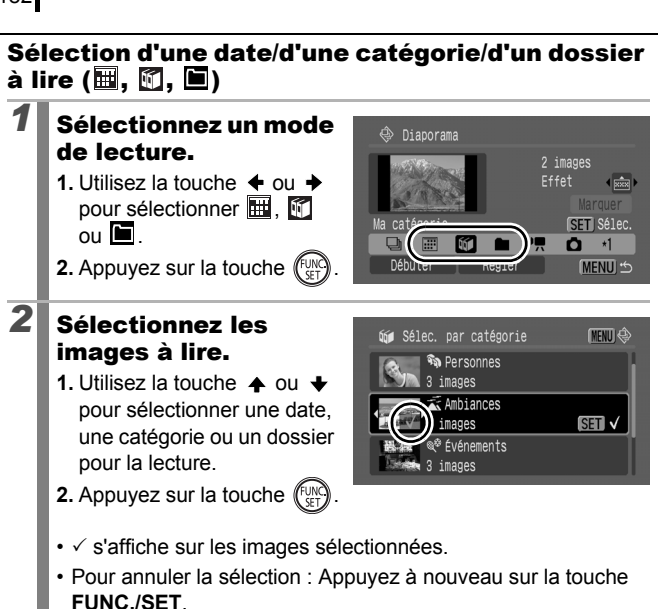

- Il est possible d'effectuer plusieurs sélections pour la date, la catégorie ou le dossier.
- Les images sont lues dans l'ordre de sélection (excepté lors de la sélection de la catégorie).
- Vous pouvez vérifier les images pour chaque date, catégorie, dossier à l'aide de la touche  $\div$  ou  $\div$ .
- Une pression sur la touche **MENU** valide le réglage.

## <span id="page-184-0"></span>Sélection d'images pour la lecture  $(\mathbf{I} - \mathbf{S})$

Sélectionnez uniquement les images que vous souhaitez lire et enregistrer sous la forme d'un diaporama (Perso 1, 2 ou 3). Il est possible de sélectionner jusqu'à 998 images. Elles sont lues dans l'ordre de leur sélection.

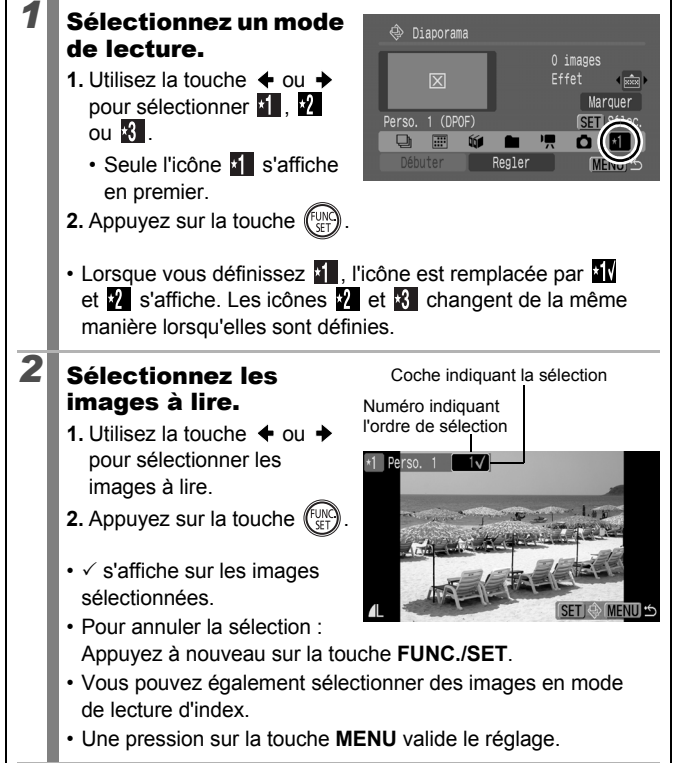

Sélection de toutes les images

- 1. Après avoir sélectionné  $\mathbf{I} = \mathbf{X}$  à l'étape 1, utilisez la touche  $\triangle$  pour sélectionner [Marquer] et appuyez sur la touche **FUNC./SET**.
- 2. Utilisez la touche  $\triangle$  pour sélectionner [Marquer], appuyez sur la touche **FUNC./SET**.
- 3. Utilisez la touche  $\rightarrow$  pour sélectionner [OK] et appuyez sur la touche **FUNC./SET**.

Pour désélectionner toutes les images, sélectionnez [Reinit.].

## Réglage des paramètres Durée lecture et Répéter

### **• Durée lecture**

Définit la durée d'affichage de chaque image. Choisissez entre 3 à 10 secondes, 15 secondes et 30 secondes. La durée d'affichage peut varier légèrement selon l'image.

### **• Répéter**

Définit si le diaporama s'arrête une fois que toutes les images ont été affichées ou s'il continue jusqu'à ce que vous l'arrêtiez.

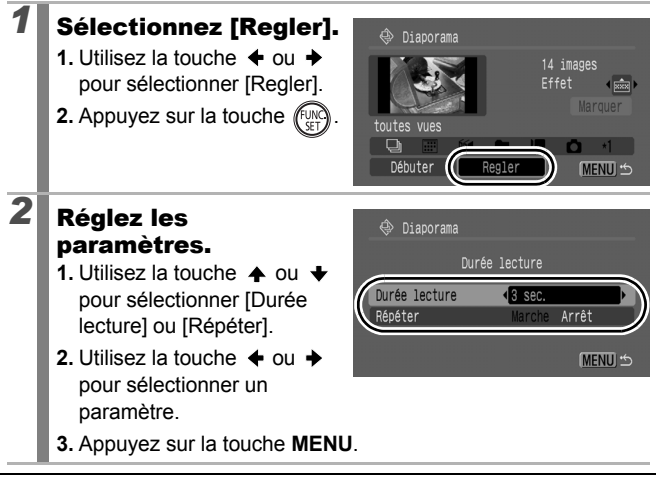

 $\overline{\Xi}$ 

# Correction des yeux rouges

Vous pouvez corriger les yeux rouges dans les images enregistrées.

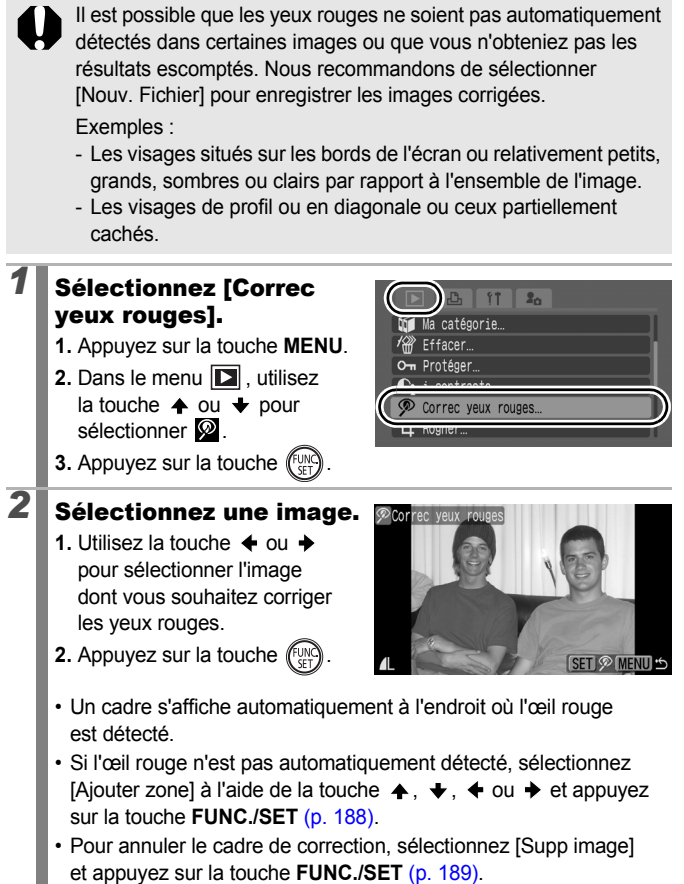

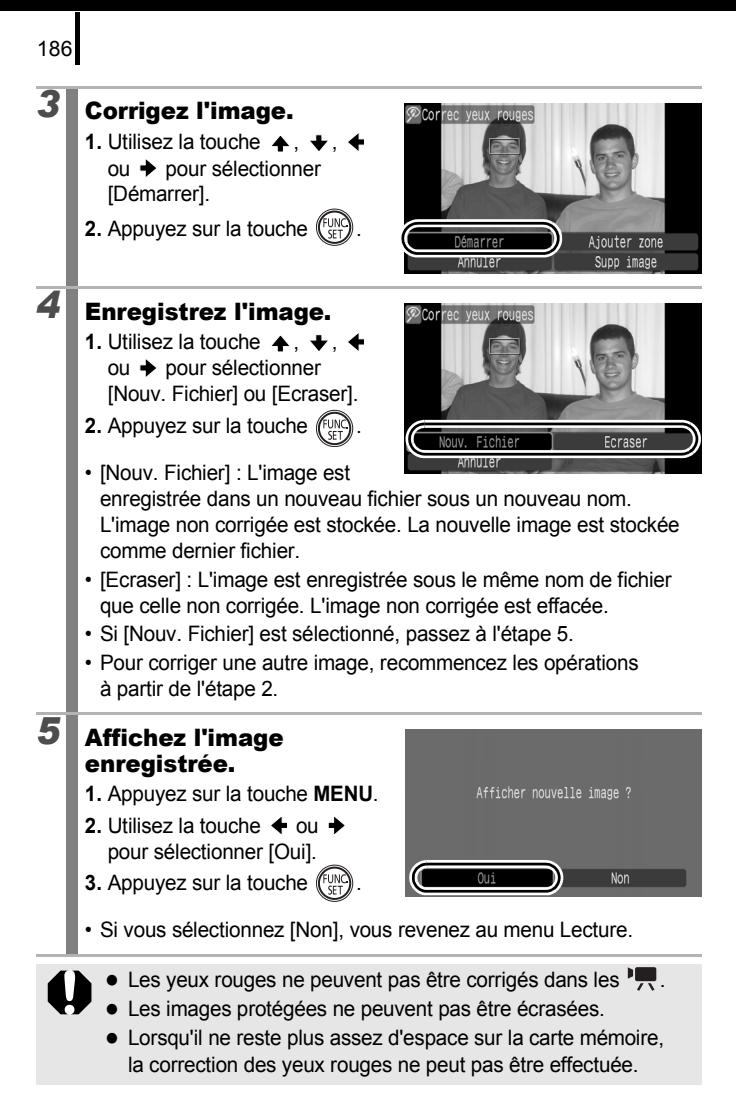

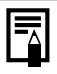

- Vous pouvez corriger les yeux rouges d'une image autant de fois que vous le souhaitez. La qualité de l'image se détériorera toutefois progressivement à chaque exécution.
- Étant donné que le cadre de correction n'apparaît pas automatiquement sur les images déjà corrigées à l'aide de la fonction Correc yeux rouges, utilisez l'option [Ajouter zone] pour les corriger.

<span id="page-189-0"></span>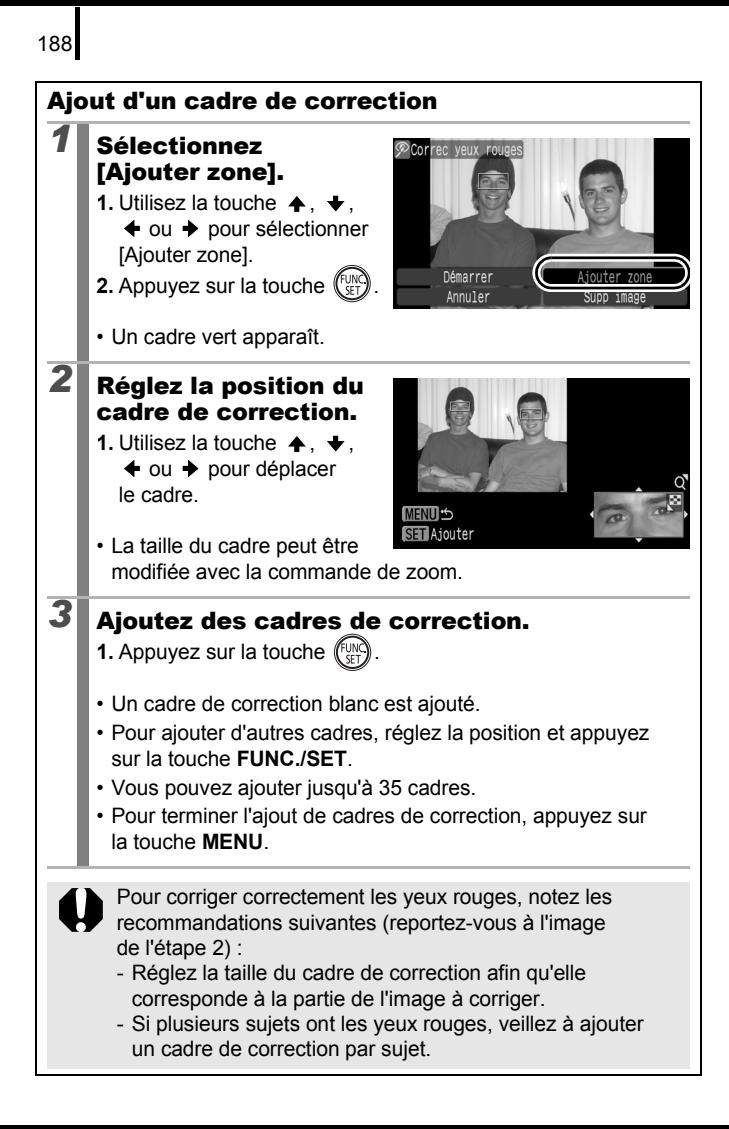

<span id="page-190-0"></span>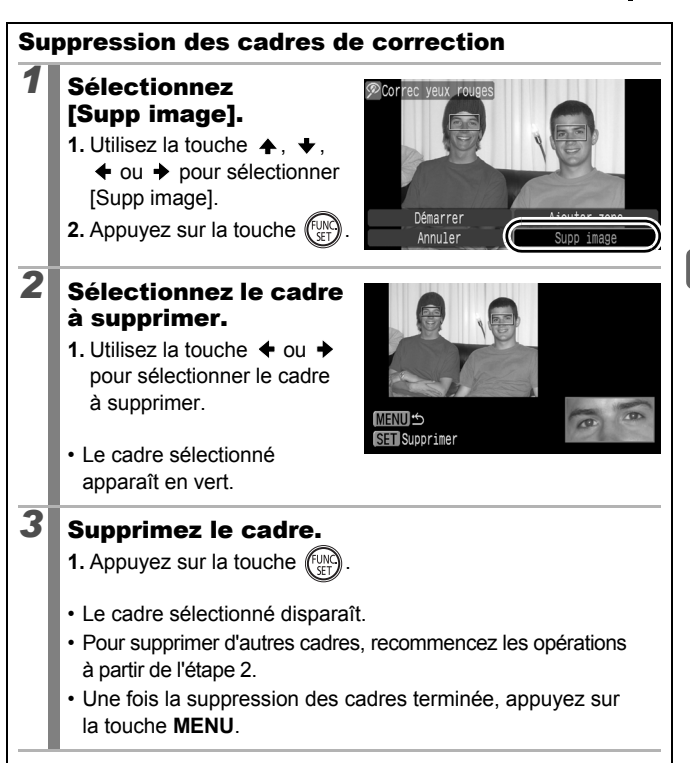

## Éclaircissement des zones sombres (i-contraste)

 $\overline{\mathbf{E}}$ 

Vous pouvez détecter automatiquement les zones sombres d'une image et les éclaircir, puis l'enregistrer en tant que nouvelle image.

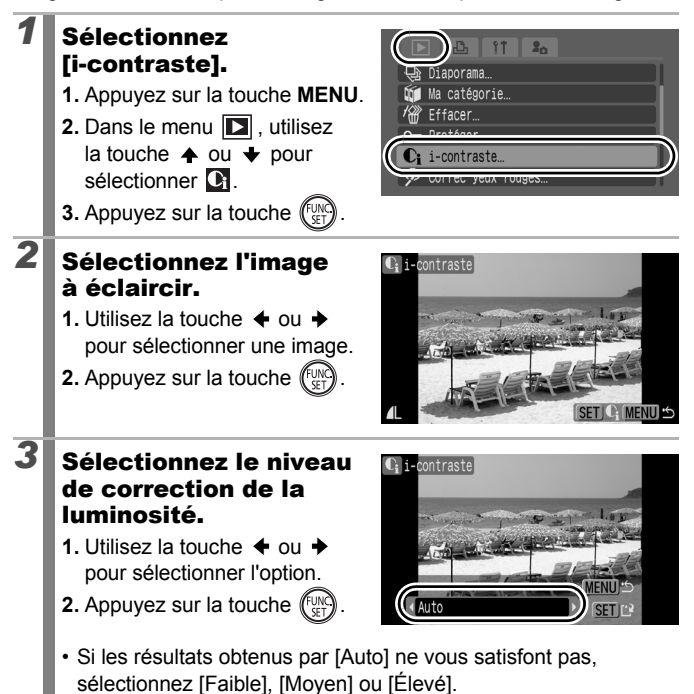

**Lecture/effacement**

Lecture/effacement

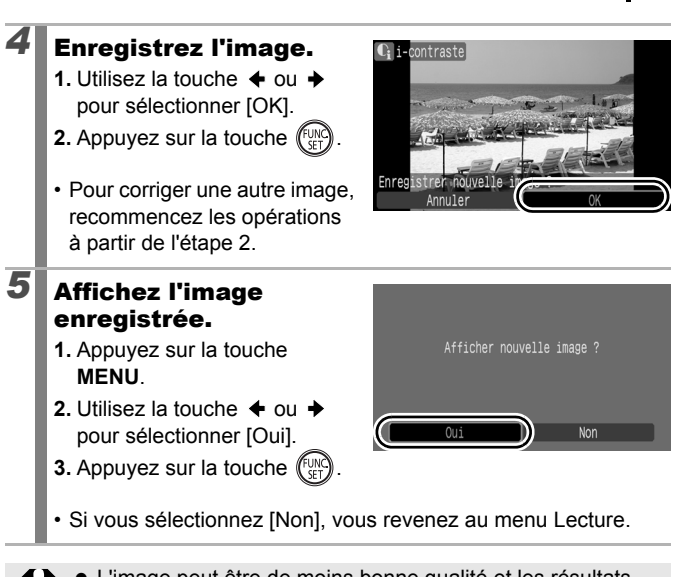

- L'image peut être de moins bonne qualité et les résultats de la correction peuvent ne pas être à la hauteur en fonction de l'image.
	- Vous pouvez corriger la luminosité autant de fois que vous le souhaitez, mais la qualité de l'image risque d'être amoindrie.

## Application d'effets à l'aide de la fonction Mes couleurs

Vous pouvez appliquer des effets à des images enregistrées (photos uniquement) à l'aide de la fonction Mes couleurs. Les effets de la fonction Mes couleurs sont répertoriés ci-dessous. Pour plus de détails, voir [p. 144.](#page-145-0)

 $\blacksquare$ 

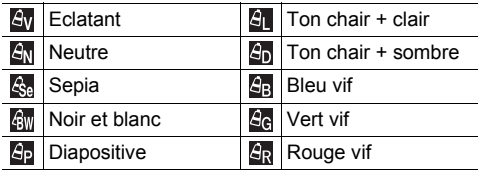

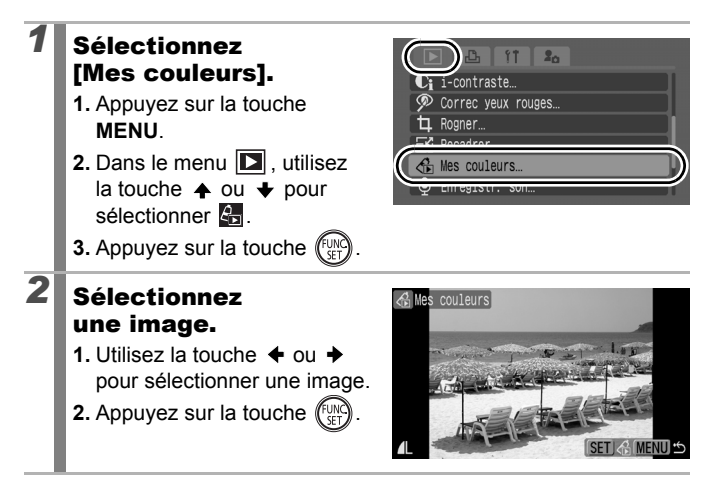

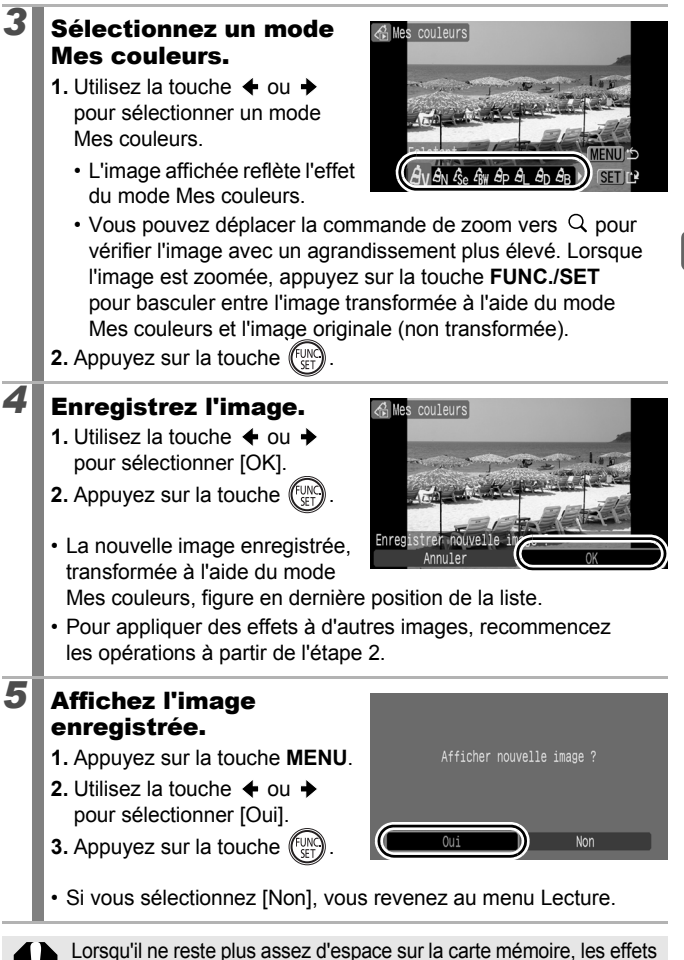

du mode Mes couleurs ne peuvent pas être appliqués.

193

Lecture/effacemen **Lecture/effacement**

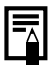

Vous pouvez appliquer les effets d'un mode Mes couleurs à une image autant de fois que vous le souhaitez. La qualité de l'image se détériore toutefois progressivement à chaque exécution et il est possible que vous n'obteniez pas les couleurs attendues.

• La couleur des images prises avec la fonction Mes couleurs [\(p. 144\)](#page-145-0) en mode de prise de vue peut différer légèrement des images modifiées avec cette même fonction en mode de lecture.

 $\overline{\mathbb{P}}$ 

# Recadrage d'images

Vous pouvez réenregistrer, avec un nombre de pixels moindre, des images enregistrées avec un nombre de pixels élevé. Les paramètres des pixels d'enregistrement disponibles varient en fonction du format d'image défini [\(p. 80\).](#page-81-0)

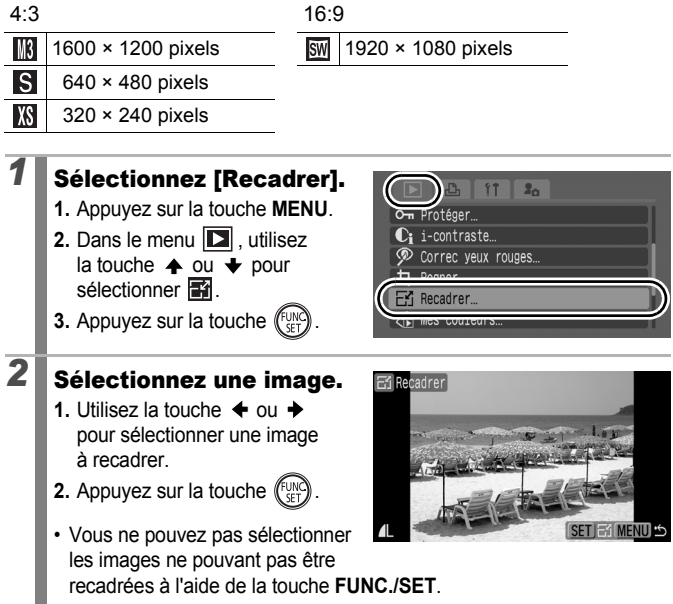

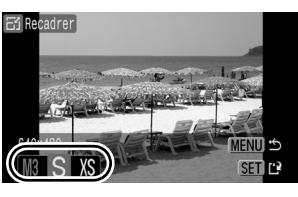

sélectionnée en raison d'un manque d'espace disponible sur la carte mémoire.  $\bigcirc$  s'affiche.

# *4* Enregistrez l'image.

*3* Sélectionnez une résolution.

> **1.** Utilisez la touche  $\triangleq$  ou  $\triangleq$  pour sélectionner [OK].

> **1.** Utilisez la touche  $\triangleq$  ou  $\triangleq$  pour sélectionner une résolution. **2.** Appuyez sur la touche  $\binom{FUN}{F}$

• Si une résolution ne peut pas être

- **2.** Appuyez sur la touche  $\ell$
- L'image recadrée est enregistrée dans un nouveau fichier. L'image d'origine est conservée.

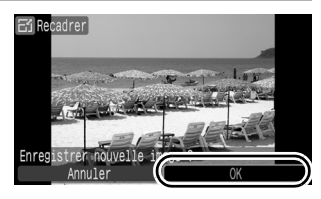

• Pour recadrer une autre image, recommencez les opérations à partir de l'étape 2.

### *5* Affichez l'image enregistrée.

- **1.** Appuyez sur la touche **MENU**.
- **2.** Utilisez la touche  $\triangleq$  ou  $\triangleq$  pour sélectionner [Oui].
- **3.** Appuyez sur la touche  $\binom{FUP}{F}$

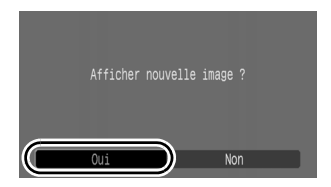

• Si vous sélectionnez [Non], vous revenez au menu Lecture.

Les  $\mathbb{R}$  et les images prises en mode  $\overline{\text{sw}}$  ne peuvent pas être recadrées.

# <span id="page-197-0"></span> $\bigcirc$  Aiout de mémos vocaux aux images  $\bigcirc$

En mode de lecture, vous pouvez joindre des mém. vocaux (d'une durée maximale d'une minute) à une image. Les données audio sont enregistrées au format WAVE (stéréo).

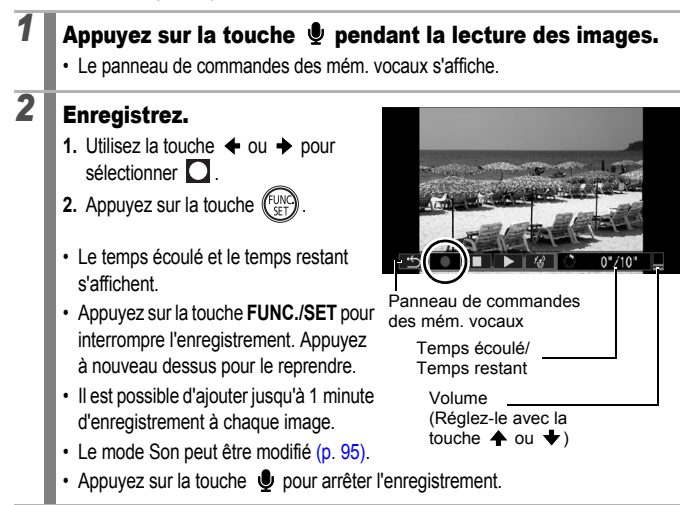

### Panneau de commandes des mém. vocaux

Utilisez la touche ← ou → pour sélectionner et appuyez sur la touche **FUNC./SET**.

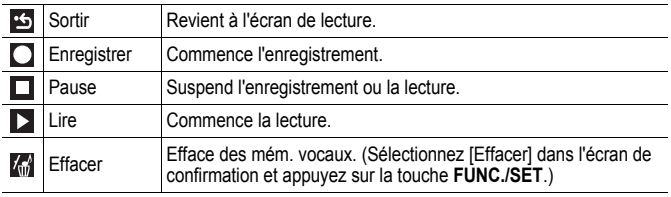

Vous ne pouvez pas joindre de mém. vocaux à des  $\mathbb{R}$ .

**Es mém. vocaux des images protégées ne peuvent pas être effacés.** 

## Enregistrement du son uniquement (Enregistr. son)

Vous pouvez enregistrer du son uniquement, sans images, jusqu'à deux heures à la fois.

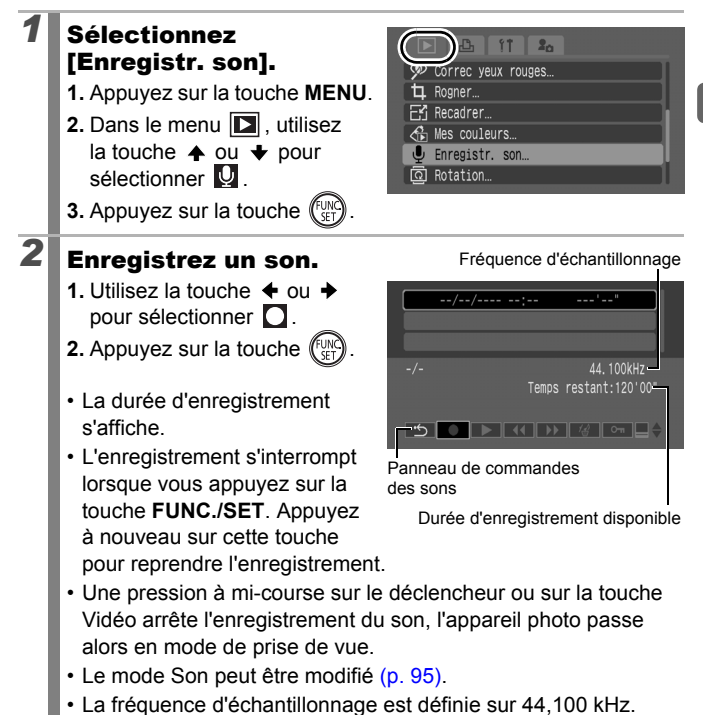

197

 $\overline{\mathbf{E}}$ 

198

### Panneau de commandes Enregistr. son

Utilisez la touche  $\triangleq$  ou  $\triangleq$  pour sélectionner une option, puis appuyez sur la touche **FUNC./SET**.

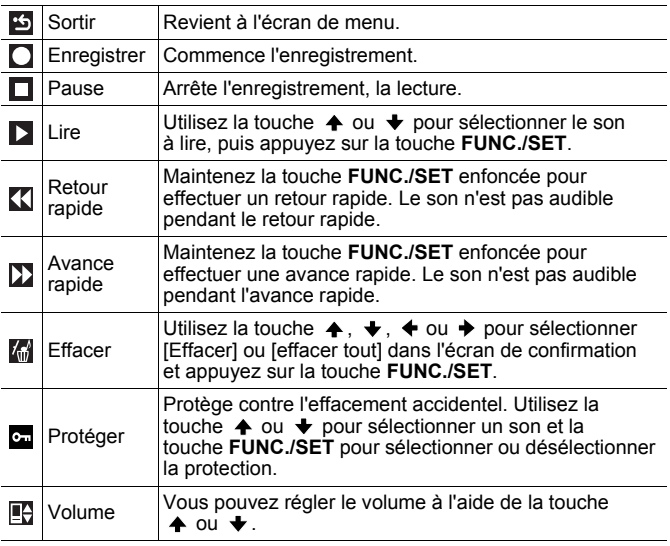

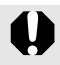

Avant de procéder à l'enregistrement, vérifiez que les paramètres [Audio] sont corrects [\(p. 95\).](#page-96-0)

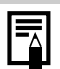

z Voir *Tailles des données de l'enregistreur son et durées d'enregistrement (estimation)* [\(p. 288\).](#page-289-0)

- Lorsque les cartes mémoires sont pleines, l'enregistrement s'arrête automatiquement.
- $\bullet$  Si vous maintenez la touche  $\bullet$  enfoncée pendant la lecture, l'écran de l'étape 2 s'affiche (le panneau de commandes des mém. vocaux s'affiche si vous faites une brève pression sur la touche [\(p. 196\)\)](#page-197-0).

Protection des images

Vous pouvez protéger les images et les vidéos importantes contre un effacement accidentel.

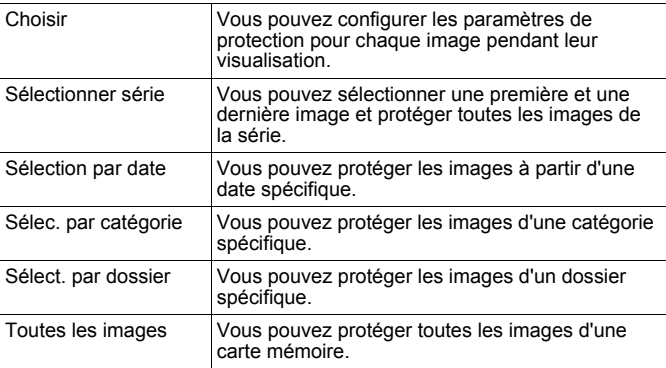

## *1* Sélectionnez [Protéger].

- **1.** Appuyez sur la touche **MENU**.
- 2. Dans le menu **D**. utilisez la touche  $\triangle$  ou  $\blacktriangleright$  pour sélectionner **...**
- **3.** Appuyez sur la touche  $\left(\begin{smallmatrix} \text{f} \text{UNC} \\ \text{SFL} \end{smallmatrix}\right)$

## *2* Choisissez une méthode de sélection.

- **1.** Utilisez la touche  $\triangle$  ou  $\triangle$ pour choisir une méthode de sélection.
	- Appuyez sur la touche **MENU** pour revenir à l'écran précédent.
- **2.** Appuyez sur la touche  $(\begin{smallmatrix} \text{FUMC} \\ \text{SET} \end{smallmatrix})$

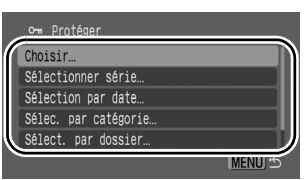

 $2<sub>n</sub>$ 

)iaporama Ma catégorie Protéger Correc yeux rouges

### $\overline{\mathbb{F}}$

199

# [Choisir]

# *3* Protégez l'image.

- **1.** Utilisez la touche  $\div$  ou  $\div$ pour sélectionner une image à protéger.
- **2.** Appuyez sur la touche  $\sqrt{\frac{100}{100}}$
- Une nouvelle pression sur la touche **FUNC./SET** annule ce réglage.

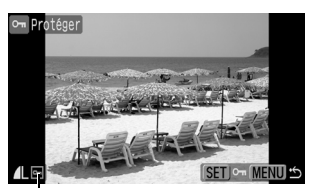

Icône de protection

- Pour protéger d'autres images, recommencez les opérations.
- Vous pouvez également protéger des images en mode de lecture d'index.
- Appuyez sur la touche **MENU** pour terminer le réglage.

### [Sélectionner série]

### *3* Sélectionnez la première image.

- Vous pouvez utiliser la molette de sélection pour sélectionner la première ou la dernière image.
- **1.** Appuyez sur la touche (FUN

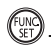

- **2.** Utilisez la touche  $\triangleq$  ou  $\triangleq$ pour sélectionner la première image de la série à protéger.
- **3.** Appuyez sur la touche  $\left(\begin{matrix} \n\text{VW} \\
\text{VFT}\n\end{matrix}\right)$

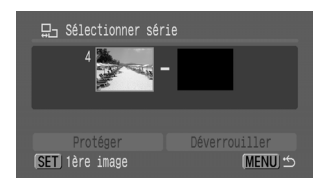

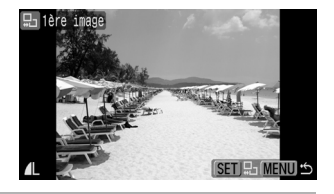

### 200

### *4* Sélectionnez la dernière image.

- **1.** Utilisez la touche → pour sélectionner la dernière image.
- **2.** Appuyez sur la touche .
- $3.$  Utilisez la touche  $\triangleq$  ou pour sélectionner la dernière image de la série.
- **4.** Appuyez sur la touche .
- Une image ayant un numéro inférieur à celui de la première

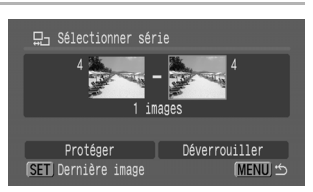

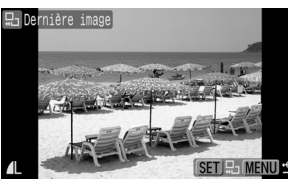

image ne peut pas être sélectionnée comme dernière image.

• Il est possible de sélectionner jusqu'à 500 images.

# *5* Protégez les images.

- **1.** Appuyez sur la touche pour sélectionner [Protéger].
- **2.** Appuyez sur la touche  $\sqrt{\frac{1}{2}}$
- L'écran de méthode de sélection s'affiche à nouveau.
- La sélection de [Déverrouiller] annule la sélection de l'image protégée.

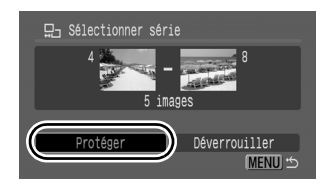

### 202

### [Sélection par date]/[Sélec. par catégorie]/ [Sélect. par dossier]

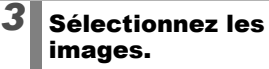

**1.** Utilisez la touche ▲ ou ↓ pour sélectionner une date, une catégorie ou un dossier à protéger.

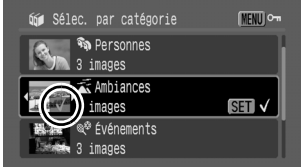

- **2.** Appuyez sur la touche .
	- $\cdot \checkmark$  s'affiche sur les images sélectionnées.
	- Une nouvelle pression sur la touche **FUNC./SET** annule ce réglage.
	- Si une partie des images est déjà protégée, apparaît en grisé.
	- Vous pouvez sélectionner plusieurs dates, catégories ou dossiers.
	- Utilisez la touche  $\triangleq$  ou  $\triangleq$  pour confirmer chaque date. catégorie ou image de dossier.
- **3.** Appuyez sur la touche **MENU**.

## *4* Protégez les images.

**1.** Utilisez la touche  $\triangle$  ou  $\triangle$ pour sélectionner [Protéger].

**2.** Appuyez sur la touche .

• L'écran contenant la méthode de sélection s'affiche à nouveau.

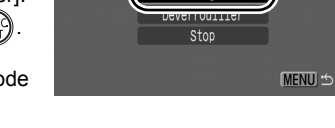

- La sélection de [Déverrouiller] supprime la protection des images sélectionnées.
- La sélection de [Stop] annule les paramètres de protection de la sélection en cours.

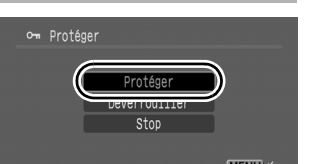

## [Toutes les images]

# *3* Protégez les images.

- **1.** Utilisez la touche ▲ ou → pour sélectionner [Protéger].
- **2.** Appuyez sur la touche .
- L'écran contenant la méthode de sélection s'affiche à nouveau.

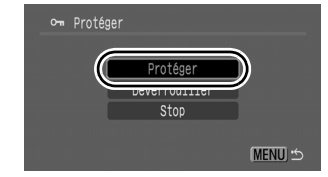

- La sélection de [Déverrouiller] supprime la protection de toutes les images.
- La sélection de [Stop] annule les paramètres de protection de la sélection en cours.

Vous pouvez annuler l'opération en appuyant sur la touche **FUNC./SET** en mode [Protéger].

# Effacement d'images

Vous pouvez effacer des images à partir d'une carte mémoire.

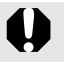

Veuillez noter qu'il est impossible de récupérer des images effacées. Avant d'effacer une image, assurez-vous que vous souhaitez vraiment la supprimer.

• Cette fonction ne permet pas d'effacer les images protégées.

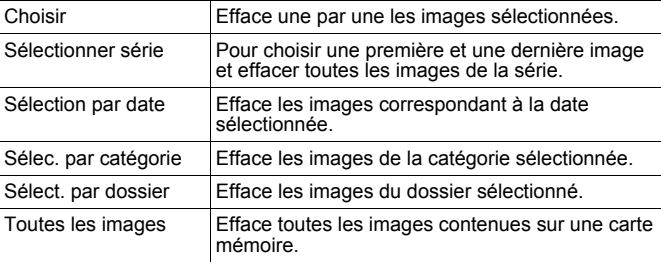

 $\overline{\mathbb{P}}$ 

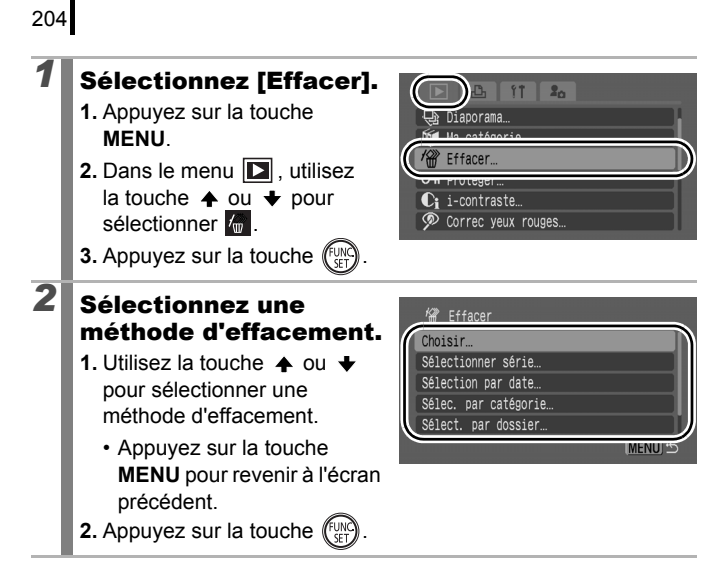

## [Choisir]

### *3* Sélectionnez une image.

- **1.** Utilisez la touche  $\triangleq$  ou  $\triangleq$ pour sélectionner l'image à effacer.
- **2.** Appuyez sur la touche  $\ell$ 
	- Appuyez à nouveau sur la touche **FUNC./SET** pour annuler le réglage.
	- Cette fonction peut également être définie en mode de lecture d'index.
- **3.** Appuyez sur la touche **MENU**.

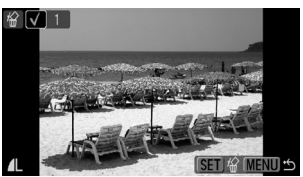

# *4* Effacez une image.

- **1.** Utilisez la touche  $\triangleq$  ou  $\triangleq$ pour sélectionner [OK].
- **2.** Appuyez sur la touche  $\binom{f_{\text{U}_c}}{f_{\text{V}_c}}$
- La sélection de [Stop] annule la sélection de l'image que

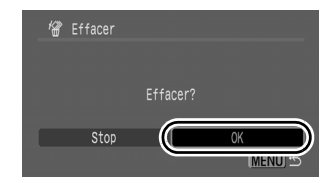

vous êtes sur le point d'effacer et retourne à l'étape 2.

## [Sélectionner série]

## *3* Sélectionnez la première image.

- Vous pouvez utiliser la molette de sélection pour sélectionner la première ou la dernière image.
- **1.** Appuyez sur la touche  $\left(\begin{matrix} \begin{smallmatrix} 0 & 0 \\ 0 & 0 \end{smallmatrix} \right)$
- **2.** Utilisez la touche  $\triangleq$  ou  $\triangleq$ pour sélectionner la première image de la série à effacer.

**3.** Appuyez sur la touche  $\binom{f_{\text{U/W}}}{f_{\text{V}}+f}$ 

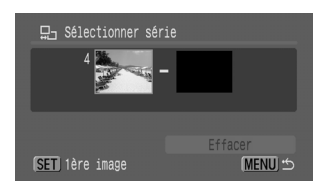

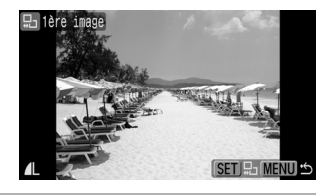

## *4* Sélectionnez la dernière image.

- **1.** Utilisez la touche → pour sélectionner la dernière image.
- **2.** Appuyez sur la touche .
- $3.$  Utilisez la touche  $\triangleq$  ou pour sélectionner la dernière image de la série.
- **4.** Appuyez sur la touche .
- Une image ayant un numéro inférieur à celui de la première

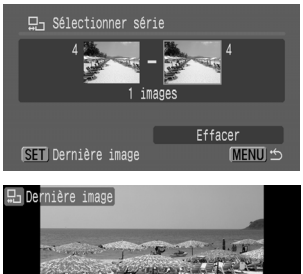

 $R_{\text{eff}}$ 

- image ne peut pas être sélectionnée comme dernière image.
- Il est possible de sélectionner jusqu'à 500 images.

# **5** Effacez les images.

- **1.** Appuyez sur la touche pour sélectionner [Effacer].
- **2.** Appuyez sur la touche  $\int_{\mathbb{R}^n}$
- Une pression sur la touche **MENU** annule la sélection de l'image que vous êtes sur le point d'effacer et retourne à l'étape 2.

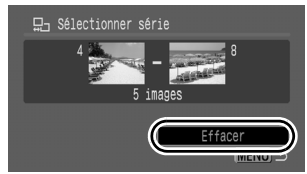

### [Sélection par date]/[Sélec. par catégorie]/ [Sélect. par dossier]

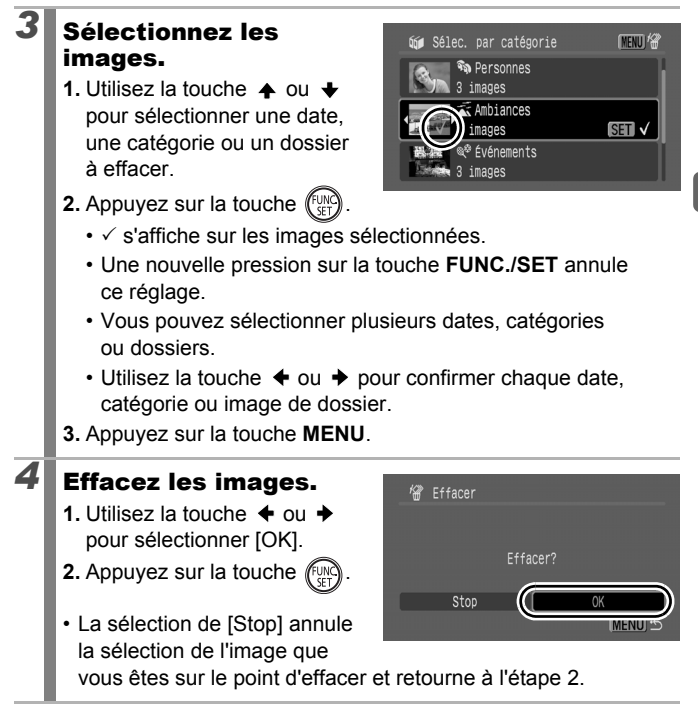

## [Toutes les images]

# *3* Effacez les images.

- **1.** Utilisez la touche  $\div$  ou  $\div$ pour sélectionner [OK].
- **2.** Appuyez sur la touche  $\sqrt{\frac{1}{n}}$

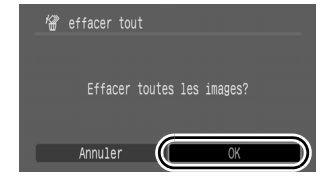

• La sélection de [Annuler] annule la sélection de l'image

que vous êtes sur le point d'effacer et retourne à l'étape 2.

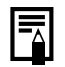

- $\bullet$  Une pression sur la touche **FUNC./SET** pendant l'effacement en cours annule la procédure.
- Formatez la carte mémoire si vous souhaitez effacer non seulement les données d'image, mais également toutes les données contenues sur la carte mémoire [\(pages 16](#page-17-0), [223\).](#page-224-0)

# Paramètres d'impression/Paramètres de transfert

Vous pouvez également utiliser la molette de sélection pour choisir vos images et effectuer différentes opérations. Voir [p. 43](#page-44-0).

# <span id="page-210-0"></span>Réglage des paramètres d'impression DPOF

Vous pouvez sélectionner les images à imprimer sur une carte mémoire et spécifier préalablement le nombre de copies à imprimer à l'aide de l'appareil photo. Les paramètres utilisés sur l'appareil photo sont compatibles avec les normes DPOF (Digital Print Order Format). C'est extrêmement pratique pour imprimer sur une imprimante compatible avec la fonction d'impression directe ou pour envoyer des photos à un laboratoire de développement prenant en charge la norme DPOF.

- Les paramètres d'impression spécifiés sont également appliqués à la liste d'impression [\(p. 23\).](#page-24-0)
- Il est possible que les tirages obtenus avec certaines imprimantes ou effectués par certains laboratoires photo ne reflètent pas les paramètres d'impression spécifiés.
- $\bullet$  Il est impossible de définir des paramètres d'impression pour les  $\bullet$ .
- $\bullet$  Il est possible que l'icône  $\mathbf{\hat{A}}$  s'affiche pour une carte mémoire dont les paramètres d'impression ont été définis par un autre appareil photo compatible DPOF. Ces paramètres seront remplacés par ceux de votre appareil photo.

### <span id="page-210-1"></span>Réglage du style d'impression

Après avoir défini le style d'impression, sélectionnez les images à imprimer. Vous pouvez sélectionner les paramètres suivants.

\* Paramètre par défaut

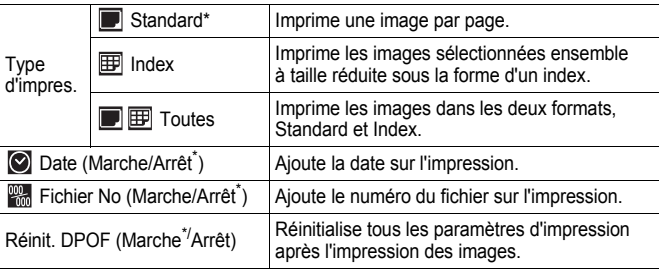

209

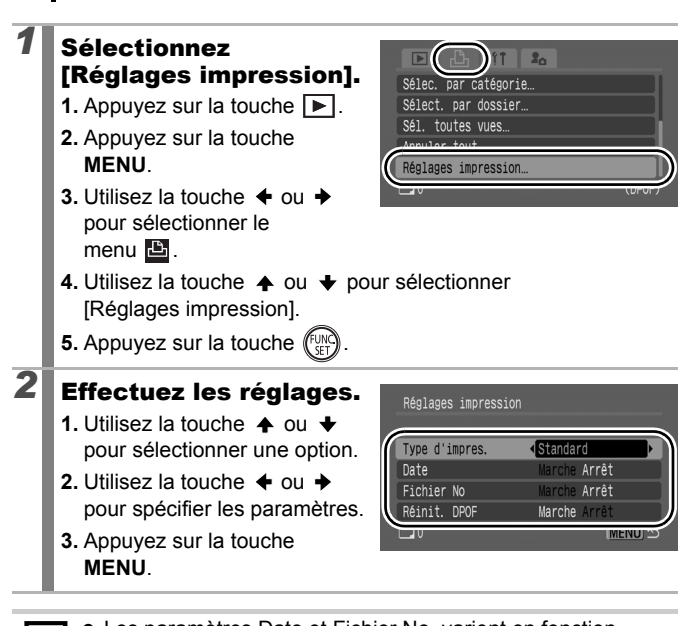

- Les paramètres Date et Fichier No. varient en fonction du type d'impression défini.
	- [Index] :

210

Les paramètres [Date] et [Fichier No] ne peuvent pas être définis sur [Marche] en même temps.

- [Standard] ou [Toutes] :

Les paramètres [Date] et [Fichier No] peuvent être définis sur [Marche] en même temps. Les informations imprimables peuvent toutefois varier d'une imprimante à l'autre.

• Les dates s'impriment dans le style spécifié dans [Date/Heure] à partir du menu  $\left[\begin{matrix} 1 \\ 0 \end{matrix}\right]$  [\(p. 14\).](#page-15-0)

### Images individuelles

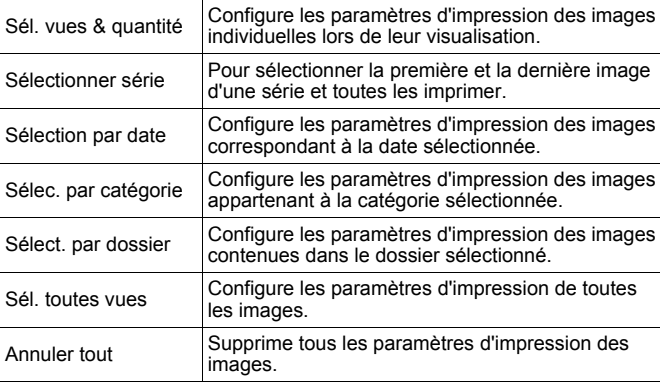

Un seul exemplaire de chaque image sélectionnée est imprimé. L'option [Sél. vues & quantité] permet de définir uniquement le nombre de copies à imprimer lorsque l'option [Type d'impres.] est définie sur [Standard] ou [Toutes] [\(p. 209\).](#page-210-1)

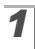

### *1* Choisissez une méthode de sélection.

- **1.** Appuyez sur la touche  $\boxed{\blacktriangleright}$ .
- **2.** Appuyez sur la touche **MENU**.
- **3.** Utilisez la touche  $\triangleq$  ou  $\triangleq$ pour sélectionner le menu $\mathbf{B}$ .

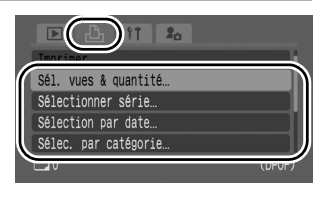

**4.** Utilisez la touche ▲ ou → pour choisir une méthode de sélection.

**5.** Appuyez sur la touche  $\binom{f_{U,N}}{f}$ 

Paramètres d'impression/Paramètres de transfert **Paramètres d'impression/Paramètres de transfert**

# 2 Sélectionnez les images.

Les méthodes de sélection varient en fonction des paramètres définis dans Type d'impres. [\(p. 209\)](#page-210-1).

### Standard (**D**)/Toutes (**D)**

- **1.** Utilisez la touche  $\triangleq$  ou  $\triangleq$ pour sélectionner les images.
- **2.** Appuyez sur la touche  $\sqrt{\frac{C_{UV}}{C_{CT}}}$
- **3.** Utilisez la touche ▲ ou → pour sélectionner le nombre de copies imprimées (jusqu'à 99).
- **4.** Appuyez sur la touche **MENU**.

### Index  $(\mathbb{F})$

- **1.** Utilisez la touche  $\triangleq$  ou  $\triangleq$ pour sélectionner les images.
- **2.** Sélectionnez et désélectionnez les images avec la touche  $\sqrt{\frac{f_{\text{UM}}}{c}}$
- **3.** Appuyez sur la touche **MENU**.

Nombre de copies à imprimer

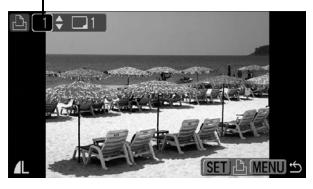

Sélection de l'impression de l'index

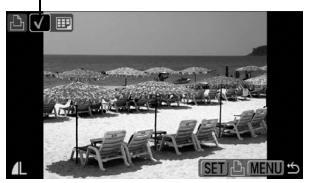

• Vous pouvez également sélectionner des images en mode de lecture d'index (affichage par 12 images).

212

## [Sélectionner série]

## *2* Sélectionnez la première image.

- Vous pouvez utiliser la molette de sélection pour sélectionner la première ou la dernière image.
- **1.** Appuyez sur la touche  $\binom{FUN}{F}$
- **2.** Utilisez la touche  $\triangleq$  ou  $\rightarrow$ pour sélectionner la première image de la série à imprimer.
- **3.** Appuyez sur la touche  $\int_{\frac{C}{2}}^{\frac{C}{2}}$

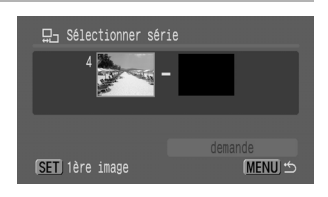

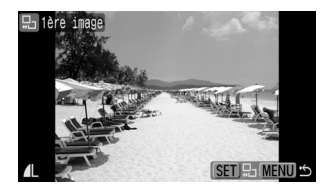

묘, Sélectionner série

## *3* Sélectionnez la dernière image.

- **1.** Utilisez la touche  $\rightarrow$  pour sélectionner la dernière image.
- **2.** Appuyez sur la touche .
- **3.** Utilisez la touche  $\triangleq$  ou  $\triangleq$ pour sélectionner la dernière image de la série.
- **4.** Appuyez sur la touche  $\binom{FUV}{SF}$
- Une image ayant un numéro inférieur à celui de la première

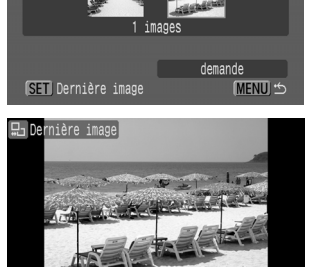

SET **12** MENU S

- image ne peut pas être sélectionnée comme dernière image.
- Il est possible de sélectionner jusqu'à 500 images.

### *4* Configurez les paramètres d'impression.

- **1.** Appuyez sur la touche pour sélectionner [demande].
- **2.** Appuyez sur la touche  $(\overline{\mathbb{R}})$

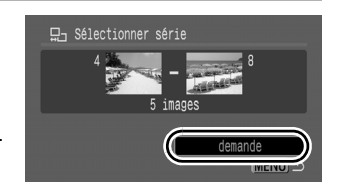

- L'écran de méthode de sélection s'affiche à nouveau.
- Une pression sur la touche **MENU** annule les paramètres d'impression de la série d'images sélectionnées.
### [Sélection par date]/[Sélec. par catégorie]/ [Sélect. par dossier]

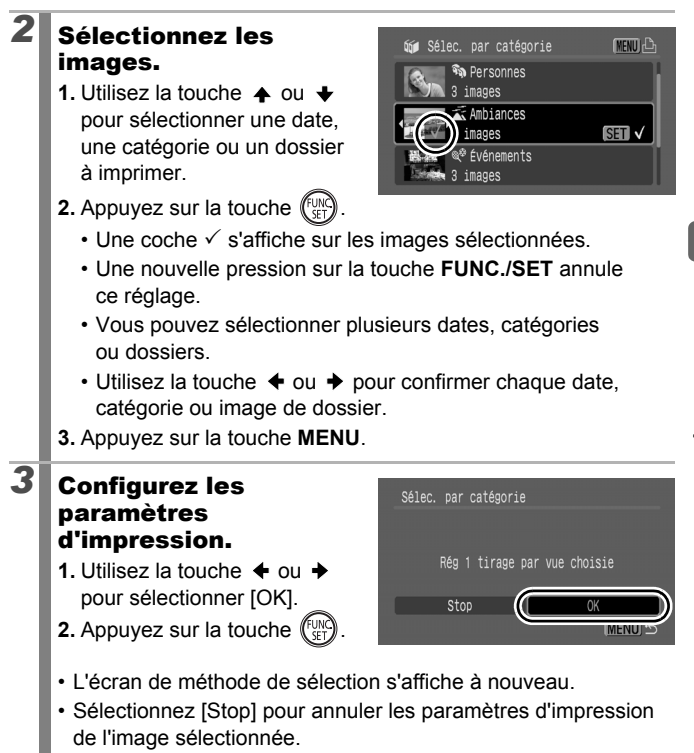

### [Sél. toutes vues]

#### *2* Configurez les Sél. toutes vues paramètres d'impression. Valider 1 tirage par vue **1.** Utilisez la touche  $\triangle$  ou  $\triangle$ pour sélectionner [OK]. **2.** Appuyez sur la touche  $\binom{f_{\text{UNC}}}{f_{\text{VFT}}}$ Annuler

- L'écran de méthode de sélection s'affiche à nouveau.
- Sélectionnez [Annuler] pour annuler les paramètres d'impression de l'image sélectionnée.

### [Annuler tout]

#### *2* Désélectionnez les Annuler tout images. **1.** Utilisez la touche  $\triangleq$  ou  $\triangleq$ Désélect. toutes les vues pour sélectionner [OK]. **2.** Appuyez sur la touche . Annuler • L'écran de méthode de sélection s'affiche à nouveau.

• Sélectionnez [Annuler] pour annuler l'opération.

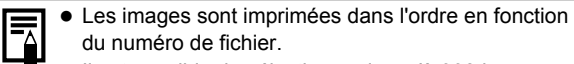

- Il est possible de sélectionner jusqu'à 998 images.
- Lorsque l'appareil photo est connecté à une imprimante. la touche  $\bigoplus_{k\in\mathbb{N}}$  devient bleue. L'impression commence lorsque les étapes suivantes sont exécutées.
	- 1. Appuyez sur la touche  $\Box_{\mathbb{R}}\mathcal{N}$ .
	- 2. Assurez-vous que l'option [Imprimer] est bien sélectionnée, puis appuyez sur la touche **FUNC./SET**.

#### Réglage des paramètres de transfert DPOF  $\boxed{\blacksquare}$

Vous pouvez utiliser l'appareil photo pour définir les paramètres des images avant de les télécharger sur un ordinateur. Pour obtenir des instructions sur le transfert d'images sur votre ordinateur, reportez-vous au *Guide de démarrage des logiciels*. Les paramètres utilisés sur l'appareil photo sont conformes aux normes DPOF.

<span id="page-218-0"></span>Il est possible que l'icône  $\mathbf{\hat{A}}$  s'affiche pour une carte mémoire

dont les paramètres de transfert ont été définis par un autre appareil photo compatible DPOF. Ces paramètres seront remplacés par ceux de votre appareil photo. *1* Sélectionnez  $2<sub>n</sub>$ [Ordre transfer]. couleurs **1.** Appuyez sur la touche  $\boxed{\blacktriangleright}$ . Enregistr. son. **2.** Appuyez sur la touche **MENU**. Ordre transfer... **3.** Dans le menu **D**, utilisez **FINIFICAL** VAINU Transition la touche  $\triangle$  ou  $\triangle$  pour sélectionner **4.** Appuyez sur la touche  $\binom{f}{k}$ *2* Sélectionnez une □ Ordre transfer (DPOF) méthode de demande. Nb d'images **1.** Utilisez la touche  $\triangleq$  ou  $\triangleq$ pour sélectionner une méthode de demande. Marque Reinit. mande demande : sélectionnez des **MENU つ** images individuelles. Marquer : sélectionnez toutes les images contenues sur une carte mémoire. **2.** Appuyez sur la touche rund • Sélectionnez [Reinit.] pour annuler tous les paramètres de l'ordre

de transfert.

### Images individuelles

### *3* Sélectionnez une image à transférer.

**1.** Utilisez la touche  $\div$  ou  $\div$ pour sélectionner une image à transférer.

**2.** Appuyez sur la touche .

• Appuyez à nouveau sur la touche **FUNC./SET** pour annuler le réglage.

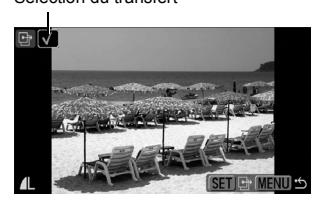

Sélection du transfert

- Vous pouvez également sélectionner des images en mode de lecture d'index.
- **3.** Appuyez plusieurs fois sur la touche **MENU**.

### **Marquer**

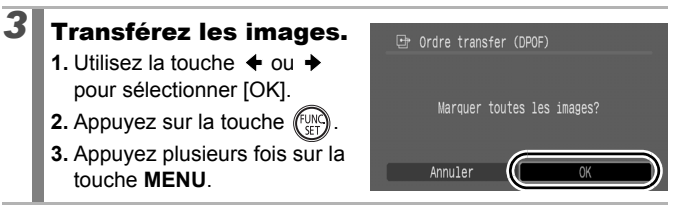

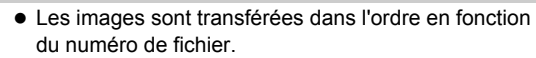

Il est possible de sélectionner jusqu'à 998 images.

## Configuration de l'appareil photo

### <span id="page-220-0"></span>Fonction Mode éco

Cet appareil photo est équipé d'une fonction d'économie d'énergie qui permet de couper automatiquement l'alimentation ou de mettre l'écran LCD (ou le viseur) hors tension.

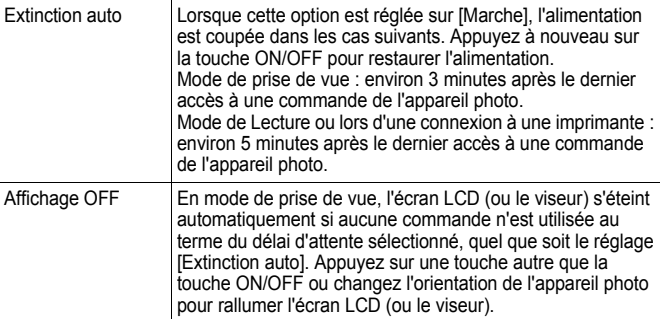

Muet Volume Audio Mode éco

### *1* Sélectionnez [Mode éco].

- **1.** Appuyez sur la touche **MENU**.
- **2.** Utilisez la touche  $\triangleq$  ou  $\triangleq$  pour sélectionner le menu **in**
- **3.** Utilisez la touche  $\triangle$  ou  $\triangle$  pour sélectionner [Mode éco].
- **4.** Appuyez sur la touche  $\int_{\mathbb{S}^2}$

## *2* Effectuez les réglages.

- **1.** Utilisez la touche  $\triangle$  ou  $\triangle$  pour sélectionner une option.
- **2.** Utilisez la touche  $\triangleq$  ou  $\triangleq$  pour effectuer les réglages.
- **3.** Appuyez deux fois sur la touche **MENU**.

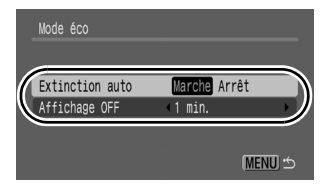

rche Arrêt

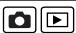

La fonction Mode éco ne s'active pas pendant un diaporama ou lorsque l'appareil photo est connecté à un ordinateur.

## Réglage de l'heure universelle

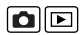

Lors de déplacements à l'étranger, vous pouvez enregistrer des images avec des dates et heures locales en permutant simplement le paramètre du fuseau horaire si vous pré-enregistrez les fuseaux horaires de vos destinations. Ainsi, vous n'avez pas à changer les paramètres Date/Heure.

### Réglage des fuseaux horaires Pays/monde

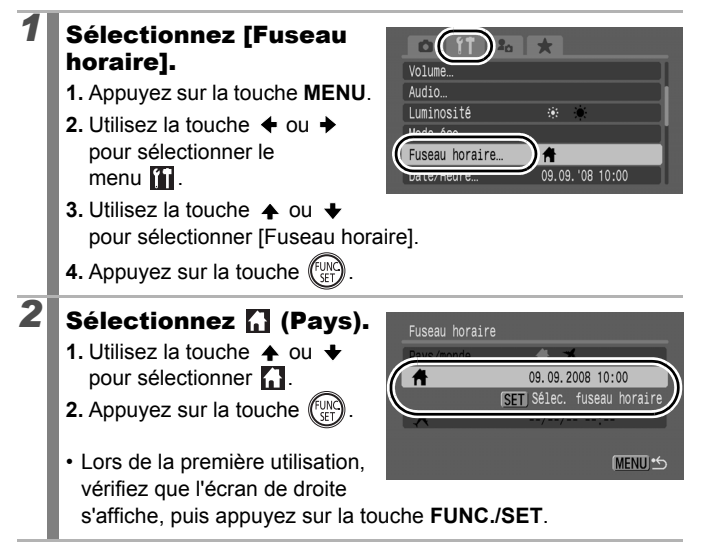

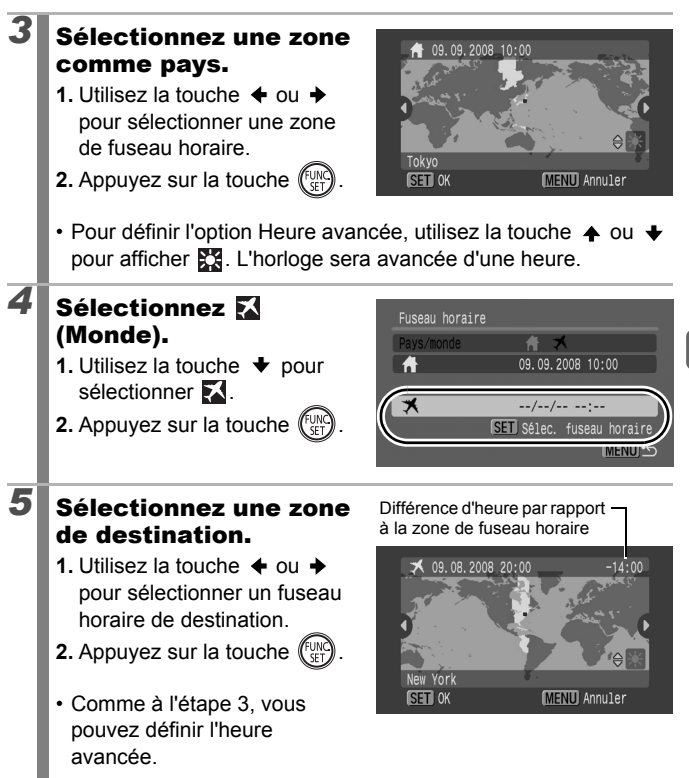

### Passage dans le fuseau horaire de destination

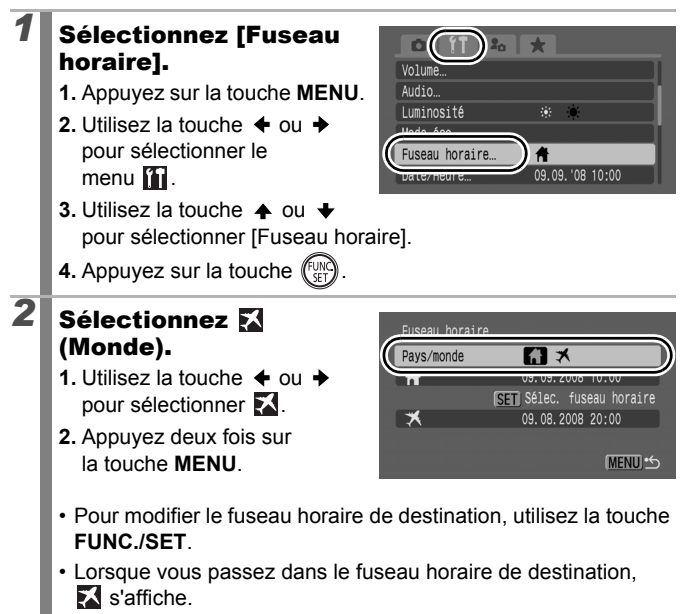

Si vous ne sélectionnez pas de zone de fuseau horaire, vous ne pourrez pas configurer l'heure de destination.

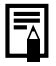

Si vous modifiez la date et l'heure lorsque l'option Monde est sélectionnée, la date et l'heure Pays changeront automatiquement.

#### <span id="page-224-0"></span> $\Box$ Formatage simple de cartes mémoire

Nous vous conseillons d'utiliser l'option [Formatage simple] lorsque vous pensez que la vitesse d'enregistrement ou de lecture d'une carte mémoire a diminué.

Veuillez noter que le formatage (l'initialisation) d'une carte mémoire efface toutes les données, y compris les images protégées [\(p. 199\)](#page-200-0) et les données audio enregistrées à l'aide de l'enregistreur son [\(p. 197\)](#page-198-0).

### *1* Sélectionnez [Formater].

- **1.** Appuyez sur la touche **MENU**.
- **2.** Utilisez la touche  $\triangleq$  ou  $\triangleq$  pour sélectionner le menu **in**
- **3.** Utilisez la touche  $\triangle$  ou  $\triangle$  pour sélectionner [Formater].
- **4.** Appuyez sur la touche  $\int_{\delta E}^{\delta U}$

## *2* Effectuez les réglages.

- **1.** Utilisez la touche  $\triangle$  pour sélectionner [Formatage simple].
- **2.** Utilisez la touche  $\div$  ou  $\div$  pour ajouter une coche.
- **3.** Utilisez la touche  $\blacktriangle$ .  $\blacktriangleright$ .  $\blacktriangleleft$ ou → pour sélectionner [OK].
- **4.** Appuyez sur la touche (FUN

S'affiche s'il existe des données audio enregistrées avec l'enregistreur son.

**Configuration de l'appareil photo**

Configuration de l'appareil photc

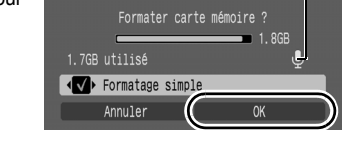

Formater

- Vous pouvez arrêter le formatage d'une carte mémoire en appuyant sur la touche **FUNC./SET**. Vous pouvez continuer à utiliser une carte mémoire sans problème lorsque le formatage est interrompu, mais les données qu'elle contient seront effacées.
- Un formatage simple peut prendre 2 à 3 minutes avec certaines cartes mémoire.

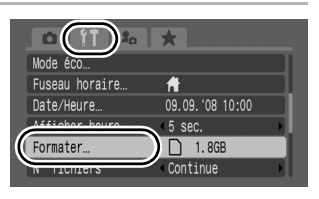

### Réinitialisation du numéro des fichiers **[0]**

Un numéro de fichier est automatiquement attribué à chaque image enregistrée. Vous pouvez sélectionner la façon dont les numéros de fichiers sont attribués.

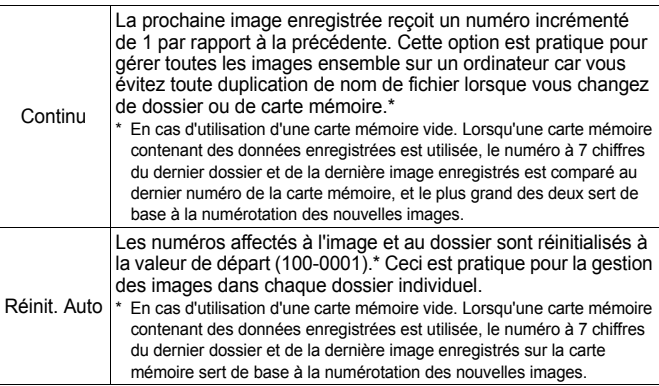

### *1* Sélectionnez [N° fichiers].

- **1.** Appuyez sur la touche **MENU**.
- **2.** Utilisez la touche  $\triangleq$  ou  $\triangleq$  pour sélectionner le menu  $\Pi$ .
- **3.** Utilisez la touche  $\triangle$  ou  $\triangle$ pour sélectionner [N° fichiers].

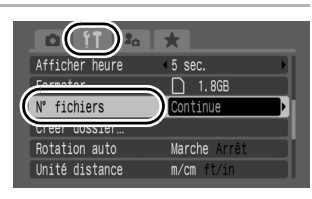

## *2* Effectuez les réglages.

- **1.** Utilisez la touche  $\triangleq$  ou  $\triangleq$  pour sélectionner un paramètre de numérotation des fichiers.
- **2.** Appuyez sur la touche **MENU**.

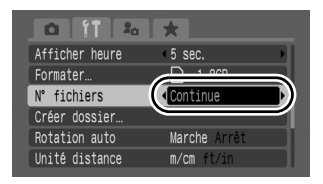

### Numéros de fichiers et de dossiers

Les images enregistrées se voient attribuer des numéros de fichiers consécutifs, de 0001 à 9999, et les dossiers des numéros compris entre 100 et 999. Il est possible d'enregistrer jusqu'à 2 000 images dans un même dossier.

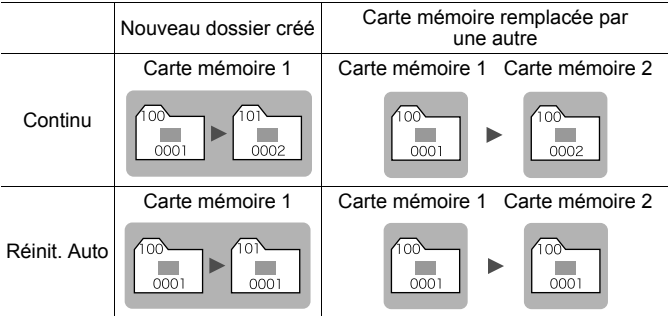

- Il est possible que les images soient enregistrées dans un nouveau dossier lorsque l'espace disponible est insuffisant et ce, même si le nombre total d'images dans le dossier est inférieur à 2 000 car les types d'images suivants sont toujours enregistrés ensemble dans le même dossier.
	- Images prises en mode de prise de vue continu

- Images prises avec utilisation du retardateur (Personnalisé et Retardateur det visage) - Vidéos

- 
- Images en mode Assemblage
- Focus-BKT
- Prises de vue Bracketing
- Photos prises en mode Couleur contrastée/Permuter couleur avec la catégorie [Enreg. Origin.] définie sur [Marche].
- Les images ne peuvent pas être affichées lorsque les numéros des dossiers ou des images d'un dossier sont dupliqués.
- Pour plus d'informations sur les structures des dossiers ou les types d'images, reportez-vous au *Guide de démarrage des logiciels*.

### Création d'un dossier de destination d'images

Vous pouvez à tout moment créer un nouveau dossier dans lequel les images enregistrées seront automatiquement sauvegardées.

nd

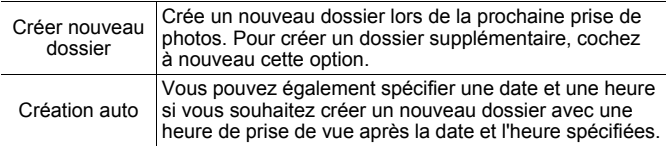

### Création d'un dossier lors de la prochaine prise de vue

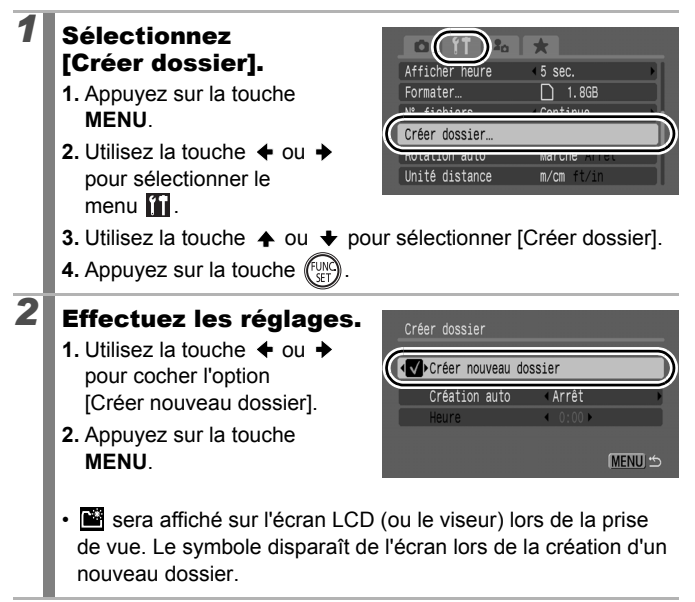

### Réglage de la date ou de l'heure pour la création automatique d'un dossier

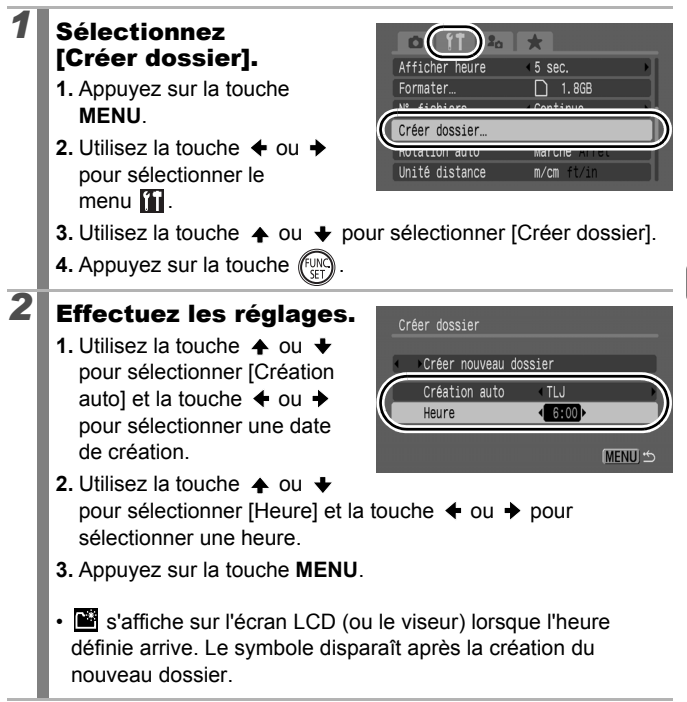

Un dossier peut contenir un maximum de 2 000 images. Un nouveau dossier est automatiquement créé lorsque vous enregistrez plus de 2 000 images, même si vous ne créez pas de nouveaux dossiers.

### Configuration de la fonction Rotation auto

Votre appareil photo est équipé d'un détecteur d'inclinaison qui détecte l'orientation d'une vue prise avec l'appareil photo en position verticale et la fait pivoter automatiquement afin de rétablir l'orientation appropriée sur l'écran LCD (ou le viseur).

### *1* Sélectionnez [Rotation auto].

- **1.** Appuyez sur la touche **MENU**.
- **2.** Utilisez la touche  $\triangleq$  ou  $\triangleq$ pour sélectionner le menu <sup>1</sup>
- **3.** Utilisez la touche  $\triangle$  ou  $\triangle$ pour sélectionner [Rotation auto].

## *2* Effectuez les réglages.

- **1.** Utilisez la touche  $\triangleq$  ou  $\triangleq$  pour sélectionner [Marche] ou [Arrêt].
- **2.** Appuyez sur la touche **MENU**.
- Lorsque la fonction Rotation auto est réglée sur [Marche] et que

l'écran LCD (ou le viseur) est en mode d'affichage détaillé en mode de prise de vue, l'icône (commal), **(extrémité droite en bas)** ou (extrémité gauche en bas) s'affiche à l'écran.

- Elle peut ne pas fonctionner correctement lorsque vous pointez l'appareil photo directement vers le haut ou vers le bas. Vérifiez que la flèche **c** pointe dans la bonne direction ; si ce n'est pas le cas, réglez la fonction Rotation auto sur [Arrêt].
	- Même si la fonction Rotation auto est réglée sur [Marche], l'orientation des images téléchargées sur un ordinateur dépendra du logiciel utilisé pour le téléchargement.
	- $\bullet$  Il est impossible de faire pivoter automatiquement les vidéos prises au format d'image 16:9.

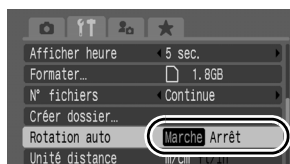

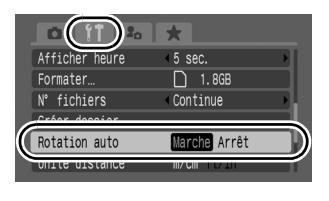

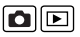

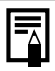

Lorsque vous tenez l'appareil photo en position verticale lors de la prise de vue, le détecteur d'inclinaison considère que le bord supérieur de l'appareil photo est « en haut » et que le bord inférieur est « en bas ». Il règle ensuite les paramètres optimaux de balance des blancs, d'exposition et de mise au point pour la photographie verticale. Cette fonction est active quel que soit le réglage (Marche/Arrêt) de la fonction Rotation auto.

### Réinitialisation des paramètres par défaut

### *1* Sélectionnez [Réinit. tout].

- **1.** Appuyez sur la touche **MENU**.
- 2. Utilisez la touche  $\triangleq$  ou  $\triangleq$  pour sélectionner le menu **.**
- **3.** Utilisez la touche  $\triangle$  ou  $\triangle$  pour sélectionner [Réinit. tout].
- **4.** Appuyez sur la touche run

## *2* Effectuez les réglages.

**1.** Utilisez la touche  $\triangleq$  ou  $\triangleq$ sélectionner [OK].

**2.** Appuyez sur la touche  $(\cup$ 

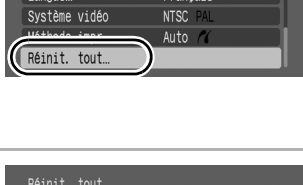

 $m/cm$ 

 $-1$  min

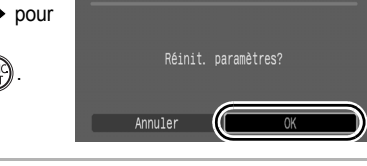

llnité distance

Rétract, obj.

- Lors du rétablissement du paramètre par défaut du contenu de l'enregistrement  $\mathsf C$ , tournez la molette Modes sur  $\mathsf C$  pour assurer le fonctionnement.
	- Les paramètres ne peuvent pas être réinitialisés lorsque l'appareil photo est connecté à un ordinateur ou à une imprimante.
	- Il est impossible de réinitialiser les paramètres suivants.
		- Le mode de prise de vue
		- Les options [Fuseau horaire], [Date/Heure], [Langue] et [Système vidéo] du menu  $\prod$  [\(p. 59\)](#page-60-0)
		- Les données de balance des blancs enregistrées avec la fonction de balance des blancs personnalisée [\(p. 142\)](#page-143-0)
		- Les couleurs spécifiées dans le mode [Couleur contrastée] [\(p. 147\)](#page-148-0) ou [Permuter couleur] [\(p. 149\)](#page-150-0)
		- Les nouveaux paramètres Mon profil ajoutés [\(p. 235\)](#page-236-0)

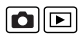

## Connexion à un téléviseur

### Prise de vue/Lecture à l'aide d'un téléviseur

Vous pouvez utiliser le câble stéréo/vidéo STV-250N fourni pour prendre ou lire des images à l'aide d'un téléviseur.

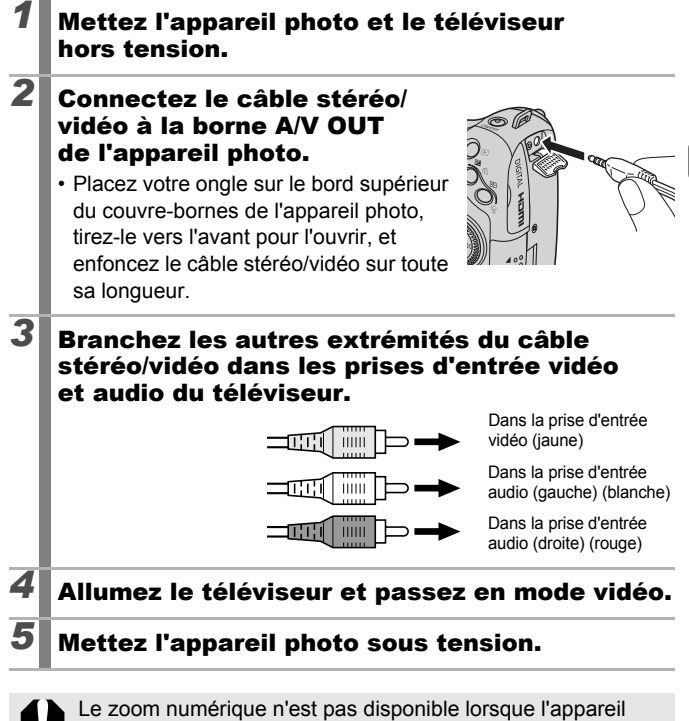

photo est connecté à un téléviseur.

231

 $\blacksquare$ 

- Le signal de sortie vidéo peut être modifié (NTSC ou PAL) en fonction des normes des différents pays [\(p. 60\)](#page-61-0). Le réglage par défaut varie selon les pays.
	- NTSC : Japon, États-Unis, Canada, Taïwan et autres
	- PAL : Europe, Asie (sauf Taïwan), Océanie et autres
- Si le système vidéo est mal réglé, il est possible que la sortie de l'appareil photo ne s'affiche pas correctement.
- $\bullet$  Un téléviseur haute définition peut également être connecté.

### Connexion à un téléviseur haute définition à l'aide d'un câble HDMI (vendu séparément)

Si vous utilisez un câble HDMI HTC-100 (vendu séparément), vous pouvez connecter l'appareil photo à un téléviseur haute définition pour bénéficier d'un affichage optimal.

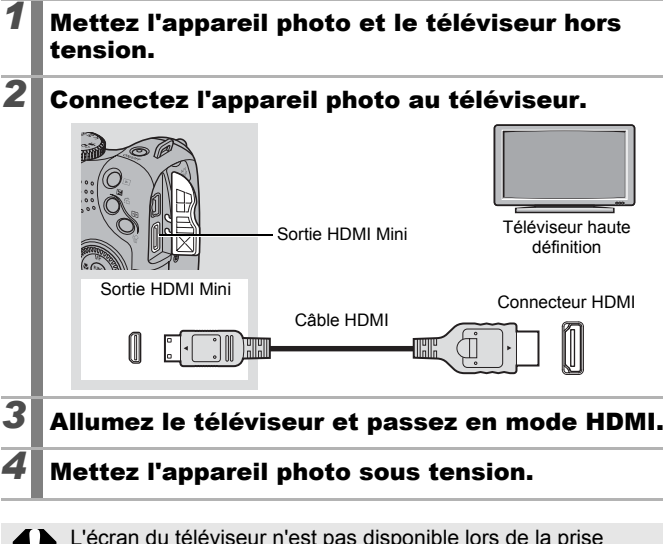

L'écran du téléviseur n'est pas disponible lors de la prise de vue.

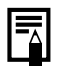

Pour obtenir des informations détaillées, consultez la notice d'utilisation de l'appareil connecté.

<span id="page-235-0"></span>Vous pouvez également utiliser la molette de sélection pour choisir vos images et effectuer différentes opérations. Voir [p. 43](#page-44-0).

Mon profil permet de personnaliser la première image et le volume du son de départ, du signal sonore, du retardateur et du déclencheur. Vous pouvez modifier et enregistrer ces paramètres, et ainsi personnaliser l'appareil photo en fonction de vos préférences.

### Modification des paramètres Mon profil

### *1* Sélectionnez un élément de menu.

- **1.** Appuyez sur la touche **MENU**.
- 2. Utilisez la touche  $\triangleq$  ou  $\triangleq$ pour sélectionner le menu  $\mathbf{R}$ .

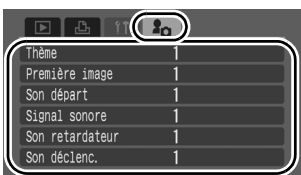

**3.** Utilisez la touche  $\triangle$  ou  $\triangle$ pour sélectionner un élément de menu.

## *2* Effectuez les réglages.

**1.** Utilisez la touche  $\triangleq$  ou  $\triangleq$ pour sélectionner le contenu à définir.

**2.** Appuyez sur la touche **MENU**.

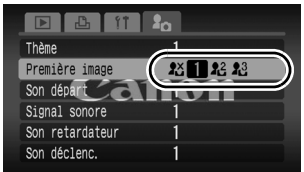

• Sélectionnez [Thème] dans la procédure 3 de l'étape 1 pour définir les mêmes paramètres.

Lorsque [Son déclenc.] est défini sur  $\blacksquare$ , un son de déclencheur correspondant à la vitesse d'obturation est émis.

### <span id="page-236-0"></span>Enregistrement des paramètres **Mon profil**

Les images enregistrées sur la carte mémoire et les nouveaux sons enregistrés peuvent être ajoutés comme paramètres Mon profil aux éléments de menu  $\mathbb{R}$  et  $\mathbb{R}$ . Vous pouvez également utiliser le logiciel fourni pour télécharger les images et sons depuis votre ordinateur vers l'appareil photo.

Pour rétablir les paramètres par défaut de Mon profil, il faut disposer d'un ordinateur. Utilisez le logiciel fourni (ZoomBrowser EX/ImageBrowser) pour restaurer les paramètres par défaut sur l'appareil photo.

### *1* Sélectionnez l'élément de menu.

- **1.** Appuyez sur la touche  $\boxed{\blacktriangleright}$ .
- **2.** Appuyez sur la touche **MENU**.
- **3.** Utilisez la touche  $\triangle$  ou  $\triangle$  pour sélectionner le menu **...**
- **4.** Utilisez la touche ▲ ou → pour sélectionner l'élément de menu à enregistrer.

## $2$  Sélectionnez  $\overline{P}$  ou  $\overline{P}$ .

- **1.** Utilisez la touche  $\triangleq$  ou  $\triangleq$  pour sélectionner  $\mathbb{R}$  ou  $\mathbb{R}$ .
- **2.** Appuyez sur la touche **DISP.**

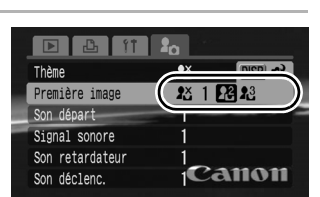

## *3* Effectuez les réglages.

### **[Première image]**

- **1.** Utilisez la touche  $\triangleq$  ou  $\triangleq$ pour sélectionner l'image à enregistrer.
- **2.** Appuyez sur la touche .

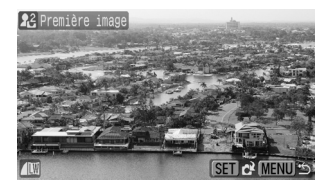

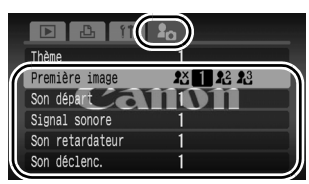

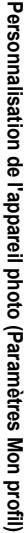

冋

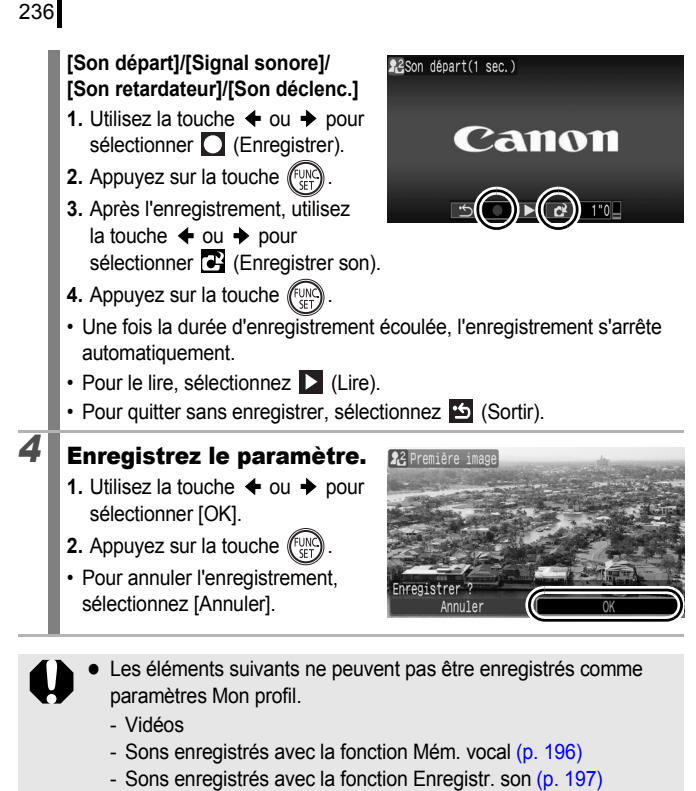

• Le paramètre précédent est effacé lorsqu'un nouveau paramètre Mon profil est ajouté.

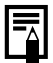

Consultez le *Guide de démarrage des logiciels* pour obtenir plus d'informations sur la création et l'ajout de données Mon profil.

## 237

## Dépannage

- Appareil photo [\(p. 237\)](#page-238-0)
- Appareil photo sous tension [\(p. 238\)](#page-239-0)
- Écran LCD/Viseur [\(p. 238\)](#page-239-1)
- Prise de vue [\(p. 240\)](#page-241-0)
- Réalisation de vidéos [\(p. 244\)](#page-245-0)
- Lecture [\(p. 245\)](#page-246-0)
- Piles/Batteries [\(p. 245\)](#page-246-1)
- Sortie TV [\(p. 246\)](#page-247-0)
- Impression avec une imprimante compatible avec la fonction d'impression directe [\(p. 247\)](#page-248-0)

## <span id="page-238-0"></span>Appareil photo

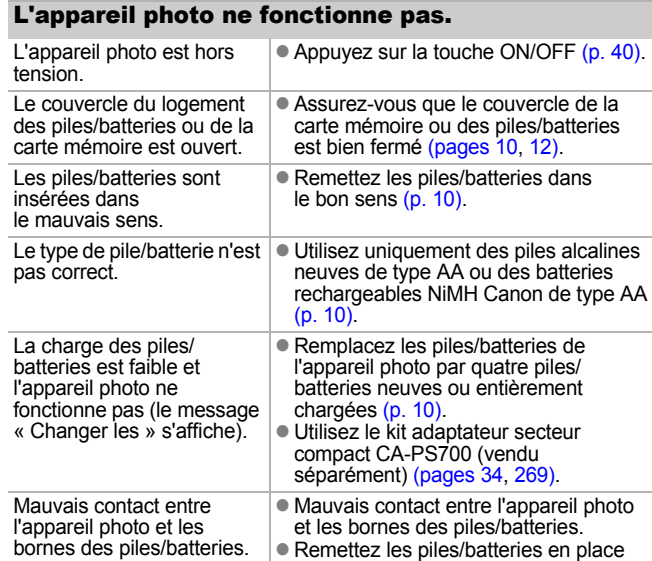

plusieurs fois.

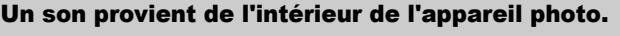

L'orientation de l'appareil photo a été modifiée. • Le mécanisme de détection d'orientation de l'appareil photo fonctionne. Si l'appareil photo est hors tension, le son peut provenir du déplacement de l'objectif interne. Il ne s'agit pas d'un dysfonctionnement.

### <span id="page-239-0"></span>Appareil photo sous tension

### Le message « Carte protégée » s'affiche.

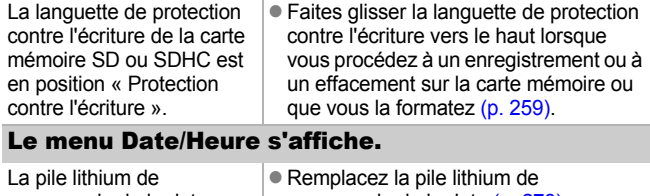

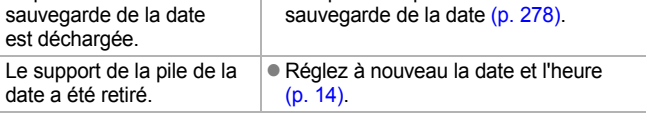

### <span id="page-239-1"></span>Écran LCD/Viseur

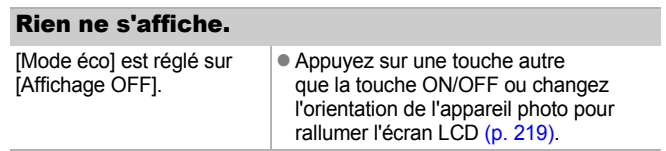

**Dépannage**

Dépannage

<span id="page-240-0"></span>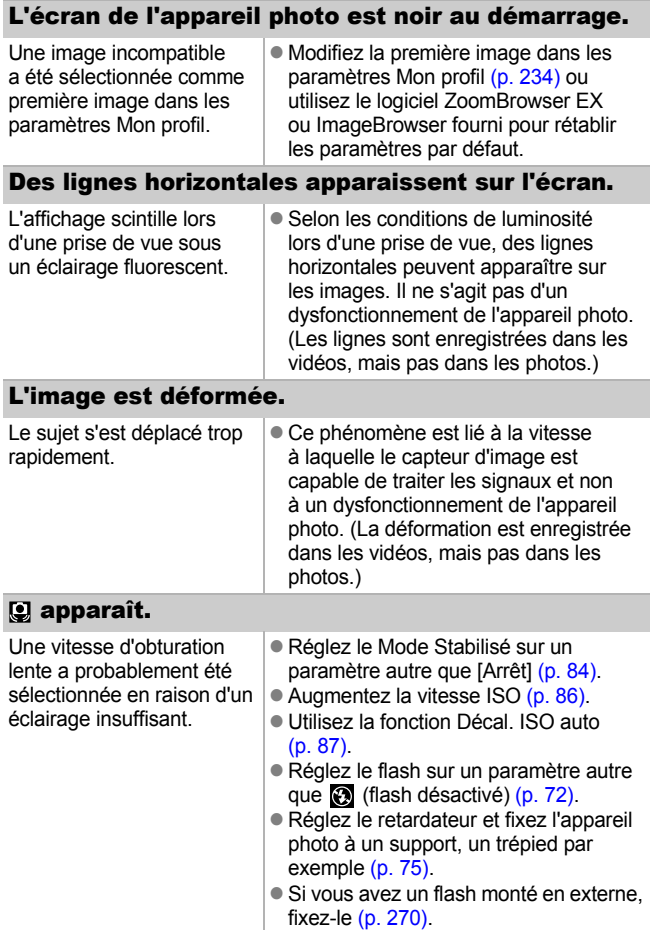

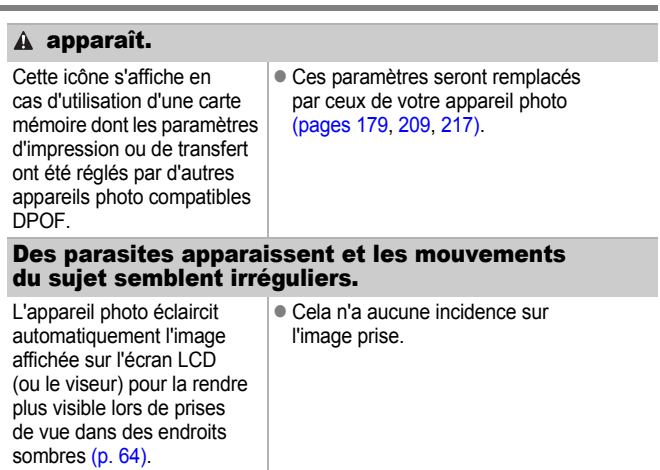

## <span id="page-241-0"></span>Prise de vue

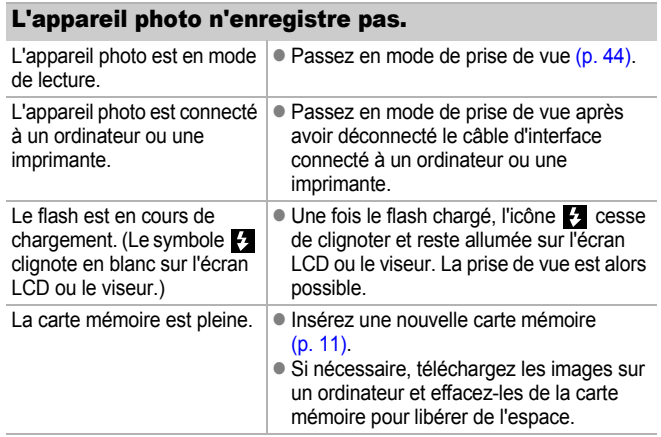

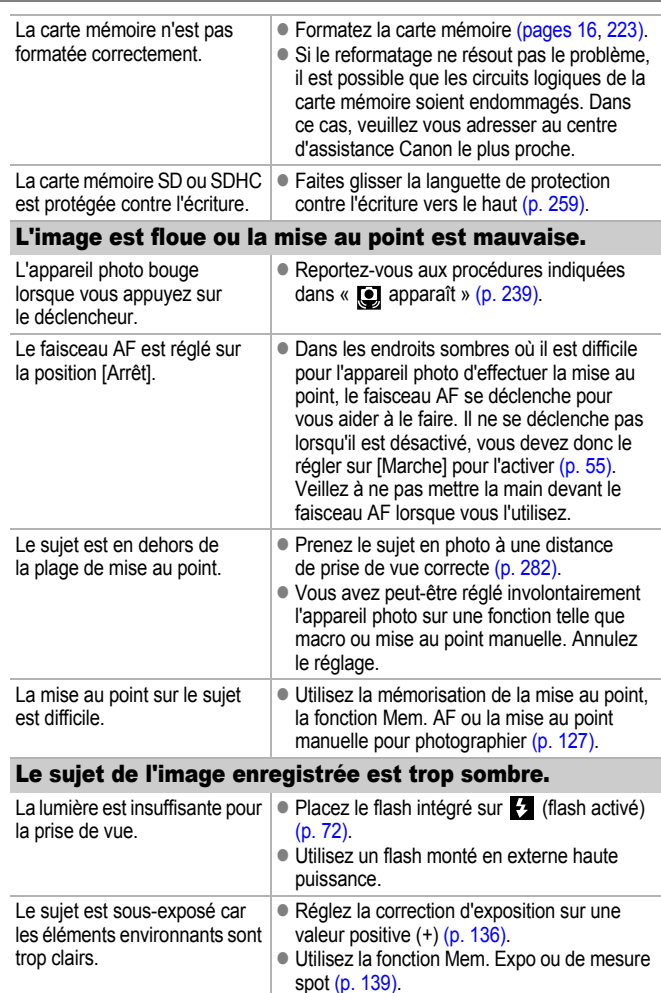

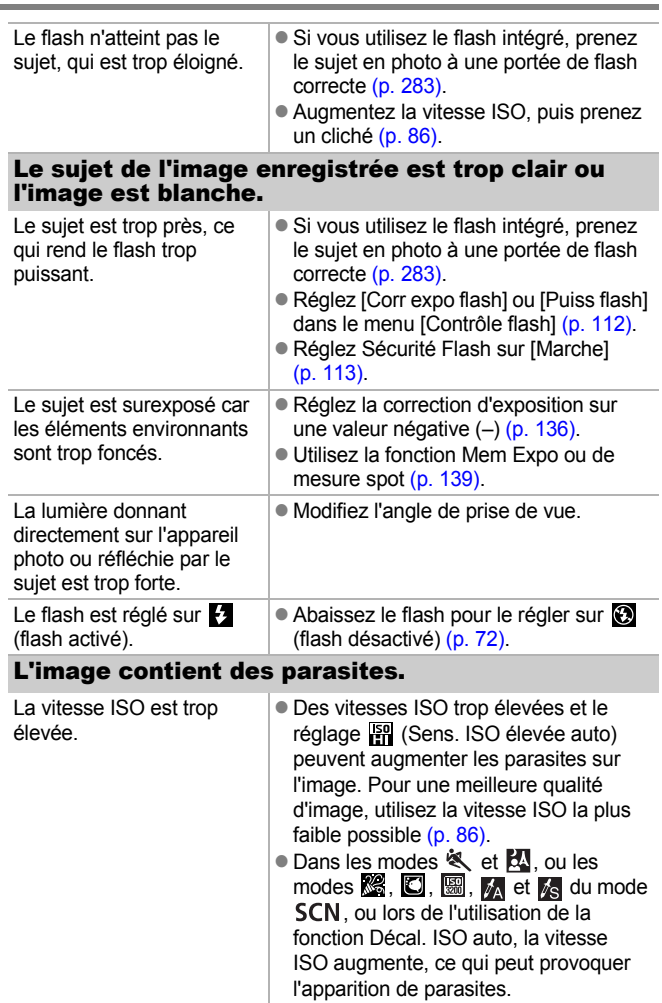

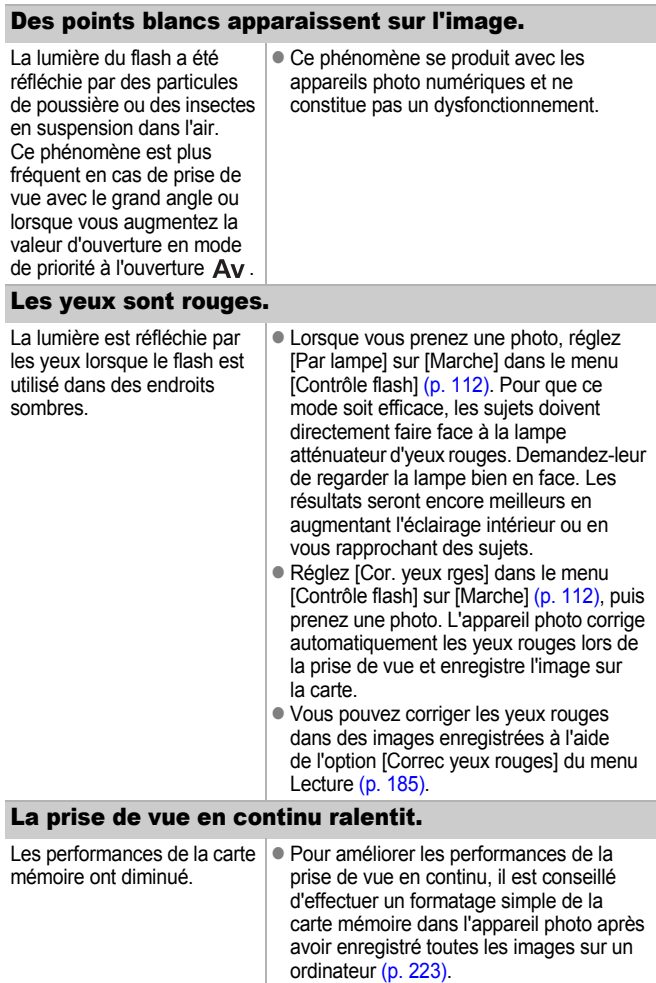

#### L'enregistrement des images sur la carte mémoire prend du temps.

La carte mémoire a été formatée dans un autre appareil photo.

**. Utilisez une carte mémoire formatée dans** votre appareil photo [\(pages 16,](#page-17-0) [223\)](#page-224-0).

### L'objectif ne se rétracte pas.

Le couvercle du logement des piles/batteries ou de la carte mémoire a été ouvert alors que l'appareil photo était sous tension.

z Fermez le couvercle du logement des piles/batteries ou de la carte mémoire, puis mettez l'appareil photo sous tension, puis hors tension.

### <span id="page-245-0"></span>Réalisation de vidéos

#### Il arrive que la durée d'enregistrement ne s'affiche pas correctement ou que l'enregistrement de la vidéo s'interrompe de manière inopinée.

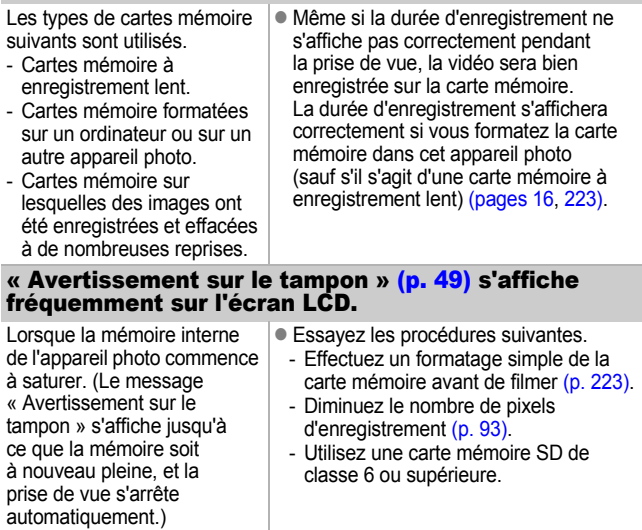

### <span id="page-246-0"></span>Lecture impossible.

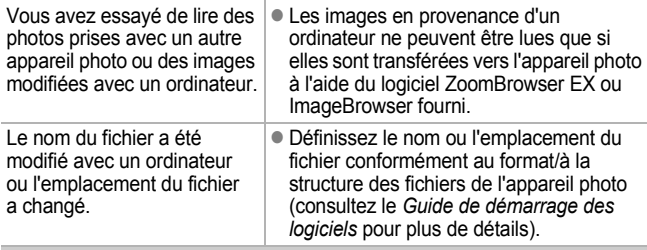

#### Les images ne peuvent pas être modifiées.

Certaines images prises avec un autre appareil photo ne peuvent pas être modifiées.

#### Les vidéos ne sont pas lues correctement.

Les vidéos enregistrées avec un nombre élevé de pixels d'enregistrement peuvent s'interrompre momentanément lorsqu'elles sont lues sur des cartes mémoire à lecture lente.

Les vidéos enregistrées avec cet appareil photo peuvent ne pas être lues correctement sur d'autres modèles.

### La lecture des images de la carte mémoire est lente.

La carte mémoire a été formatée dans un autre appareil photo.

z Utilisez une carte mémoire formatée dans votre appareil photo [\(pages 16](#page-17-0), [223\)](#page-224-0).

### <span id="page-246-1"></span>Piles/Batteries

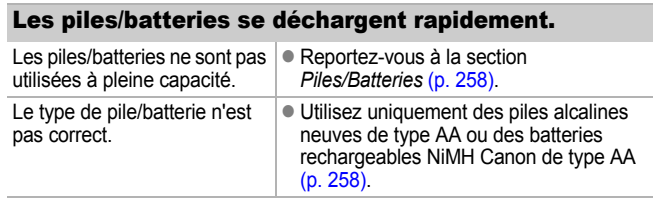

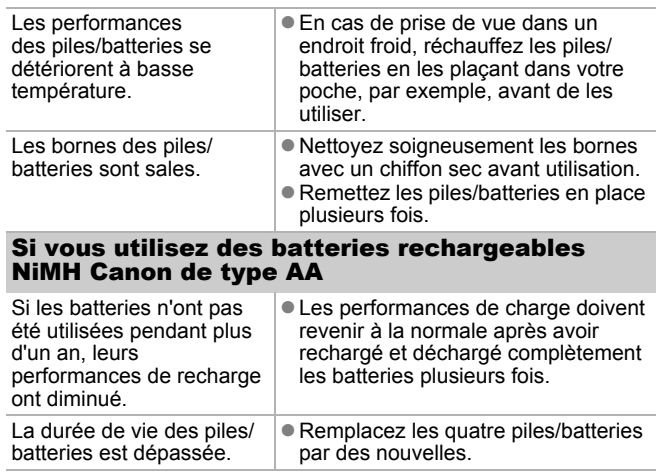

### <span id="page-247-0"></span>Sortie TV

#### L'image est déformée ou ne s'affiche pas sur l'écran du téléviseur.

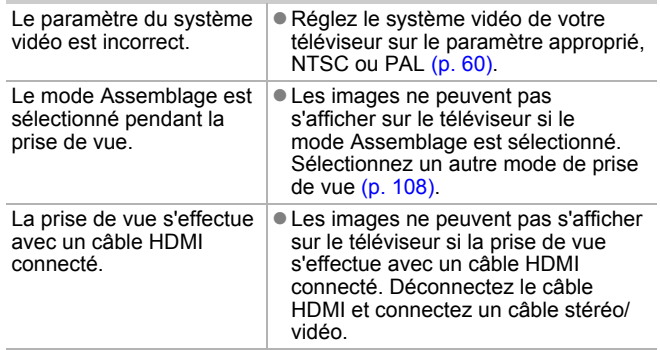

### <span id="page-248-0"></span>Impression avec une imprimante compatible avec la fonction d'impression directe

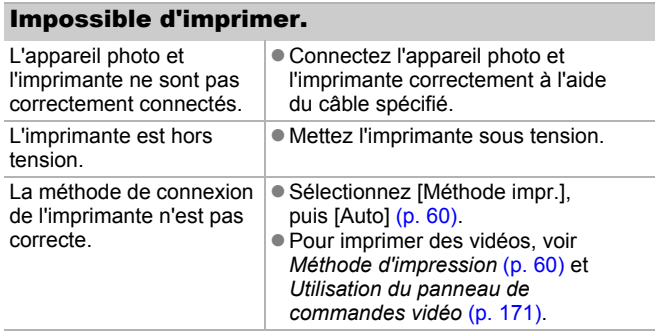

### 248

### Liste des messages

Les messages suivants peuvent s'afficher sur l'écran LCD (ou le viseur) lors de la prise de vue ou de la lecture.

Pour consulter les messages qui s'affichent lors de la connexion d'une imprimante, reportez-vous au *Guide d'utilisation de l'impression directe*.

#### **Occupé...**

Une image est en cours d'enregistrement sur la carte mémoire, la correction des yeux rouges est en cours de traitement. Restauration de tous les paramètres par défaut de l'appareil photo et des menus.

### **Carte mémoire absente**

Vous avez mis l'appareil photo sous tension sans avoir installé de carte mémoire ou la carte mémoire est installée dans le mauvais sens [\(p. 11\).](#page-12-0)

#### **Carte protégée**

La carte mémoire SD ou SDHC est protégée contre l'écriture [\(p. 259\)](#page-260-0).

#### **Enregistrement impossible**

Vous avez essayé de prendre une photo sans carte mémoire installée ou avec une carte mémoire insérée dans le mauvais sens ou vous avez essayé de joindre un mém. vocal à une vidéo.

#### **Erreur carte mémoire**

La carte mémoire présente une anomalie. Si vous la formatez avec l'appareil photo, il se peut que vous puissiez continuer à l'utiliser [\(pages 16](#page-17-0), [223\).](#page-224-0) Toutefois, si ce message d'erreur continue de s'afficher, contactez le centre d'assistance Canon le plus proche car l'appareil photo peut être défectueux.

#### **Carte mémoire pleine**

La carte mémoire est saturée et aucune image supplémentaire ne peut être enregistrée. Il est également impossible d'enregistrer d'autres paramètres d'image, d'autres sons ou d'autres mém. vocaux.

#### **Nom incorrect!**

Le nom du fichier n'a pas pu être créé car le dossier contient déjà une image du même nom ou le nombre maximal de fichiers a été atteint. Dans le menu Configurer, paramétrez [N° fichiers] sur [Réinit. Auto]. Vous pouvez également enregistrer toutes les images à conserver sur un ordinateur, puis reformater la carte mémoire. Veuillez noter que le formatage efface toutes les images existantes et autres données.

#### **Changer les piles.**

La charge des piles est insuffisante pour pouvoir utiliser l'appareil photo. Remplacez immédiatement les piles par des piles alcalines de type AA neuves ou des batteries rechargeables NiMH de type AA Canon complètement chargées. Reportez-vous également à la section *Piles/Batteries* [\(p. 258\)](#page-259-1).

#### **Aucune image.**

Aucune image n'est enregistrée sur la carte mémoire.

#### **Image trop grande.**

Vous avez essayé de lire une image d'une taille supérieure à 5616 × 3744 pixels ou contenant un important volume de données.

#### **Incompatible JPEG**

Vous avez essayé de lire une image JPEG non compatible (modifiée avec un ordinateur, etc.).

#### **RAW**

Vous avez essayé de lire une image RAW.

#### **Image inconnue**

L'image que vous avez essayé de lire contient des données corrompues, est d'un type d'enregistrement spécifique à l'appareil photo d'un autre fabricant ou a été téléchargée sur un ordinateur et modifiée.

#### **Agrandissement impossible**

Vous avez essayé d'agrandir une image enregistrée dans un appareil photo ou un type de données différent, une image modifiée avec un ordinateur, ou une vidéo.

#### **Rotation Impossible**

Vous avez essayé de faire pivoter une vidéo dont le format d'image est 16:9, une image enregistrée dans un appareil photo ou un type de données différent, une image ou une vidéo modifiée avec un ordinateur.

#### **Incompatible WAVE**

Un mém. vocal ne peut pas être ajouté à cette image car son type de données est incorrect. Vous avez peut-être également essayé de lire un son enregistré à une fréquence d'échantillonnage autre que 44,100 kHz. La lecture audio n'est pas disponible.

#### **Enreg. image impossible**

Vous avez essayé d'enregistrer une image enregistrée dans un autre appareil photo ou une vidéo comme première image.

#### **Impossible modifier image**

Vous avez essayé d'ajouter des effets Mes couleurs, d'appliquer la correction des yeux rouges, de recadrer ou d'appliquer une correction de la luminosité à une vidéo ou à une image prise avec un autre appareil photo. Vous avez essayé de recadrer une image prise en  $\overline{\text{sw}}$  ou  $\overline{\text{W}}$ . Vous avez essayé de rogner une image prise en  $\overline{\mathbf{S}}$ .  $\overline{\mathbf{N}}$  ou  $\overline{\mathbf{S}}$ .

#### **Imposs assigner catégorie**

Vous avez essayé de classer une image enregistrée dans un autre appareil photo.

#### **Opération impossible**

Il est impossible d'appliquer la correction des yeux rouges dans la mesure où l'appareil ne détecte pas d'yeux rouges.

#### **Transfert impossible!**

Lors du transfert d'images vers votre ordinateur à l'aide du menu Transfert direct, une image comportant des données corrompues, une image prise avec un autre appareil photo ou un type de données différent a été sélectionnée. Vous avez peut-être également essayé de sélectionner une vidéo alors que l'option [Papier peint] était sélectionnée dans le menu Transfert direct.

#### **Protégée!**

Vous avez essayé d'effacer ou de modifier une image, une vidéo ou un mém. vocal protégé.
### **Trop d'annotation**

Trop d'images ont été marquées avec des paramètres d'impression, de transfert ou d'images de diaporama. Plus aucun traitement n'est possible.

### **Cloture impossible**

Impossible d'enregistrer une partie des paramètres d'impression, de transfert ou de diaporama.

### **image indisponible**

Vous avez essayé de définir des paramètres d'impression pour une image non JPEG.

### **Sélection impossible !**

En sélectionnant la série d'images à classer à l'aide de la fonction Ma catégorie, la protection d'images, l'effacement d'images ou la spécification de paramètres d'impression, vous avez sélectionné une première image ayant un numéro de fichier supérieur à celui de la dernière image ou une dernière image ayant un numéro de fichier inférieur à celui de la première image. Ou, vous avez spécifié plus de 500 images.

#### **Erreur communication**

L'ordinateur n'est pas parvenu à télécharger l'image en raison du grand nombre d'images (environ 1 000) stockées sur la carte mémoire. Utilisez un lecteur de carte USB ou un adaptateur de carte PCMCIA pour télécharger les images.

#### **Erreur objectif, redémarrer**

Une erreur a été détectée alors que l'objectif était en mouvement et l'appareil photo a été mis hors tension automatiquement. Cette erreur peut se produire si vous tenez l'objectif alors qu'il est en mouvement ou si vous l'utilisez dans un environnement où l'air contient trop de poussières ou de sable. Essayez de remettre l'appareil photo sous tension et de reprendre la prise de vue ou la lecture. Si ce message continue de s'afficher, contactez le centre d'assistance Canon le plus proche car l'objectif peut être défectueux.

#### **Exx**

(xx : numéro) L'appareil photo a détecté une erreur. Mettez l'appareil photo hors tension, puis de nouveau sous tension et prenez ou lisez une photo. Si le code d'erreur s'affiche à nouveau, cela signifie qu'un problème a été détecté. Notez le numéro et contactez le centre d'assistance Canon le plus proche. Si un code d'erreur s'affiche immédiatement après une prise de vue, il est possible que l'image n'ait pas été enregistrée. Vérifiez l'image en mode de lecture.

## Annexe

# Consignes de sécurité

- Avant d'utiliser l'appareil photo, assurez-vous que vous avez lu les consignes de sécurité exposées ci-après et dans la section « Précautions ». Veillez à toujours utiliser l'appareil photo de manière appropriée.
- Les consignes de sécurité indiquées dans les pages suivantes sont destinées à vous apprendre comment vous servir de votre appareil photo et de ses accessoires de façon correcte et sûre afin d'éviter tout dommage envers vous-même, d'autres personnes ou équipements.
- Le terme équipement fait référence à l'appareil photo, aux piles/batteries, au chargeur de batteries (vendu séparément) ou à l'adaptateur secteur compact (vendu séparément).

## Avertissements

## Équipement

- z **Ne dirigez pas l'appareil photo vers des sources de lumière intenses (le soleil, etc.).**
- Vous risqueriez d'endommager le capteur d'image de l'appareil photo.
- $\bullet$  Rangez cet équipement hors de portée des enfants.
- Collier : placé autour du cou de l'enfant, il présente un risque de strangulation.
- Carte mémoire : elle peut être avalée accidentellement. En cas d'ingestion, consultez immédiatement un médecin.
- z **N'essayez pas de démonter ou de modifier une pièce de l'équipement qui n'est pas expressément décrite dans ce guide.**
- Pour éviter tout risque de décharge électrique haute tension, **ne touchez pas le flash de l'appareil photo s'il a été endommagé.**
- z **Arrêtez immédiatement d'utiliser l'équipement si de la fumée ou des émanations nocives s'en dégagent.**
- z **Évitez tout contact entre l'équipement et de l'eau ou un autre liquide, que ce soit par simple éclaboussure ou immersion. Si le boîtier entre en contact avec des liquides ou de l'air salin, essuyez-le avec un chiffon doux et absorbant.**

En continuant à utiliser l'équipement, vous vous exposez à un risque d'incendie ou de décharge électrique.

Mettez immédiatement l'appareil photo hors tension et retirez les piles/batteries ou débranchez le chargeur de batteries ou l'adaptateur secteur compact de la prise. Veuillez contacter votre revendeur ou le centre d'assistance Canon le plus proche.

- z **N'utilisez pas de substances contenant de l'alcool, de la benzine, des diluants ou autres substances inflammables pour nettoyer l'équipement ou procéder à son entretien.**
- z **Veillez à ne pas couper, endommager et modifier le cordon d'alimentation ou déposer des objets lourds dessus.**
- z **Utilisez uniquement des accessoires d'alimentation recommandés.**
- z **Retirez régulièrement le cordon d'alimentation et éliminez la poussière et la saleté qui s'accumulent sur la prise, l'extérieur de la prise de courant et les zones environnantes.**
- Ne manipulez pas le cordon d'alimentation lorsque vos mains **sont humides.**

En continuant à utiliser l'équipement, vous vous exposez à un risque d'incendie ou de décharge électrique.

## Piles/Batteries

- z **Ne placez pas la pile/batterie à proximité d'une source de chaleur. Ne l'exposez pas à une flamme ni à une source de chaleur directe.**
- z **La pile/batterie ne peut en aucun cas être immergée dans de l'eau.**
- z **N'essayez pas de démonter, de transformer ou de chauffer la pile/batterie.**
- Évitez de faire tomber la pile/batterie ou de lui faire subir des **chocs violents susceptibles d'en endommager l'enveloppe.**
- Utilisez uniquement la pile/batterie et les accessoires **recommandés.**

Le non-respect de ces consignes peut entraîner des explosions ou des fuites et dès lors présenter des risques d'incendie, de blessure et de détérioration de l'environnement. En cas de fuite du liquide de la pile/batterie et de contact entre ce liquide et les yeux, la bouche la peau ou les vêtements, rincez immédiatement avec de l'eau et consultez un médecin.

z **N'utilisez jamais des piles/batteries abîmées ou des piles/ batteries dont l'enveloppe de protection externe a été complètement ou partiellement enlevée ou détachée, car celles-ci présentent un risque de fuite, de surchauffe ou d'éclatement. Vérifiez toujours l'intégrité des piles/batteries que vous achetez en magasin avant de les charger car il peut arriver que l'enveloppe de protection soit défectueuse. N'utilisez pas des piles/batteries dont l'enveloppe de protection est défectueuse.** 

**N'utilisez jamais de piles/batteries se présentant comme ceci.**

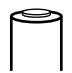

Piles/batteries dont l'enveloppe de protection (gaine d'isolement électrique) est partiellement ou entièrement enlevée.

с

L'électrode positive (borne +) est écrasée.

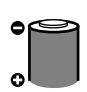

La borne négative est correctement formée (ressortant de la base métallique), mais l'enveloppe de protection ne couvre pas le bord de la base métallique.

- z **Débranchez le chargeur de batteries et l'adaptateur secteur compact de l'appareil photo et de la prise de courant après la recharge et lorsqu'ils ne sont pas utilisés afin d'éviter tout risque d'incendie ou tout autre danger.**
- $\bullet$  Ne placez aucun objet tel que des nappes, des tapis, des **oreillers ou des coussins sur le chargeur de batteries pendant la charge.**

Le branchement des unités pendant une durée prolongée peut provoquer une surchauffe, une déformation des unités et, ce faisant, un risque d'incendie.

- z **Pour recharger les batteries NiMH de type AA Canon, utilisez uniquement un chargeur de batteries spécifié.**
- z **L'adaptateur secteur compact est conçu exclusivement pour cet équipement. Ne l'utilisez pas avec d'autres équipements.**

Cela pourrait provoquer une surchauffe et une déformation pouvant entraîner un incendie ou une décharge électrique.

z **Avant de jeter une pile/batterie, recouvrez les bornes avec de l'adhésif ou un autre type d'isolant afin d'éviter tout contact direct avec d'autres objets.**

Tout contact avec les composants métalliques d'autres objets présents dans le conteneur à déchets peut entraîner un incendie ou une explosion.

### Divers

z **Ne déclenchez pas le flash à proximité des yeux d'une personne ou d'un animal. La lumière intense générée par le flash pourrait en effet endommager la vue.**

Si le sujet est un enfant en bas âge, respectez une distance d'au moins un mètre (39 pouces) lors de l'utilisation du flash.

z **Les objets sensibles aux champs magnétiques (les cartes de crédit, par exemple) doivent être tenus à distance du haut-parleur de l'appareil photo.**

Ces objets risquent en effet de perdre des données ou de cesser de fonctionner.

# $\Lambda$ Précautions

## Équipement

- z **Prenez soin à ne pas coincer l'appareil photo dans d'autres objets ni à le cogner ou l'exposer à des chocs lorsque vous le tenez par le collier.**
- Veillez à ne pas entrechoquer l'extrémité de l'objectif avec un objet, quel qu'il **soit, ni à appuyer sur celle-ci.**

Vous pourriez vous blesser ou endommager l'appareil photo.

● Veillez à ne pas laisser de la poussière ou du sable pénétrer dans l'appareil **photo lors d'une utilisation à la plage ou dans des lieux exposés à des vents violents.**

De telles conditions risquent d'endommager l'appareil photo.

- z **Ne placez pas l'équipement dans un endroit humide ou poussiéreux.**
- z **Pendant la prise de vue, évitez tout contact d'objets métalliques (aiguilles ou clés par exemple) ou de saleté avec les bornes ou la prise du chargeur.**

Un tel contact risque de provoquer un incendie, une décharge électrique ou d'autres dégâts.

- z **Évitez d'utiliser, de placer ou d'entreposer l'équipement dans des endroits exposés directement aux rayons solaires ou à des températures élevées, tels que le tableau de bord ou le coffre d'une voiture.**
- Veillez, lors de l'utilisation de l'équipement, à respecter la capacité nominale **de la prise de courant ou des accessoires de câblage. En outre, n'utilisez pas l'équipement si le cordon d'alimentation ou la fiche sont endommagés ou si cette dernière n'est pas bien insérée dans la prise de courant.**
- z **N'utilisez pas l'équipement dans des endroits mal aérés.**

Les conditions précitées peuvent provoquer une fuite, une surchauffe ou une explosion, entraînant un risque d'incendie, de brûlures ou d'autres blessures. Des températures élevées risquent également de déformer le boîtier.

● Si vous ne comptez pas utiliser l'appareil photo pendant une période **prolongée, retirez les piles/batteries, puis rangez l'appareil photo dans un endroit sûr.**

Si vous laissez les piles/batteries dans l'appareil photo, il risque de s'endommager en cas de fuite.

● Ne raccordez pas l'adaptateur secteur compact ou le chargeur de batteries **à des périphériques tels que des transformateurs électriques utilisés lors de voyages à l'étranger car cela risque de provoquer des dysfonctionnements, un dégagement de chaleur excessive, un incendie, une décharge électrique ou des blessures.**

- Flash  $\bullet$  Ne déclenchez pas le flash lorsque sa surface n'est pas propre **(présence de poussières, de saletés ou de corps étrangers).**
- **Prenez soin de ne pas placer vos doigts ou un vêtement devant le flash lorsque vous prenez une photo.**

Le flash pourrait être endommagé et émettre de la fumée ou du bruit. L'accumulation de chaleur qui résulterait d'une telle utilisation pourrait l'endommager.

z **Évitez de toucher le flash après avoir pris plusieurs photos successives.**

Vous risqueriez de vous brûler.

# Prévention des dysfonctionnements

### Appareil photo

### Évitez les champs magnétiques puissants

● Ne placez jamais l'appareil photo à proximité de moteurs électriques **ou de tout autre équipement générant des champs électromagnétiques puissants.**

L'exposition à des champs magnétiques puissants risque d'entraîner des dysfonctionnements ou d'altérer des données d'image.

### Évitez les problèmes liés à la condensation

z **Lorsque l'équipement passe rapidement d'un endroit chaud à un endroit froid, pour éviter la formation de condensation, placez-le dans un sac plastique hermétique refermable et laissez-le s'adapter progressivement aux variations de température avant de le sortir du sac.**

Si de la condensation se forme sur l'appareil photo, retirez la carte mémoire et les piles/batteries, puis laissez l'appareil photo à la température de la pièce pour permettre à la condensation de s'évaporer naturellement avant de réutiliser l'appareil photo.

## Piles/Batteries

<span id="page-259-0"></span>● Cet appareil photo utilise des piles alcalines de type AA ou des batteries **rechargeables NiMH de type AA Canon (vendues séparément).**

L'utilisation de batteries NiCd (nickel-cadmium) de type AA est possible mais non recommandée, car les performances peuvent être altérées.

- Les performances des piles alcalines pouvant varier suivant la marque, **la durée de fonctionnement des piles/batteries que vous achetez peut être inférieure à celles fournies avec l'appareil photo.**
- z **Lorsque vous utilisez l'appareil photo à des températures basses ou pendant de longues périodes, nous vous recommandons d'utiliser des batteries rechargeables NiMH de type AA Canon (vendues séparément).**

Si vous utilisez des piles alcalines partiellement déchargées à des températures basses, la durée de fonctionnement de l'appareil photo peut être réduite. En raison de leurs caractéristiques, la durée de vie des piles alcalines peut être plus courte que celle des batteries NiMH rechargeables.

z **Ne mélangez jamais des piles neuves avec des piles déjà utilisées.** Les piles usagées peuvent couler.

- Veillez à respecter la polarité des bornes ( $\oplus$ ) et  $\ominus$ ) indiquée sur les **piles/batteries afin de ne pas les inverser.**
- z **Ne mélangez jamais des piles/batteries de types ou de fabricants différents.**
- Avant d'installer les piles/batteries, essuyez les bornes avec un **chiffon sec.**

Des traces grasses ou des poussières peuvent entraîner une diminution sensible du nombre d'images enregistrables ou réduire le temps d'utilisation.

z **À basses températures, les performances de la batterie peuvent**  diminuer et l'icône de batterie faible (**D)** peut s'afficher plus tôt que **d'habitude.**

Dans ces conditions, pour rétablir leurs performances, réchauffez-les en les plaçant dans une poche juste avant de les utiliser.

● Veillez à ne pas les mettre dans une poche avec des objets **métalliques tels qu'un porte-clés.**

Vous risquez en effet de provoquer un court-circuit.

● Si vous n'utilisez pas l'appareil photo pendant de longues périodes, **retirez les piles/batteries et rangez-les séparément.**

Si vous laissez les piles/batteries dans l'appareil photo, celui-ci peut être endommagé par une fuite de liquide d'une pile/batterie.

### Carte mémoire

z **Languette de protection contre l'écriture de la carte mémoire SD ou SDHC** 

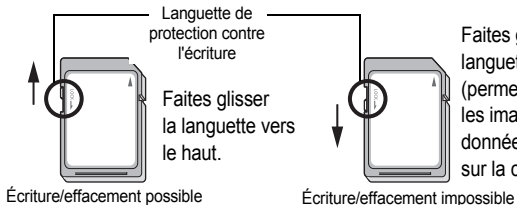

Faites glisser la languette vers le bas (permet de protéger les images et autres données contenues sur la carte mémoire).

- Les cartes mémoire sont des dispositifs électroniques de haute **précision. Ne les pliez pas, n'exercez aucune pression sur elles et évitez de les soumettre à des chocs ou des vibrations.**
- z **N'essayez pas de démonter ni de modifier la carte mémoire.**
- Ne laissez pas de la poussière, de l'eau ou des corps étrangers entrer **en contact avec les bornes situées à l'arrière de la carte mémoire. Ne touchez pas les bornes avec les doigts ou des objets métalliques.**
- z **N'enlevez pas l'étiquette d'origine de la carte mémoire et ne la recouvrez pas avec une autre étiquette ou un autocollant.**
- Lorsque vous écrivez sur la carte mémoire, n'utilisez pas de crayon **ou de stylo à bille. Utilisez uniquement un stylo à pointe souple (un feutre, par exemple).**
- z **N'utilisez pas et n'entreposez pas les cartes mémoire dans les endroits mentionnés ci-dessous.**
- Endroits exposés à de la poussière ou du sable
- Endroits exposés à une humidité et des températures élevées
- z **Dans la mesure où les données enregistrées sur la carte mémoire peuvent être endommagées ou effacées, en tout ou en partie, du fait de parasites électriques, de l'électricité statique ou d'un dysfonctionnement de la carte mémoire ou de l'appareil photo, il est conseillé d'effectuer une copie de sauvegarde des données importantes.**
- z **Veuillez noter que le formatage (l'initialisation) d'une carte mémoire efface toutes les données, y compris les images protégées.**
- Il est conseillé d'utiliser des cartes mémoire qui ont été formatées **dans votre appareil photo.**
- Une carte mémoire défectueuse peut être à l'origine d'un mauvais fonctionnement de l'appareil photo. Un reformatage de la carte mémoire peut résoudre le problème.
- Les cartes mémoire formatées sur d'autres appareils photo, ordinateurs ou périphériques risquent de ne pas fonctionner correctement dans cet appareil photo. Dans ce cas, reformatez la carte mémoire avec le présent appareil.
- Si l'appareil photo n'effectue pas le formatage correctement, mettez **l'appareil hors tension et réinsérez la carte mémoire. Remettez ensuite l'appareil photo sous tension et formatez à nouveau la carte.**

**• Soyez prudent lorsque vous déplacez ou éliminez une carte mémoire. Le formatage ou l'effacement des données d'une carte mémoire modifie simplement les informations de gestion des fichiers de la carte mémoire et ne garantit pas la suppression totale de son contenu. Lorsque vous vous débarrassez d'une carte mémoire, prenez toutes les précautions qui s'imposent, par exemple en détruisant la carte mémoire, pour éviter une fuite de vos données personnelles.**

# Écran LCD

z **Lorsque vous placez l'appareil photo dans votre sac, assurez-vous que des objets durs n'entrent pas en contact avec l'écran LCD.**

Cela risquerait de provoquer un dysfonctionnement ou d'endommager l'écran LCD.

z **Ne fixez pas d'accessoire à la dragonne.**

Cela risquerait de provoquer un dysfonctionnement ou d'endommager l'écran LCD. Lorsque vous n'utilisez pas l'appareil photo, fermez l'écran LCD face vers l'intérieur [\(p. 13\).](#page-14-0)

# Utilisation de la télécommande sans fil

## Installation de la pile

Installez la pile (CR2025) dans la télécommande sans fil WL-DC300 avant son utilisation.

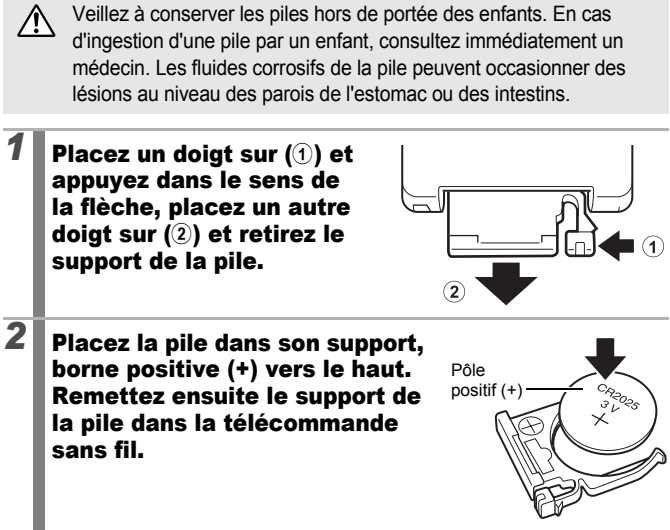

## Retrait de la pile

Pour retirer la pile, tirez-la dans le sens de la flèche.

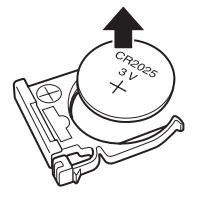

## Prise de vue/Lecture

<span id="page-264-0"></span>Vous pouvez prendre une photo et la visionner à l'aide d'une télécommande sans fil.

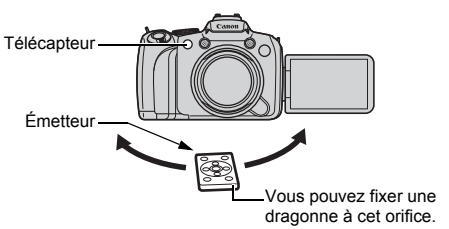

### Mode de prise de vue

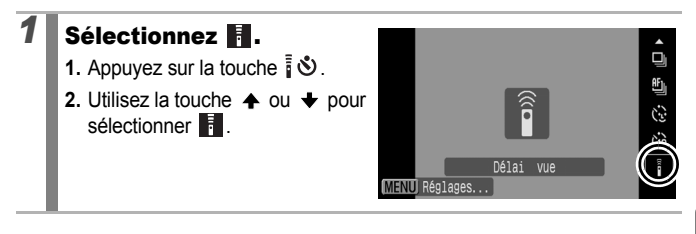

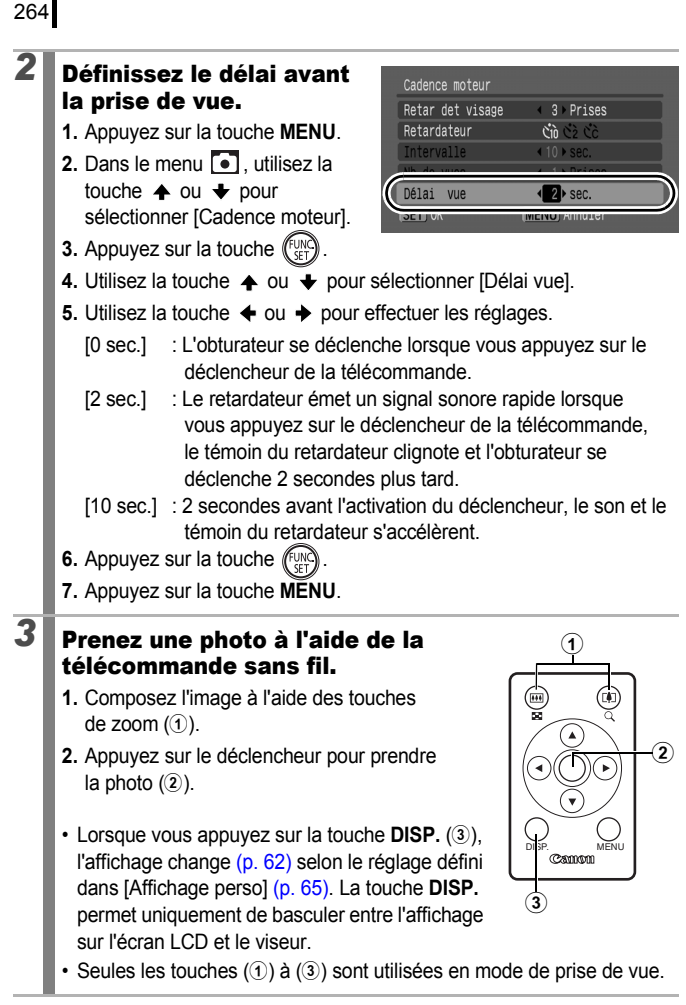

### 265

### **Mode Lecture**

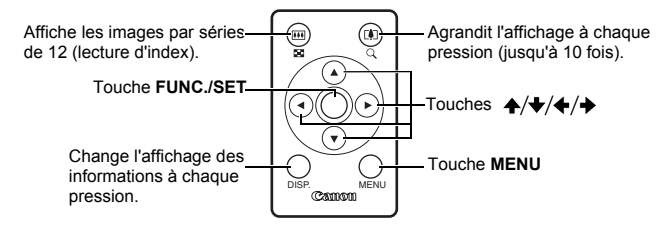

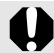

La plage de fonctionnement de la télécommande sans fil est réduite dans les cas suivants.

- Lorsque la télécommande sans fil n'est pas dans l'axe du télécapteur.
- Lorsque l'appareil photo est soumis à une lumière trop forte.
- Lorsque la pile est faible.

Lorsque vous fixez l'appareil photo sur un trépied pour prendre une photo, dirigez l'émetteur de la télécommande sans fil vers le télécapteur [\(p. 263\)](#page-264-0) afin de déclencher l'appareil photo sans avoir à le toucher. Cela permet d'éviter les effets de bougé lors de la prise de vue, comme lors de l'utilisation d'un déclencheur à distance. Nous vous recommandons alors de régler [Délai vue] sur [0 sec.] sous [Cadence moteur] dans le menu Enreg.

# Fixation du pare-soleil

Lors de la prise d'une photo en grand angle à contre-jour à l'aide d'un flash, nous vous recommandons de fixer le pare-soleil LH-DC50 afin de réduire la lumière qui entre dans l'objectif.

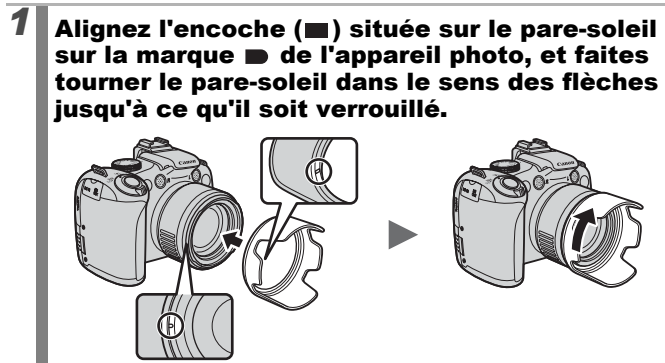

• Faites tourner le pare-soleil dans le sens inverse pour le retirer.

Si vous utilisez le flash intégré avec le pare-soleil fixé, des parties de l'image peuvent apparaître plus sombres.

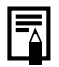

Lorsque vous ne l'utilisez pas, retirez le pare-soleil et fixez-le à nouveau à l'appareil photo comme indiqué.

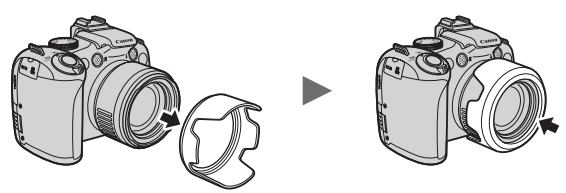

# Utilisation des kits d'alimentation (vendus séparément)

### Utilisation des batteries rechargeables (batteries rechargeables et chargeur CBK4-300)

Ce kit comprend un chargeur de batteries et quatre batteries rechargeables NiMH (nickel métal-hydrure) de type AA. Chargez les batteries comme illustré ci-dessous.

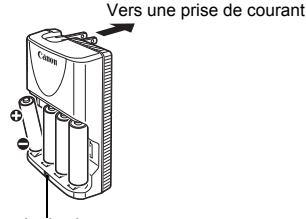

Témoin de charge

- Une fois les batteries insérées, branchez le chargeur (CB-5AH) directement à une prise de courant ou à l'aide du cordon d'alimentation (CB-5AHE, non illustré).
- N'ajoutez pas de batteries supplémentaires une fois que le chargement a commencé.
- Le témoin de charge clignote pendant la charge, puis reste allumé lorsque la charge est terminée.

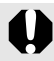

- Le chargeur de batterie CB-5AH/CB-5AHE peut uniquement être utilisé pour charger des batteries rechargeables NiMH de type AA NB-3AH de Canon.
- z N'associez pas des batteries achetées à des dates différentes ou dont la charge n'est pas identique. Rechargez toujours les quatre batteries en même temps.
- N'essayez pas de recharger complètement des batteries chargées, au risque d'en réduire ou d'en affecter les performances. Par ailleurs, ne chargez pas les batteries pendant plus de 24 heures consécutives.
- Ne rechargez pas les batteries dans des endroits confinés susceptibles de retenir la chaleur.

### Ne rechargez pas les batteries tant que le message « Changer les piles » ne s'affiche pas sur l'écran LCD. Recharger à plusieurs reprises des batteries avant qu'elles ne soient complètement déchargées peut entraîner une perte de la capacité.

- Essuyez les bornes des batteries avec un chiffon sec dans les situations suivantes pour les débarrasser d'éventuelles salissures :
	- Si le temps d'utilisation des batteries a diminué considérablement
	- Si le nombre d'images enregistrables a fortement diminué
	- Avant de charger les batteries (insérez et retirez deux ou trois fois les batteries avant de les charger)
	- Lorsque la charge se termine en l'espace de quelques minutes (le témoin du chargeur de batteries reste allumé)
- Il peut arriver que vous ne parveniez pas à charger complètement les batteries en raison de leurs caractéristiques juste après les avoir achetées ou après de longues périodes d'inutilisation. Dans ce cas, utilisez les batteries jusqu'à ce qu'elles soient complètement déchargées avant de les recharger. Procédez ainsi plusieurs fois afin de restaurer les performances des batteries.
- En cas d'inutilisation des batteries pendant une période prolongée (environ 1 an), il est recommandé de décharger entièrement les batteries de l'appareil photo avant de les ranger à température ambiante (0 à 30 °C/32 à 90 °F) avec taux d'humidité faible. Ranger les batteries complètement chargées risque de réduire leur durée de vie ou d'altérer leurs performances. De nouveau, si vous n'utilisez pas les batteries pendant plus de 1 an, chargez-les une fois par an et déchargez-les dans l'appareil photo avant de les ranger.
- Si l'utilisation des batteries s'est considérablement réduite bien que vous ayez essuyé les bornes de chacune d'elles et que vous les ayez chargées jusqu'à ce que le témoin du chargeur reste allumé, ceci peut indiquer que la durée de vie des batteries est dépassée. Remplacez-les par des batteries neuves. Si vous devez acheter des batteries neuves, choisissez des batteries NiMH de type AA Canon.
- Laisser les batteries dans l'appareil photo ou le chargeur risque de l'endommager en cas de fuite de liquide d'une batterie. Si vous ne les utilisez pas, retirez les batteries de l'appareil photo ou du chargeur et rangez-les dans un endroit frais et sec.

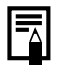

- Il faut environ 4 heures 40 minutes au chargeur pour recharger complètement les batteries lorsqu'elles sont déchargées. Chargez les batteries dans un environnement où la température se situe entre 0 et 35 °C (32 à 95 °F).
- La durée de charge varie en fonction de la température ambiante et de l'état de charge des batteries.
- Le chargeur de batteries peut émettre un son lors de la charge. Il ne s'agit pas d'un dysfonctionnement.

## Utilisation de l'adaptateur secteur CA-PS700

Il est préférable d'alimenter l'appareil photo avec l'adaptateur secteur CA-PS700 (vendu séparément) lorsque vous l'utilisez pendant des périodes prolongées ou que vous le connectez à un ordinateur.

Mettez l'appareil photo hors tension avant de brancher ou de débrancher l'adaptateur secteur compact.

*1* Raccordez le cordon d'alimentation secteur à l'adaptateur secteur compact avant de brancher l'autre extrémité dans la prise secteur. 2<sup>2</sup> Glissez votre ongle sous l'extrémité supérieure du couvre-bornes, puis branchez la fiche secteur de l'adaptateur secteur compact sur la prise DC IN de l'appareil photo. Prise DC IN

## Utilisation d'un flash monté en externe (vendu séparément)

**Modes de prise de vue disponibles [p. 296](#page-297-0)**

Vous pouvez obtenir une photographie par flash plus claire et plus naturelle avec le flash monté en externe (vendu séparément). La fonction d'exposition automatique de l'appareil photo fonctionne avec Canon Speedlite 220EX, 430EX II ou 580EX II (excepté avec le mode **M** ou lorsque [Mode flash] est réglé sur [Manuel]). D'autres flashs peuvent se déclencher manuellement ou ne pas se déclencher du tout.

Consultez le manuel fourni avec le flash.

Il est recommandé de régler la balance des blancs sur  $\mathbf{E}$ .

- \* Certaines fonctions indiquées dans les manuels des appareils Canon Speedlite 220EX, 430EX II et 580EX II peuvent ne pas être exécutées avec cet appareil photo. Lisez ce guide avant d'utiliser l'un de ces flashs sur l'appareil photo.
	- Étant donné que la fonction d'exposition automatique de l'appareil photo déclenche un flash monté en externe lors de la prise de vue en mode  $(0, 9)$ ,  $\rightarrow \bullet$ ,  $\rightarrow \bullet$  ou SCN, les paramètres ne peuvent pas être modifiés.
		- Lors de l'utilisation de flashs Canon autres que ceux de la série Speedlite EX, la correction des yeux rouges n'est pas disponible.

## Fixation d'un flash monté en externe

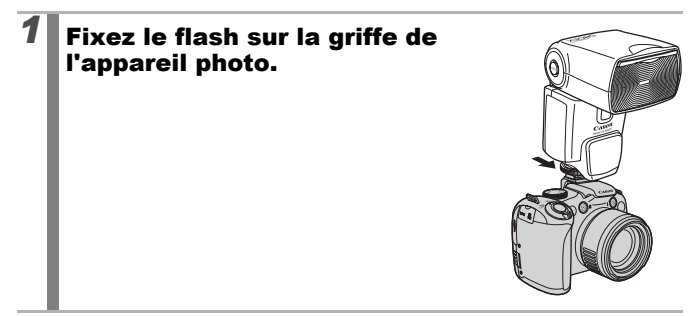

# *2* Mettez le flash externe et l'appareil photo sous tension.

• Le symbole  $\bullet$  (rouge) apparaît sur l'écran LCD (ou le viseur).

# *3* Tournez la molette modes vers le mode souhaité.

### z **Speedlite 220EX\***

- La vitesse d'obturation maximale pour la synchronisation du flash est de 1/250e de seconde.
- Le flash règle automatiquement sa puissance lorsque [Mode flash] est réglé sur [Auto].
- Lorsque [Mode flash] est réglé sur [Auto], la correction d'exposition au flash peut être réglée. Lorsque [Mode flash] est réglé sur [Manuel], la puissance du flash peut être réglée [\(p. 112\)](#page-113-0).
- En mode M ou lorsque [Mode flash] est réglé sur [Manuel]. la puissance d'un flash monté en externe peut être réglée dans l'écran de réglage de la puissance du flash [\(p. 112\)](#page-113-1). Pour connaître les valeurs optimales d'ouverture et les vitesses ISO pour la distance par rapport au sujet, reportez-vous au guide d'utilisation du flash (le réglage ne peut être effectué que sur l'appareil photo). Vous pouvez également régler la puissance du flash même si l'appareil photo est réglé sur le mode de correction automatique d'exposition E-TTL en modifiant le paramètre de correction d'exposition au flash.

\* Vous pouvez également utiliser 380EX, 420EX, 430EX, 550EX et 580EX.

### z **Speedlite 430EX II et 580EX II**

- La vitesse d'obturation maximale pour la synchronisation du flash est de 1/250e de seconde.
- Le flash règle automatiquement sa puissance lorsque [Mode flash] est réglé sur [Auto].
- Lorsque [Mode flash] est réglé sur [Auto], la correction d'exposition au flash peut être réglée. Lorsque [Mode flash] est réglé sur [Manuel], la puissance du flash peut être réglée [\(p. 112\).](#page-113-0)
- En mode M ou lorsque [Mode flash] est réglé sur [Manuel], la puissance d'un flash monté en externe peut être réglée dans l'écran de réglage de la puissance du flash [\(p. 112\).](#page-113-1) Vous pouvez également régler la puissance du flash à partir du flash (le paramètre du flash remplace celui de l'appareil photo lorsque tous deux sont définis). Pour connaître les valeurs optimales d'ouverture et les vitesses ISO pour la distance par rapport au sujet, reportez-vous au guide d'utilisation du flash. Vous pouvez également régler la puissance du flash même si l'appareil photo est réglé sur le mode de correction automatique d'exposition E-TTL en modifiant le paramètre de correction d'exposition au flash.
- En mode M, vous pouvez régler la puissance du flash avec l'appareil photo même si le flash est réglé sur le mode de correction automatique d'exposition au flash E-TTL. [E-TTL] s'affiche sur le flash, mais celui-ci se déclenche manuellement.

### z **Autres flashs Canon (autres que ceux de la série Speedlite EX)**

• Étant donné que les autres flashs se déclenchent à pleine puissance, réglez la vitesse d'obturation et l'ouverture en conséquence.

# *4* Appuyez sur le déclencheur jusqu'à mi-course.

• Le flash est chargé lorsque sa lampe témoin s'allume.

## $\overline{\mathbf{5}}$  Appuyez à fond sur le déclencheur pour prendre la photo.

## Réglage du flash monté en externe

*1* Affichez l'écran Réglage fonct. flash externe Réglages flash. Mode flash 4 Auto **1.** Maintenez la touche Corr expo flash  $+0$ Synchro 1er rideau enfoncée pendant plusieurs Synchro lente Marche Arrêt secondes. Fonc. sans fil Marche Arrêt **MENU つ** • Avant de régler les paramètres du flash, montez le flash externe et mettez-le sous tension. • Vous pouvez également effectuer les réglages dans [Contrôle flash] dans le menu ...

- **1.** Utilisez la touche ♠ ou ♦ pour sélectionner les éléments à régler.
- **2.** Utilisez la touche ← ou → pour régler l'élément.
- **3.** Appuyez sur la touche **MENU**.
- Les paramètres disponibles varient en fonction du flash utilisé. Pour plus de détails sur les paramètres, consultez le guide d'utilisation qui accompagne le flash ou l'émetteur Speedlite.

Paramètres Speedlite 220EX \* : Paramètre par défaut.

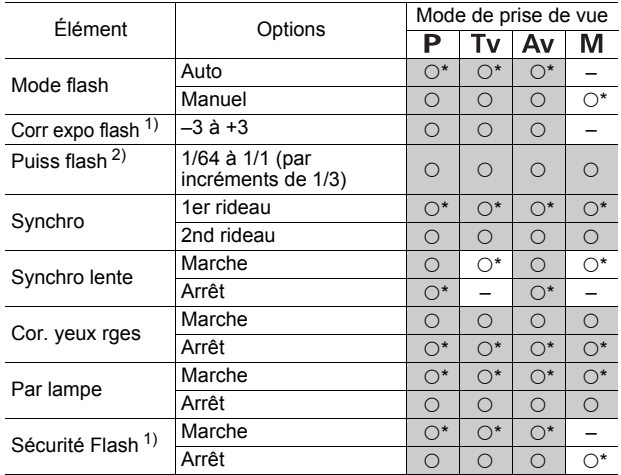

 : les paramètres sont conservés même lorsque l'appareil photo est mis hors tension.

1) Peut être défini lorsque [Mode flash] est réglé sur [Auto].

2) Peut être défini lorsque [Mode flash] est réglé sur [Manuel].

### Paramètres Speedlite 430EX II/580EX II \* : Paramètre par défaut.

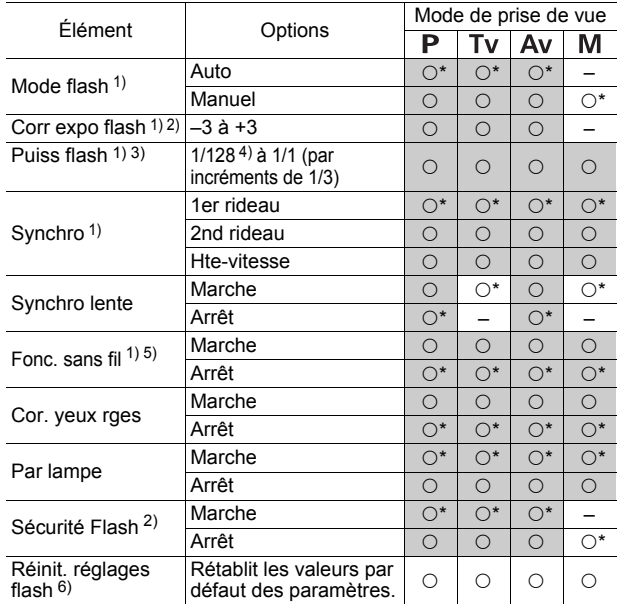

 : les paramètres sont conservés même lorsque l'appareil photo est mis hors tension.

- 1) Les paramètres du flash sont appliqués lorsque vous mettez l'appareil photo sous tension.
- 2) Peut être défini lorsque [Mode flash] est réglé sur [Auto].
- 3) Peut être défini lorsque [Mode flash] est réglé sur [Manuel].
- 4) 1/64 est plus adapté au Speedlite 430EX II.
- 5) Seuls [Marche] et [Arrêt] peuvent être définis avec l'appareil photo. Les autres paramètres sont définis avec le flash (ils ne peuvent pas être réglés avec le Speedlite 430EX II).
- 6) Les valeurs par défaut des paramètres [Synchro lente], [Sécurité Flash], [Cor. yeux rges] et [Par lampe] peuvent également être rétablies à l'aide de [Réinit. tout] dans le menu n de l'appareil photo [\(p. 230\)](#page-231-0).

### [Contrôle flash] ne s'affiche pas lorsque le flash est hors tension. Avant de régler les paramètres du flash, mettez-le sous tension.

- Lorsqu'un flash externe est monté, vous ne pouvez pas régler les paramètres du flash intégré.
- Lors du réglage de la correction d'exposition au flash à l'aide de l'appareil photo, réglez la correction d'exposition du flash externe sur [+0].
- Si le flash externe a été défini comme flash stroboscopique. le menu de réglage du flash ne peut pas être sélectionné (580EX II uniquement).
- Lorsque [Fonc. sans fil] est réglé sur [Marche], [Synchro] ne peut pas être réglé sur [2nd rideau]. Même si vous réglez [Synchro] sur [2nd rideau] avec l'appareil photo, cette valeur sera remplacée par [1er rideau].
- Pour une prise de vue en continu, le flash peut être en mode flash rapide (la lampe témoin s'allume en vert). Dans ce cas, l'émission de lumière peut être moins importante qu'avec le flash complet (la lampe témoin s'allume en rouge).
- Le mode Focus-BKT et le mode Bracketing ne peuvent pas être utilisés pour des prises de vues avec flash. Si le flash se déclenche, une seule image est enregistrée.
- Les flashs (en particulier les flashs haute tension) ou les accessoires de flash provenant d'autres fabricants peuvent supprimer certaines fonctions de l'appareil photo ou de provoquer son dysfonctionnement.

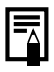

- Les fonctions suivantes peuvent être utilisées avec un Speedlite 220EX, 430EX II ou 580EX II\*.
- Exposition automatique (utilisez le mode E-TTL avec un 430EX II ou 580EX II)
- Mémorisation d'exposition au flash (non disponible en mode M ou lorsque [Mode flash] est réglé sur [Manuel])
- Synchro (1er rideau/2nd rideau) (priorité du 2nd rideau avec Speedlite 430EX II)
- Synchro lente
- Corr expo flash
- Zoom automatique (non disponible avec le 220EX)
- Flash manuel
- Synchronisation haute vitesse
- \* Vous pouvez également utiliser le 380EX, le 420EX, le 430EX, le 550EX et le 580EX

## Remplacement de la pilede sauvegarde de la date

Si le menu Date/Heure du menu Configurer apparaît à la mise sous tension de l'appareil photo, cela signifie que la pile de sauvegarde de la date est déchargée et que les réglages de la date et de l'heure ont été perdus. Achetez une pile lithium (CR1220) et installez-la comme suit.

**La pile de sauvegarde de la date est préinstallée en usine et il se peut donc qu'elle se décharge avant la date prévue après l'achat de l'appareil photo.**

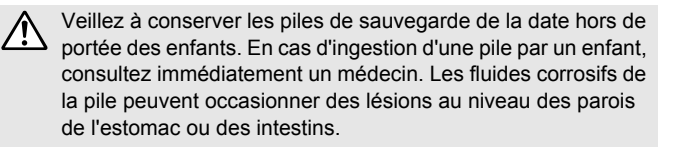

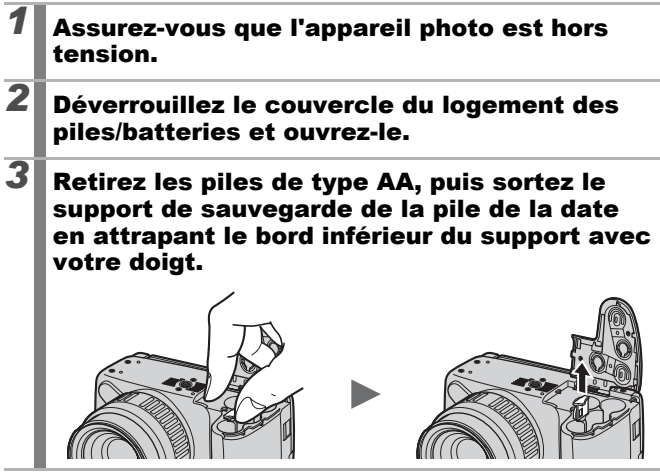

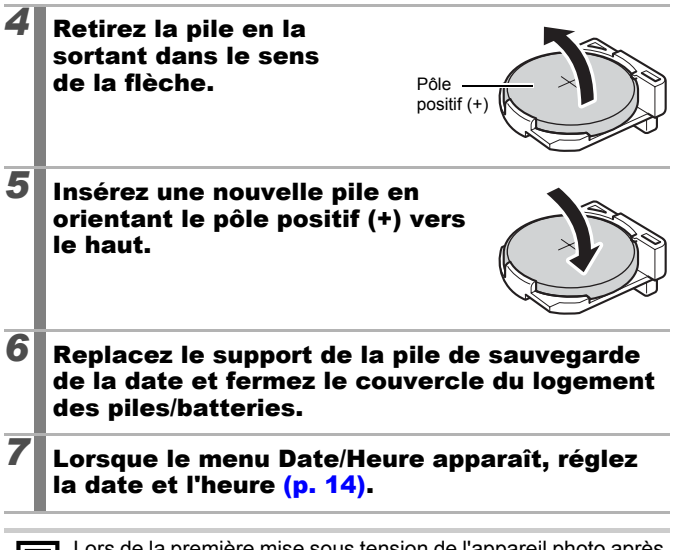

Lors de la première mise sous tension de l'appareil photo après son achat, le menu Date/Heure va s'afficher. Il est alors inutile de remplacer la pile de sauvegarde de la date.

# Soins et entretien de l'appareil photo

N'utilisez jamais de solvants, de la benzine, de détergents ou d'eau pour nettoyer l'appareil photo. Ces substances risquent de le déformer ou de l'endommager.

## Boîtier de l'appareil photo

Essuyez doucement le boîtier de l'appareil photo pour enlever les saletés à l'aide d'un chiffon doux ou d'un essuie-lunettes.

# Objectif

Éliminez tout d'abord la poussière et la saleté à l'aide d'un soufflet, puis essuyez doucement l'objectif avec un chiffon doux pour enlever toute poussière résiduelle.

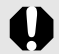

N'utilisez jamais de solvants organiques sur le boîtier ou l'objectif de l'appareil photo. S'il reste de la poussière, contactez le centre d'assistance Canon le plus proche répertorié dans la Brochure sur le système de garantie de Canon.

## Viseur et écran LCD

Utilisez un soufflet pour objectif pour éliminer la poussière et la saleté. Si nécessaire, essuyez-le doucement à l'aide d'un chiffon doux ou d'un essuie-lunettes pour éliminer la saleté tenace.

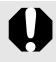

Veillez à ne pas frotter ni appuyer trop fort sur l'écran LCD. Vous risqueriez de l'endommager ou de provoquer d'autres problèmes.

# **Caractéristiques**

Toutes les données sont basées sur les méthodes de test standard de Canon. Les spécifications et l'aspect des produits peuvent être modifiés sans préavis, à notre discrétion.

PowerShot SX1 IS (GA) : Grand angle maximal (T) : Téléobjectif max.

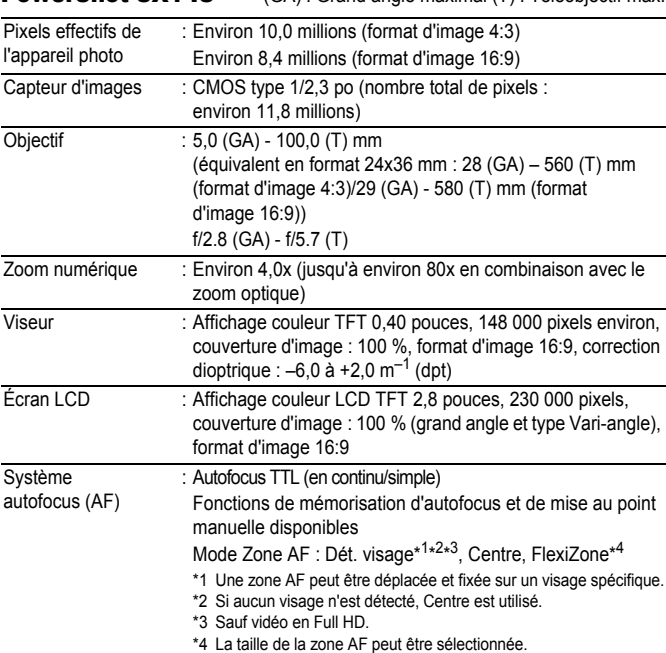

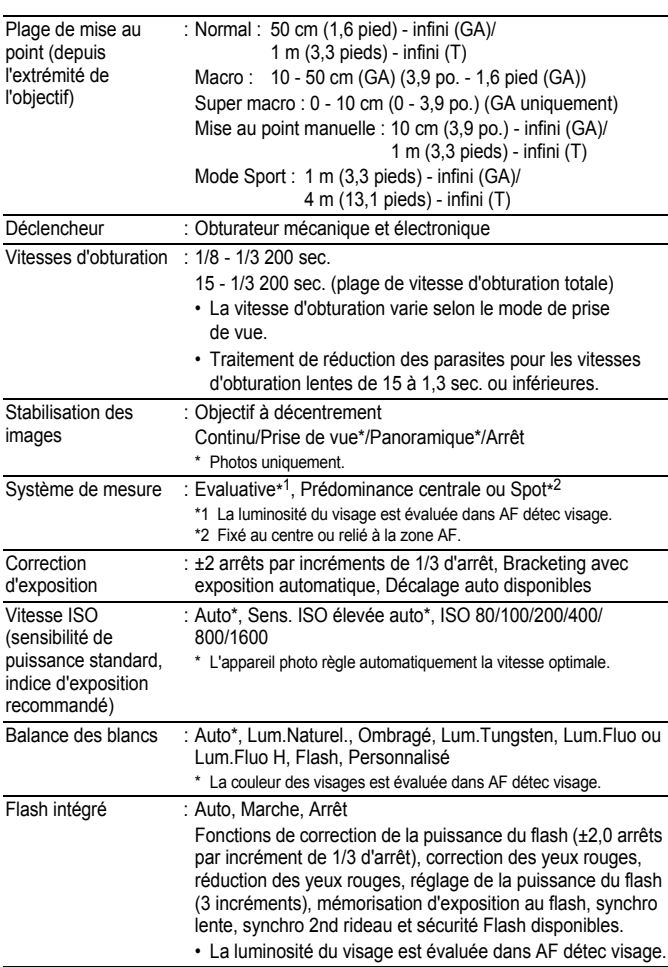

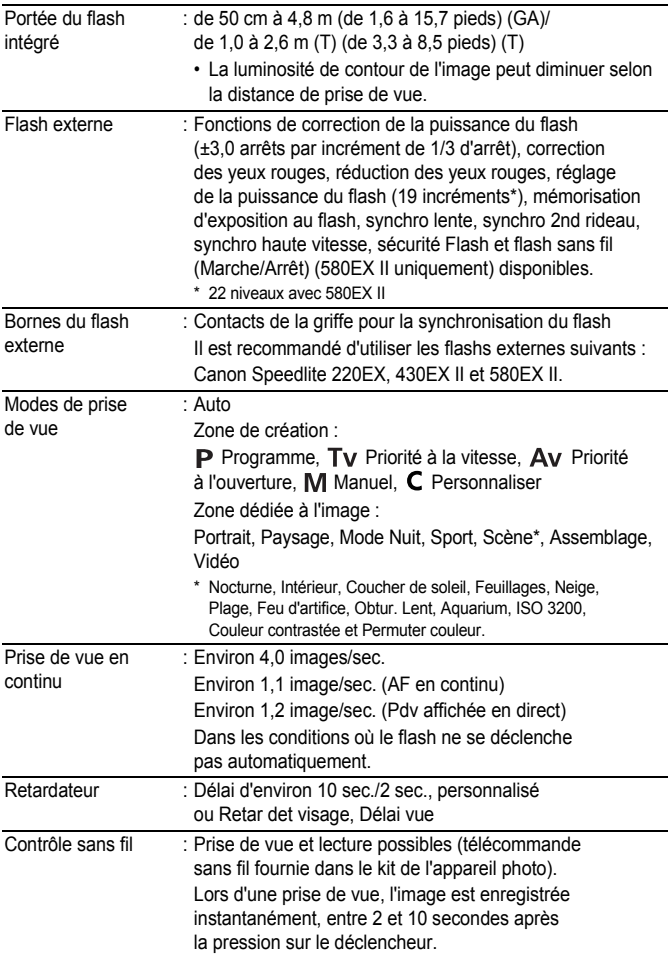

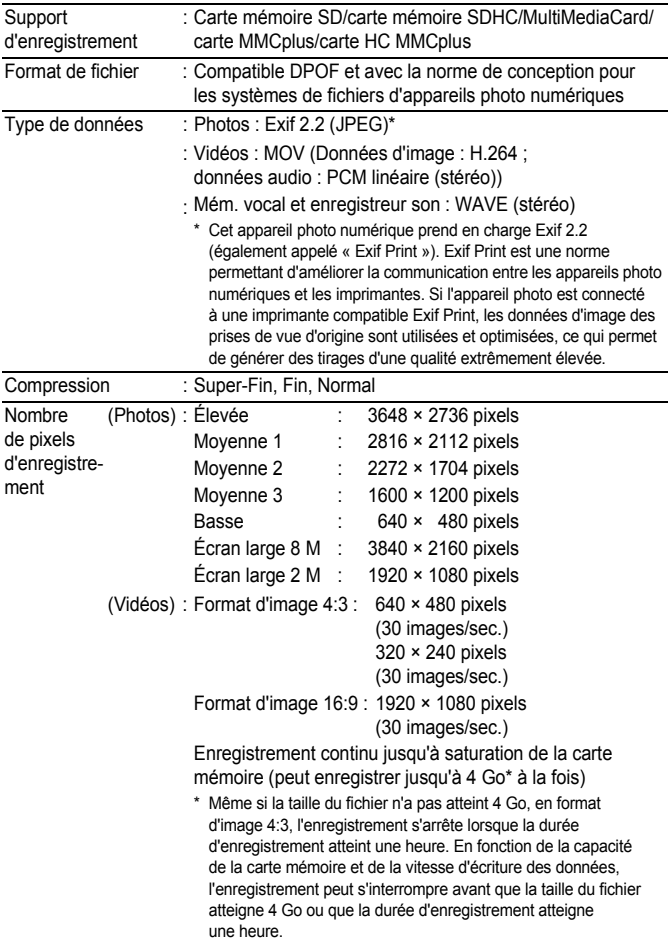

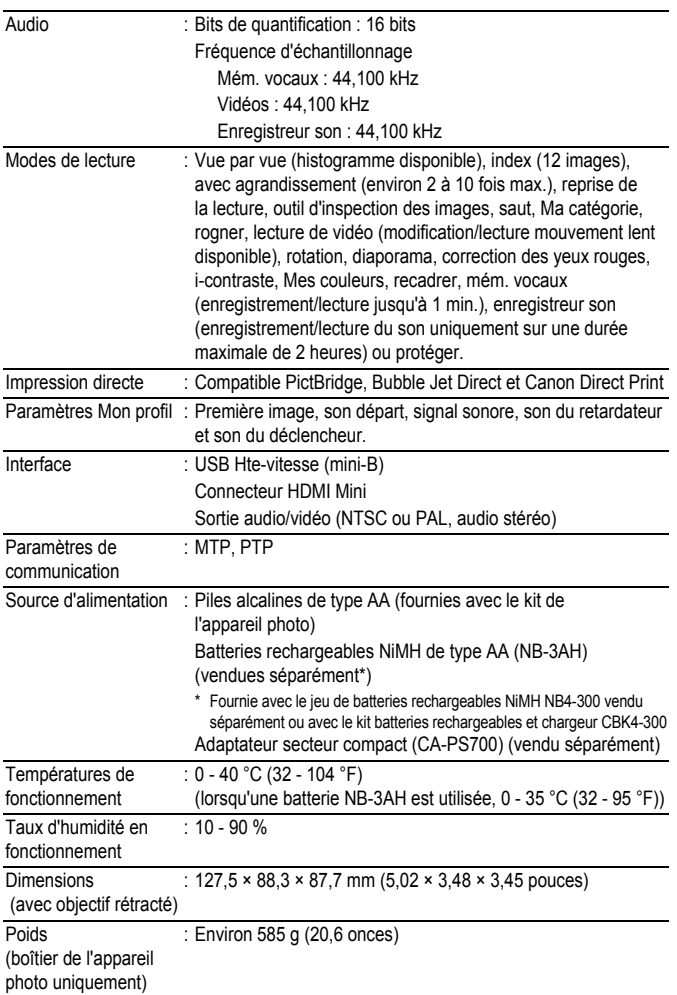

## Capacité de la pile/batterie

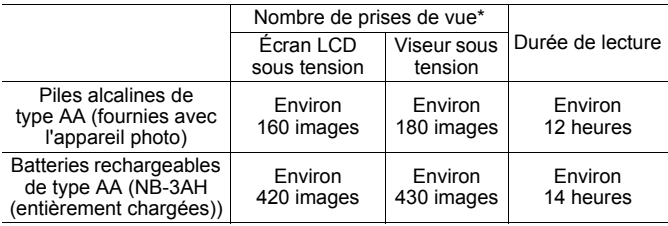

- \* Basé sur la norme CIPA
- Les chiffres réels varient en fonction des paramètres et des conditions de prise de vue.
- Les données vidéo ne sont pas comprises.
- $\bullet$  À faibles températures, les performances des batteries peuvent diminuer et l'icône de batterie faible peut apparaître très rapidement. Dans ces cas là, vous pouvez améliorer les performances des batteries en les réchauffant dans votre poche avant de les utiliser.

### **Conditions de test**

- Prise de vue : Température normale (23 °C ± 2 °C/73 °F ± 3,6 °F), humidité relative normale (50 % ± 20 %), en alternant les prises de vue en grand angle et au téléobjectif à des intervalles de 30 secondes avec déclenchement du flash toutes les deux prises de vue et mise hors tension de l'appareil photo toutes les dix prises. L'appareil photo est laissé hors tension pendant un laps de temps suffisant\*, puis est rallumé et la procédure de test répétée. \* Jusqu'à ce que les batteries retrouvent une température normale Lecture : Température normale  $(23 °C \pm 2 °C/73 °F \pm 3.6 °F)$ , humidité relative normale (50 % ± 20 %), lecture en continu à raison de 3 secondes par image.
	-

Reportez-vous à la section *Piles/Batteries* [\(p. 258\).](#page-259-0)
## <span id="page-288-0"></span>Cartes mémoire, performances estimées et formats des données des images (estimés)

#### Photo

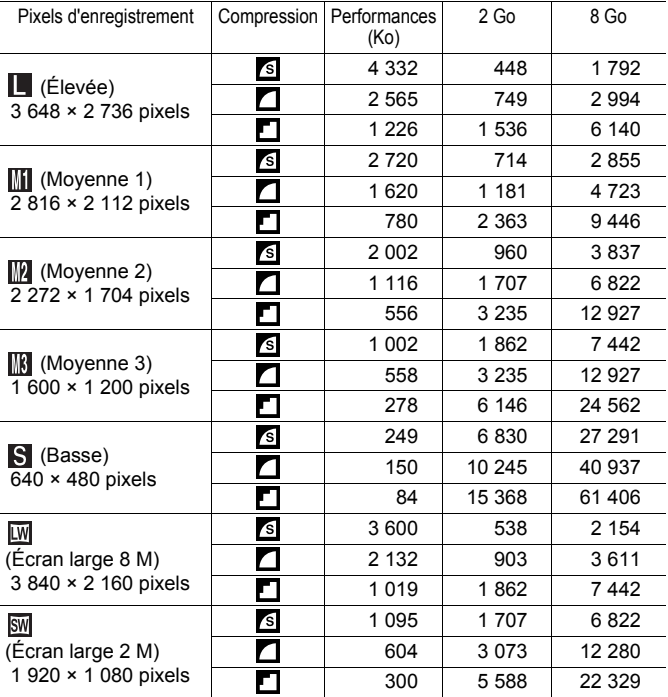

Ce réglage reflète les critères de prise de vue standard établis par Canon. Les résultats réels peuvent varier en fonction du sujet et des conditions de prise de vue.

#### Vidéo

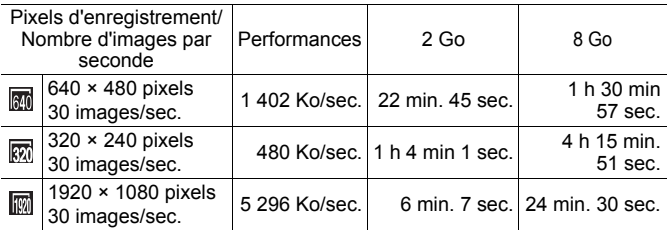

• Les chiffres indiquent la durée d'enregistrement maximale en continu.

• Selon la carte mémoire, la prise de vue peut se terminer avant que la durée maximale d'enregistrement soit atteinte. Il est recommandé d'utiliser des cartes mémoires de classe SD Speed Class 4 ou supérieure.

#### Tailles des données de l'enregistreur son et durées d'enregistrement (estimation)

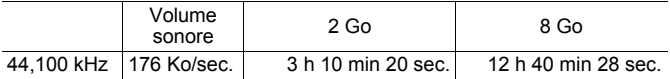

#### <span id="page-289-0"></span>Batterie rechargeable NiMH NB-3AH

(Fournie avec le jeu de batteries rechargeables NiMH NB4-300 vendu séparément ou avec le kit batteries rechargeables et chargeur CBK4-300)

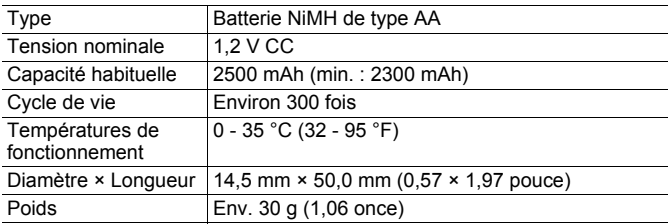

288

#### Télécommande sans fil WL-DC300

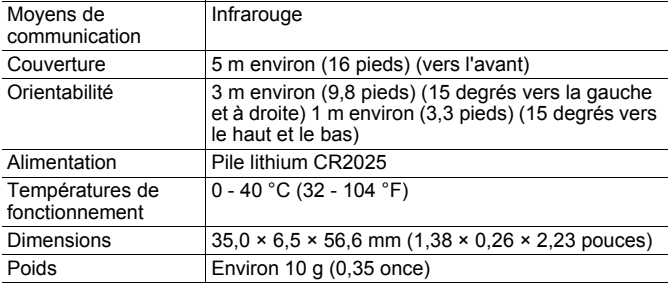

#### Pare-soleil LH-DC50

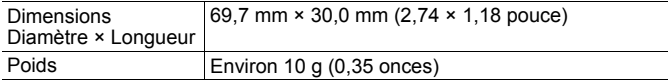

#### Chargeur de batterie CB-5AH/CB-5AHE

(Fourni avec les batteries rechargeables et le chargeur CBK4-300 vendus séparément)

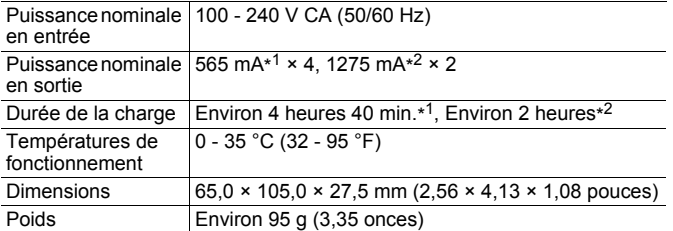

\*1 Lors du chargement de quatre batteries NB-3AH

\*2 Lors du chargement de deux batteries NB-3AH placées de chaque côté du chargeur de batteries

#### <span id="page-291-0"></span>Adaptateur secteur compact CA-PS700 (vendu séparément)

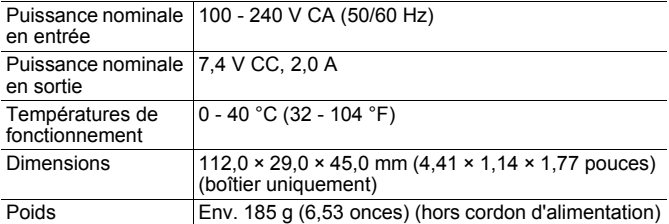

# Index

# **Chiffres**

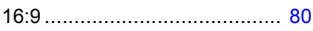

# A

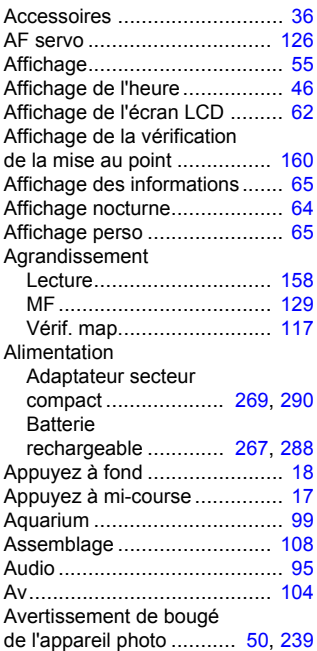

## B

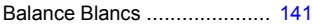

# C

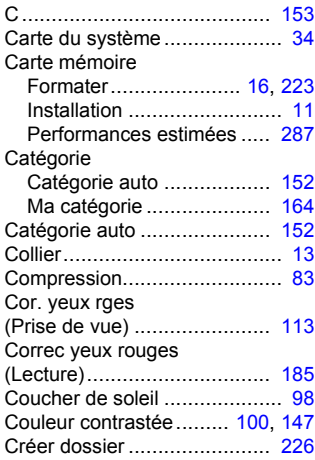

#### D

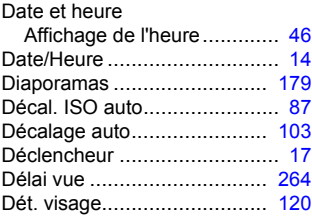

# E

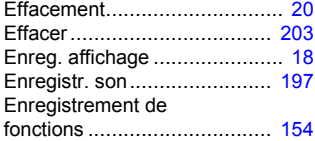

## F

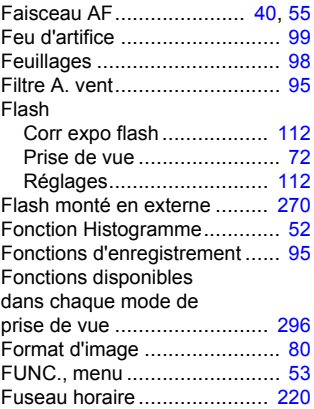

# G

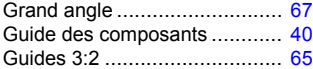

# H

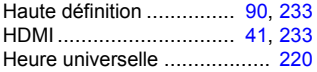

## I

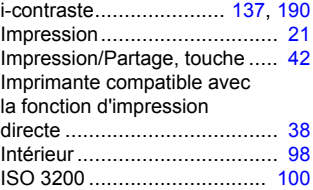

# K

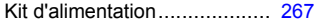

# L

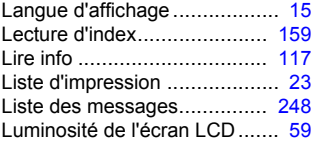

#### M

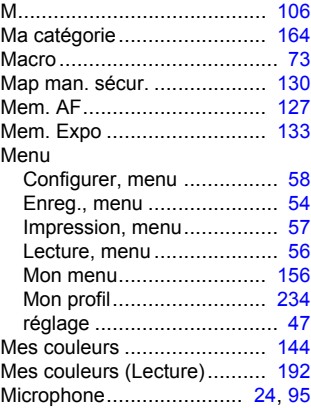

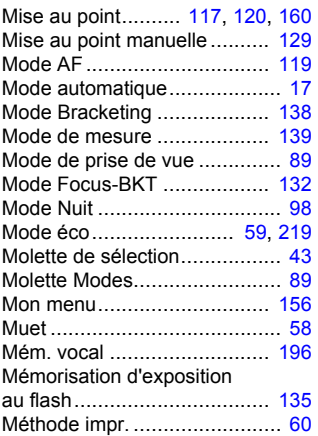

# N

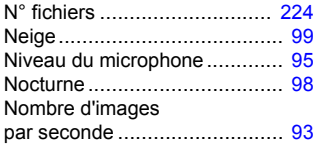

## O

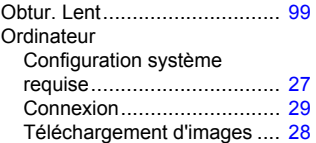

#### P

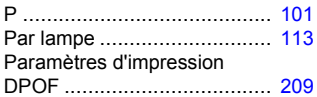

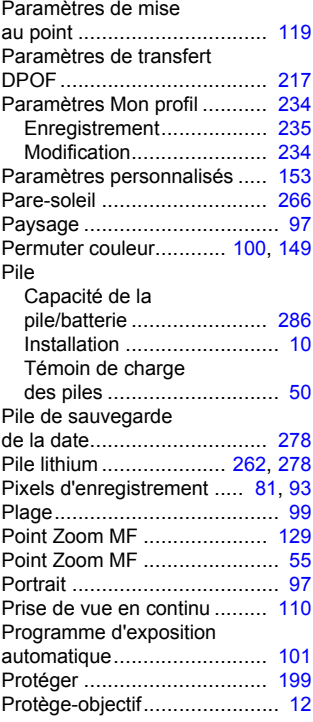

## Q

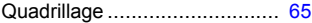

## R

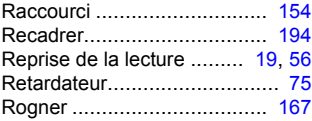

# 294 Index

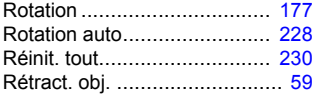

# S

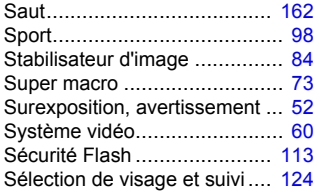

## T

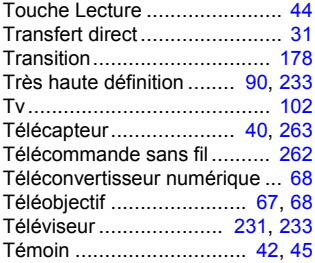

## U

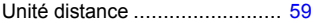

#### V

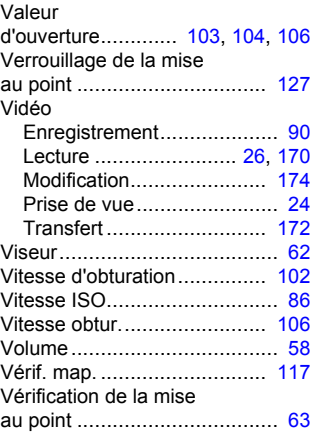

# Z

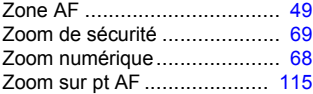

#### Limitation de la responsabilité

- Canon s'est efforcé de garantir au maximum l'exactitude et l'exhaustivité des informations contenues dans ce guide, mais ne peut être tenu pour responsable des éventuelles erreurs ou omissions.
- Canon se réserve le droit de modifier à tout moment les caractéristiques du matériel et des logiciels décrits, sans avis préalable.
- Ce guide ne peut être reproduit, transmis, transcrit, enregistré sur un système de stockage ou traduit dans toute autre langue, sous quelque forme et par quelque moyen que ce soit, en totalité ou en partie, sans l'autorisation écrite préalable de Canon.
- Canon n'offre aucune garantie pour les dommages résultant de la perte ou de l'altération de données par suite d'une erreur d'utilisation ou d'un dysfonctionnement de l'appareil photo, du logiciel, des cartes mémoire SD (cartes SD), des ordinateurs personnels, des périphériques ou de l'utilisation de cartes SD d'une marque autre que Canon.

#### Marques déposées

- Le logo SDHC est une marque commerciale.
- HDMI, le logo HDMI et High-Definition Multimedia Interface sont des marques ou des marques déposées de HDMI Licensing LLC.

#### <span id="page-297-0"></span>Fonctions disponibles dans chaque mode de prise de vue

Seules les fonctions comportant des paramètres variables en fonction du mode de prise de vue sont présentées ici.

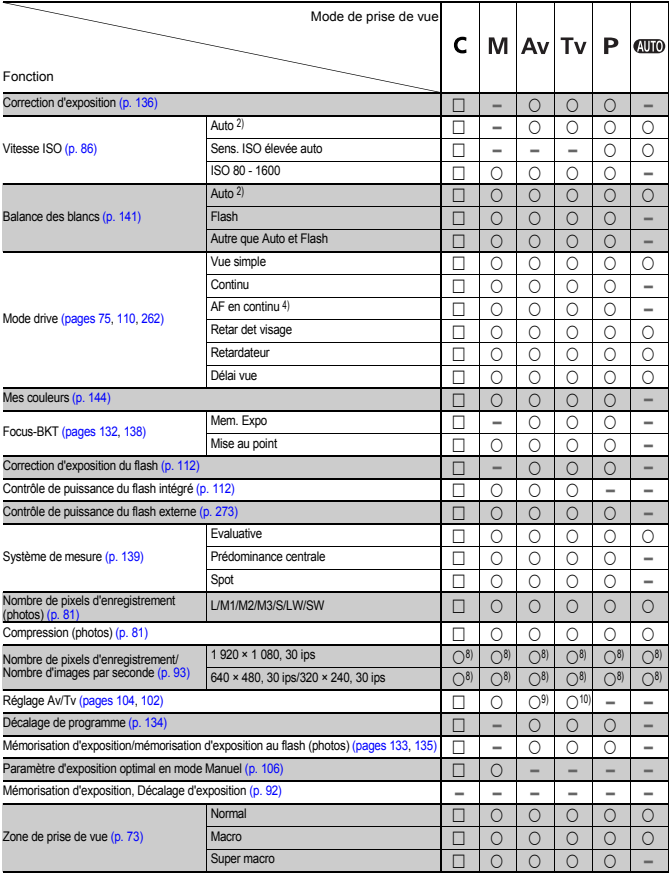

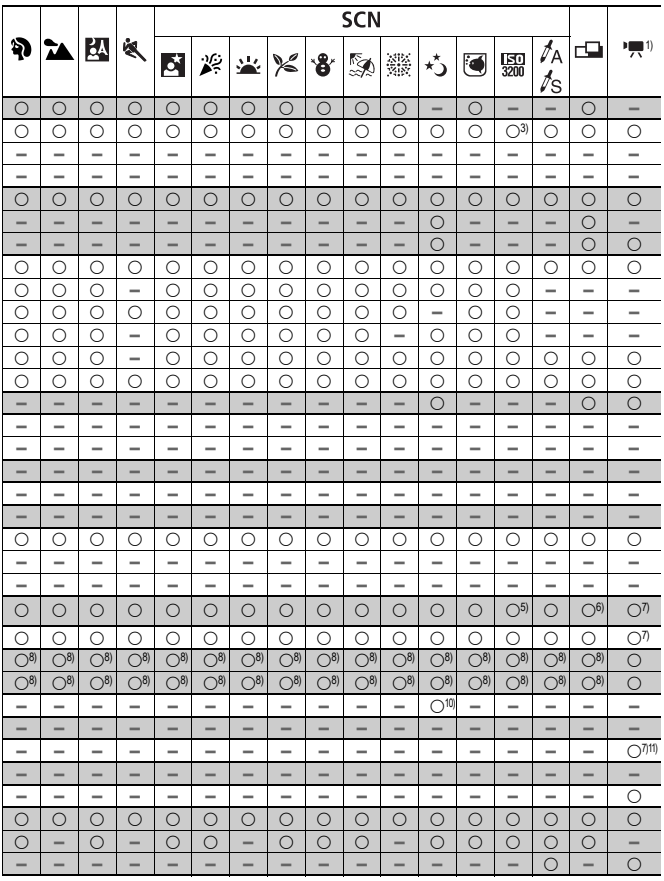

298 Fonctions disponibles dans chaque mode de prise de vue

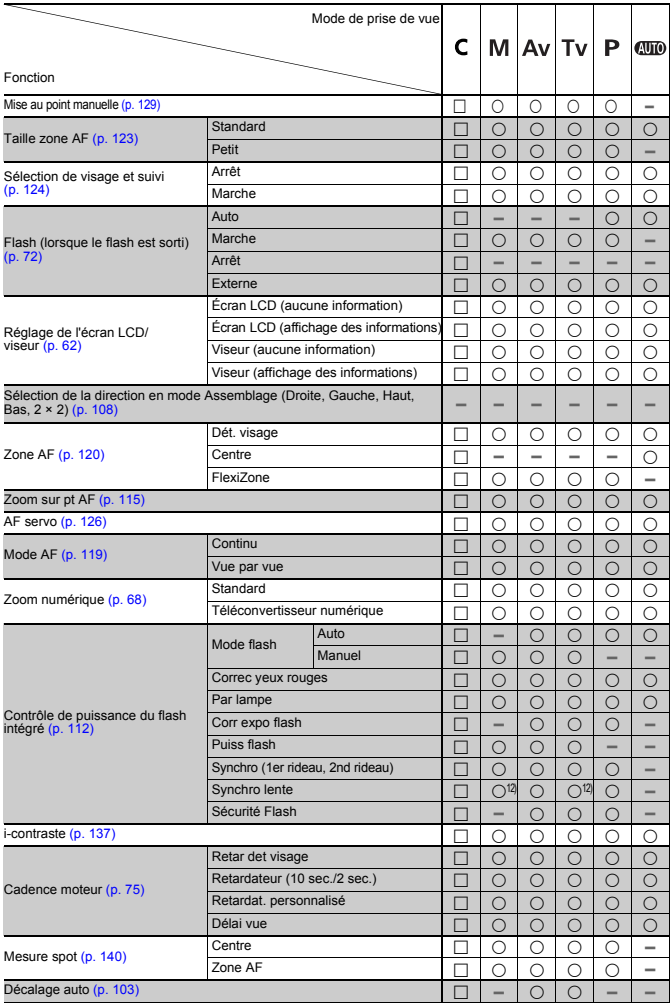

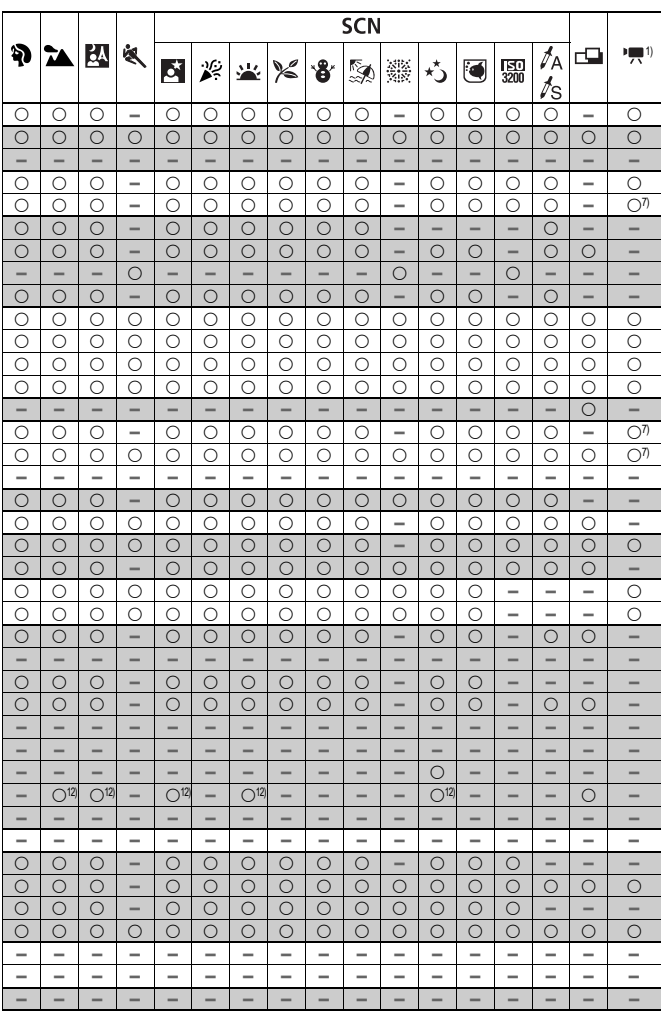

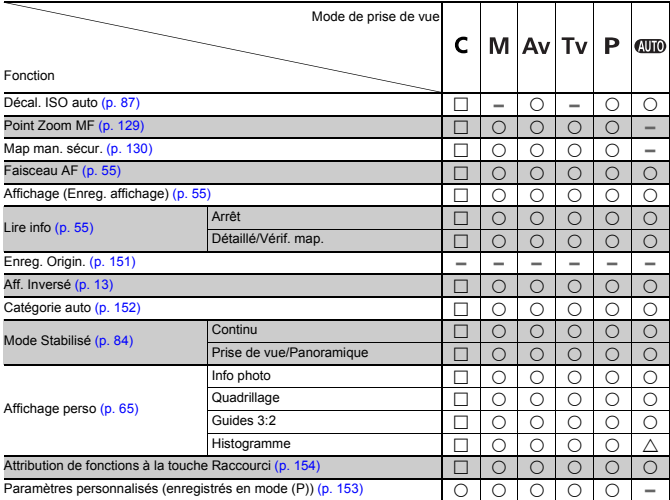

Paramètres personnalisés (enregistrés en mode (P)) [\(p. 153\)](#page-154-2)  $\bigcirc \bigcirc \bigcirc \bigcirc \bigcirc \bigcirc \bigcirc \bigcirc \bigcirc \bigcirc = -$ <br>O : Réglage disponible ou la valeur optimale est automatiquement utilisée par l'appareil photo. En règle générale, avec Assemblage, seule la première image est disponible.

- $\Box$ : Paramètre disponible (en fonction du mode de prise de vue enregistré en mode (P))
- $\triangle$  : Uniquement sélectionnable, aucun paramètre disponible.
- : Non disponible.
- 1) Peuvent être combinées en mode Couleur contrastée ou Permuter couleur en mode de prise de vue.
- 2) Réglé à une valeur optimale selon chaque mode de prise de vue.
- 3) Fixé sur ISO 3200.
- 4) Réglé à Pdv affichée en direct en mode Mise au point manuelle ou Feu d'artifice.
- 5) Fixez sur (format d'image : 4:3) ou (format d'image : 16:9).
- 6) W ou SW non disponible.
- 7) Disponible uniquement pour la prise de photos.
- 8) Disponible uniquement pour la prise de vidéos.
- 9) Vous ne pouvez activer que le paramètre Av (Valeur d'ouverture).
- 10) Vous ne pouvez activer que le paramètre Tv (Vitesse d'obturation).
- 11) Mémorisation d'exposition au flash non disponible.
- 12) Toujours réglé sur Marche.
- 13) Disponible lorsque le flash se déclenche.

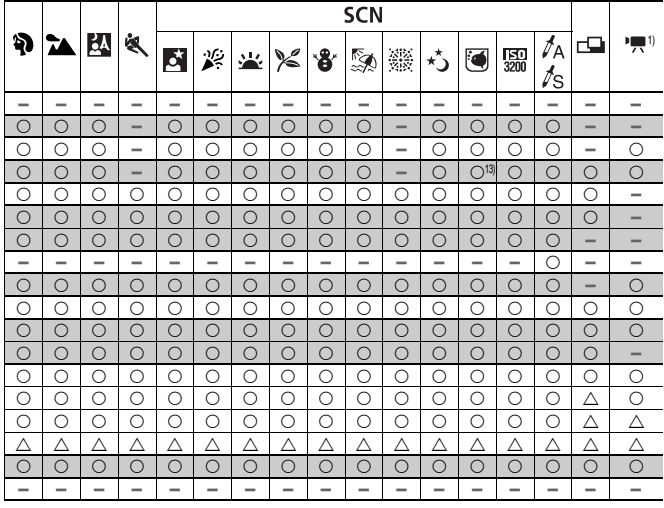

# Canon

CEL-SL6YA220 © CANON INC. 2008